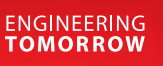

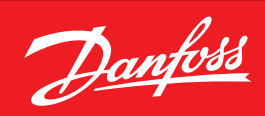

**Podręcznik użytkownika**

# Jednostka nadrzędna typu **AK-SM 800A**

Chłodniczy układ sterowania ADAP-KOOL®

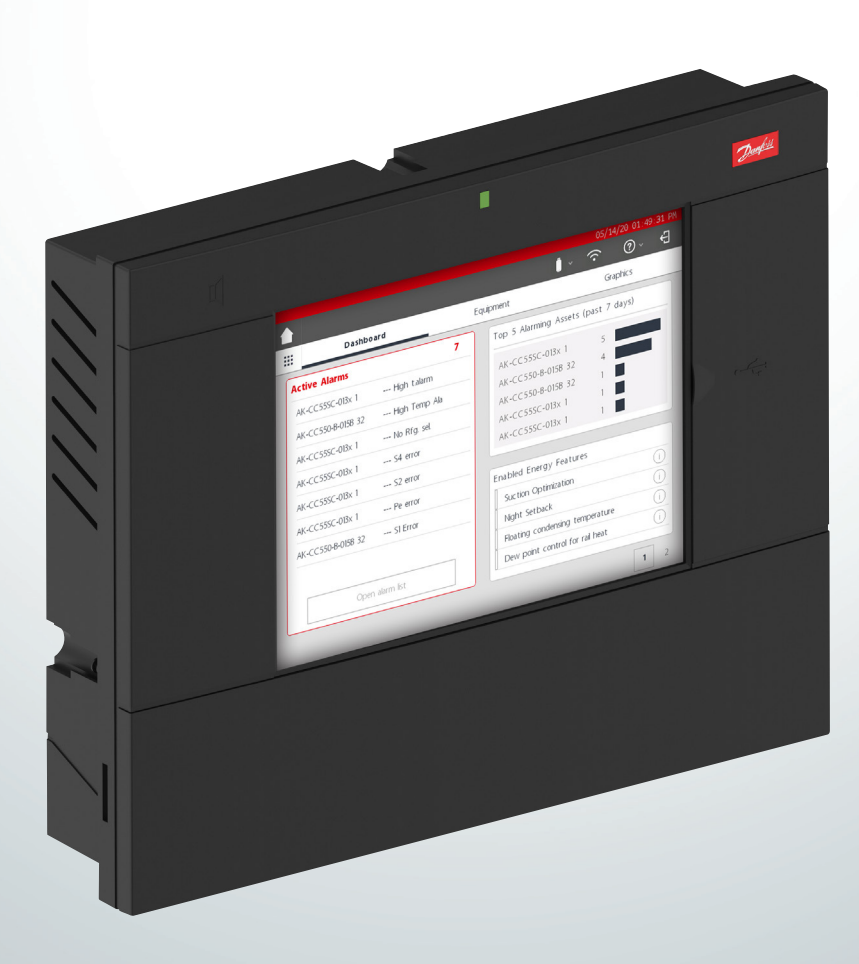

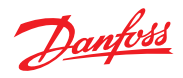

## **Spis treści**

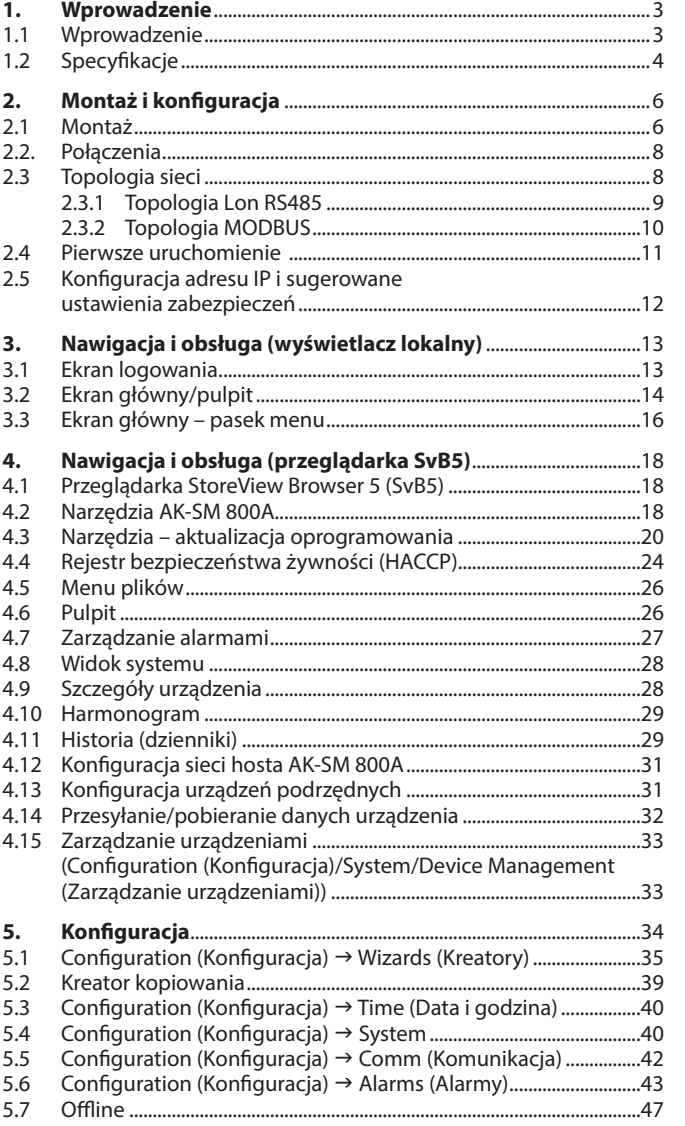

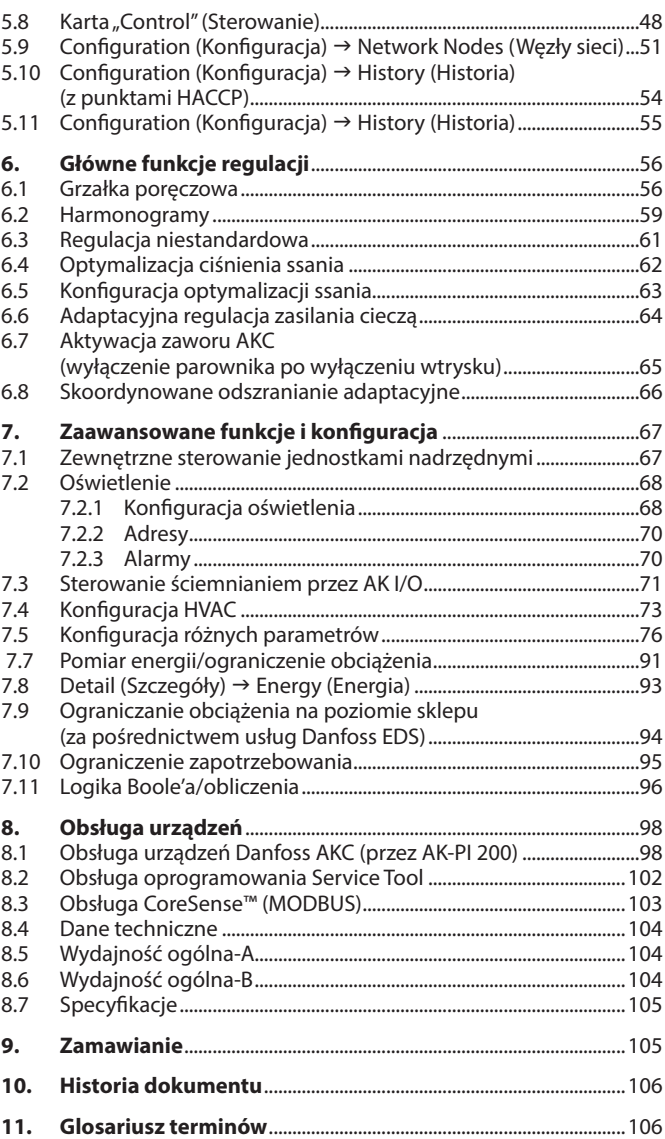

Danfoss

## <span id="page-2-0"></span>**Rozdział 1: Wprowadzenie**

## **1.1 Wprowadzenie**

Przedstawiamy nową serię jednostek nadrzędnych Danfoss 800A. Danfoss AK-SM 800A to nowa wersja jednostki nadrzędnej 800 przeznaczona dla branży handlu żywnością. Wersja AK-SM 800A zawiera dobrze znane zaawansowane funkcje, ale została udoskonalona i zawiera kilka istotnych nowości.

## **Główne cechy produktu**

- Całkowicie nowa platforma elektroniczna obsługująca nowy system operacyjny (oparty na systemie Linux)
- Wdrożenie standardowych protokołów bezpieczeństwa branży IT (HTTPS, SSL/TLS 1.2, szyfrowanie WPA2)
- Ulepszony interfejs użytkownika nowy, lecz znajomy ekran dotykowy
- Przeglądarka internetowa z pełną obsługą HTML5, znana pod nazwą StoreView Browser 5 (SvB5)
- Nowa aplikacja Utilities (zintegrowana z SvB5)
- Obsługa urządzeń mobilnych (tylko aplikacja Utilities)
- Możliwość modernizacji obejmuje funkcje EoL i starsze funkcje sterowania, pozwalając na ich płynną aktualizację
- Rozszerzona historia
- Bezpieczny punkt dostępowy Wi-Fi do łączenia się w zakładzie bez zakłócania pracy sieci WAN

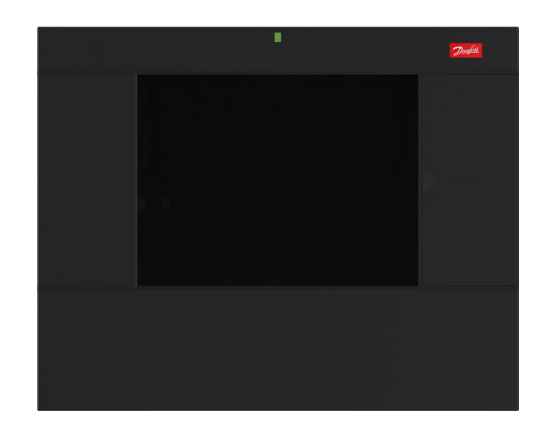

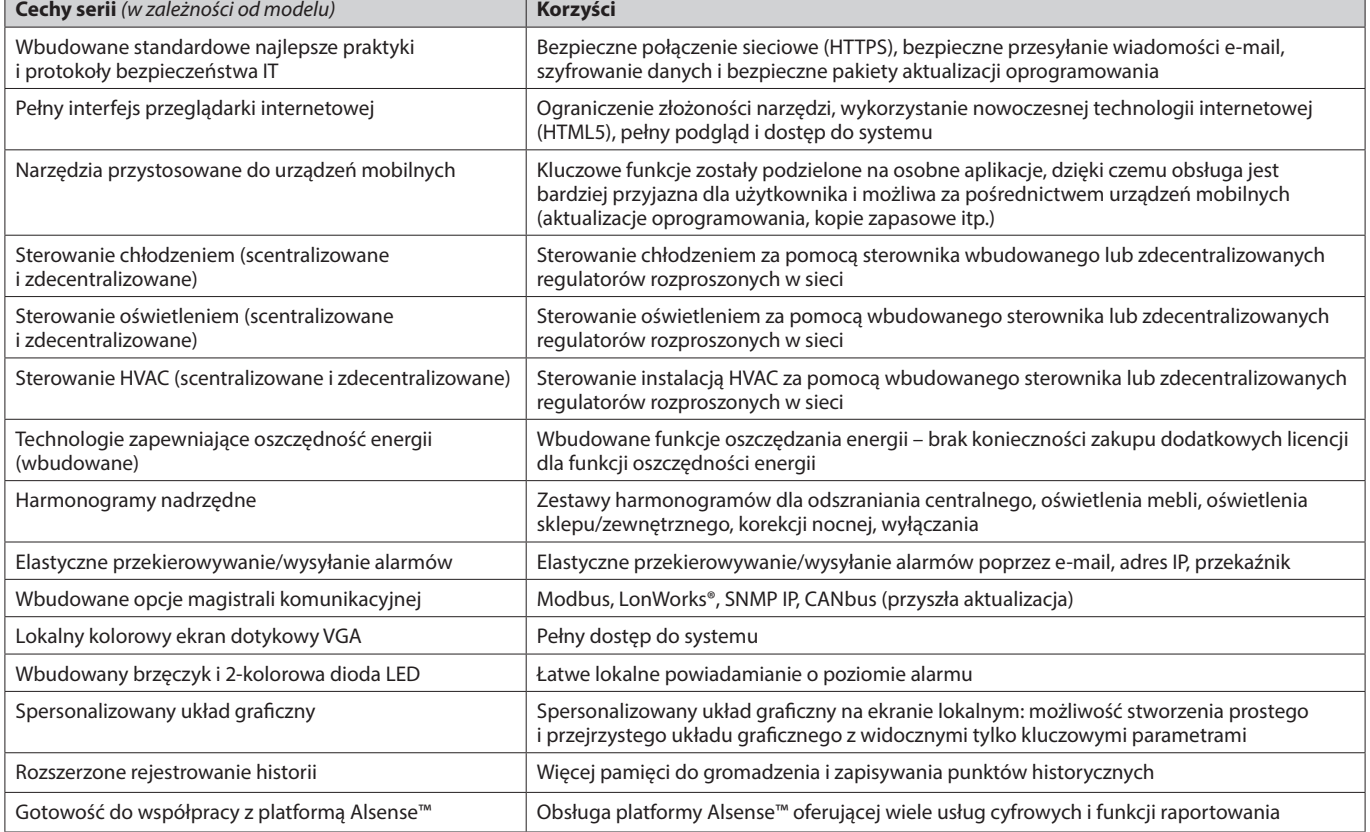

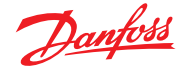

## <span id="page-3-0"></span>1.2 Specyfikacje

Miejsce montażu powinno być równe, suche i wolne od silnych drgań. Jednostkę AK-SM 800A należy zamontować na wysokości oczu.

### **Warunki środowiskowe**

Temperatura pracy: od -10 do 50°C (od 14 do 122°F) Wilgotność względna 95% (bez skraplania), IP20

#### Zasilanie elektryczne:

W przypadku połączeń zasilania należy użyć przewodów 16 AWG lub większych, o temperaturze znamionowej co najmniej 75°C (167°F). Stosować wyłącznie przewody miedziane.  $\sim$  100 – 240 V AC, 50/60 Hz, 12 W Wbudowany przekaźnik alarmowy

Napięcie styku: Do 240 V, obciążenie: AC-1 (rezystancyjne) 5 A, AC-15 (indukcyjne) 3 A

### **Ekran dotykowy LCD**

Aktywny wyświetlacz TFT (tranzystor cienkowarstwowy), SVGA 800 x 600

### **Ekran dotykowy LCD – czyszczenie**

- Użyć miękkiej, niestrzępiącej się ściereczki.
- Ściereczka może być sucha lub lekko zwilżona łagodnym detergentem bądź etanolem.
- Dopuszcza się stosowanie środków czyszczących zawierających amoniak, jednak jego stężenie nie może przekraczać 4%.
- Upewnić się, że ściereczka jest tylko lekko zwilżona, a nie mokra. Nigdy nie nakładać środka czyszczącego bezpośrednio na powierzchnię panelu dotykowego.
- Nigdy nie używać kwasowych lub zasadowych środków czyszczących ani chemikaliów organicznych, takich jak rozcieńczalnik do farb, aceton, toluol, ksylen, propyl, izopropanol lub kerosen.

#### **Certyfikaty międzynarodowe**

Este equipamento não tem direito à proteção contra interferência prejudicial e não pode causar interferência em sistemas devidamente autorizados. Para maiores informações, consulte o site da ANATEL [www.anatel.gov.br](http://www.anatel.gov.br)

### **Certyfikaty**

Plik UL: E31024 61B5 Klasa 2 lub LPS zgodnie z NEC. Stopień ochrony obudowy 1 FCC ID: X02SPB209A IC ID: 8713A-SPB209A

#### **Rozmiar**

Szerokość 295 mm (11,6 cala), wysokość 235 mm (9,3 cala), głębokość 65 mm (2,5 cala) Rozstaw otworów montażowych w poziomie 246 mm (9,7 cala) Rozstaw otworów montażowych w pionie 175 mm (6,9 cala)

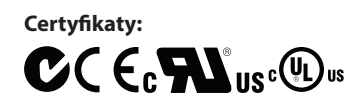

#### **Deklaracja zgodności**

- Rozporządzenie 2005/37/WE
- EN 12830, 07-1999
- EN 13485, 11-2001
- HACCP 080R1215
- CE 080R1213<br>- C-Tick 080R1214
- 080R1214
- UL E31024

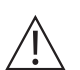

 **OSTRZEŻENIE:** Aby uniknąć ryzyka porażenia prądem, przed przystąpieniem do pracy wewnątrz obudowy należy upewnić się, że zasilanie zostało odłączone.

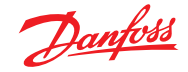

#### **Oświadczenia dotyczące jednostki AK-SM 800A**

#### **OŚWIADCZENIE O ZGODNOŚCI Z PRZEPISAMI FCC**

PRZESTROGA: Zmiany lub modykacje, które nie zostały wyraźnie zatwierdzone, mogą unieważnić prawo użytkownika do korzystania z tego urządzenia. To urządzenie jest zgodne z częścią 15 przepisów FCC. Użytkowanie podlega następującym dwóm warunkom: (1) urządzenie nie może powodować szkodliwych zakłóceń oraz (2) urządzenie musi przyjmować wszelkie odbierane zakłócenia, także te, które mogą powodować niepożądane działanie.

#### **OŚWIADCZENIE O ZGODNOŚCI Z WYMOGAMI INDUSTRY CANADA**

To urządzenie jest zgodne z przepisami RSS organizacji Industry Canada dotyczącymi urządzeń niewymagających zezwolenia. Użytkowanie podlega następującym dwóm warunkom: (1) urządzenie nie może powodować zakłóceń oraz (2) urządzenie musi przyjmować wszelkie zakłócenia, także te, które mogą powodować niepożądane działanie.

Le présent appareil est conforme aux CNR d'Industrie Canada applicables aux appareils radio exempts de licence. L'exploitation est autorisée aux deux conditions suivantes : (1) l'appareil ne doit pas produire de brouillage, et (2) l'utilisateur de l'appareil doit accepter tout brouillage radioélectrique subi, même si le brouillage est susceptible d'en compromettre le fonctionnement.

#### **UWAGA**

#### **WAŻNA UWAGA DOTYCZĄCA PRZEPISÓW FCC**

Urządzenie zostało przetestowane i uznane za spełniające limity dla urządzeń cyfrowych klasy B zgodnie z częścią 15 przepisów FCC. Ograniczenia te mają na celu zapewnienie racjonalnej ochrony przed szkodliwymi zakłóceniami. Urządzenie generuje, wykorzystuje i może emitować energię o częstotliwości radiowej, a jeśli jest zainstalowane i użytkowane niezgodnie z instrukcją obsługi, może powodować szkodliwe zakłócenia w komunikacji radiowej. Nie ma jednak gwarancji, że zakłócenia takie nie wystąpią w konkretnej instalacji. Jeśli urządzenie generuje szkodliwe zakłócenia w odbiorze sygnałów radiowych lub telewizyjnych, co można stwierdzić przez jego wyłączenie i włączenie, użytkownik powinien spróbować wyeliminować zakłócenia, wykonując jedno lub kilka z następujących działań:

- Zmiana kierunku lub miejsca ustawienia anteny odbiorczej.
- Zwiększenie odległości między urządzeniem a odbiornikiem.
- Podłączenie urządzenia do gniazdka zasilania w innym obwodzie elektrycznym niż ten, do którego podłączony jest odbiornik.
- Skonsultowanie się ze sprzedawcą lub doświadczonym technikiem radiowo-telewizyjnym w celu uzyskania pomocy.

Modyfikacje: Wszelkie dokonane w urządzeniu zmiany, które nie zostały zatwierdzone przez firmę Danfoss, mogą unieważnić udzielone użytkownikowi przez FCC prawo do korzystania z tego urządzenia.

W przypadku wszelkich kwestii związanych z przepisami należy kontaktować się z nami: global\_approvals@danfoss.com

Danfoss Cooling 11655 Crossroads Circle Baltimore, Maryland 21220 Stany Zjednoczone global\_approvals@danfoss.com www.danfoss.com

#### **OŚWIADCZENIE O ZGODNOŚCI UE**

Firma Danfoss A/S niniejszym oświadcza, że typ urządzenia radiowego AK-SM 800A jest zgodny z dyrektywą 2014/53/UE. Pełny tekst deklaracji zgodności UE jest dostępny pod adresem www.danfoss.com.

Danfoss A/S Nordborgvej 81 6430 Nordborg Dania global\_approvals@danfoss.com www.danfoss.com

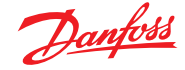

## <span id="page-5-0"></span>**Rozdział 2: Montaż i konguracja**

### **2.1 Montaż**

## **Potrzebne narzędzia**

- 1. Poziomica
- 2. Mały śrubokręt płaski do połączeń śrubowych
- 3. Wkrętak Torx 8 do odkręcania modułu elektronicznego i montażu wpuszczanego
- 4. Śrubokręt do mocowania jednostki AK-SM 800A
- 5. Ołówek do zaznaczenia 2 dolnych otworów montażowych
- 6. Większy śrubokręt płaski do odkręcania pokrywy technicznej

### **Montaż ścienny – skrzynka**<sup>1</sup> )

- 1. Wkręcić wkręt w ścianę
- 2. Zamontować jednostkę AK-SM 800A na wkręcie
- 3. Poluzować pokrywę techniczną (z trzech stron)
- 4. Zdjąć pokrywę techniczną
- 5. Wypoziomować jednostkę AK-SM 800A
- 6. Jeśli konieczne jest wywiercenie otworów, zaznaczyć 2 otwory w części ze złączami
- 7. Przymocować część ze złączami do ściany za pomocą kolejnych 2 wkrętów

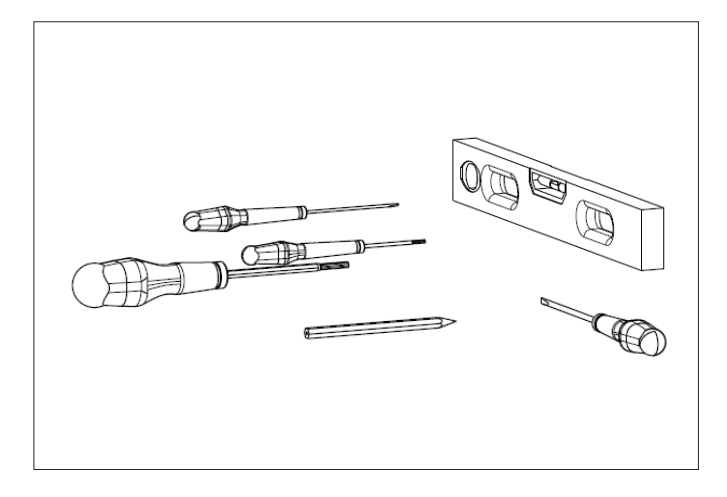

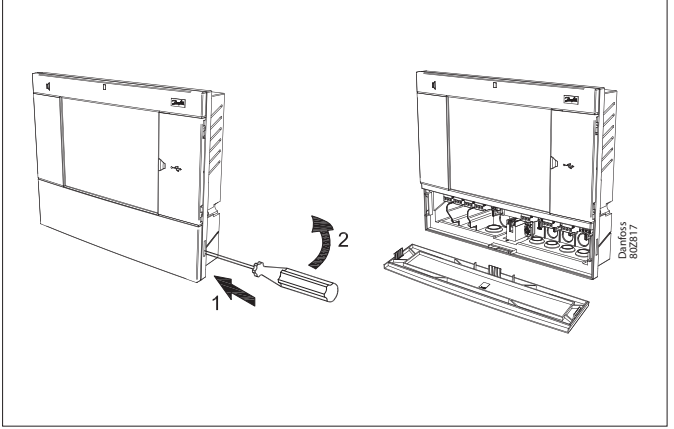

**Montaż ścienny – przewody** Przełożyć kable przez gumowe tuleje

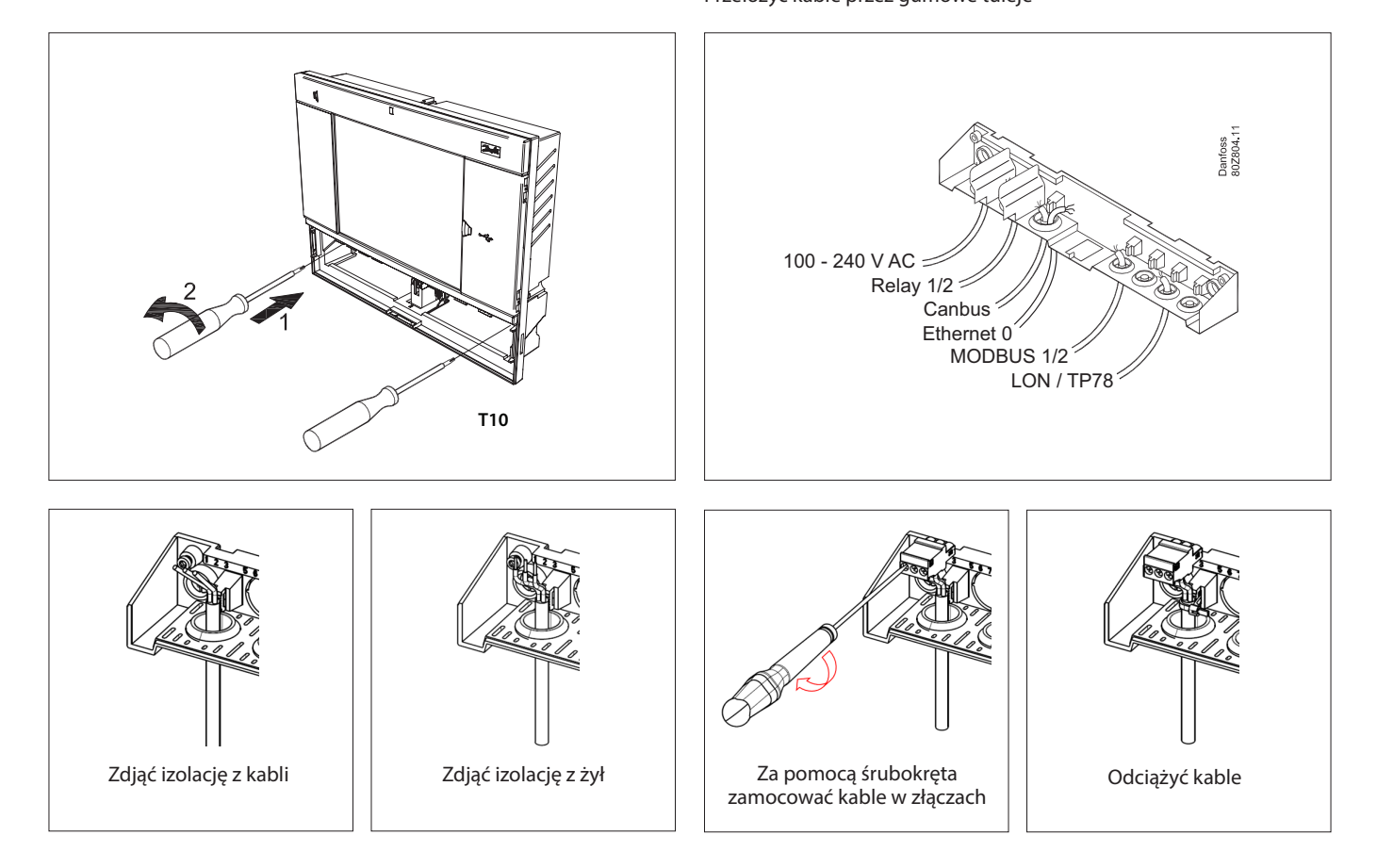

1 ) W przypadku montażu w krajach, w których wymagane jest uzyskanie certykatu UL, należy zapoznać się z instrukcją montażu dołączoną do produktu.

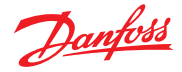

Ostrożnie założyć pokrywę i zatrzasnąć ją **Montaż ścienny – panel wpuszczany**

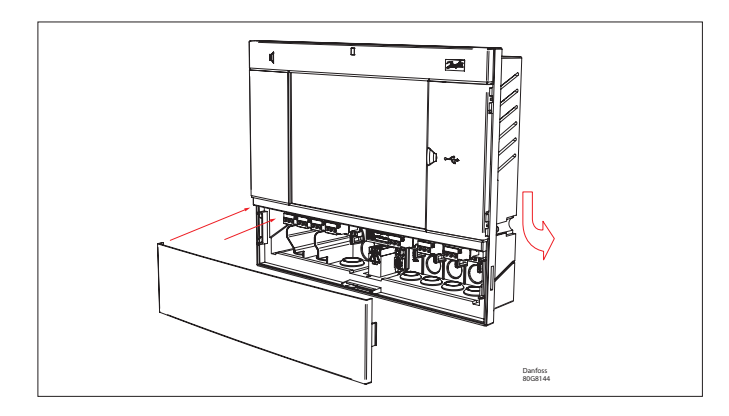

### Od tyłu:

Wsunąć 3 elementy mocujące do obudowy. Wkręcić śruby w elementy mocujące. Zabezpieczyć jednostkę, dokręcając śruby.

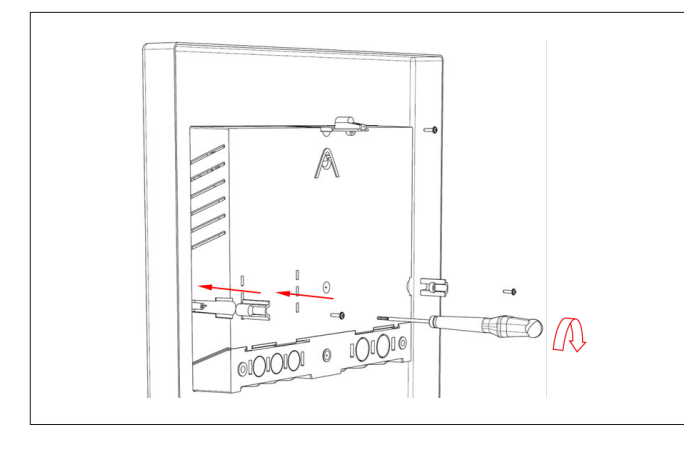

Od przodu: Wykonać otwór o wymiarach 280 x 220 mm. Umieścić jednostkę AK-SM 800A w otworze.

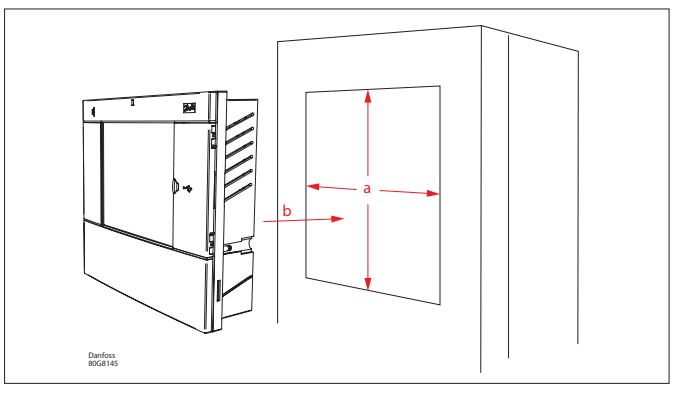

Zdjąć pokrywę techniczną Wsunąć kable od tyłu do wnętrza obudowy

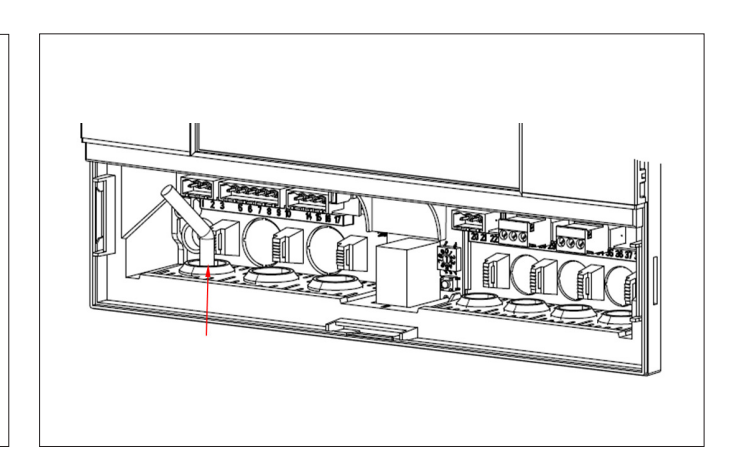

Danfoss

## <span id="page-7-0"></span>**2.2. Połączenia**

W poniższej części opisano dostępne przyłącza jednostki AK-SM 800A. Należy pamiętać, że nie wszystkie punkty są obecnie aktywne; więcej szczegółów na poniższym rysunku

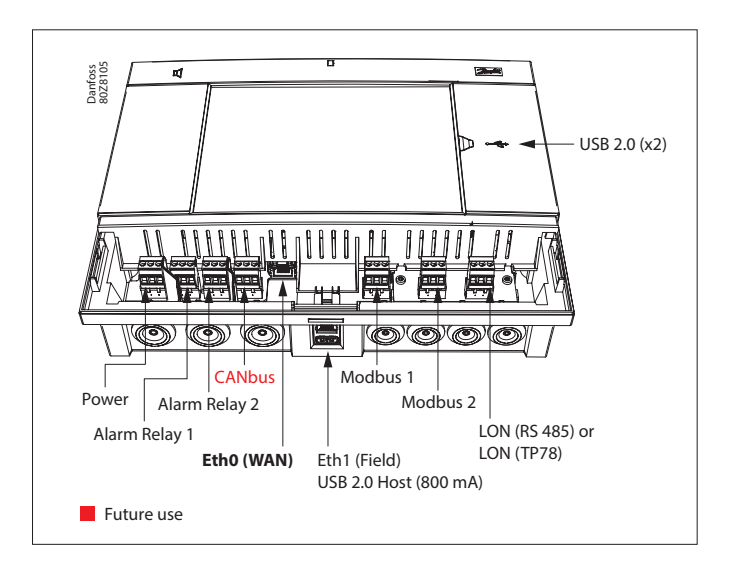

## **2.3 Topologia sieci**

Jednostka AK-SM obsługuje magistrale lokalne MODBUS i Lon RS485. Szczegółowy opis połączeń sieciowych znajduje się w dokumencie "Komunikacja danych między układami sterowania chłodnictwem ADAP-KOOL®" nr RC8AC802.

Przestrzegać standardowych wytycznych dla topologii Lon RS485, w szczególności w odniesieniu do:

- Maksymalnej długości kabli
- Korzystania ze wzmacniacza
- Doboru rezystorów

## **Rodzaj kabla**

Używać skrętek dwużyłowych (z ekranem lub bez). Niektóre rodzaje komunikacji wymagają użycia kabli ekranowanych.

Przykłady:

W przypadku połączeń Lon RS485, MODBUS, RS485 zaleca się stosowanie kabli zgodnych z EIA 485:

- Belden 9841, 24 AWG, 1 para z ekranem
- Belden 3107A, 22 AWG, 2 pary z ekranem
- Smartwire 043006AL, 22 AWG, 1 para z ekranem
- Alpha 6453, 22 AWG, 1 para z ekranem
- Carol C4841A, 24 AWG, 1 para z ekranem
- Dätwyler Uninet 3002, 4P, 4 pary z ekranem (kabel CAT5)

W przypadku połączeń Lon TP78 zaleca się stosowanie kabli poziomu 4:

- Belden 7703NH, 22 AWG, 1 para z ekranem
- Belden 7704NH, 22 AWG, 2 pary z ekranem
- Smartwire 106500, 22 AWG, 1 para z ekranem

Nie zaleca się kabli o przekroju większym niż AWG 22.

### Długość kabla

Długość kabla nie może przekraczać 1200 m (4000 stóp). W przypadku dłuższych kabli należy zastosować wzmacniacz (część nr 084B2241).

 $\binom{1}{1}$  W przypadku korzystania z sieci Lon RS485 należy upewnić się, że przełącznik zamykający obwód w jednostce AK-SM znajduje się w położeniu ON (rezystor wewnętrzny włączony). Wszystkie wzmacniacze muszą mieć zamontowany rezystor 120 Ω. Ponadto należy upewnić się, że rezystor końcowy ostatniego sterownika w sieci również jest włączony.

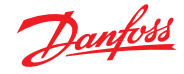

### <span id="page-8-0"></span>**2.3.1 Topologia Lon RS485**

Kable muszą być poprowadzone bezpośrednio od sterownika do sterownika, bez żadnych odgałęzień. Jeśli długość kabla przekracza 1200 m, należy zamontować wzmacniacz. Jeśli kabel do transmisji danych jest prowadzony w środowisku o wysokim poziomie zakłóceń elektrycznych, które zakłócają transmisję danych, w celu ustabilizowania sygnału należy dodać jeden lub więcej wzmacniaczy.

 $\binom{1}{1}$  W przypadku konfigurowania urządzeń Lon w magistrali komunikacyjnej najwyższy adres urządzenia, jakiego można użyć, to 127.

Należy pamiętać o użyciu rezystorów końcowych 120 Ω w ostatnim sterowniku lokalnym. Pamiętać również o włączeniu przełącznika zamykającego obwód, znajdującego się nad każdym punktem przyłączenia do sieci w jednostce AK-SM 800A. Umożliwi to włączenie wbudowanych rezystorów końcowych dla każdego punktu sieci w jednostce AK-SM 800A.

### **Przewody**

Pary żył są połączone w pętlę między urządzeniami. Nie ma wymagań dotyczących polaryzacji. (W niektórych sterownikach zaciski są oznaczone jako A i B, a w innych nie. Przy braku oznaczenia złącza uznaje się za identyczne). Jeśli używany jest przewód ekranowany, musi on być podłączony do urządzenia systemowego i wszelkich wzmacniaczy. Ekran musi być zawsze połączony w pętlę między urządzeniami.

Ekranu nie wolno podłączać do żadnych innych złączy. (Ekran jest uziemiony wewnętrznie i nie może być uziemiany w żaden inny sposób).

### **Podłączenie w środku sieci**

W tym przykładzie pokazano jednostkę AK-SM 800A podłączoną poprzez RS485 w środku sieci. W tym przypadku należy upewnić się, że na obu końcach obwodu sterownika znajdują się rezystory końcowe 120 Ω.

W ciągu ostatnich kilku lat firma Danfoss wprowadziła do swojej oferty wersje AK-SC 255 i AK-SC 355 z opcją LonWorks® w wersji TP78. W ramach fizycznej warstwy protokołu LonWorks® starsze systemy oferowały 5 punktów połączenia z siecią. Ze względu na stopniowe wycofywanie opcji TP78 przez producentów OEM z całego świata rma Danfoss udostępniła specjalną wersję jednostki AK-SM 880A (080Z4029), która jest dostarczana z fabrycznie zainstalowaną kartą opcji LonWorks® TP78. Ta specjalna wersja AK-SM 880A została zaprojektowana z myślą o klientach, którzy chcą zmodernizować istniejące systemy AK-SC 255, AK-SC 355 i AK-SM 800 TP78.

**Uwaga:** Ta wersja jednostki AK-SM 880A nie jest przeznaczona ani dostępna w Europie i oferuje 4 punkty połączenia TP 78.

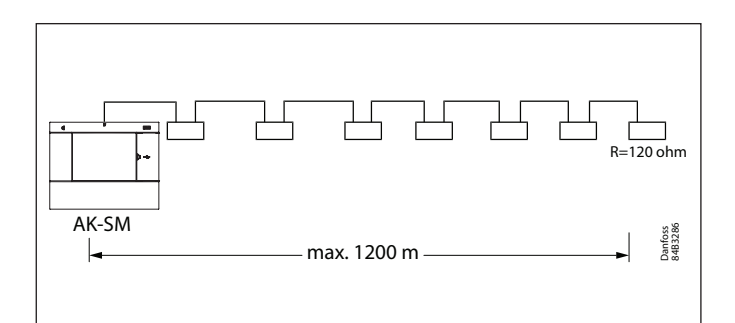

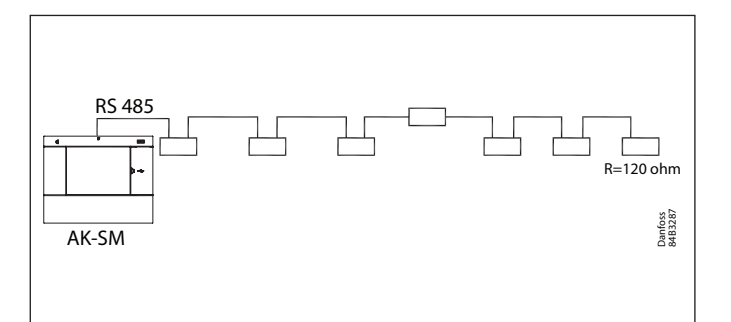

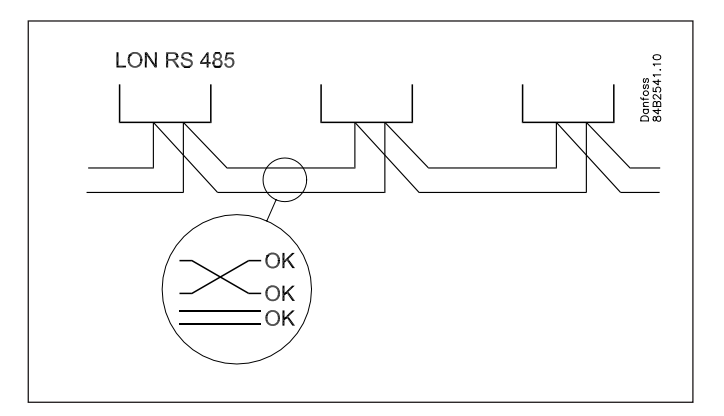

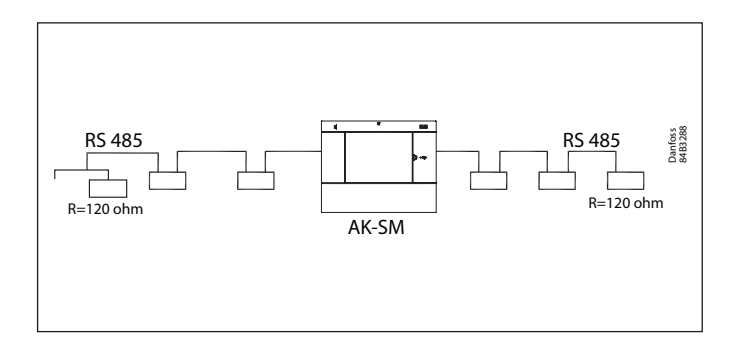

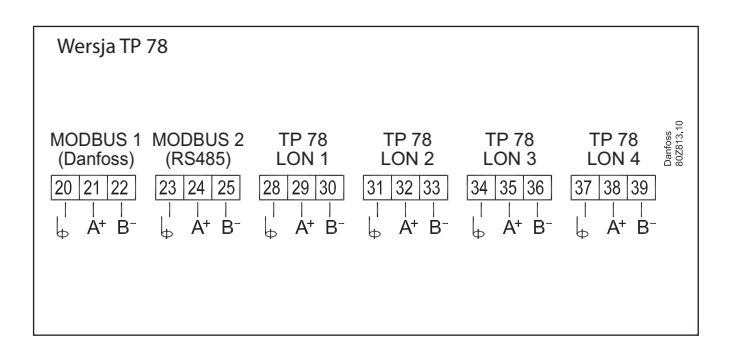

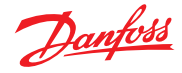

### <span id="page-9-0"></span>**2.3.2 Topologia MODBUS**

W przypadku korzystania z oprogramowania w wersji V3.2.x lub nowszej jednostka AK-SM 800A oferuje dwa kanały Modbus, w tym do obsługi (poprzez Modbus) urządzeń chłodniczych i liczników energii innych producentów. Oba kanały mogą być włączone jednocześnie, ale muszą posiadać unikalne adresy dla każdego węzła, niezależne od używanych kanałów.

**Uwaga:** Szczegółowe informacje na temat parametrów węzła itp. znajdują się w tabelach wydajności systemu na końcu niniejszego dokumentu.

Kanał MOD#1 obsługuje urządzenia Danfoss i urządzenia wstępnie zakodowane, dlatego nie wymaga żadnej indywidualnej konfiguracji.

Kanał MOD#2 obsługuje urządzenia firmy Danfoss i urządzenia innych producentów oraz umożliwia konfigurację regulatorów innych producentów.

W przypadku obu kanałów, MOD1 i 2, możliwe jest skonfigurowanie zakresu adresów skanowania, dzięki czemu skanowanie jest bardziej wydajne (skanowane są tylko znane zakresy adresów).

Dodatkowe informacje na temat konfiguracji Modbus znajdują się w części 5.9 "Configuration (Konfiguracja)  $\rightarrow$  Network Nodes (Węzły sieci)".

Główna funkcja sterująca (optymalizacja Po) jest obsługiwana w aplikacji rozproszonej, w której zespół sprężarkowy jest podłączony do sieci Lon, a powiązane z nim meble – przypisane do kanałów MOD#1 i MOD#2.

Kabel musi być ekranowany. Kabel musi być poprowadzony bezpośrednio od sterownika do sterownika, bez żadnych odgałęzień. Jeśli długość kabla przekracza 1200 m, należy zamontować wzmacniacz. Jeśli kabel do transmisji danych jest prowadzony w środowisku o wysokim poziomie zakłóceń elektrycznych, które zakłócają transmisję danych, w celu ustabilizowania sygnału należy dodać jeden lub więcej wzmacniaczy.

Jeśli jednostka nadrzędna ma zostać zainstalowana w środku sieci, należy upewnić się, że rezystor końcowy tej jednostki jest wyłączony. Zob. dokument Danfoss "Transmisja danych" nr RC8AC802.

Żyły są połączone w pętlę między urządzeniami. Złącze A należy podłączyć do złącza A. Złącze B należy podłączyć do złącza B. Ekran musi być podłączony do urządzenia systemowego, wszystkich sterowników i wszelkich wzmacniaczy. Ekran musi być zawsze połączony w pętlę między urządzeniami. Ekranu nie wolno podłączać do żadnych innych złączy.

Upewnić się, że dla wzmacniacza MODBUS AKA 222 (kod #084B2240) ustawiono prawidłową szybkość transmisji. Informacje na temat szybkości transmisji urządzenia MODBUS znajdują się w sekcji uwag na końcu niniejszej instrukcji. Więcej informacji na temat wzmacniacza AKA 222 można znaleźć w instrukcji Danfoss nr RI8KN402.

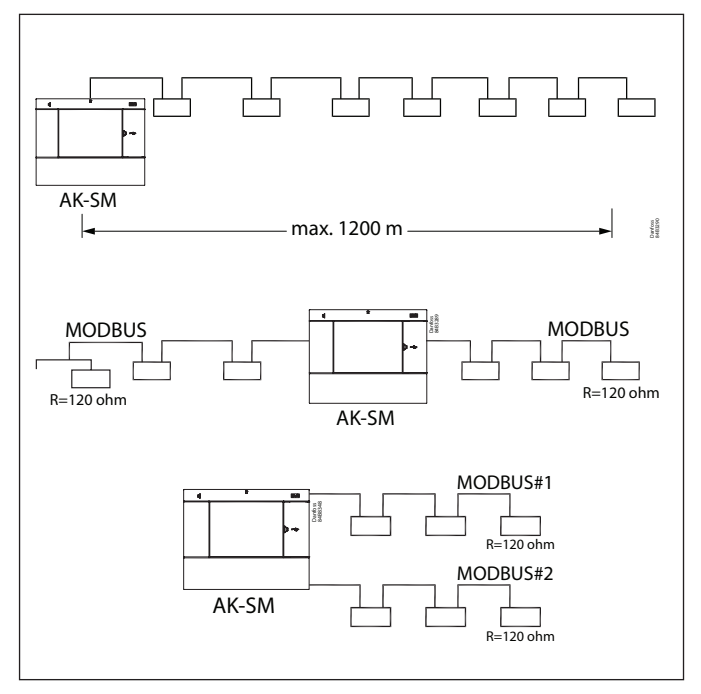

W przypadku konfigurowania urządzeń MODBUS w magistrali komunikacyjnej najwyższy adres urządzenia, jakiego można użyć, to 199.

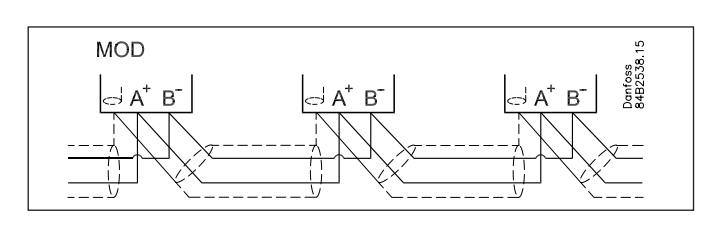

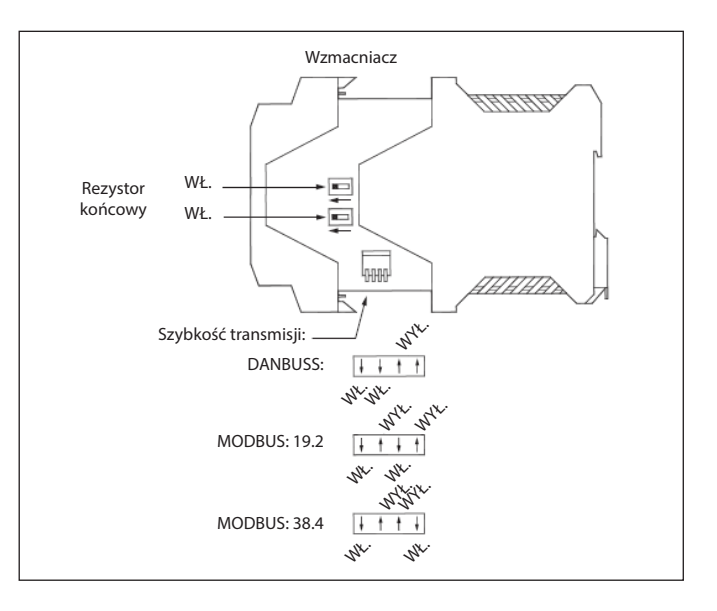

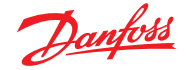

## <span id="page-10-0"></span>**2.4 Pierwsze uruchomienie**

Po pierwszym włączeniu jednostki AK-SM 800A zostanie wyświetlony początkowy kreator, w którym można skongurować podstawowe ustawienia. Ten kreator pojawia się tylko raz przy pierwszym uruchomieniu nowego sterownika (po wyjęciu z opakowania) lub po wyczyszczeniu bazy danych systemu (opcja w konfiguracji systemu). Wyświetlane są następujące ekrany:

1/7 "Language" (Język) (ustawienie wymaganego języka głównego urządzenia)

2/7 "Setup Administrator" (Konfiguracja administratora) (utworzenie użytkownika o najwyższym poziomie, który później będzie mógł utworzyć kolejnych użytkowników)

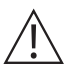

 **Przestroga:** Zapisać nazwę użytkownika/hasło, ponieważ firma Danfoss nie ma dostępu do profili użytkowników ani haseł. Firma Danfoss nie ponosi odpowiedzialności za zarządzanie hasłami użytkowników. Jeśli nazwa użytkownika/hasło zostaną utracone, należy zastosować procedurę "Nie pamiętam hasła".

3/7 "Setup Date/Time/Format" (Konfiguracja daty/godziny/formatu) 4/7 "Setup system units" (Konfiguracja jednostek systemu) 5/7 "Notification of connectors" (Informacja o złączach) (zwrócić uwagę na położenie złączy i dostępne złącza) 6/7 "Setup Network" (Konfiguracja sieci) 7/7 "Important software update notification" (Ważne powiadomienie o aktualizacji oprogramowania)

(Aby zapewnić optymalną pracę systemu i zabezpieczeń oraz dostęp do najnowszych funkcji, należy zaktualizować oprogramowanie AK-SM 800A do najnowszej wersji. Postępować zgodnie z instrukcjami wyświetlanymi na ekranie lub odwiedzić stronę [AK-SM 800A.danfoss.com,](http://ak-sm800a.danfoss.com) aby pobrać najnowsze pakiety oprogramowania. Więcej informacji na temat aktualizacji jednostki AK-SM 800A można znaleźć w części 4.3).

Po zakończeniu wprowadzania ustawień jednostka AK-SM 800A zażąda ponownego uruchomienia celem zastosowania tych ustawień. Teraz można przeprowadzić procedurę uruchamiania przy użyciu kreatorów sieci i ekranów regulacji.

#### **Logowanie lokalne**

Ze względów bezpieczeństwa do czasu wprowadzenia prawidłowej nazwy użytkownika i hasła w jednostce AK-SM 800A nie będą dostępne żadne informacje o systemie ani stanie. Aby ułatwić wprowadzanie danych uwierzytelniających, zaznaczyć pole "Show" (Pokaż) – wówczas podczas wprowadzania wyświetlane będą wszystkie znaki.

### **Forgot Credentials (Nie pamiętam hasła)**

Z tego przycisku należy skorzystać w przypadku utraty nazwy użytkownika lub hasła. Firma Danfoss nie ma dostępu do żadnych nazw użytkownika ani haseł w systemie, ponieważ są one przechowywane w postaci zaszyfrowanej. W przypadku utraty danych logowania należy utworzyć nowe dane logowania, ponieważ poprzednie nie są możliwe do odzyskania. Należy pamiętać, że administrator zawsze może uzyskać dostęp do systemu i usunąć oryginalny profil użytkownika, który utracił swoje dane logowania, a następnie utworzyć nowy profil z nowym hasłem. Jeśli administrator nie jest dostępny lub nie może wykonać tej czynności, należy zainicjować proces resetowania hasła. Postępować zgodnie z poleceniami na ekranie i nacisnąć przycisk "Reset password" (Resetuj hasło). Więcej informacji znajduje się w części 3.1.

**Uwaga:** Ze względów bezpieczeństwa do resetowania hasła potrzebne są określone informacje, które można wprowadzić TYLKO z poziomu lokalnego AK-SM 800A.

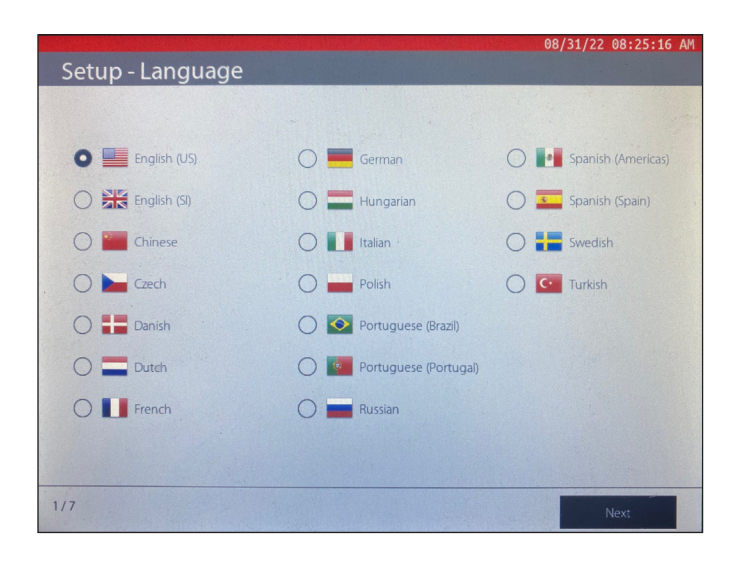

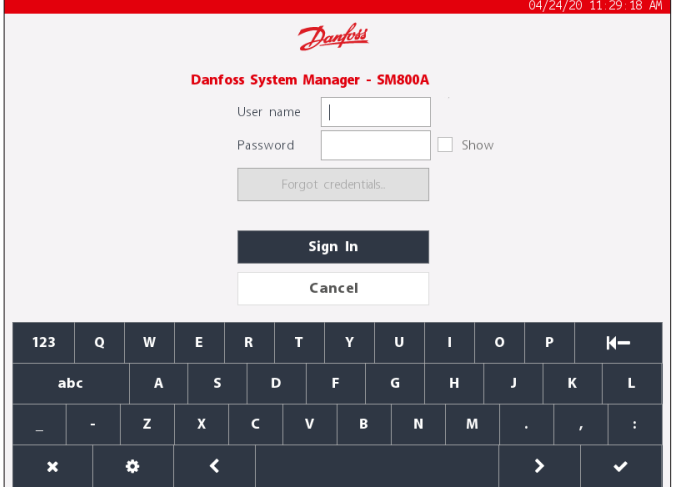

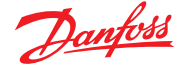

## <span id="page-11-0"></span>2.5 Konfiguracja adresu IP i sugerowane **ustawienia zabezpieczeń**

Firma Danfoss poważnie traktuje kwestie bezpieczeństwa oraz integralność swoich aplikacji, dlatego nieustannie wprowadza na rynek produkty i usługi posiadające najlepsze w swojej klasie cechy i rozwiązania w zakresie zabezpieczeń. Produkty Danfoss są projektowane z myślą o wieloletniej eksploatacji, dlatego w miarę rozwoju technologii i zagrożeń dla bezpieczeństwa ważne jest, aby zawsze stosować najlepsze praktyki, tak aby bez względu na to, jak stary jest produkt, zapewnić podstawowy poziom bezpieczeństwa, który będzie nadal wspierać bieżące potrzeby biznesowe.

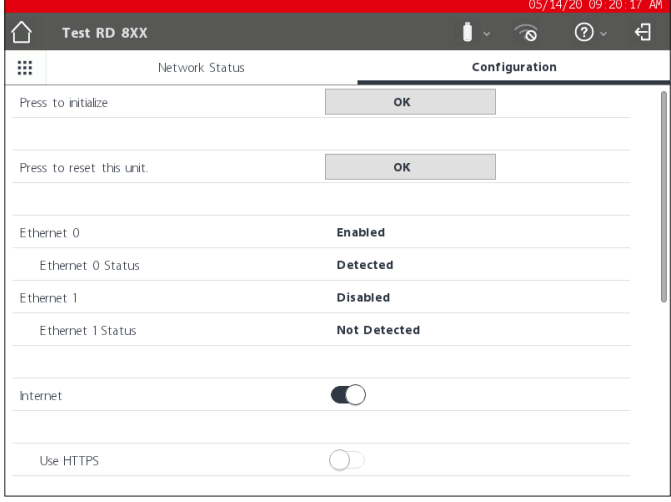

#### **Ogólne zasady bezpieczeństwa IT/zalecenia**

Jednostka serii AK-SM 800A jest wbudowanym sterownikiem przeznaczonym do instalacji za odpowiednim routerem i zaporą firewall. Jednostka AK-SM 800A oferuje wiele technologii zabezpieczeń IT (HTTPS, szyfrowane Wi-Fi, szyfrowane hasła...). Firma Danfoss zdecydowanie zaleca wdrożenie najlepszych praktyk i protokołów bezpieczeństwa IT.

Sterownik AK-SM 800A obsługuje automatycznie negocjowane prędkości Ethernet 10/100.

Sterownik AK-SM 800A obsługuje automatycznie negocjowaną komunikację Ethernet w standardzie pełny dupleks/półdupleks.

#### **Tabela portów AK-SM 800A**

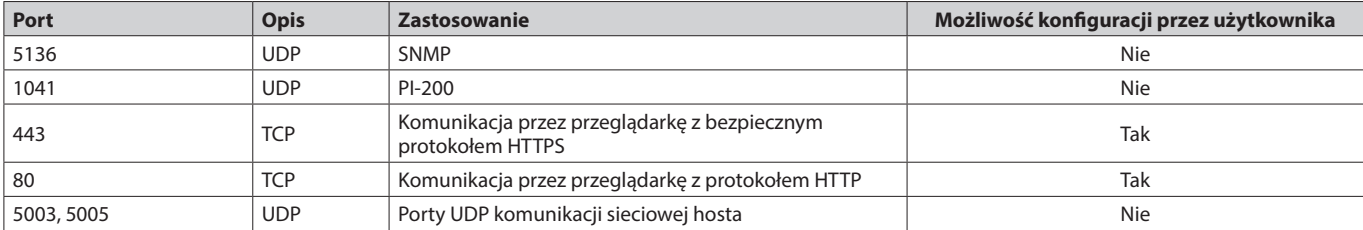

#### **Ważne:**

Bieżąca generacja sterowników chłodniczych firmy Danfoss to wbudowane urządzenia przeznaczone do instalacji w bezpiecznych sieciach za zaporami firewall. Ze względu na długą żywotność instalowanych lokalnie produktów Danfoss ważne jest podjęcie kluczowych działań, które zapewnią bezpieczeństwo operacji. Aby zapewnić odpowiedni poziom bezpieczeństwa i integralności sieci w danej aplikacji, należy uwzględnić poniższe ważne zalecenia.

- Upewnić się, że system chłodniczy NIE jest podłączony do sieci otwartej lub publicznej
- Używać silnych nazw użytkownika i haseł
- Włączyć HTTPS do komunikacji zdalnej
- Nie udostępniać ani nie publikować żadnych nazw użytkownika ani haseł

Dalsze informacje i wytyczne dotyczące standardów bezpieczeństwa informacji i praktyk zarządzania bezpieczeństwem informacji można znaleźć w dostępnych normach branżowych (np. ISO/IEC 27002:2013).

Ustawienia komunikacji w jednostce AK-SM 800A opisano w części 5.5 (Konfiguracja → Komunikacja).

Danfoss

## <span id="page-12-0"></span>**Rozdział 3: Nawigacja i obsługa (wyświetlacz lokalny)**

## **3.1 Ekran logowania**

Ze względów bezpieczeństwa do czasu wprowadzenia prawidłowej nazwy użytkownika i hasła w jednostce AK-SM 800A nie będą dostępne żadne informacje o systemie ani stanie. Aby ułatwić wprowadzanie danych uwierzytelniających, zaznaczyć pole "Show" (Pokaż) – wówczas podczas wprowadzania wyświetlane będą wszystkie znaki.

### **Forgot Credentials (Nie pamiętam hasła)**

Z tego przycisku należy skorzystać w przypadku utraty nazwy użytkownika lub hasła. **Firma Danfoss nie ma dostępu do żadnych nazw użytkownika ani haseł w systemie, ponieważ są one przechowywane w postaci zaszyfrowanej. W przypadku utraty danych logowania należy utworzyć nowe dane logowania, ponieważ poprzednie nie są możliwe do odzyskania.**

Należy pamiętać, że administrator zawsze może uzyskać dostęp do systemu i usunąć oryginalny profil użytkownika, który utracił swoje dane logowania, a następnie utworzyć nowy profil z nowym hasłem. Jeśli administrator nie jest dostępny lub nie może wykonać tej czynności, należy zainicjować proces resetowania hasła. Postępować zgodnie z poleceniami na ekranie i nacisnąć przycisk "Reset password" (Resetuj hasło).

Uwaga: Ze względów bezpieczeństwa do resetowania hasła potrzebne są określone informacje, które można wprowadzić TYLKO z poziomu lokalnego AK-SM 800A.

W zależności od konfiguracji regionalnej (kraju) jednostki AK-SM 800A dane kontaktowe mogą się różnić. Pierwszym działaniem jest skontaktowanie się z działem pomocy technicznej Danfoss w regionie użytkownika. Po otrzymaniu prośby o zresetowanie hasła dział pomocy technicznej Danfoss stworzy zgłoszenie z odpowiednimi szczegółami, a w ostateczności dostarczy jednorazowe, ograniczone czasowo (16 godzin) hasło/nazwę użytkownika umożliwiające zalogowanie się do systemu. Po zalogowaniu się do jednostki AK-SM 800A z użyciem podanego kodu należy zaktualizować nazwę użytkownika i hasło.

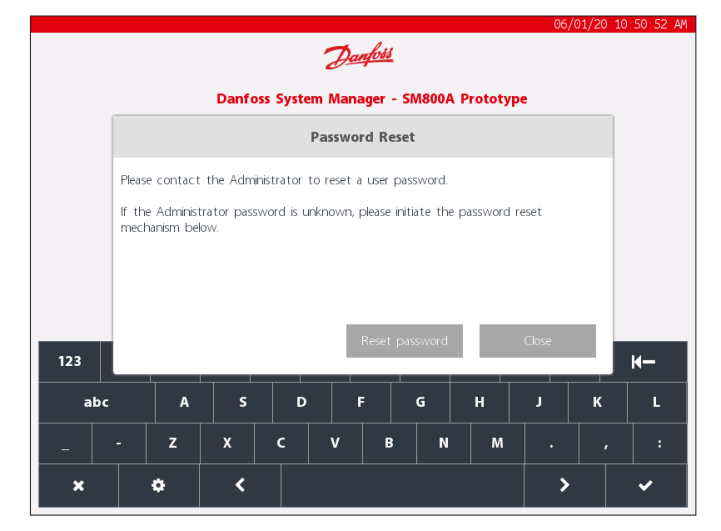

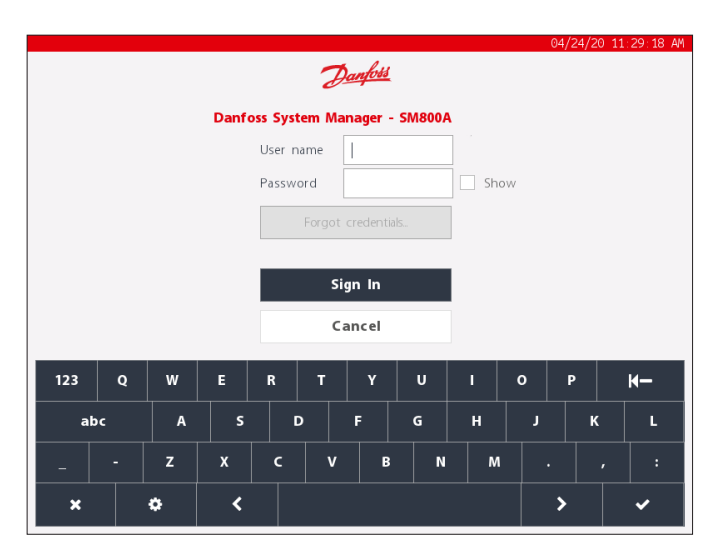

**Uwaga:** W przypadku Ameryki Północnej procedurę resetowania hasła można zainicjować z poziomu platformy Alsense™. Numer telefonu zostanie wyświetlony w oknie podręcznym resetowania, jak pokazano poniżej.

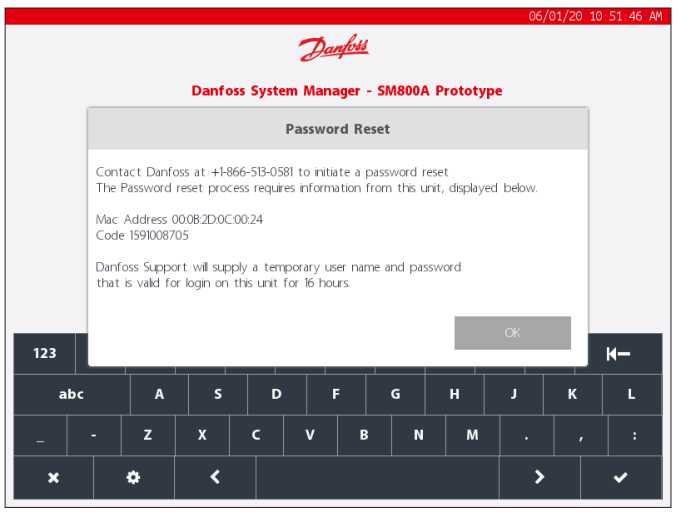

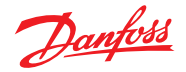

## <span id="page-13-0"></span>**3.2 Ekran główny/pulpit**

Po zalogowaniu domyślnie wyświetlany jest ekran pulpitu. Należy pamiętać, że preferencje systemowe są dostępne w menu "Configuration" (Konfiguracja)  $\rightarrow$  "System"  $\rightarrow$  ekran z opcją wyboru ekranu "Dashboard" (Pulpit), "Equipment" (Urządzenia) lub "Graphics" (Układ graficzny) jako ekranu głównego.

Ekran główny (oznaczony ikoną ekranu głównego) umożliwia dostęp do różnych funkcji, które opisano poniżej.

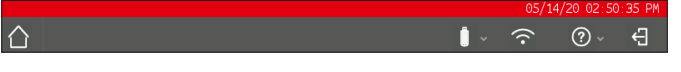

### **Pamięć USB**

Ikona pamięci USB umożliwia dostęp do pamięci USB (jeśli jest podłączona). Po podłączeniu kompatybilnej pamięci USB (maks. 32 MB) do jednego z trzech portów USB kontur ikony USB wypełni się, co oznacza pomyślne wykrycie pamięci. Naciśnięcie tej ikony spowoduje wyświetlenie opcji menu USB.

**Uwaga:** Pamiętać o funkcji prawidłowego usuwania pamięci USB dostępnej w górnym menu. W przeciwnym razie może dojść do uszkodzenia pamięci USB.

### **Opcje menu pamięci USB**

- Eject USB Drive (Wysuń pamięć USB): służy do prawidłowego usuwania napędu flash
- Update Software (Aktualizuj oprogramowanie): ta opcja umożliwia aktualizację jednostki AK-SM 800A za pomocą kompatybilnego pakietu oprogramowania (pobranego ze strony pomocy technicznej Danfoss ADAP-KOOL)
- Export (Eksportuj):
	- Database (Baza danych)
	- HACCP Data (Dane HACCP)
	- Refrigeration Report (Raport z chłodzenia)
	- System Report (Raport systemowy)
	- Cleared Alarms (Skasowane alarmy)
	- Audit Trail (Dziennik kontroli)
	- Advanced Diagnostics (Zaawansowana diagnostyka)
- Import (Importuj):
	- Database (Baza danych)
	- Device File pkg (.epk) (Plik pkg urządzenia)

### **Punkt dostępu do sieci Wi-Fi AK-SM 800A**

Jednostka AK-SM 800A może oferować funkcję punktu dostępu do sieci Wi-Fi, w zależności od modelu. Jeśli funkcja punktu dostępu do sieci Wi-Fi jest włączona, na wyświetlaczu lokalnym wyświetlana jest ikona Wi-Fi. Jeśli ta ikona nie jest widoczna, model nie posiada funkcji Wi-Fi. Wówczas do połączenia z siecią należy użyć funkcji Ethernet.

Jednostka AK-SM 800A posiada wbudowaną funkcję dostępu do sieci Wi-Fi, umożliwiającą bezpośredni dostęp do jednostki. Domyślnie funkcja Wi-Fi jest wyłączona i włączyć ją mogą tylko upoważnieni użytkownicy. Punkt dostępu do sieci Wi-Fi jednostki AK-SM 800A może być używany do podłączenia urządzenia mobilnego (smartfona, tabletu) lub laptopa/komputera. Po włączeniu pozostanie aktywny przez 8 godzin.

Podczas łączenia z siecią Wi-Fi jednostki AK-SM 800A należy wyszukać nazwę SSD sieci bezprzewodowej i wybrać ją. Nazwa SSD odzwierciedla adres hosta (przełącznik obrotowy), ponieważ jest to tylko połączenie punkt-punkt (widok sieci hosta nie jest obsługiwany).

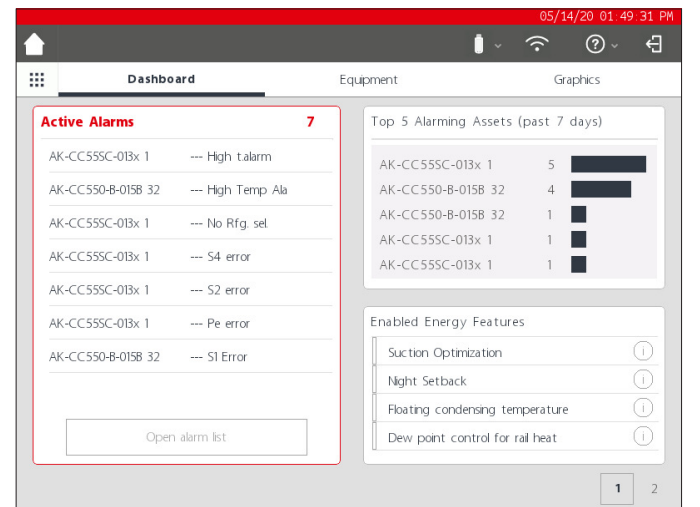

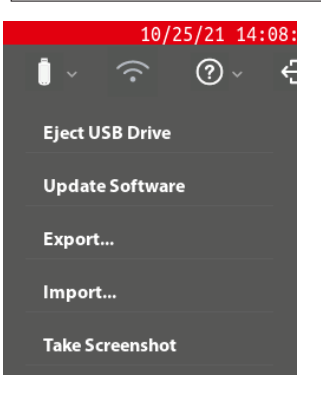

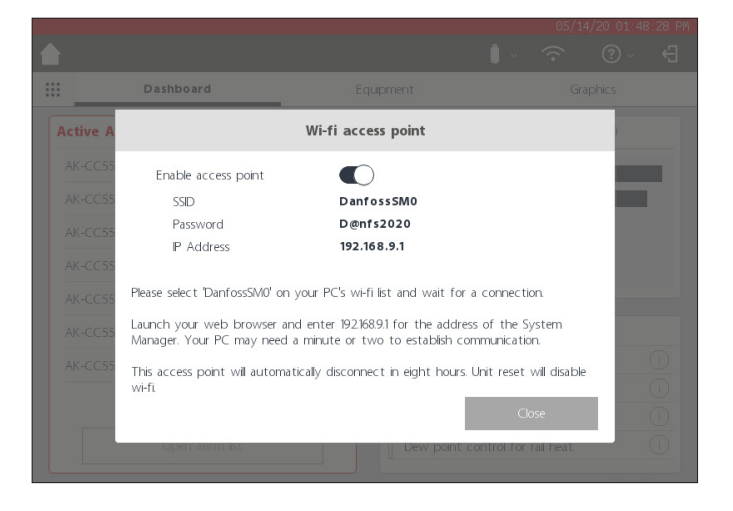

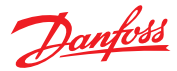

### **Podręcznik użytkownika | Jednostka nadrzędna AK, seria AK-SM 800A**

Po nawiązaniu połączenia z siecią AK-SM 800A otworzyć kompatybilną przeglądarkę internetową (Google Chrome™/Apple Safari™, przeglądarka Microsoft Edge™ oparta na Chromium) i wprowadzić adres IP wyświetlony na ekranie Wi-Fi w jednostce AK-SM 800A.

Wyświetlony zostanie ekran logowania do Internetu. Wprowadzić nazwę użytkownika i hasło AK-SM 800A.

Podczas nawiązywania połączenia z urządzeniem mobilnym (np. smartfonem) jednostka AK-SM 800A automatycznie wykryje platformę i wyświetli tylko dostępne narzędzia. W przypadku dostępu poprzez przeglądarkę stacjonarną zostanie wyświetlona przeglądarka StoreView Browser 5.

Uwaga: Jeśli funkcja Wi-Fi jest włączona, a jednostka AK-SM 800A zresetuje się ze względów bezpieczeństwa, funkcja Wi-Fi zostanie wyłączona.

#### **Przycisk informacji**

Przycisk Info (Informacje) zawiera rozwijane menu, w którym dostępne są następujące opcje:

#### About (O programie):

Wyświetla informacje o urządzeniu, wersję oprogramowania oraz adresy MAC i IP.

#### Licensing (Licencie):

Na tym ekranie zostaną wyświetlone wszystkie zainstalowane licencje.

#### Terms (Warunki):

Warunki użytkowania i ujawnienia informacji przez użytkownika końcowego.

### Connections (Połączenia):

Widok techniczny aktywnych połączeń dostępnych w jednostce AK-SM 800A.

#### **Wylogowanie**

Nacisnąć ikonę wylogowania, aby wyjść i wylogować się z jednostki AK-SM 800A.

**Uwaga:** Po 20 minutach bezczynności jednostka AK-SM 800A automatycznie wyloguje użytkownika. Można to zmienić w menu Konfiguracja -> System (limit czasu bezczynności).

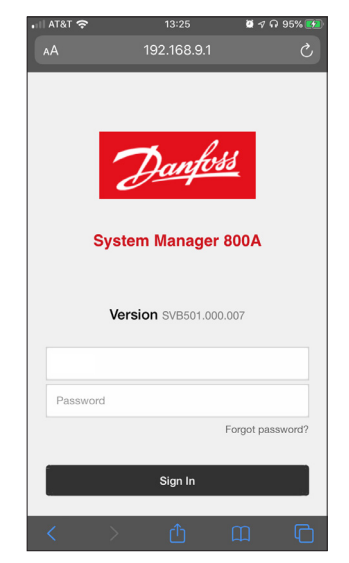

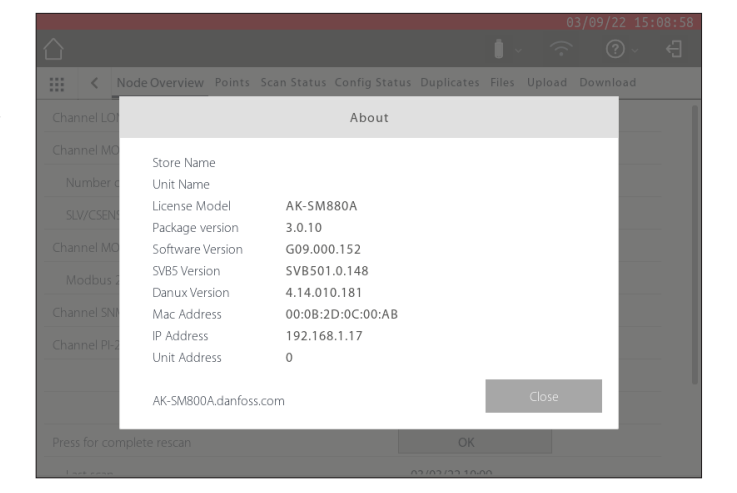

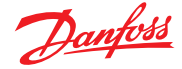

### <span id="page-15-0"></span>**3.3 Ekran główny – pasek menu**

Na drugim poziomie paska menu na ekranie głównym dostępne są następujące opcje:

#### **Menu kontekstowe**

Po naciśnięciu przycisku siatki wyświetli się menu kontekstowe. Menu to zawiera szybkie łącza prowadzące do ważnych narzędzi jednostki AK-SM 800A.

#### **Dashboard (Pulpit)**

Po wybraniu karty "Dashboard" (Pulpit) (co zostanie wyróżnione szarą linią pod nazwą karty) w lewej części ekranu pojawią się aktywne alarmy. Liczba aktywnych alarmów jest wyświetlana na czerwono, a pod nią znajduje się lista aktywnych alarmów. Nacisnąć przycisk "Open Alarm list" (Otwórz listę alarmów), aby otworzyć dedykowany ekran alarmów.

Na ekranie aktywnych alarmów wyświetlane są wszystkie bieżące aktywne alarmy jednostki AK-SM 800A. Aktywny alarm to taki, co do którego nie wystąpiły żadne działania użytkownika, przykładowo użytkownik nie potwierdził alarmu.

Pola wyboru umożliwiają zaznaczenie lub odznaczenie różnych typów aplikacji (HVAC, Refrigeration (Chłodzenie), Lighting (Oświetlenie), Misc. (Różne)). Pole wyszukiwania pozwala szybko znaleźć nazwę urządzenia.

Alarmy na tej liście można potwierdzać pojedynczo lub zbiorczo. Aby zbiorczo potwierdzić alarmy, zaznaczyć pole urządzenia. Wybrane zostaną wszystkie pozycje. Nacisnąć przycisk potwierdzenia, aby potwierdzić wszystkie alarmy. Należy pamiętać, że działanie to zostanie zapisane w dzienniku kontroli.

U góry ekranu znajdują się dodatkowe funkcje: Cleared (Skasowane), Service (Serwis), Status (Stan) i Info (Informacje).

#### **Cleared (Skasowane)**

Na tym ekranie wyświetlane są wszystkie alarmy, które zostały skasowane.

#### **Service (Serwis)**

Ten ekran umożliwia użytkownikowi wysyłanie próbnych alarmów, zawieszanie alarmów, kasowanie dziennika alarmów i usuwanie konfiguracji alarmów. Dodatkowo pozwala skonfigurować przekaźnik wewnętrzny (zintegrowany z jednostką AK-SM 800A).

#### **Status (Stan)**

Zapewnia szybki podgląd stanu (offline) podłączonych urządzeń.

### **Top 5 alarming assets (past 7 days) (5 urządzeń najczęściej powodujących alarmy (w ciągu ostatnich 7 dni))**

W prawym górnym segmencie ekranu na bieżąco wyświetlana jest analiza tego, które urządzenia (maks. 5) generują najwięcej alarmów. Ma to charakter wyłącznie informacyjny i może pomóc operatorowi określić działania mające na celu ograniczenie liczby alarmów.

#### **Enabled Energy Features (Włączone funkcje pomiaru energii)**

Jednostka AK-SM 800A zawiera kilka związanych z energią funkcji, które w połączeniu ze sterownikami Danfoss umożliwiają autonomiczną regulację i oszczędność zasobów operacyjnych. Każda włączona wbudowana funkcja związana z energią będzie wyświetlana na liście na zielono. Ten panel informacyjny został zaprojektowany tak, aby zachęcać użytkowników do włączenia tych funkcji, a tym samym zmaksymalizowania efektywności energetycznej sklepu.

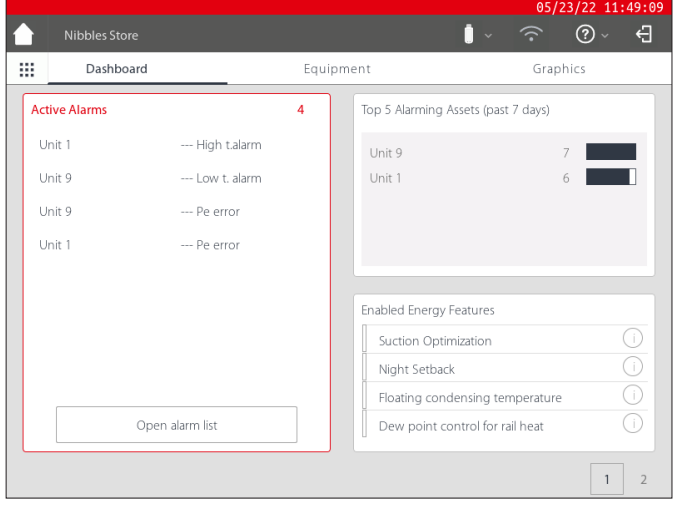

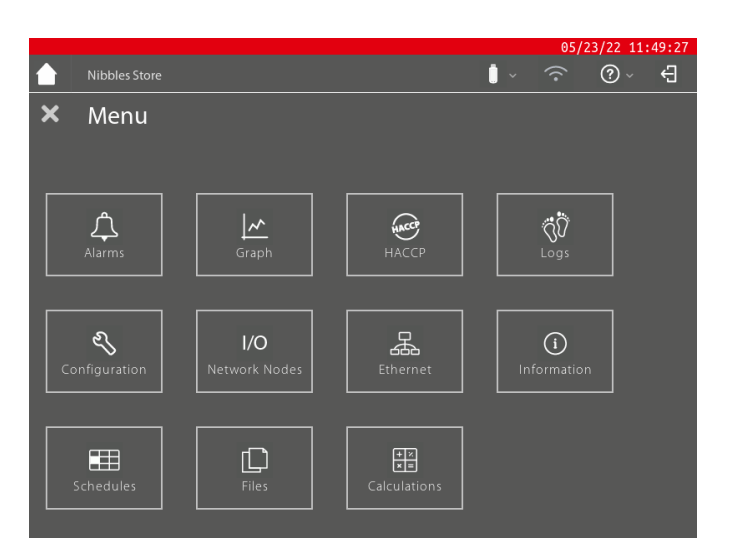

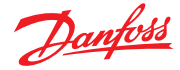

#### **Custom Screen (Ekran niestandardowy)**

Jednostka AK-SM 800A oferuje możliwość utworzenia niestandardowego ekranu, który może zawierać do 15 punktów danych (OI, RO, SI, VO, urządzenie ogólne). Po skonfigurowaniu ekran niestandardowy można wyświetlić, naciskając przycisk 2 w prawym dolnym rogu ekranu pulpitu.

Uwaga: Aby skonfigurować punkty danych do wyświetlania na ekranie niestandardowym, należy przejść do menu "Configuration"  $(Konfiguracja) \rightarrow$  "System"  $\rightarrow$  "Custom Screen" (Ekran niestandardowy). W tym menu można dokonać wyboru punktów danych. W przykładzie obok punkt 1 został określony jako urządzenie ogólne (GN), mebel 32, parametr u36 S6 Temp.

Powtórzyć ten proces dla dodatkowych punktów danych. Po zakończeniu nacisnąć przycisk 2, aby wyświetlić punkty. Wartości na tym ekranie będą odświeżane automatycznie w celu zapewnienia aktualnego podglądu stanu.

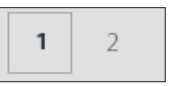

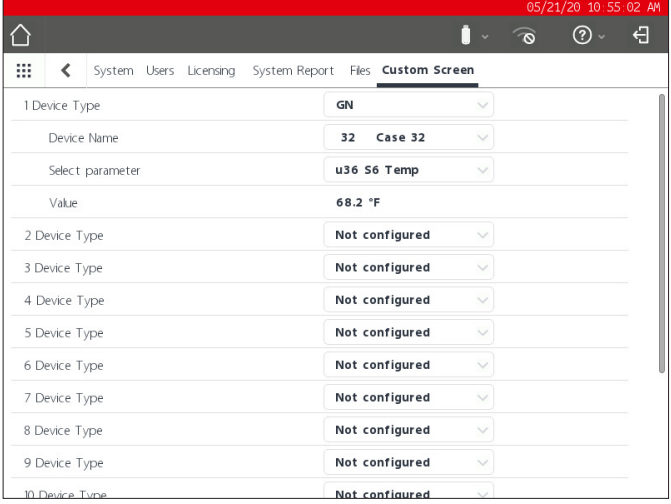

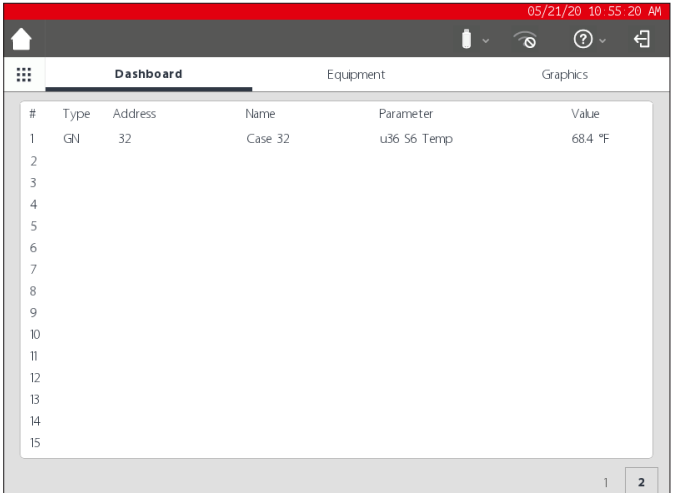

#### **Equipment (Urządzenia)**

Aby wyświetlić listę zainstalowanych urządzeń, przejść do karty Equipment (Urządzenia) z poziomu pulpitu (pod nazwą karty pojawi się szary pasek).

Za pomocą przycisków opcji można wybrać typ aplikacji (Refrigeration (Chłodzenie), HVAC, Lighting (Oświetlenie), Misc (Różne)). Domyślnie wybrana jest opcja Refrigeration (Chłodzenie).

Poniżej wyświetlana jest lista urządzeń pogrupowanych w zespoły wielosprężarkowe/sprężarkowe (zgodnie z konfiguracją).

Aby wyświetlić więcej informacji o danym urządzeniu, nacisnąć przycisk >, co spowoduje wyświetlenie ekranu szczegółów.

#### **Graphics (Układ graficzny)**

Aby wyświetlić układ graficzny wczytany do jednostki AK-SM 800A, należy przejść do ekranu "Graphics" (Układ graficzny) z poziomu pulpitu (pod nazwą karty wyświetlany będzie szary pasek).

Uwaga: Informacje na temat konfiguracji i zastosowania układu graficznego w jednostce AK-SM 800A znajdują się w części "Narzędzia".

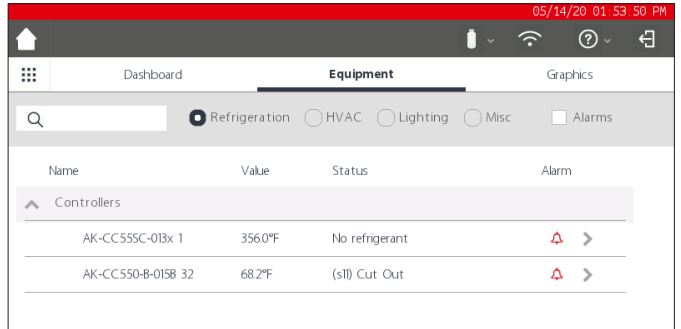

Danfoss

## <span id="page-17-0"></span>**Rozdział 4: Nawigacja i obsługa (przeglądarka SvB5)**

Po skonfigurowaniu jednostki AK-SM 800A do ogólnej nawigacji i codziennej obsługi służy ekran "Dashboard" (Pulpit). Ekran "Dashboard" (Pulpit) to główna strona systemu, z poziomu której można uzyskać dostęp do dalszych informacji o systemie. Pulpit i kolejne ekrany urządzenia zostały opracowane z myślą o zapewnieniu użytkownikowi łatwego w obsłudze środowiska nawigacyjnego, w którym można znaleźć informacje o typowych stanach oraz ustawienia.

## **Widok pulpitu/menu**

Po wprowadzeniu poprawnej nazwy użytkownika i hasła wyświetlony zostanie ekran "Dashboard" (Pulpit). Ekran ten zawiera tylko elementy ustawione w konfiguracji aplikacji. Przykładowo jeśli w danej aplikacji nie skonfigurowano żadnej instalacji HVAC, na ekranie "Dashboard" (Pulpit) nie będzie wyświetlany panel HVAC. Panele na pulpicie są generowane automatycznie w zależności od konfiguracji. Nie wymaga to żadnych działań ze strony użytkownika.

## **Menu narzędzi (kontekstowe)**

Nacisnąć ikonę siatki, aby wyświetlić narzędzia.

## **4.1 Przeglądarka StoreView Browser 5 (SvB5)**

W tej części opisano interfejs przeglądarki sieciowej jednostki AK-SM 800A, zwany w skrócie StoreView Browser 5 lub SvB5.

Jednostka AK-SM 800A zawiera serwer WWW, który obsługuje dane wyświetlane w kompatybilnej przeglądarce internetowej. Przeglądarka SvB5 zapewnia pełny dostęp do wszystkich ekranów systemu, a w niektórych przypadkach oferuje dodatkowe funkcje, które nie są dostępne na lokalnym ekranie dotykowym ze względu na interfejs użytkownika (np. kreatory są dostępne tylko w przeglądarce SvB5).

SvB5 to zawarty w pakiecie oprogramowania AK-SM 800A moduł programowy wykorzystujący język HTML5, którego wersję można zobaczyć na ekranie informacyjnym jednostki AK-SM 800A. Dla ułatwienia obsługi nie są wymagane żadne specjalne narzędzia ani konfiguracja. Wystarczy otworzyć wspieraną przeglądarkę i wpisać adres HTTPS jednostki AK-SM 800A, na przykład https://192.168.1.50

**Uwaga:** W momencie publikacji niniejszej instrukcji jednostka AK-SM 800A obsługiwała przeglądarki Google Chrome™, Apple Safari™ i przeglądarkę Microsoft Edge™ opartą na Chromium.

Komunikacja pomiędzy urządzeniem/przeglądarką a jednostką AK-SM 800A jest szyfrowana za pomocą technologii HTTPS.

**Uwaga:** Istnieje możliwość wyświetlenia przez przeglądarkę ostrzeżenia informującego, że połączenie nie jest bezpieczne. Przeglądarka ostrzega użytkownika, ponieważ wykryła certyfikat z podpisem własnym, którego nie może zweryfikować w publicznej bazie danych. W takim przypadku należy zezwolić na połączenie, korzystając z opcji "przejdź do..." (w zależności od wybranej przeglądarki).

## **4.2 Narzędzia AK-SM 800A**

W tej części opisano różne narzędzia AK-SM 800A dostępne po nawiązaniu połączenia przez kompatybilną przeglądarkę. Narzędzia są hostowane w jednostce AK-SM 800A jako indywidualne elementy oprogramowania i stanowią część pakietu oprogramowania AK-SM 800A.

Po zalogowaniu się do jednostki AK-SM 800A za pośrednictwem przeglądarki kompatybilnej z urządzeniem (wersja komputerowa) obok menu File (Plik) wyświetli się menu kontekstowe (zależnie od uprawnień użytkownika). Jednostka AK-SM 800A rozpoznaje typ przeglądarki (mobilna/komputerowa) i odpowiednio reaguje. Przykładowo po uzyskaniu dostępu do jednostki AK-SM 800A za pośrednictwem platformy mobilnej wyświetlone zostaną tylko narzędzia, a w przypadku wykrycia przeglądarki komputerowej zostanie wyświetlony pełny interfejs SvB5 z dostępem do narzędzi.

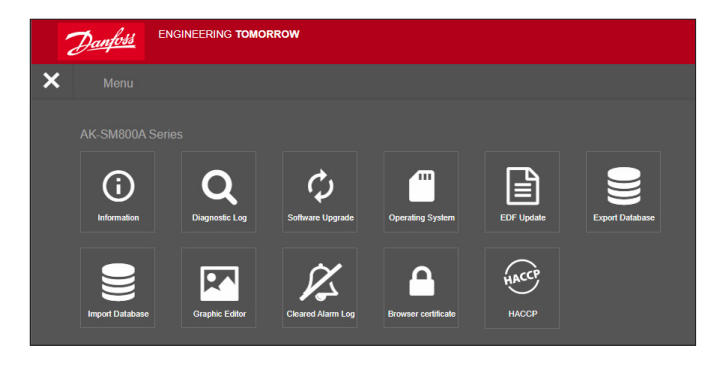

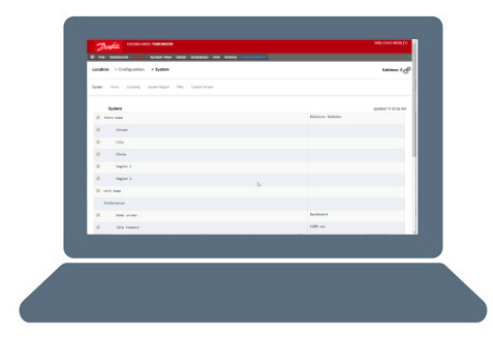

Alarms System View Detail Schedules Info History Configur

ENGINEERING TOMORROW

Danfoss

 $\overline{38}$  File

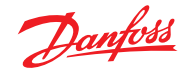

### **Podręcznik użytkownika | Jednostka nadrzędna AK, seria AK-SM 800A**

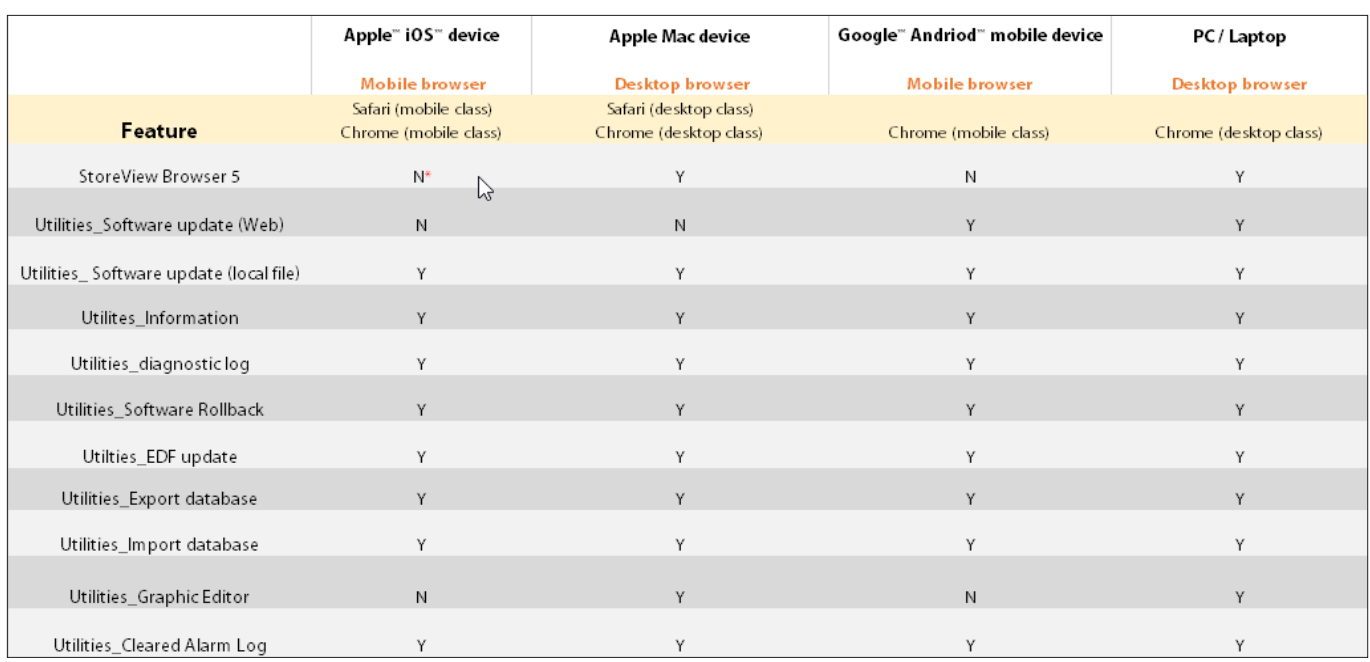

W momencie publikacji jednostka AK-SM 800A i przeglądarka SvB5 obsługiwały przeglądarki Google Chrome™, Apple Safari™ i przeglądarkę Microsoft Edge™ opartą na Chromium, przeznaczone na urządzenia mobilne i komputery stacjonarne. Więcej informacji o platformie i obsługiwanych funkcjach znajduje się w tabeli poniżej. **Uwaga:** Chociaż przeglądarka SvB5 nie jest obecnie przeznaczona do responsywnej obsługi stron internetowych, umożliwiającej korzystanie z tych stron na urządzeniach mobilnych, możliwe jest wyświetlanie i używanie interfejsu SvB5 na tablecie obsługującym tryb pulpitu przeglądarki (np. Apple iPad™ 10,2" i nowsze modele). Aby zapewnić najlepsze wrażenia z użytkowania interfejsu SvB5, firma Danfoss zaleca korzystanie z wersji komputerowej.

### **Narzędzia – Information (Informacje)**

Wybranie przycisku informacji spowoduje pobranie i wyświetlenie informacji o jednostce AK-SM 800A. Najczęściej używane informacje znajdują się w górnej części ekranu. Ekran "Information" (Informacje) zawiera również numer wersji innych programów technicznych, które mogą być istotne dla urządzenia Danfoss.

Aby łatwo zapisywać/udostępniać informacje o urządzeniu, należy skorzystać z ikony pobierania znajdującej się w prawym górnym rogu ekranu. Zainicjuje to operację pobierania pliku w formacie wartości rozdzielonych przecinkami (.CSV) (plik zostanie automatycznie nazwany RRRR/MM/DD/GGMMSS).

#### **Narzędzia – Diagnostic Log (Dziennik diagnostyczny)**

Dziennik diagnostyczny służy do rejestrowania informacji technicznych dotyczących pracy urządzenia oraz zdarzeń systemowych. Dziennik ten jest przeznaczony dla działu pomocy technicznej firmy Danfoss i służy do zbierania dużych ilości danych. Nie ma na celu śledzenia codziennych działań użytkownika. Funkcja eksportu umożliwia łatwe pobranie dziennika diagnostycznego, który można następnie przesłać do firmy Danfoss w celu przeprowadzenia analizy.

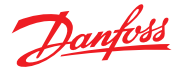

## <span id="page-19-0"></span>**4.3 Narzędzia – aktualizacja oprogramowania**

#### **Wprowadzenie**

Podobnie jak w przypadku wielu innych nowoczesnych urządzeń elektronicznych, ważne jest, aby dbać o aktualność oprogramowania jednostki AK-SM 800A. Firma Danfoss realizuje politykę ciągłego doskonalenia i ulepszania oraz będzie regularnie oferować aktualizacje systemu. Aktualizacje te mogą obejmować poprawki błędów, nowe ulepszenia i ważne aktualizacje luk w zabezpieczeniach. Aktualizacje można sklasyfikować jako "zalecane" lub "obowiązkowe" wraz z dokumentacją opisującą przyznaną kategorię. W poniższej części opisano funkcję aktualizacji oprogramowania dostępną w menu narzędzi. Funkcja ta umożliwia zdalną aktualizację sterownika AK-SM 800A.

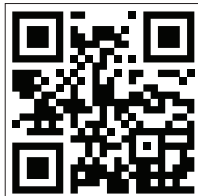

Ważne: Najnowszy pakiet oprogramowania dla sterownika AK-SM 800A można pobrać ze strony [www.AK-SM 800A.danfoss.com](http://www.ak-sm800a.danfoss.com)

### **Zakres i ważne uwagi:**

Po podłączeniu do sterownika AK-SM 800A użytkownik uzyskuje dostęp do aplikacji Utilities. Funkcja aktualizacji oprogramowania jest aktualnie przeznaczona wyłącznie do pojedynczych urządzeń SM 800A. Przykładowo jeżeli użytkownik posiada sieć hostów obejmującą wiele jednostek, musi się upewnić, że nawiązuje połączenie z konkretnym urządzeniem (adres IP), które chce zaktualizować. Aby zaktualizować inne jednostki w sieci hosta, należy zalogować się do tych jednostek z unikatowym adresem IP i postępować zgodnie z tą samą procedurą.

Pakiety oprogramowania dostępne dla jednostki AK-SM 800A posiadają unikatowe "podpisy cyfrowe", które są weryfikowane przez jednostkę AK-SM 800A, aby upewnić się, że plik nie został zmodyfikowany ani nie manipulowano przy nim. Jednostka AK-SM 800A odrzuci wszelkie zmodyfikowane pakiety oprogramowania, przez co aktualizacja nie będzie możliwa.

**Ważne:** Podczas aktualizacji systemu w żadnym momencie nie wolno odłączyć zasilania. Każda utrata mocy podczas aktualizacji może spowodować trwałe uszkodzenie lub zniszczenie sterownika AK-SM 800A.

**Ważne:** W przypadku sieci hosta (wiele połączonych jednostek AK-SM 800A) wymagane jest, aby WSZYSTKIE urządzenia miały zainstalowane to samo oprogramowanie. Niezastosowanie się do tego wymogu może spowodować nieoczekiwane zachowanie oraz wpłynąć na regulację i monitorowanie.

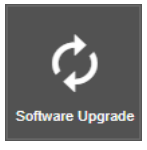

#### **Narzędzia – Software Update (Aktualizacja oprogramowania)**

 Narzędzie do aktualizacji oprogramowania oferuje dwa sposoby aktualizacji: "**Local Stored File**" (Plik zapisany lokalnie) i "Web Connectivity" (Połączenie przez sieć) (uwaga: oprócz aplikacji Utilities do aktualizacji oprogramowania AK-SM 800A można użyć dowolnego portu USB z podłączoną pamięcią flash).

#### **Local Stored File (Plik zapisany lokalnie)**

Metoda ta zakłada, że wcześniej pobrano pakiet oprogramowania ze strony www.SM 800A.danfoss.com i pakiet ten został zapisany na urządzeniu, z którego uzyskiwany jest dostęp do jednostki AK-SM 800A/SvB5.

- 1. Kliknąć opcję "Local Stored File" (Plik zapisany lokalnie) i wybrać pakiet oprogramowania za pomocą przycisku "Choose File" (Wybierz plik). Typ pliku to SPK (pakiet oprogramowania).
- 2. Nacisnąć przycisk "Upgrade SM 800A" (Aktualizuj SM 800A), aby rozpocząć pobieranie pakietu do jednostki nadrzędnej.
- 3. Po pobraniu pakietu i sprawdzeniu jej integralności nacisnąć przycisk instalacji, aby przeprowadzić aktualizację. Uwaga: Podczas procesu aktualizacji jednostka AK-SM 800A uruchomi się ponownie, co spowoduje tymczasowe rozłączenie połączenia. Po około 3 minutach odświeżyć przeglądarkę, aby ponownie nawiązać połączenie.
- 4. Pojawi się dziennik aktualizacji z komunikatem "Software upgrade SUCCESSFUL!" (Aktualizacja oprogramowania ZAKOŃCZONA). Nacisnąć przycisk strony głównej, aby powrócić do aplikacji Utilities.

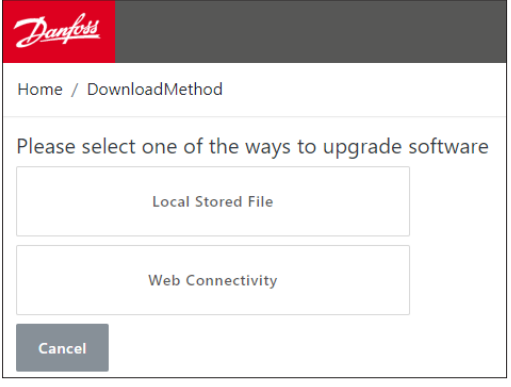

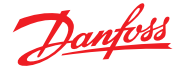

### **Web Connectivity (Połączenie przez sieć)**

W tej metodzie zakłada się, że jednostka AK-SM 800A jest podłączona do urządzenia z dostępem do Internetu. Po wybraniu tej opcji najnowszy pakiet oprogramowania AK-SM 800A zostanie pobrany z bezpiecznego serwera oprogramowania Danfoss poprzez sieć, a aktualizacja oprogramowania jednostki AK-SM 800A będzie przebiegać w czasie rzeczywistym. Postępować zgodnie z instrukcjami wyświetlanymi na ekranie, aby przeprowadzić aktualizację oprogramowania za pomocą urządzenia podłączonego do sieci. (Uwaga: W tym momencie platformy bazujące na systemach rmy Apple® nie obsługują funkcji połączenia przez sieć. W przypadku korzystania z urządzenia Apple® należy użyć opisanej powyżej opcji "Local Stored File" (Plik zapisany lokalnie)).

#### **Narzędzia – Operating System (System operacyjny) (Danux)**

Funkcja ta działa w taki sam sposób jak opisana powyżej funkcja aktualizacji oprogramowania, jednak dotyczy aktualizacji systemu operacyjnego (OS) jednostki nadrzędnej. Jednostka AK-SM 800A korzysta z systemu Linux w wersji opracowanej specjalnie dla firmy Danfoss. System ten, podobnie jak wszystkie systemy programowe, może wymagać aktualizacji funkcji lub zabezpieczeń.

### **Narzędzia – EDF Update (Aktualizacja EDF)**

Pliki EDF to pliki cyfrowe reprezentujące rzeczywiste urządzenia/ elementy sterujące podłączone do jednostki AK-SM 800A. Podczas podłączania urządzeń do jednostki AK-SM 800A wymagany jest prawidłowy plik EDF, dzięki któremu jednostka będzie obsługiwać dane urządzenie, model, typ i wersję oprogramowania. Kiedy na rynku pojawią się nowe produkty lub wersje oprogramowania, prawdopodobnie konieczne będzie zaktualizowanie plików EDF lub biblioteki plików EDF w ramach bieżącej obsługi. Zazwyczaj za każdym razem, gdy firma Danfoss wydaje nową aktualizację oprogramowania AK-SM 800A, aktualizacja ta zawiera najnowsze pliki EDF. Jednak pomiędzy kolejnymi cyklami aktualizacji może być wymagane zaktualizowanie pojedynczych plików lub grupy plików EDF, które nie były zawarte w pakiecie lub nie były dostępne w danym momencie. W tym przypadku można zaktualizować samą bibliotekę plików EDF w jednostce AK-SM 800A. Aktualizacja przebiega w ten sam sposób co w przypadku aktualizacji oprogramowania. Dostępne są dwie opcje aktualizacji: "Local Stored File" (Plik zapisany lokalnie) i "Web Connectivity" (Połączenie przez sieć).

Pakiety EDF (do ręcznej aktualizacji przy użyciu opcji "Local Stored File" (Plik zapisany lokalnie)) należy pobrać ze strony [AK-SM 800A.danfoss.com](http://ak-sm800a.danfoss.com).

**Uwaga:** Aby zapewnić integralność jednostki AK-SM 800A, w jednostce AK-SM 800A należy instalować wyłącznie zatwierdzone pakiety oprogramowania z podpisem cyfrowym. Upewnić się, że używany łańcuch narzędzi (np. MCX Shape) umożliwia eksport plików z podpisem cyfrowym. Dostępne pakiety EDF będą miały format "SM 800A\_EDF\_RRRRMMDD.epk".

#### **Narzędzia – Export Database (Eksport bazy danych)**

Narzędzie to umożliwia eksport bazy danych jednostki AK-SM 800A. Po zainicjowaniu baza danych zostanie pobrana do folderu pobierania przeglądarki. Plik będzie miał nazwę RRRRMMDD z rozszerzeniem .dpk.

### **Narzędzia – Import Database (Import bazy danych)**

To narzędzie umożliwia użytkownikowi wybór kompatybilnego pliku bazy danych do zaimportowania. Procedura importu jest wykonywana w dwóch prostych krokach. Pierwszym krokiem jest pobranie wybranego pliku bazy danych do jednostki AK-SM 800A, sprawdzenie bezpieczeństwa pliku oraz jego rozpakowanie. Kolejnym krokiem jest instalacja, podczas której urządzenie zostanie uruchomione ponownie.

#### **Narzędzia – Graphic Editor (Edytor graficzny)**

Korzystanie z edytora graficznego

Edytor graficzny umożliwia wyświetlanie własnych układów graficznych na lokalnym wyświetlaczu AK-SM 800A lub w interfejsie sieciowym. Te układy muszą zostać wczytane do sterowników w sieci hosta.

#### **Podstawy obsługi**

To narzędzie będzie działać tylko w przypadku zaprogramowanych i komunikujących się ze sobą sterowników. Aby dane ze sterowników mogły zostać pobrane do edytora graficznego, sterowniki muszą być podłączone do sieci hosta.

Po utworzeniu układu graficznego pliki są przesyłane do wszystkich sterowników. Lokalne układy graficzne zostaną zastosowane tylko w jednostkach o kompatybilnych adresach komunikacyjnych.

Na lokalnym ekranie SM 800A mogą być wyświetlane tylko te punkty danych, które są zaprogramowane w konkretnym sterowniku. W interfejsie sieciowym wyświetlane są punkty danych zaprogramowane w dowolnej jednostce SM 800A znajdującej się w sieci hosta. W przypadku oryginalnych plików Jpeg i PNG istnieją wymagania dotyczące rozmiaru, których należy przestrzegać. Pliki graficzne nie są eksportowane lub importowane wraz z bazą danych.

Plik DPJ (plik projektu) powinien być przechowywany w lokalizacji umożliwiającej przyszły dostęp. Punkty wyświetlane w układzie graficznym można zmodyfikować w dowolnym momencie, otwierając edytor graficzny, jednak oryginalne pliki Jpeg lub PNG nie są dostępne do edycji.

Przeglądarka AK-SM 800A (Google Chrome) obsługuje łącznie 5 układów graficznych bazujących na niestandardowych plikach Jpeg lub PNG oraz 5 niestandardowych układów PNG dla każdej lokalnej jednostki AK-SM 800A. Oprócz układu graficznego mapowane są parametry systemu. Ma to na celu wyświetlanie bieżących odczytów z czujników oraz stanu wejść cyfrowych i przekaźników. W ten sposób można łatwo wyświetlać dane na ekranach lokalnych i sieciowych. Jeśli żaden układ graficzny nie zostanie wczytany, ekran będzie pusty. Jeśli nie wczytano żadnego układu graficznego dla interfejsu sieciowego, karta "View Graphics" (Wyświetl grafikę) nie jest dostępna.

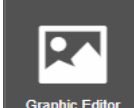

Wybrać funkcję "Graphic Editor" (Edytor graficzny) z menu narzędzi.

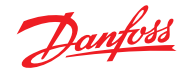

### **Podręcznik użytkownika | Jednostka nadrzędna AK, seria AK-SM 800A**

Przed rozpoczęciem tworzenia układu graficznego należy spełnić podstawowe wymagania dotyczące rozmiarów plików podane w oknie podręcznym. Plik JPEG lub PNG dla grafiki sieciowej: < 1 MB Plik PNG dla grafiki lokalnej: 800x450 pikseli i 8 lub 24 bity (bez kanału alfa)

Po pierwszym uruchomieniu edytora graficznego automatycznie pobierane są wszystkie punkty danych.

#### **Wybór grafiki**

**Krok 1:** Zaimportować plik Jpeg lub PNG, który ma być używany zarówno w układzie sieciowym, jak i lokalnym SM 800A.

Wybrać opcję "Manage graphics" (Zarządzaj grafiką) i w oknie podręcznym wybrać liczbę grafik do wykorzystania w układzie sieciowym (do 5) i liczbę grafik do użycia w układzie lokalnym SM 800A (do 5 na sterownik). Korzystając z funkcji przeglądania, wybrać pliki Jpeg lub PNG do zaimportowania.

Plik PNG SM 800A będzie odpowiadać wskazanej jednostce, w tym przykładzie jednostce 0. Ustawić grafike SM 800A dla innych sterowników w sieci hosta. W tym celu wybrać najpierw inny sterownik, np. jednostkę 1, a następnie wybrać/zaimportować pliki PNG.

Po zaimportowaniu wszystkich plików wybrać opcję "Save" (Zapisz), aby kontynuować.

**Krok 2:** Otworzyć punkty danych, które mają być wyświetlane. Zaimportowane pliki będą wyświetlane pojedynczo po wybraniu opcji "Browser View" (Układ przeglądarki) lub "SM Local Screen" (Ekran lokalny SM). Dla opcji ekranu lokalnego pliki będą specyficzne dla danego numeru jednostki SM 800A. Zob. poniżej.

Korzystając z drzewa danych po lewej stronie, wybrać typ danych, np. czujnik analogowy, wejście cyfrowe itp. Wybrać adresy IP tych jednostek SM 800A, z których punkty mają zostać przeciągnięte do układu graficznego.

W przypadku opcji "SM Local Screen" (Ekran lokalny SM) dostępny będzie tylko jeden adres IP, ponieważ można wybrać tylko punkty dla tego sterownika.

#### **Krok 3:** Wyrównać układ.

Każdy punkt danych można skonfigurować indywidualnie. Po umieszczeniu punktu danych na układzie i zaznaczeniu go na niebiesko dwukrotnie kliknąć lewym przyciskiem myszy, aby wyświetlić okno podręczne. Z jego poziomu można zmienić format punktów danych.

Gdy punkt danych jest podświetlony na niebiesko, można go przesunąć za pomocą klawiszy strzałek.

#### **Krok 4:** Wczytać pliki do sterowników.

Po zakończeniu konfiguracji punktów danych należy przesłać cały układ do sterowników.

Naciśnięcie przycisku "Save" (Zapisz) spowoduje przesłanie wszystkich plików do każdego sterownika w sieci hosta. Szczegółowe informacje na temat stanu pobierania wyświetlone zostaną w oknie podręcznym.

Po zakończeniu pobierania pojawi się okno podręczne informujące o konieczności ponownego uruchomienia jednostek w celu zastosowania nowego układu graficznego.

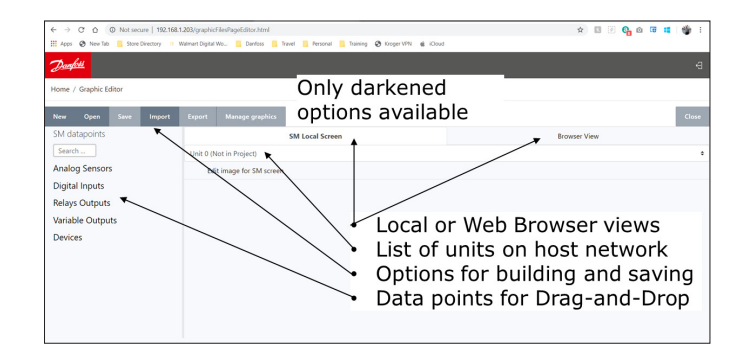

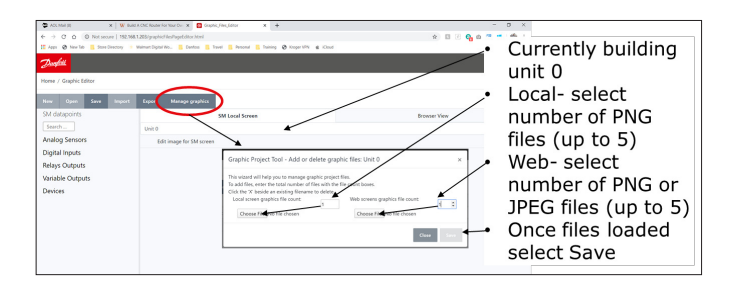

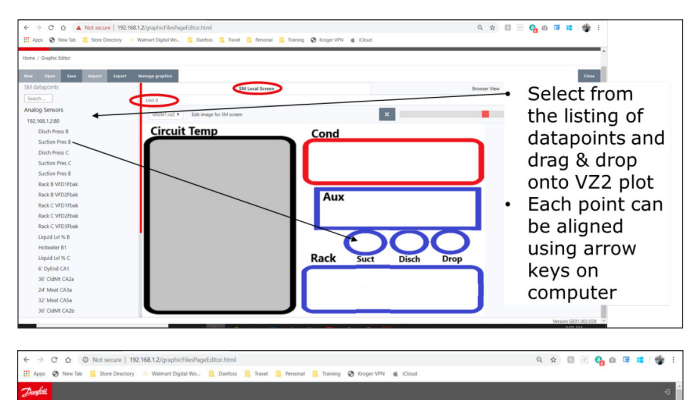

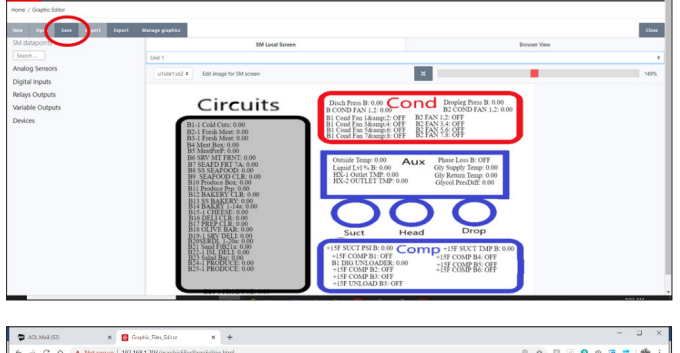

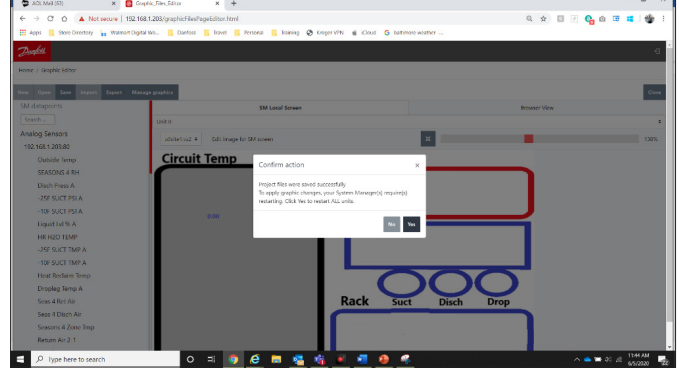

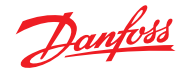

 $\alpha\omega$ 

**area** 

### **Podręcznik użytkownika | Jednostka nadrzędna AK, seria AK-SM 800A**

Krok 5: Zaimportować/wyeksportować projekt graficzny. Wszystkie pliki użyte do stworzenia układu graficznego są zapisywane w pliku xxx.dpj.

Po wybraniu opcji "Export" (Eksportuj) pojawi się okno podręczne z żądaniem wprowadzenia nazwy pliku, a cały projekt graficzny zostanie zapisany w folderze pobierania. Upewnić się, że nazwa pozwala zidentyfikować sklep.

Po wybraniu opcji "Import" (Importuj) pojawi się okno podręczne z żądaniem wczytania pliku do wszystkich sterowników. Plik ten musi być specyficzny dla danego sklepu, w przeciwnym razie punkty danych zostaną oznaczone błędnymi etykietami.

#### **Narzędzia – Cleared Alarm Log (Dziennik skasowanych alarmów)**

To narzędzie wyświetla listę WSZYSTKICH wcześniej skasowanych alarmów jednostki AK-SM 800A. Dziennik skasowanych alarmów umożliwia również pobieranie skasowanych alarmów w postaci pliku .CSV w celu ich łatwego sortowania.

Uwaga: Wyczyszczenie dziennika alarmów z poziomu ekranu "Alarm" -> "Service" (Serwis) NIE powoduje usunięcia dziennika. Dziennik skasowanych alarmów pozostaje aktywny i będzie nadal uzupełniany o kolejne skasowane alarmy.

### Narzędzia – Browser Certificate (Certyfikat przeglądarki)

#### **Narzędzie do zarządzania certykatami przeglądarki**

Jeśli protokół HTTPS jest aktywny (opcja domyślnie włączona), komunikacja między jednostką nadrzędną a interfejsem sieciowym jest szyfrowana. Jednostka AK-SM 800A używa certyfikatu z podpisem własnym (SSC) i chociaż połączenie jest bezpieczne, przeglądarka internetowa prawdopodobnie oznaczy połączenie jako niezaufane. Aby połączenie pomiędzy przeglądarką internetową a jednostką AK-SM 800A zostało uznane za zaufane, certyfikat SM 800A musi być podpisany przez organ znany tej przeglądarce.

Opcja "Browser Certificate" (Certyfikat przeglądarki) dostępna w menu narzędzi jest przeznaczona do użytku przez klientów i pozwala na utworzenie żądania CRS (Certificate Signing Request) umożliwiającego klientowi samodzielne podpisanie certyfikatu lub uzyskanie certyfikatu podpisanego przez Urząd certyfikacji (CA). Po podpisaniu certyfikat jest przesyłany z powrotem do SM 800A i stanowi podstawę uznania połączenia między SM 800A a przeglądarką za zaufane.

Ważne uwagi:

- Po wygenerowaniu żądania tworzony jest nowy klucz prywatny z 2048-bitowym szyfrowaniem RSA
- Funkcja skrótu wykorzystuje 256 bitów
- Certyfikat wygasa po 365 dniach

Poniższa procedura dotyczy narzędzia do zarządzania certyfikatami przeglądarki, w ramach którego inicjowane jest żądanie podpisania certyfikatu (CSR), co skutkuje powstaniem pliku konfiguracyjnego zawierającego nowy klucz prywatny z 2048-bitowym szyfrowaniem RSA.

- 1. Przejść do menu narzędzi w SvB5 i wybrać opcję "Browser Certificate" (Certyfikat przeglądarki)
- 2. Zostanie wyświetlony ekran informacyjny
- 3. Przejść do ekranu "Generate" (Generuj) i wprowadzić poniższe informacje
- 4. Kraj
- 5. Domena
- 6. Adres IP
- 7. Organizacja
- 8. Nacisnąć przycisk "Generate" (Generuj); wygenerowany zostanie plik CSR
- 9. Plik ten musi zostać podpisany przez zaufany organ w jeden z opisanych niżej sposobów

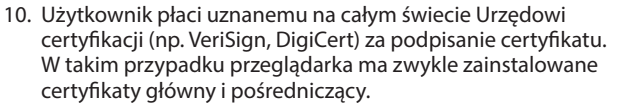

- 11. Użytkownik pełni funkcję organu certyfikującego podpisującego CSR i sam instaluje w przeglądarce certyfikaty główny i pośredniczący.
- 12. Po podpisaniu CSR użytkownik przesyła plik przez interfejs internetowy (menu przesyłania). Jednostka nadrzędna najpierw sprawdzi, czy przesłany certyfikat jest ważny, i dopilnuje, aby istniał dopasowany klucz <domain>.key. Na koniec przeprowadzi test, aby sprawdzić, czy przesłany certyfikat pasuje do klucza prywatnego (<domain>.key) utworzonego wraz z CSR. Po pomyślnym zakończeniu testu aktualny certyfikat zostanie zastąpiony, w przeciwnym razie zmiany zostaną cofnięte i zostanie zwrócony błąd. Jeśli aktualizacja się powiedzie, jako odpowiedź zostanie przesłane podsumowanie nowego certyfikatu.

Poniższy rysunek graficznie przedstawia przebieg tej procedury.

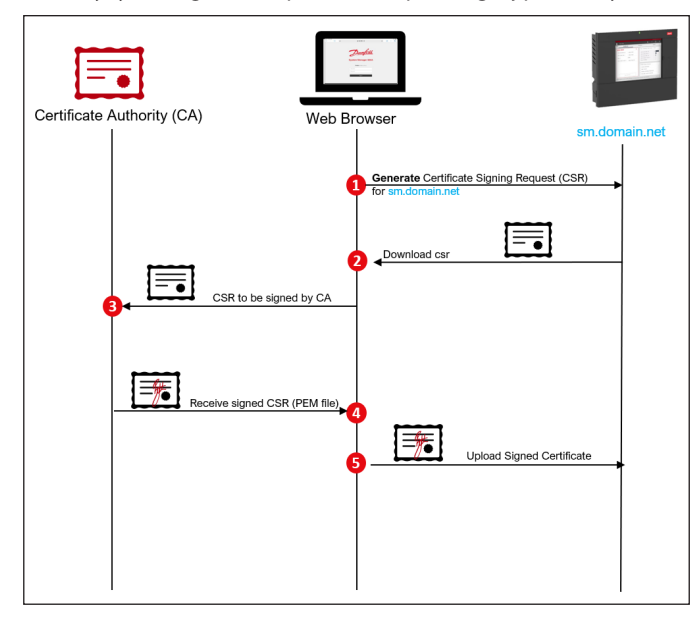

Danfoss

## <span id="page-23-0"></span>**4.4 Rejestr bezpieczeństwa żywności (HACCP)**

Od wersji oprogramowania V9.000.15x, jednostka AK-SM 800A posiada specjalną funkcję rejestrowania, która może ułatwić sporządzanie raportów dotyczących bezpieczeństwa żywności.

**Uwaga:** Funkcja dostępna teraz w jednostce AK-SM 800A nie zastępuje funkcji zaawansowanego rejestrowania zdarzeń i raportowania dostępnego za pośrednictwem usług cyfrowych Danfoss (Alsense™).

Poniżej przedstawiono najważniejsze cechy nowej funkcji jednostki nadrzędnej:

- Przeznaczona wyłącznie do rejestrowania danych pojedynczej jednostki nadrzędnej (do gromadzenia i przeglądania danych z wielu jednostek i wielu zakładów/placówek służą usługi cyfrowe Danfoss dostępne na platformie Alsense™)
- Ręczny wybór historycznych punktów danych i oznaczanie ich jako "HACCP"
- Możliwość wybrania dowolnego dostępnego parametru do rejestracji HACCP (typowym parametrem jest jednak temperatura powietrza w meblu lub temperatura produktu)
- Obsługa punktów we/wy Danfoss i urządzeń ogólnych (zdecentralizowane sterowniki lokalne)
- Automatyczna rejestracja stanu odszraniania w raporcie HACCP (zależnie od urządzenia)
- Zabezpieczenie przez 18 miesięcy punktów danych oznaczonych jako HACCP przed zastąpieniem
- Generowanie raportów dla zapisanych danych z punktów HACCP i udostępnianie ich na ekranie lokalnym i w przeglądarce
- Możliwość eksportu dziennych raportów HACCP (csv z poziomu ekranu lokalnego, PDF z poziomu przeglądarki)
- Możliwość skonfigurowania harmonogramu codziennego wysyłania eksportowanych plików pocztą e-mail (załącznik CSV) • Możliwość eksportu (w formacie csv) raportu HACCP na pamięć
- USB podłączoną do ekranu lokalnego
- 200 punktów historycznych do rejestracji HACCP z częstotliwością próbkowania co 15 min
- Konfiguracja z poziomu kreatora kopiowania
- Możliwość wybrania tego samego punktu danych zarówno do rejestrowania w dzienniku serwisowym, jak i rejestrze HACCP (uwaga: jeśli ten sam punkt jest konfigurowany podwójnie, w głównym widoku historii widoczna będzie tylko częstotliwość rejestrowania w dzienniku serwisowym)

#### **Konguracja jednostki nadrzędnej pod kątem rejestrowania bezpieczeństwa żywności**

**Uwaga:** Konfigurację można przeprowadzić z poziomu lokalnego ekranu dotykowego lub przeglądarki. W przypadku typowego monitorowania bezpieczeństwa żywności zaleca się wybranie tylko 1 wyznaczonego czujnika na mebel lub urządzenie sterujące (na przykład S6 w sterowniku parownika Danfoss).

- Zalogować się z dostępem na poziomie administratora
- Przejść do menu "Configuration" (Konfiguracja)  $\rightarrow$  "History" (Historia)
- Przejść do wymaganego urządzenia sterującego z dostępnymi czujnikami (w tym przykładzie sterownik mebli Danfoss)
- Wybrać żądany punkt HACCP, zaznaczając opcję "Enabled" (Włączono) w danym wierszu HACCP (fabrycznie ustawiona częstotliwość próbkowania wynosi 15 min)
- W razie potrzeby ten sam punkt można również wybrać do rejestrowania w dzienniku serwisowym – wówczas należy wybrać częstotliwość

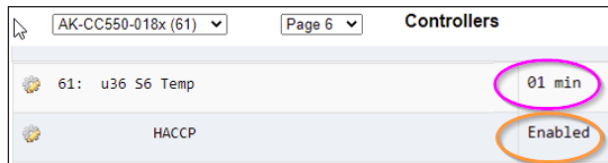

- Powtórzyć dla wszystkich pozostałych skonfigurowanych i dostępnych urządzeń – pamiętać przy tym, że jeśli istnieje wiele urządzeń tego samego typu, do uproszczenia procedury można użyć kreatora kopiowania (dostępnego w przeglądarce)
- Powrócić do ekranu "Configuration" (Konfiguracja)  $\rightarrow$  "History Setup" (Konfiguracja historii) i upewnić się, że funkcja rejestrowania jest aktywna; na tym ekranie będzie również widoczna liczba oznakowanych (aktywowanych) punktów HACCP oraz liczba punktów rejestrowanych w dzienniku serwisowym

**Uwaga:** Wybrana częstotliwość próbkowania dla punktów rejestrowanych w dzienniku serwisowym nie ma wpływu na wstępnie zdefiniowaną częstotliwość rejestrowania danych HACCP wynoszącą 15 min.

• W dzienniku HACCP rejestrować można maks. 200 punktów historycznych, przy próbie zarejestrowania więcej niż 200 punktów pojawi się komunikat ostrzegawczy

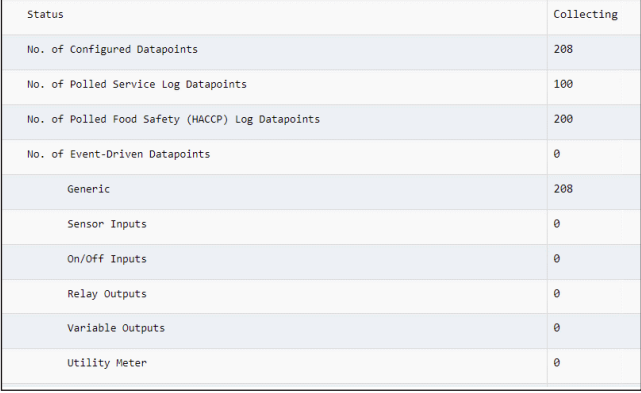

#### **Konguracja harmonogramu raportów HACCP – eksport poprzez e-mail**

Jednostka nadrzędna może automatycznie eksportować codzienne raporty HACCP i wysyłać je pocztą e-mail o określonej godzinie (lub na żądanie).

• Przejść do ekranu "Configuration" (Konfiguracja)  $\rightarrow$  "History"  $(Historia) \rightarrow n$ Other" (Inne) i wybrać opcję "Schedule HACCP Report" (Zaplanuj raporty HACCP)

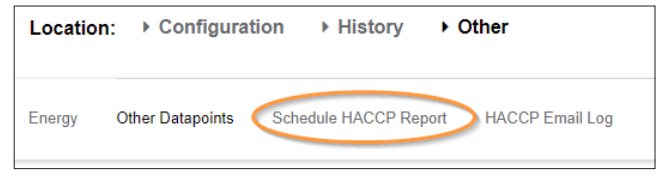

- Skonfigurować pocztę e-mail (informacje na temat konfiguracji poczty e-mail znajdują się w części 5.6)
- W części "Schedule Report" (Zaplanuj raporty) wybrać opcje "now" (teraz) lub skonfigurować harmonogram; w przypadku wybrania harmonogramu należy ustawić dzień i godzinę

**Uwaga:** W menu "HACCP Email Log" (Dziennik wiadomości e-mail HACCP) można zobaczyć listę udanych (lub nie) operacji przesłania wiadomości e-mail.

### **Przeglądanie opcji skongurowanych raportów HACCP**

Po skonfigurowaniu funkcji rejestrowania danych HACCP w jednostce nadrzędnej i co najmniej 24 godzinach gromadzenia danych użytkownik uzyskuje dostęp do różnych opcji przeglądania i eksportowania.

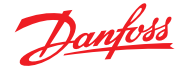

#### **a. Przeglądanie raportu HACCP w przeglądarce**

Z poziomu menu narzędzi wybrać opcję HACCP. Domyślnie pobierane i prezentowane są dane z poprzednich 24 godzin względem bieżącej daty, ponieważ rejestry HACCP są raportami dziennymi.

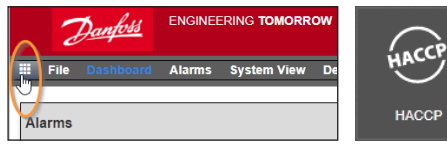

Raport HACCP zawiera dane z 24 godzin wyświetlane w ujęciu 1-godzinnym (0–23) oraz listę wszystkich skonfigurowanych urządzeń (lewa kolumna). Jeśli jednostka nadrzędna wykryje odszranianie danego urządzenia, zostanie wyświetlony symbol Y / N (Tak/Nie), w przeciwnym razie zostanie wyświetlony symbol n/a (nie dotyczy). Dla każdej godziny będzie wyświetlana wartość odpowiadająca średniej z 4 operacji próbkowania wykonanych w ciągu tej godziny. W przypadku wykrycia odszraniania podczas którejkolwiek z tych 4 operacji próbkowania w wierszu urządzenia dla tej godziny wyświetli się symbol Y.

W górnej części ekranu raportu znajdują się pole wyboru daty oraz przycisk eksportowania. Przycisk eksportowania umożliwia utworzenie pliku PDF, który można następnie pobrać do folderu pobierania przeglądarki. U dołu ekranu znajdują się numery stron umożliwiające nawigację po wszystkich urządzeniach.

**Uwaga:** W przypadku dużych systemów z wieloma punktami próbkowania utworzenie raportu może potrwać kilka sekund. Jest to normalne, a w czasie kompilacji raportu wyświetlany jest obracający się okrąg.

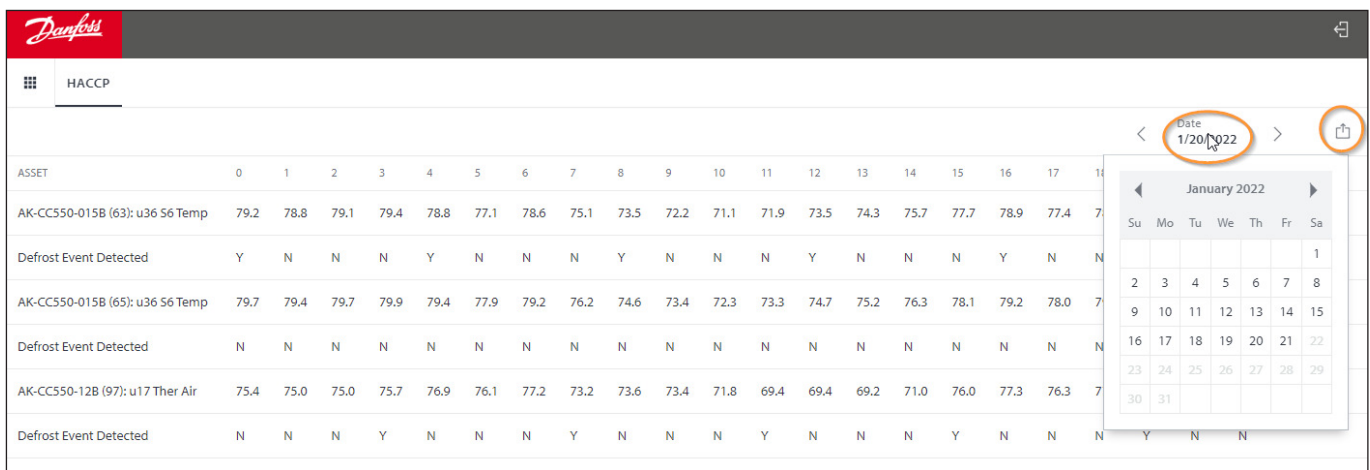

#### **b. Przeglądanie raportu HACCP na lokalnym ekranie dotykowym**

Raport HACCP można wyświetlić na ekranie dotykowym w sposób analogiczny do opisanego wcześniej. Z menu narzędzi (przycisk z 9 kropkami) wybrać opcję HACCP. Podobnie jak w przeglądarce, raport zawiera pole wyboru daty oraz przycisk eksportowania umożliwiający eksport plików w formacie CSV do pamięci USB typu flash.

**Uwaga:** Dostęp do danych HACCP (zgromadzonych w rejestrze z poprzednich dni) można uzyskać również z poziomu menu głównego pamięci USB.

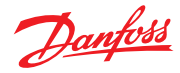

#### <span id="page-25-0"></span>**Podręcznik użytkownika | Jednostka nadrzędna AK, seria AK-SM 800A**

## **4.5 Menu plików**

### **Preferences (Preferencje)**

W tym oknie można skonfigurować niestandardowe ustawienia przeglądarki SvB5.

### **Refrigeration report (Raport z chłodzenia)**

Po wybraniu opcji "Refrigeration Overview report" (Ogólny raport z chłodzenia) można wygenerować raport dotyczący bieżącego stanu skonfigurowanego obiegu chłodzenia. Raport będzie zawierać bieżącą wartość, nastawę, alarmy, informacje o odszranianiu i adres urządzenia. Raport można wyeksportować do formatów PDF i CSV lub wydrukować. Uwaga: Raport z chłodzenia można również wyeksportować w formacie tekstowym do pamięci USB umieszczonej w porcie USB jednostki AK-SM 800A (użytkownik musi posiadać do tego uprawnienia).

### **Download report (Pobierz raport)**

Istnieje możliwość pobrania pliku tekstowego zawierającego informacje o jednostce AK-SM 800A i jej konfigurację. Raport obejmuje informacje o całej konfiguracji jednostki, alarmach, harmonogramach, zeskanowanych urządzeniach, dzienniku kontroli i bazie danych sterownika.

**Uwaga:** Konfigurację (określenie zawartości) raportu można przeprowadzić na ekranie "Configuration" (Konfiguracja)  $\rightarrow$  $_{n}$ System"  $\rightarrow$   $_{n}$ System Report" (Raport systemowy).

### Log Off (Wyloguj)

Jak opisano wcześniej.

## **4.6 Pulpit**

Ekran ten zawiera tylko elementy ustawione w konfiguracji aplikacji. Przykładowo jeśli w danej aplikacji nie skonfigurowano żadnej instalacji HVAC, na ekranie "Dashboard" (Pulpit) nie będzie wyświetlany panel HVAC. Panele na pulpicie są generowane automatycznie w zależności od konfiguracji. Nie wymaga to żadnych działań ze strony użytkownika.

Jeśli podczas wczytywania pulpitu występują jakiekolwiek aktywne alarmy, aktywowany zostanie wbudowany brzęczyk alarmowy. Aby wyciszyć alarm, nacisnąć przycisk wyciszenia. Nie powoduje to zatwierdzenia ani skasowania żadnych alarmów.

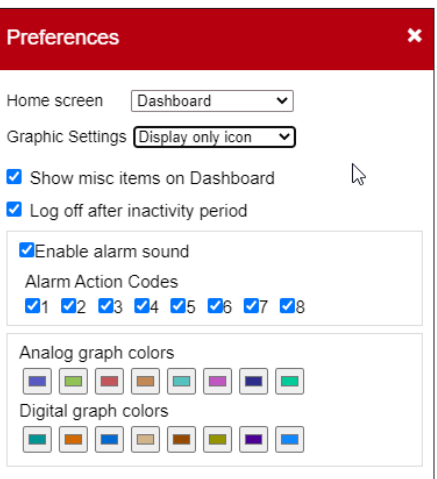

Pulpit przedstawia skonsolidowany widok systemu, w którym wyświetlane są wszystkie jednostki AK-SM 800A skonfigurowane w sieci hosta.

**Wskazówka:** Użyć przycisków +, aby powiększyć dany panel aplikacji.

Jeśli w sieci hosta skonfigurowano więcej niż jedną jednostkę AK-SM 800A, dostęp do poszczególnych jednostek można uzyskać z poziomu menu konfiguracji (lista rozwijana skonfigurowanych urządzeń). Kliknąć żądany element listy, aby przejść do dalszych szczegółów.

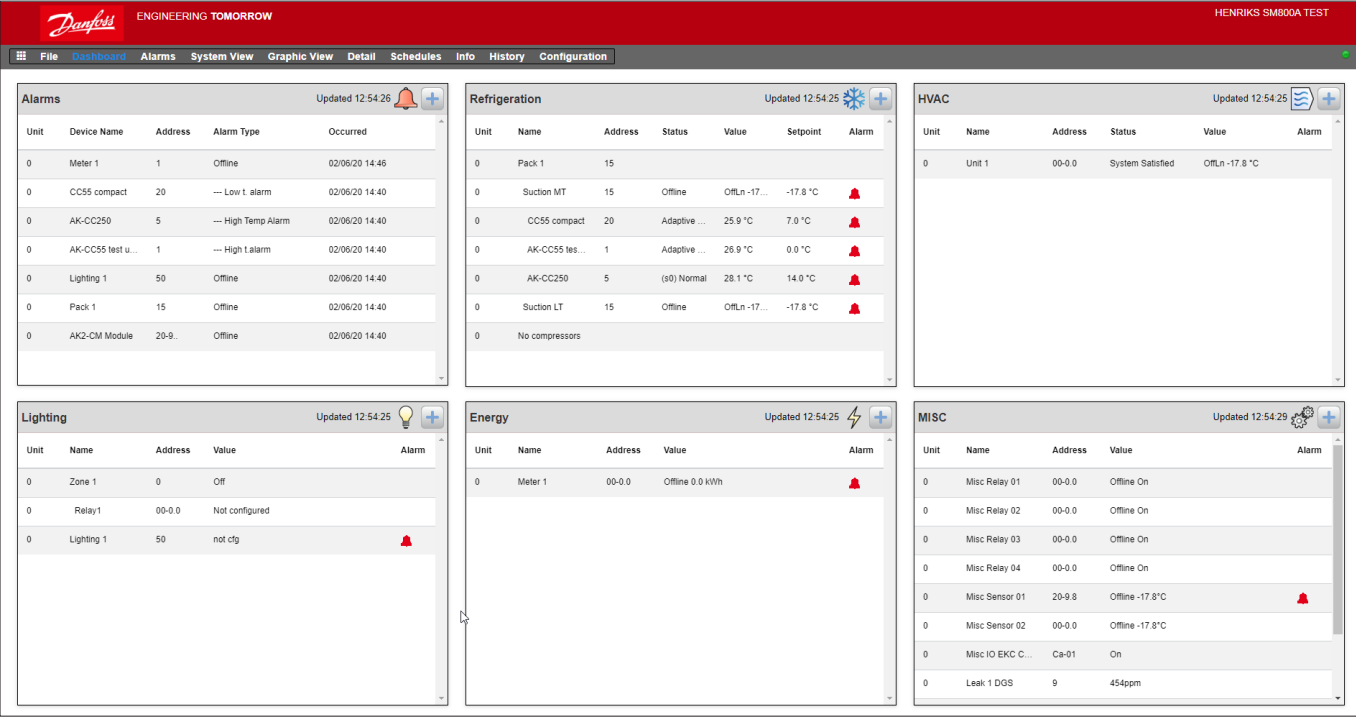

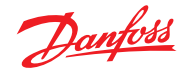

## <span id="page-26-0"></span>**4.7 Zarządzanie alarmami**

Wszystkie aktywne alarmy są wyświetlane na panelu alarmów na pulpicie. Aby wyświetlić więcej szczegółów dotyczących alarmu, kliknąć odpowiedni wiersz alarmu. Zostanie wyświetlone okno informacyjne z dalszymi szczegółami dotyczącymi alarmu.

Z poziomu okna informacyjnego można również wyciszyć/ potwierdzić alarmy oraz przejść do ekranu szczegółów urządzenia.

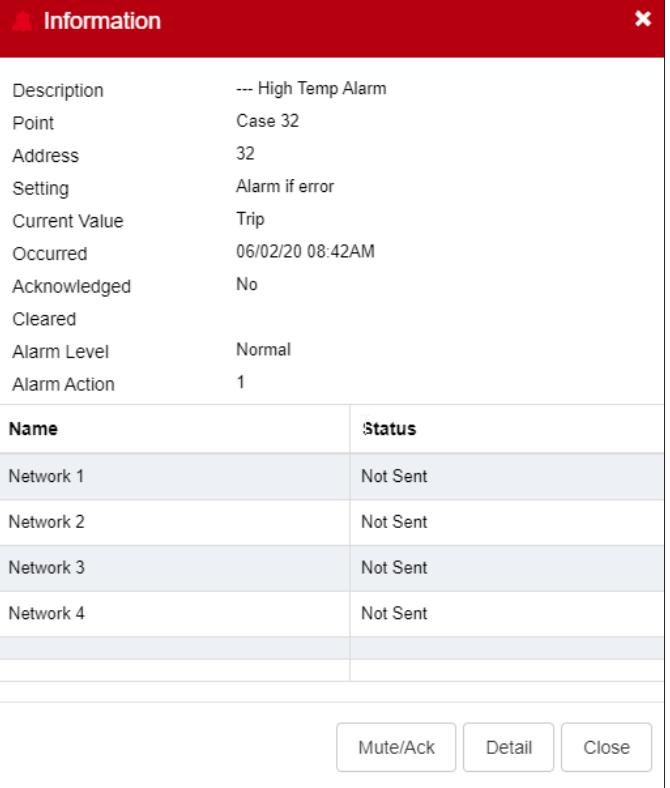

Aby potwierdzić alarm, nacisnąć przycisk "Mute/Ack" (Wycisz/ potwierdź). Po naciśnięciu tego przycisku alarm zostanie przeniesiony na listę potwierdzonych alarmów.

Aby wyświetlić wszystkie alarmy systemu (alarmy globalne), należy wybrać kartę "Alarms" (Alarmy) w menu głównym.

Ekrany "Status" (Stan) i "Service" (Serwis)

Lista wszystkich potwierdzonych alarmów

Lista wszystkich skasowanych alarmów

Lista wszystkich aktywnych alarmów

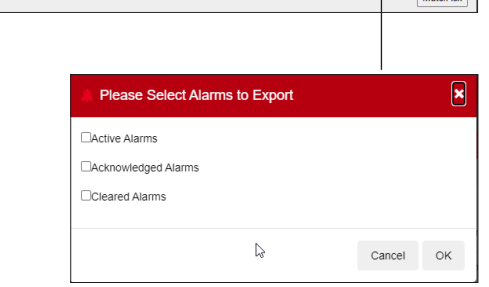

Allan

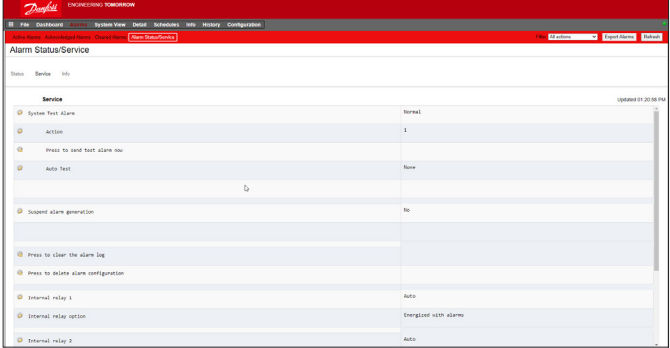

**Ekran** "Service" (Serwis)

Z poziomu karty "Service" (Serwis) można skonfigurować i ustawić alarmy testowe.

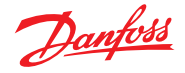

### <span id="page-27-0"></span>**4.8 Widok systemu**

Widok systemu przedstawia ogólny widok skonfigurowanych sterowników w postaci graficznej.

Po lewej stronie ekranu widoczne jest drzewo nawigacji. Na ekranie widoku systemu wyświetlane są wszystkie skonfigurowane zespoły wielosprężarkowe i sprężarkowe wraz z powiązanymi obiegami parowników. Aby zobaczyć dodatkowe informacje, należy najechać

kursorem na ikonę – pojawi się wyskakujące okienko z dodatkowymi informacjami. Aby wyświetlić dodatkowe informacje i uzyskać dostęp do ustawień, kliknąć przycisk "Show Detail" (Pokaż szczegóły). Na ekranie zostanie wyświetlony pulpit, na którym można zobaczyć status, ustawienia i polecenia do obsługi ręcznej. Aby zaznaczyć dane urządzenie, wystarczy je kliknąć – tabela szczegółów wybranego urządzenia zostanie zaktualizowana. Po wprowadzeniu ustawień urządzenia zamknąć pulpit, klikając przycisk "Hide Detail" (Ukryj szczegóły).

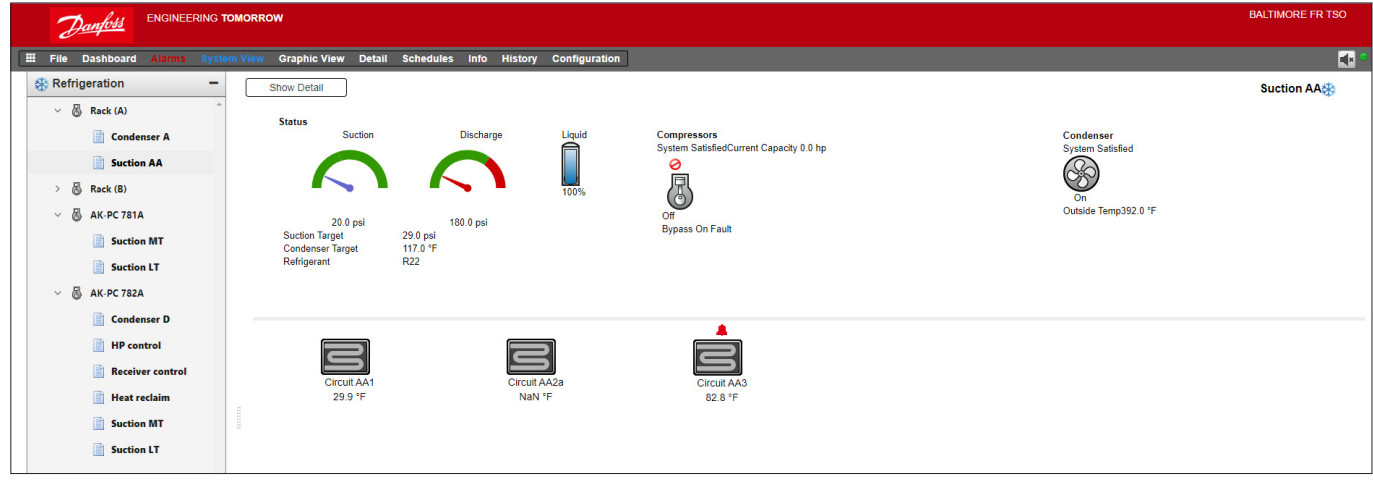

Widok systemu (chłodzenie)

## **4.9 Szczegóły urządzenia**

Podczas gdy na ekranie "Dashboard" (Pulpit) wyświetlane są podstawowe informacje o urządzeniach (adres jednostki AK-SM 800A, nazwa urządzenia, wartość, stan i alarmy), bardziej szczegółowe informacje można znaleźć, klikając wiersz danego urządzenia z poziomu pulpitu. Wyświetlony ekran będzie zawierał więcej szczegółów i ustawień danego urządzenia. Ekran szczegółów urządzenia ma na celu dostarczenie kluczowych informacji o stanie i ustawieniach wybranego urządzenia. W celu przejścia do innych urządzeń należy skorzystać z drzewa nawigacji.

Na poniższym rysunku wyróżnione są niektóre z głównych obszarów ekranu szczegółów urządzenia:

- 1. Drzewo wyboru aplikacji/urządzenia
- 2. Menu szczegółów urządzenia (w celu obsługi ręcznej wybrać menu "Overview" (Przegląd), jeśli jest dostępne)
- 3. Szczegóły urządzenia i wykres danych historycznych
- 4. Menu urządzenia (w zależności od menu wybranego w obszarze 2)
- 5. Ustawienia urządzenia

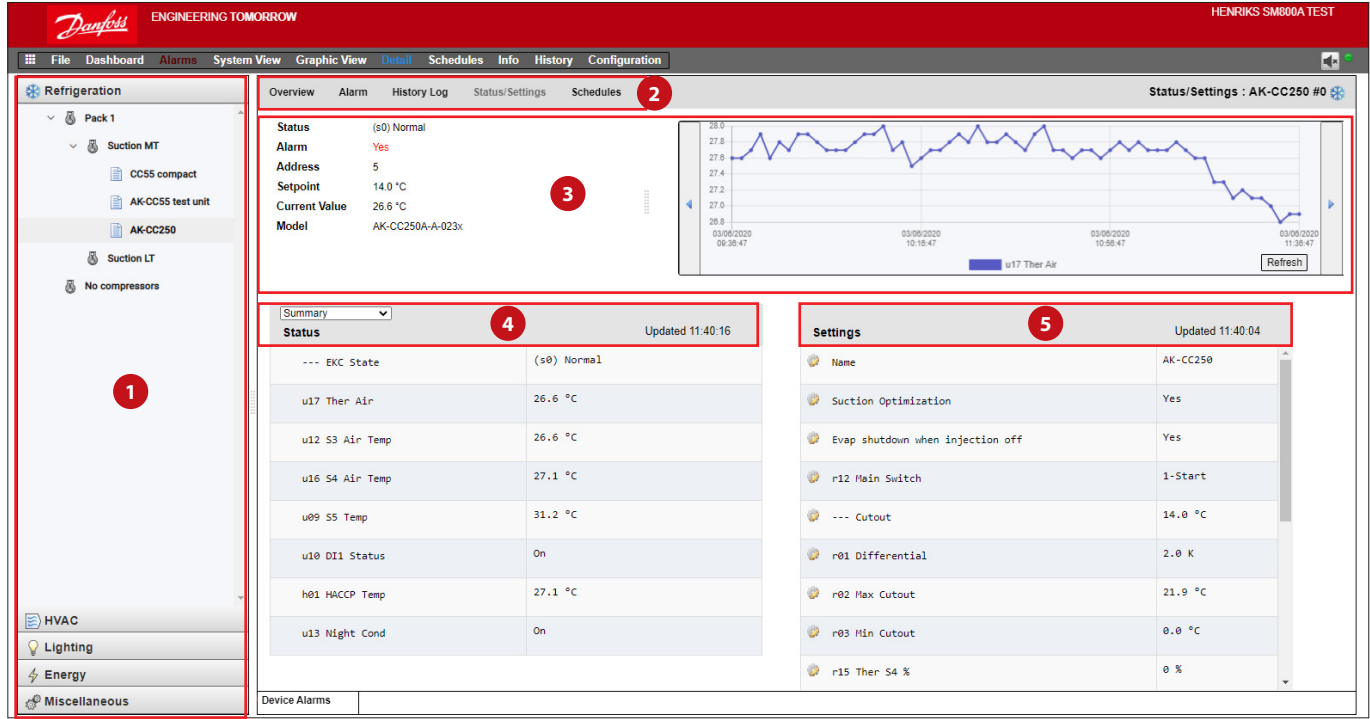

Danfoss

### <span id="page-28-0"></span>**4.10 Harmonogram**

Ekran "Schedules" (Harmonogramy) zawiera podgląd harmonogramów (wcześniej skonfigurowanych) w jednostce AK-SM lub hoście sterowników. Na ekranie "Schedules" (Harmonogramy) obsługiwane są poniższe harmonogramy.

Wyłączenie (sterowniki ogólne, np. AK-CC) Odszranianie (sterowniki ogólne, np. AK-CC) Oświetlenie mebla (sterowniki ogólne, np. AK-CC) Korekcja nocna (sterowniki ogólne, np. AK-CC)

Jeśli skonfigurowano sieć hosta dla jednostek AK-SM, można wyświetlić pełny widok systemu, wybierając ikonę folderu. W przypadku wyświetlacza jednostki (AK-SM) kliknąć odpowiedni nagłówek pod folderem. Na ekranie "Schedules" (Harmonogramy) najechać kursorem na każdy obieg, aby wyświetlić informacje o harmonogramie.

Widok graficzny można zmienić na formę tekstową (tabela), wydrukować, zapisać jako PDF lub zapisać jako CSV.

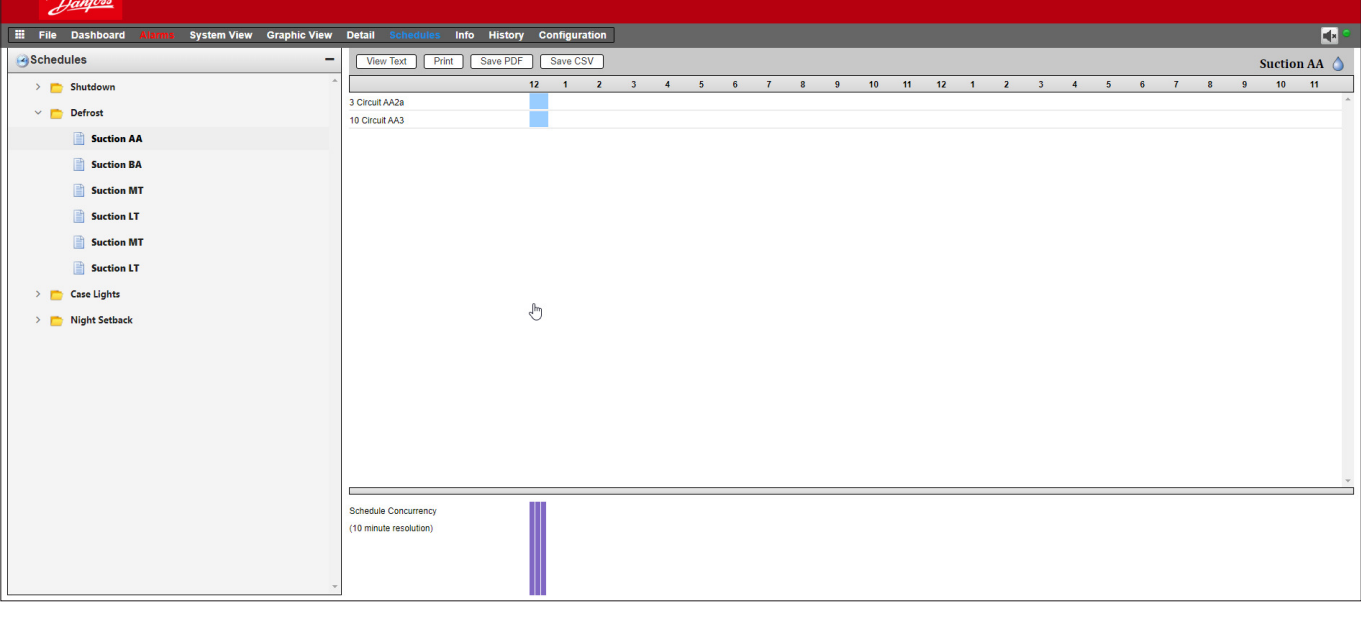

### **4.11 Historia (dzienniki)**

Karta "History" (Historia) zapewnia dostęp do historii jednostki AK-SM.

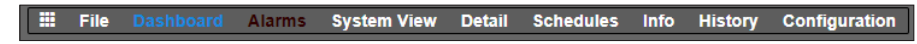

Na ekranie "History" (Historia) można w dowolnym momencie przeglądać do 8 punktów danych.

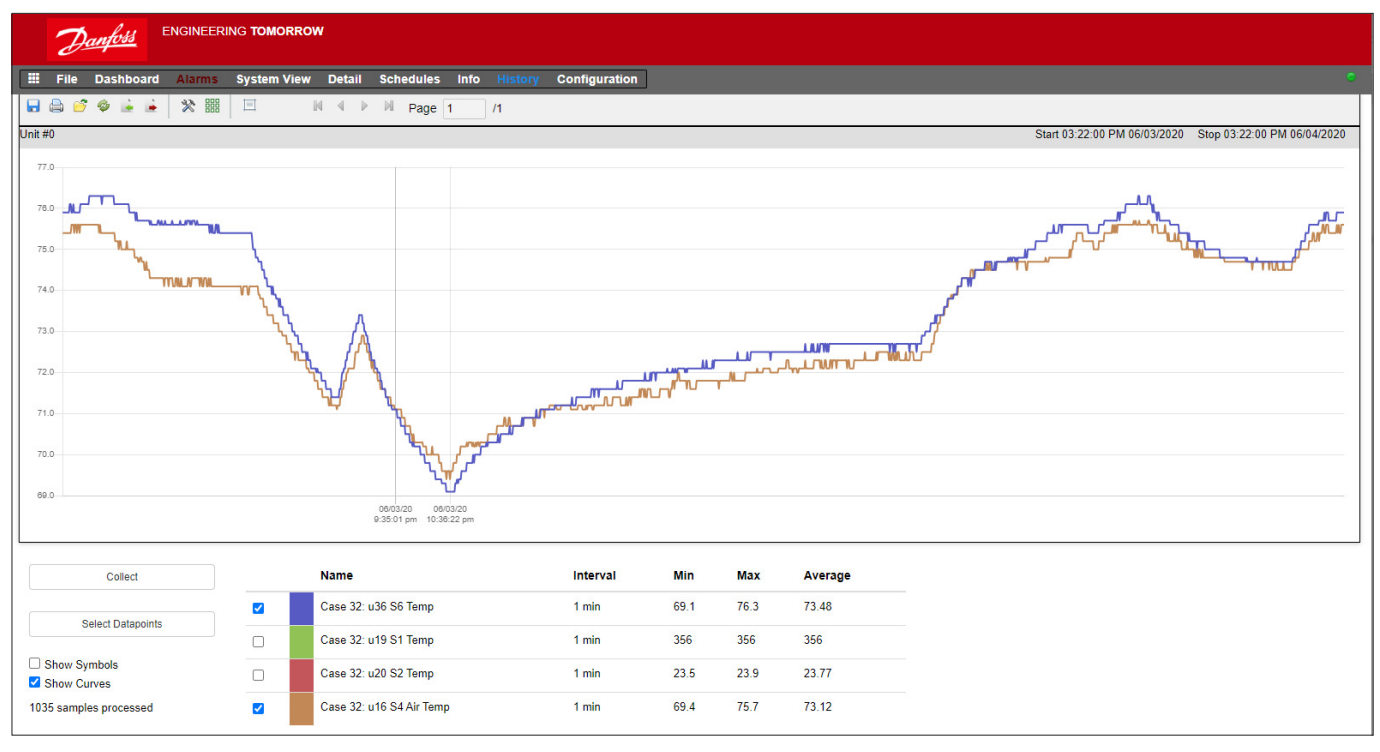

© Danfoss | Climate Solutions | 2023.04 BC337629891709pl-000501 | 29

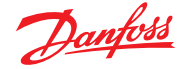

#### **Pasek narzędzi historii**

Pasek narzędzi na ekranie "History" (Historia) zawiera zestaw funkcji umożliwiających wykonywanie różnych czynności podczas przeglądania danych. Od lewej do prawej strony dostępne są następujące funkcje:

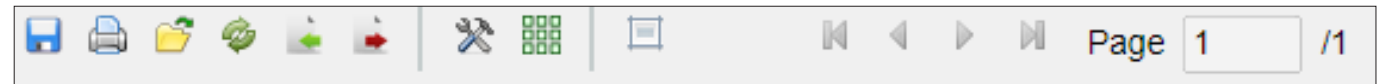

#### **Eksport historii**

Ta funkcja umożliwia użytkownikowi wyeksportowanie wcześniej zgromadzonych danych historycznych.

Pojawi się okno podręczne z żądaniem wybrania formatu pliku. Dostępne są następujące formaty:

.hst (format pliku historii Danfoss)

.csv (arkusz kompatybilny z programem Excel)

Zapisanie dowolnych danych historycznych jako pliku umożliwia ich późniejsze wczytanie i wyświetlenie za pomocą przycisku wczytywania historii z pliku.

**Uwaga:** Plik .hst to skompresowany plik historii utworzony i używany przez jednostkę AK-SM 800A.

#### **Drukowanie**

Umożliwia wydrukowanie (na drukarce lub do formatu PDF) wyświetlonych danych.

#### **Wczytywanie historii z pliku**

Funkcja wykorzystywana w połączeniu z funkcją eksportu.

#### **Konwertowanie pliku .hst na format .csv**

Funkcja konwersji z formatu .hst na .csv umożliwia wyświetlenie danych historycznych w arkuszu kalkulacyjnym.

#### **Wczytywanie zestawu punktów danych historycznych z pliku**

Funkcja wykorzystywana w połączeniu z funkcją zapisu historii. Za pomocą tej funkcji można wczytać wcześniej zapisane zestawy punktów danych. Przed otwarciem pliku z zestawem punktów danych historycznych system wyświetli monit o lokalizację pliku. Po wczytaniu pliku pojawi się pole "select datapoint" (wybierz punkt danych) z wstępnie wybranymi punktami danych.

#### **Zapis zestawu punktów danych historycznych z pliku**

Ta funkcja umożliwia zapisanie zestawu punktów danych historycznych. Zazwyczaj ta funkcja jest używana, gdy konkretny zestaw punktów danych jest często wczytywany i przeglądany. Po zapisaniu punktów danych można łatwo załadować zestaw danych historycznych, oszczędzając czas poświęcany na wybór punktów danych.

#### **Preferencje**

Ustawienia daty, godziny i jednostek wyświetlania.

#### **Wyświetlanie/ukrywanie siatki**

#### **Reset powiększenia**

Przytrzymując lewy przycisk myszy, przeciągnąć kursor, aby utworzyć obszar do powiększenia. Ta funkcja resetuje współrzędne powiększenia.

#### **Kontrolki strony**

W przypadku wyświetlania dużych ilości danych przyciski te służą do poruszania się do przodu/tyłu i przechodzenia na początek/ koniec listy.

#### **Pobieranie danych i przeglądanie historii**

- 1. Nacisnąć przycisk pobierania danych na ekranie "History" (Historia).
- 2. Wybrać żądane punkty danych i zakres czasowy. Dane można pobrać z wielu punktów, ale tylko 8 z nich zostanie później wyświetlone na ekranie "History" (Historia). Po pobraniu punktów danych pojawi się okno dialogowe z dwiema opcjami: - Select points to draw (Wybierz punkty do sporządzenia wykresu) - Save to .hst file (Zapisz jako plik .hst) (do późniejszego wglądu)
- 3. System wygeneruje wykres do przeglądu i analizy. Użyć przycisków powiększania lub przytrzymać lewy przycisk myszy, aby powiększyć wybrany obszar. Po najechaniu kursorem na wybrany punkt wyświetlona zostanie etykieta z opisem punktu, godziną/datą i wartością.

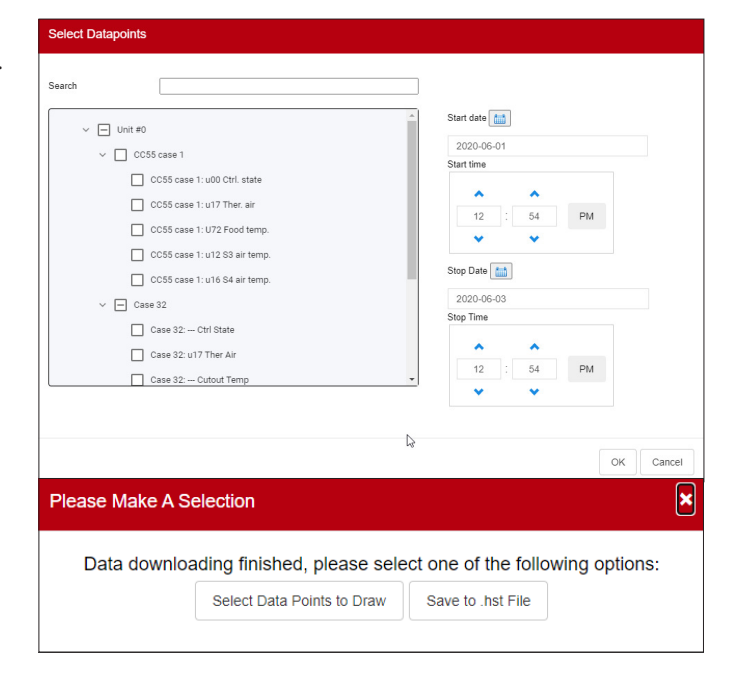

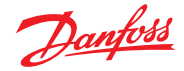

## <span id="page-30-0"></span>**4.12 Konguracja sieci hosta AK-SM 800A**

W poniższej części opisano sposób konfiguracji jednostki AK-SM 800A pod kątem pracy w sieci hosta. Sieć hosta AK-SM 800A może obsługiwać maksymalnie 10 połączonych ze sobą jednostek AK-SM 800A. Połączenie w sieć hosta umożliwia obsługę większych aplikacji lub rozdzielenie poszczególnych aplikacji na dedykowane jednostki AK-SM 800A. Przykładowo za sterowanie systemem HVAC i chłodzeniem mogą odpowiadać osobne jednostki AK-SM 800A. Sieć hosta wymaga połączenia IP poprzez Ethernet z każdą jednostką AK-SM 800A. Po skonfigurowaniu wszystkie jednostki AK-SM 800A można przeglądać w skonsolidowanym formacie w przeglądarce internetowej.

**Uwaga:** Upewnić się, że wszystkie jednostki w sieci hosta mają wspólnego użytkownika i hasło. Widok skonsolidowany jest dostępny tylko za pośrednictwem przeglądarki SvB5, a nie wyświetlaczy lokalnych.

#### **Konguracja urządzenia głównego**

Upewnić się, że do każdej jednostki AK-SM 800A w sieci hosta przypisane są odpowiednie stałe adresy IP lub DHCP. Upewnić się również, że wszystkie kable Ethernet są podłączone.

Upewnić się, że obrotowy przełącznik adresowy (znajdujący się za pokrywą) jest ustawiony na 0 (zero), co zdefiniuje jednostkę AK-SM 800A jako główny węzeł w sieci hosta.

Przejść do ekranu "Configuration" (Konfiguracja)/ "Comm" (Komunikacja) i sprawdzić, czy jednostka ma ustawiony główny adres IP. Włączyć suwak "Host Network" (Sieć hosta). Wprowadzić liczbę jednostek nadrzędnych, jakie mają zostać połączone w sieć hosta.

Po wprowadzeniu wszystkich zmian ponownie uruchomić główną jednostkę AK-SM 800A.

## **4.13 Konguracja urządzeń podrzędnych**

Upewnić się, że obrotowy przełącznik adresowy (znajdujący się za pokrywą) jest ustawiony na prawidłową wartość. Przykładowo ustawienie przełącznika na wartość 1 spowoduje zdefiniowanie jednostki jako urządzenia podrzędnego 1. Wszystkie jednostki w sieci hosta muszą mieć unikatowe adresy sieci hosta (adres 0 jest zawsze adresem jednostki głównej).

Po ustawieniu obrotowego przełącznika adresowego ponownie uruchomić jednostkę AK-SM 800A. Przejść do ekranu "Configuration" (Konfiguracja)/"Comm" (Komunikacja) i sprawdzić, czy jednostka wskazuje prawidłowy główny adres IP.

Włączyć suwak "Host Network" (Sieć hosta). Wprowadzić liczbę jednostek nadrzędnych, jakie mają zostać połączone w sieć hosta (zgodnie z ustawieniami w jednostce głównej).

Upewnić się, że urządzenia podrzędne mają prawidłowe adresy IP.

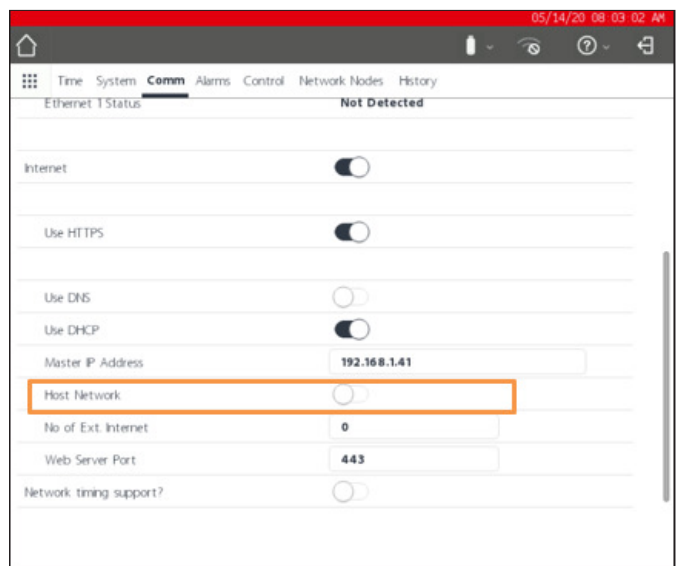

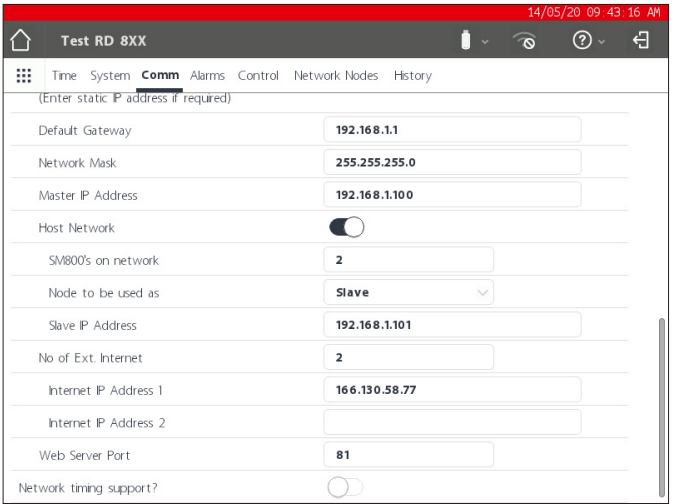

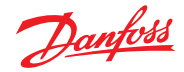

#### <span id="page-31-0"></span>**Podręcznik użytkownika | Jednostka nadrzędna AK, seria AK-SM 800A**

Aby sprawdzić, czy sieć hosta została prawidłowo skonfigurowana, a wszystkie jednostki nadrzędne widzą się nawzajem, należy przejść do ekranu "Network Status" (Stan sieci). Tutaj, po ustawieniu suwaka na opcję "Ethernet", powinny zostać wyświetlone wszystkie jednostki AK-SM 800A w sieci hosta.

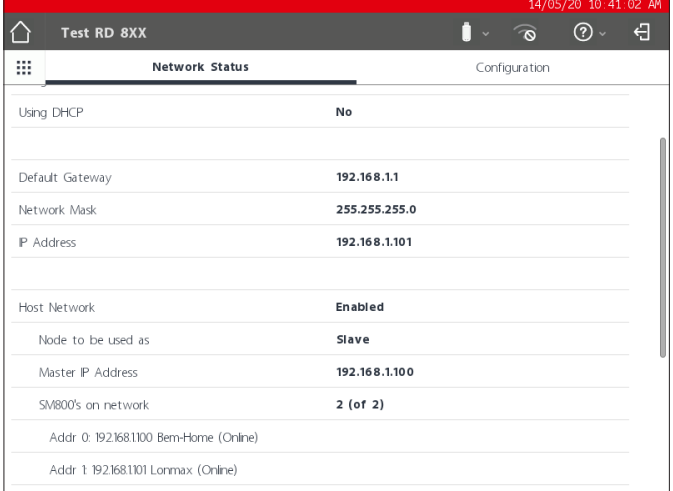

### **4.14 Przesyłanie/pobieranie danych urządzenia**

### **Korzystanie z funkcji przesyłania/pobierania danych**

Aby prawidłowo korzystać z funkcji przesyłania i pobierania, należy zrozumieć różnicę między nimi.

Przesyłanie = pobieranie ustawień ze sterownika lokalnego i synchronizacja z bazą danych jednostki AK-SM 800A

Pobieranie = wysyłanie ustawień sterownika zapisanych w SM 800A do sterownika lokalnego

Funkcja "UPLOAD" (Prześlij) służy do "pobierania" ustawień ze sterownika i zapisywania ich w bazie danych jednostki SM 800A. Po zakończeniu przesyłania i wynikających z niego wszelkich zmian nastaw urządzenia przez jednostkę SM 800A zmiany te zostaną natychmiast przesłane do urządzenia lokalnego (nie ma potrzeby przesyłania/pobierania).

Przykład przesyłania: Starszy sterownik Danfoss (tj. AK-SC255) ma zostać zastąpiony sterownikiem AK-SM 800A. Aplikacja obejmuje wiele sterowników lokalnych, na przykład sterownik parownika EKC-CC550. Po zainstalowaniu jednostki AK-SM 800A w istniejącej sieci sterującej i zakończeniu skanowania sieci aktywowana jest funkcja przesyłania. Jej zadaniem jest zsynchronizowanie bazy danych AK-SM 800A z ustawieniami sterowników lokalnych. Po zakończeniu przesyłania można kontynuować konfigurację za pomocą jednostki AK-SM 800A i zmienić ustawienia w sterownikach.

Funkcja **DOWNLOAD** (Pobierz) służy do "wczytywania" ustawień sterownika z bazy danych SM 800A do sterowników lokalnych.

Przykład pobierania: Wykonawca planuje wizytę, podczas której zostanie zainstalowana nowa jednostka AK-SM 800A z nowymi sterownikami lokalnymi. Aby zaoszczędzić czas na miejscu, wykonawca (który ma dostęp do nowej jednostki AK-SM 800A) wstępnie programuje urządzenia w jednostce AK-SM 800A. Na miejscu montuje jednostkę AK-SM 800A i podłącza ją do zasilania. Po udanym zeskanowaniu sieci (dopasowanym do poprzedniej konfiguracji) wykonawca używa funkcji pobierania do "wczytania" ustawień z jednostki AK-SM 800A do wszystkich wybranych węzłów magistrali.

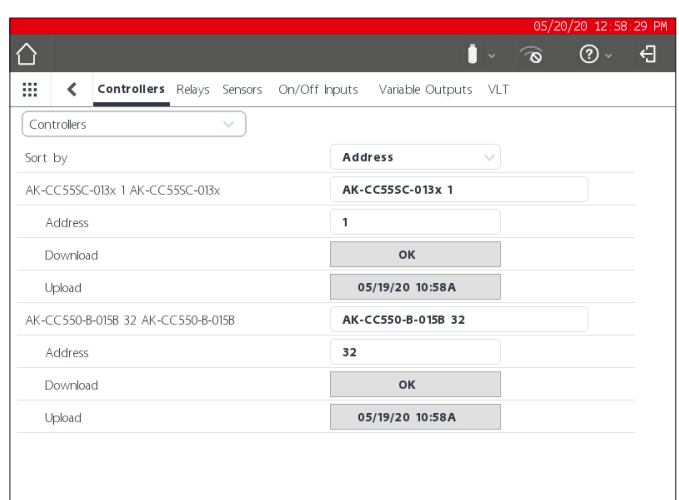

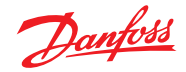

## <span id="page-32-0"></span>**4.15 Zarządzanie urządzeniami (Conguration (Konguracja)/System/Device Management (Zarządzanie urządzeniami))**

Zadaniem funkcji "Device Management" (Zarządzanie urządzeniami) jest kontrolowanie liczby aktywnych plików urządzeń w jednostce AK-SM00A, co pozwala oszczędzać zasoby pamięci systemu.

Domyślnie włączone są najczęściej używane typy sterowników. Grupy, które nie są aktywne (są wyłączone), nie są aktywnie wczytywane do pamięci RAM systemu. Aby włączyć dowolną grupę sterowników, wystarczy przesunąć przełącznik wyboru tej grupy.

Licznik plików będzie odzwierciedlał całkowitą liczbę urządzeń (zob. menu "Device Files" (Pliki urządzeń)) zależnie od włączonych/ wyłączonych plików. Termin "Pliki" w tym przypadku oznacza liczbę dostępnych do wybrania urządzeń. Przykładowo sterownik, taki jak AK-CC 550, ma 10 różnych aplikacji. Każda aplikacja jest "urządzeniem". Następnie należy pomnożyć liczbę tych "urządzeń" przez kilka wersji oprogramowania, które mogą być dostępne dla danego urządzenia.

Oznacza to, że kiedy liczba urządzeń wybranych w sterowniku sięgnie 1000, należy wyłączyć te grupy urządzeń, które nie są używane, aby liczba urządzeń wynosiła 1000 lub mniej. Po osiągnięciu maksymalnej liczby urządzeń pojawi się odpowiedni komunikat.

W przypadku korzystania z funkcji skanowania sieci lub kreatora układu instalacji chłodniczej/skanowania automatycznie włączona zostanie każda grupa wykryta podczas skanowania (nawet jeśli plik urządzenia był wcześniej "wyłączony").

Pliki EDF, które nie są fabrycznie zainstalowane w jednostce AK-SM 800A, można pobrać z internetowej strony pomocy Danfoss [http://www.AK-SM 800A.danfoss.com](http://www.ak-sm800a.danfoss.com). Podczas instalacji najnowszego pakietu oprogramowania sprzętowego AK-SM 800A może się okazać, że aktualizacja nie zawiera niedawno wydanych/nowych plików EDF.

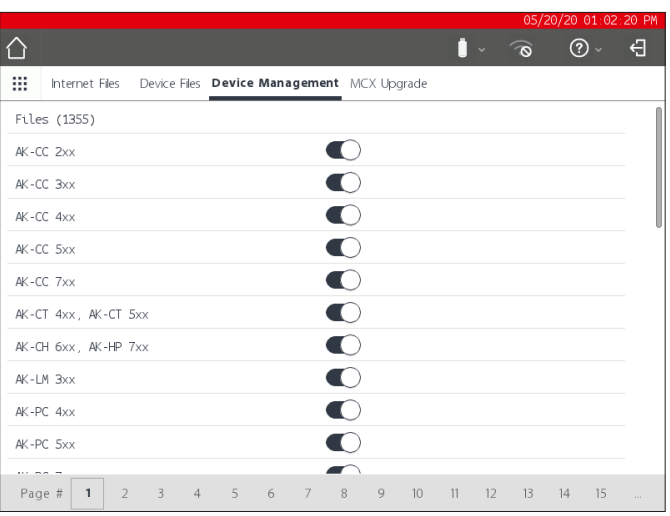

Należy zawsze pamiętać o wyłączeniu wszystkich tych grup urządzeń, które nie są używane. Podczas ponownego skanowania dana grupa urządzeń jest aktywowana automatycznie, jeśli zostaną w niej wykryte jakiekolwiek urządzenia.

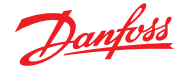

## <span id="page-33-0"></span>**Rozdział 5: Konguracja**

W poniższym rozdziale opisano typowe kroki wymagane do uruchomienia i konfiguracji jednostki AK-SM. Chociaż aplikacje mogą się różnić w zależności od lokalizacji, wiele procedur konfiguracji jest takich samych. W tym rozdziale przyjęto założenie, że jednostka AK-SM jest zainstalowana, a zasilanie oraz wszelkie niezbędne okablowanie sieciowe i sterowniki są podłączone. Opisana procedura jest oparta na interfejsie przeglądarki internetowej AK-SM, ale można ją również wykonać z poziomu ekranu lokalnego. Dalsze szczegółowe instrukcje dotyczące uruchamiania znajdują się w dalszej części niniejszej instrukcji.

Jednostka AK-SM zapewnia wyjątkową elastyczność sterowania, ponieważ obsługuje zarówno scentralizowane, jak i zdecentralizowane metody regulacji. Termin "sterowanie scentralizowane" określa sterowanie zespołami wielosprężarkowymi za pośrednictwem modułów we/we (moduły wejść/wyjść firmy Danfoss). W tej metodzie chłodzenie jest regulowane bezpośrednio z poziomu jednostki centralnej (AK-SM) z wykorzystaniem wejść/wyjść magistrali komunikacyjnej. Termin "sterowanie zdecentralizowane" określa pełną regulację za pomocą indywidualnych sterowników zespołów sprężarkowych i mebli Danfoss. W tej metodzie każdy sterownik zespołów sprężarkowych i mebli w sieci może być postrzegany jako samodzielny sterownik z wbudowaną logiką sterowania. Jednostka centralna (AK-SM) w tego typu aplikacjach działa jak jednostka nadrzędna, zapewniając pełną możliwość odczytu/zapisu danych oraz funkcje oszczędzania energii.

Rozpoczynając konfigurację systemu, można wybrać scentralizowana lub zdecentralizowaną metodę sterowania (lub kombinację obu).

W tym rozdziale omówiono następujące zagadnienia związane z konfiguracją systemu:

- 1. Wstępna konfiguracja kreator sieci i kreator kopiowania
- 2. Węzły sieci (skanowanie sieci/przegląd węzłów, punkty, status skanowania/konfiguracji, duplikaty, przesyłanie/pobieranie)
- 3. Data i godzina (ustawienia godziny/daty, strefa czasowa, godziny pracy, czas letni, dni świąteczne)
- 4. System (nazwy sklepów/regionów, preferowane jednostki, poziomy uprawnień i użytkownicy)
- 5. Komunikacja (DNS, DHCP, porty IP)
- 6. Alarmy (XML, e-mail, przekierowywanie)
- 7. Sterowanie (konfiguracja chłodzenia, oświetlenia, innych funkcji, liczników energii i wykrywaczy gazu)

Po zalogowaniu się do jednostki AK-SM (przez sieć) i przy założeniu, że użytkownik posiada wymagane uprawnienia, można przeprowadzić konfigurację systemu, korzystając z karty "Configuration" (Konfiguracja). Kliknięcie tej karty spowoduje wyświetlenie kart podrzędnych konfiguracji. Zawartość tych kart zmienia się w zależności od dokonanych wyborów.

Korzystając ze struktury menu widocznej na stronie "Configuration" (Konfiguracia), można krok po kroku przeprowadzić proces konfiguracji jednostki AK-SM.

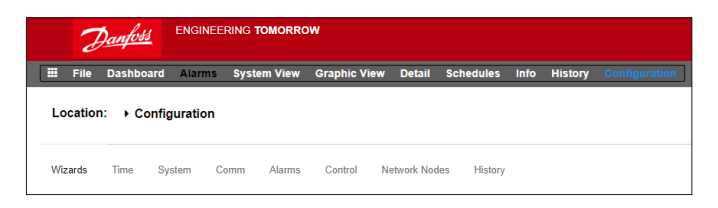

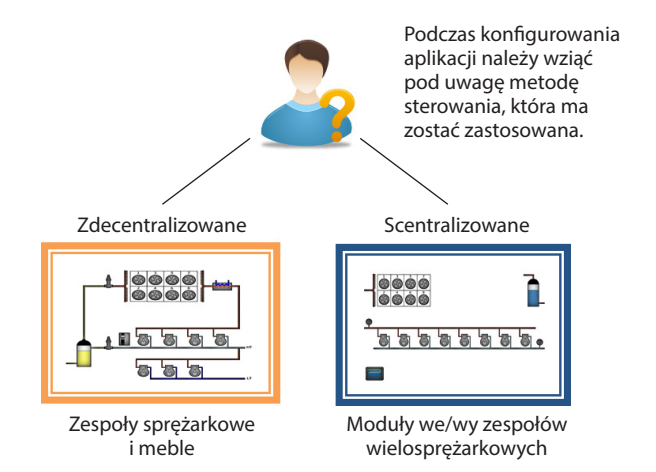

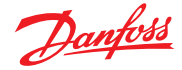

## <span id="page-34-0"></span>**5.1 Configuration (Konfiguracja) Wizards (Kreatory)**

W poniższej części opisano kreatory sieci upraszczające wstępną konfigurację ustawień i układu instalacji chłodniczej. Kreatorów sieci można używać zarówno do konfiguracji offline, jak i online. Firma Danfoss zaleca, aby podczas uruchamiania korzystać z sieciowego interfejsu sterownika AK-SM.

Nawiązać połączenie z jednostką AK-SM (jeśli procedura jest wykonywana online, wprowadzić poprawny adres IP jednostki AK-SM oraz fabryczną nazwę użytkownika i hasło). Przejść do menu "**Configuration**" (Konfiguracja).

### **Kreator "Preferences" (Preferencje)**

(Język, nazwy sklepów, jednostki, preferencje, godzina, data, czas letni) 1. Aby łatwo skonfigurować preferencje dotyczące jednostek, należy

- uruchomić kreator "Preferences" (Preferencje). Do nawigowania po ekranach kreatora służą kontrolki nawigacyjne dostępne w kreatorze.
- 2. Aby wprowadzić zmiany, dwukrotnie kliknąć odpowiedni wiersz i kontynuować operacje aż do ostatniego ekranu.
- 3. Nacisnąć przycisk zakończenia, aby zakończyć i zamknąć kreator (powrót do ekranu głównego kreatora).

### Kreator "Users" (Użytkownik)

(Tworzenie i modyfikowanie użytkowników, grup użytkowników oraz poziomów uprawnień)

- 1. Wprowadzić żądaną liczbę użytkowników (maks. 22) i ustawić hasło oraz język przeglądarki dla każdego użytkownika.
- 2. Wprowadzić typ autoryzacji (maks. 7). Dwukrotnie kliknąć żądany wiersz, aby zmodyfikować zakres dostępu do systemu.
- 3. Nacisnąć przycisk zakończenia, aby zakończyć pracę kreatora sieci.

Kreator "Licensing" (Licencje) (wprowadzanie nowej licencji) Obecnie nieużywany.

#### Kreator "Refrigeration" (Chłodzenie) – "Layout" (Układ)

Zadaniem kreatora układu instalacji chłodniczej jest usprawnienie wstępnej konfiguracji na miejscu/przez sieć i mapowania informacji o sterownikach. Kreator obejmuje operacje skanowania skonfigurowanych węzłów magistrali komunikacyjnej, adresowania i nazywania urządzeń oraz umożliwia mapowanie urządzeń chłodniczych w celu utworzenia grup ssania.

**Nowość!** W przypadku pakietu oprogramowania w wersji 175 i nowszej (SMG09.000.134\_SVB501.000.139) obsługiwane są sterowniki zespołów wielosprężarkowych Danfoss, co umożliwia mapowanie sterowników mebli na odpowiednie grupy ssania.

Kreator układu instalacji chłodniczej jest przeznaczony dla zaadresowanych i podłączonych do działającej magistrali komunikacyjnej (tj. Modbus/LonWorks) sterowników zespołów sprężarkowych i mebli (parowników) firmy Danfoss.

**Ograniczenia:** Mimo że kreator sam określa zależności między zespołami sprężarkowymi i meblami, sterownik może wymagać dalszej konfiguracji. Obecnie kreator jest przeznaczony dla sterowników zespołów sprężarkowych i mebli oraz urządzeń HVAC, dlatego wszelkie pozostałe sterowniki muszą być konfigurowane w tradycyjny sposób (zob. rozdział "Konfiguracja").

#### **Uruchamianie kreatora**

Z poziomu menu "Configuration" (Konfiguracja) – Refrigeration (Chłodzenie) uruchomić kreator "Layout" (Układ). Kreator założy, że odpowiednie sterowniki Danfoss (zespołu sprężarkowego/ mebla) są zaadresowane i podłączone za pośrednictwem magistrali komunikacyjnej.

Zwrócić uwagę na tekst pomocy w lewej części ekranu. Do nawigacji po kreatorze służy przycisk ze strzałką w prawym górnym rogu.

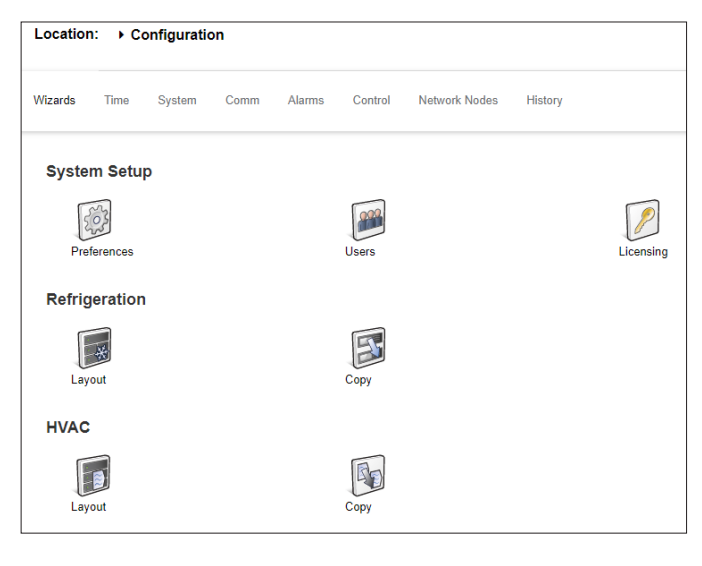

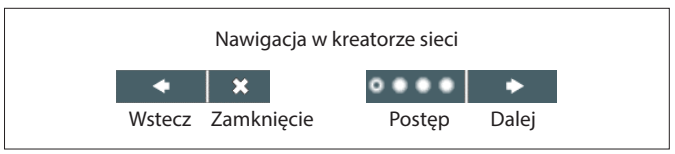

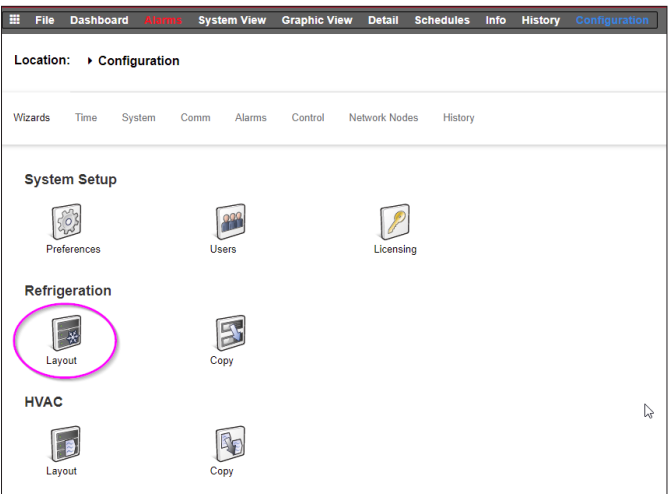

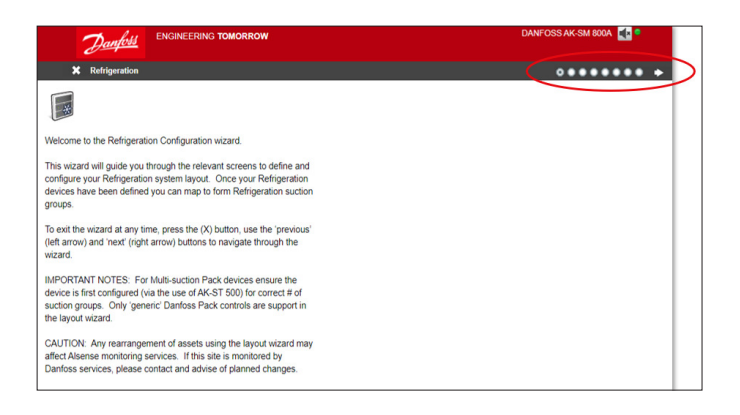

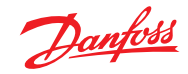

### **Podręcznik użytkownika | Jednostka nadrzędna AK, seria AK-SM 800A**

#### **Włączanie kanałów do skanowania**

W zależności od sterownika i wymaganej topologii sieci należy aktywować kanały, które mają zostać przeskanowane. Nacisnąć strzałkę w prawym górnym rogu ekranu, aby kontynuować.

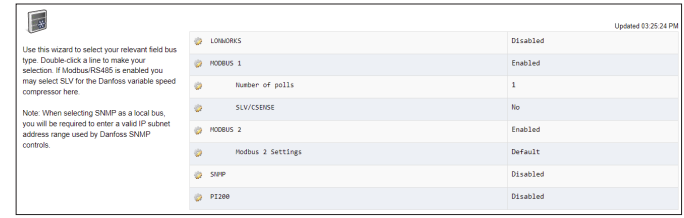

#### **Skanowanie sieci**

Przeskanować sieć, naciskając przycisk "Scan" (Skanuj) lub "Rescan" (Skanuj ponownie). Po zakończeniu skanowania sprawdzić, czy sieć jest kompletna, czy wszystkie urządzenia są online oraz czy nie ma zduplikowanych adresów. Nacisnąć strzałkę w prawym górnym rogu ekranu, aby kontynuować.

**Sterowanie sprężarkami, ustawienie liczby grup ssania**

Kliknąć dwukrotnie "0" w polu "# Suction Groups" (Liczba grup ssania).

i za pomocą przycisków strzałek ustawić prawidłową liczbę grup ssania dla tego sterownika zespołów sprężarkowych.

#### **Sterowanie sprężarkami, ustawienie liczby grup ssania**

Po zmianie liczby grup ssania obok nazwy urządzenia pojawi się niebieska strzałka.

Kliknąć tę strzałkę, aby otworzyć grupy ssania.

Dwukrotnie kliknąć każdy wiersz, aby w razie potrzeby zmienić nazwę sterownika i grupy ssania.

Nacisnąć strzałkę w prawym górnym rogu ekranu, aby kontynuować.

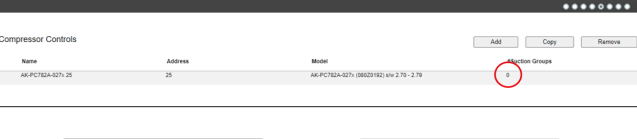

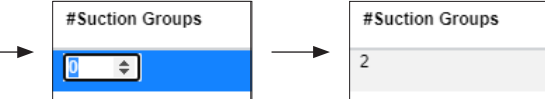

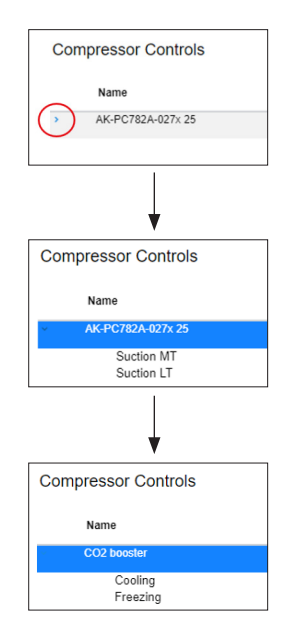
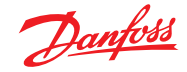

#### **Kongurowanie sterowników mebli**

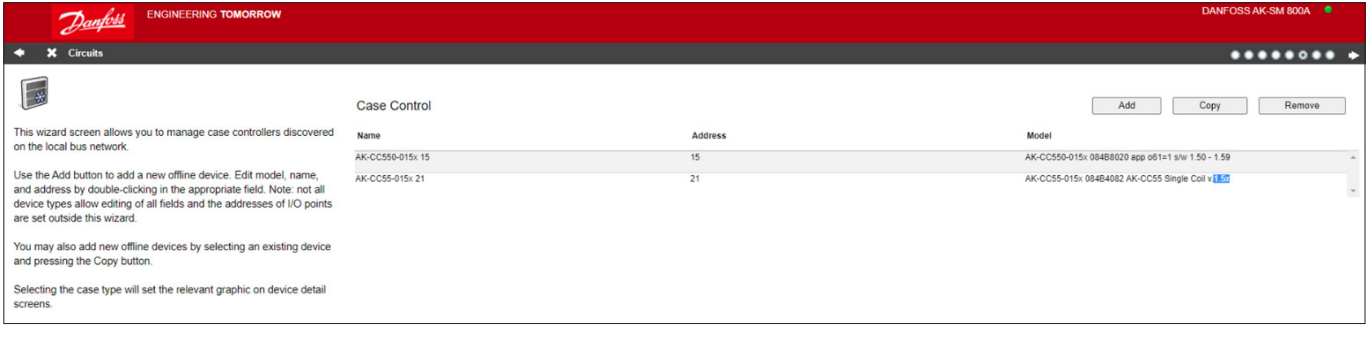

Dwukrotnie kliknąć nazwę sterownika mebla, aby ją zmienić.

Nacisnąć strzałkę w prawym górnym rogu ekranu, aby kontynuować.

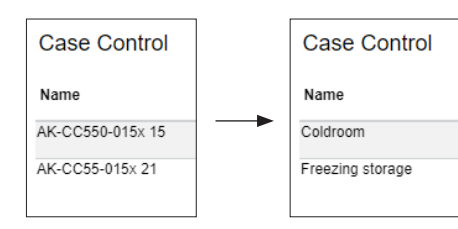

#### **Mapowanie grup ssania**

Podłączyć sterownik mebla do właściwej grupy ssania:

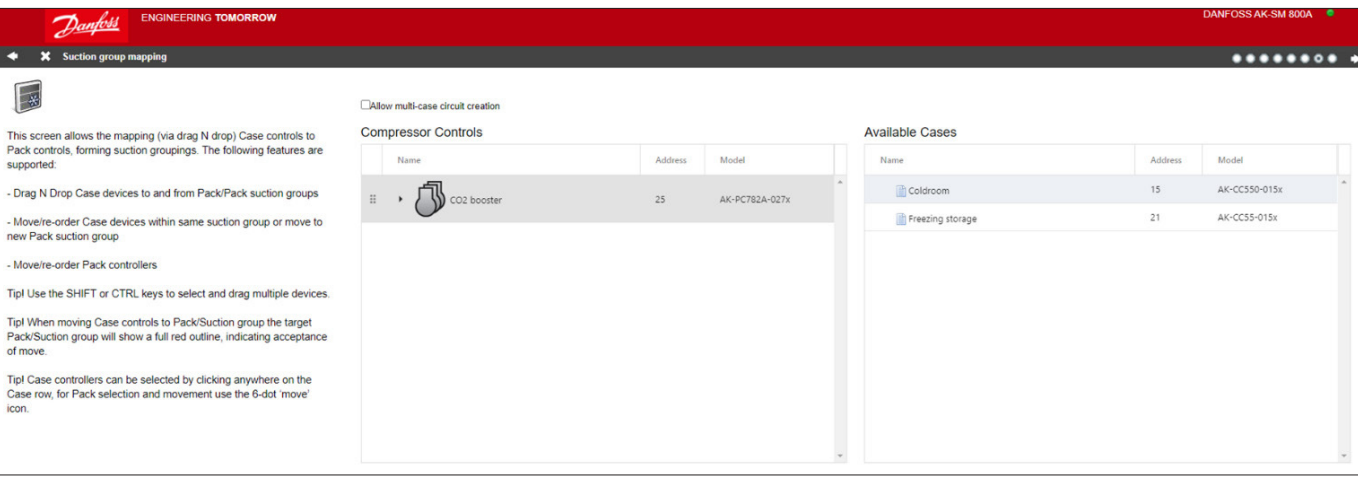

Najpierw kliknąć strzałkę obok nazwy sterownika zespołów sprężarkowych, aby otworzyć grupy ssania.

**Przed przeciągnięciem sterownika do docelowej grupy ssania upewnić się, że jest ona obramowana 3 zielonymi liniami.**

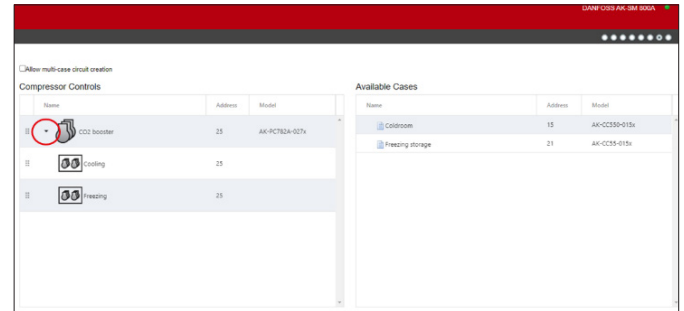

Poniżej znajduje się przykład PRAWIDŁOWEGO przeciągania sterownika do grupy ssania:

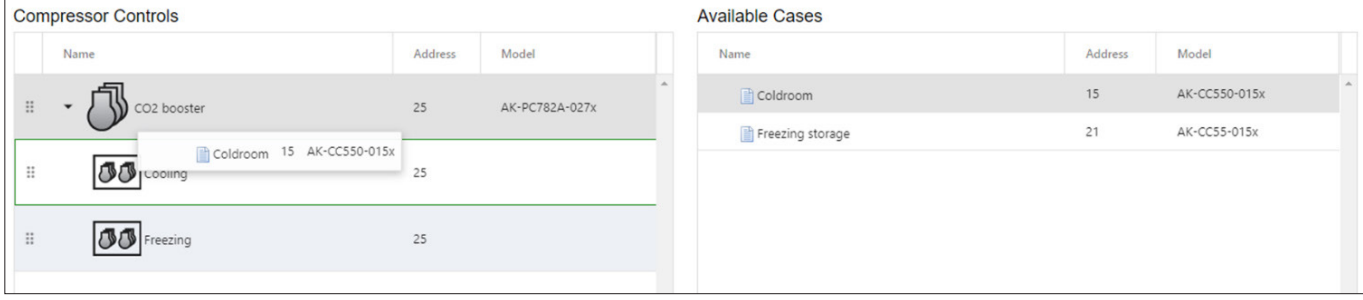

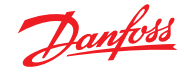

Poniższy przykład przedstawia NIEPRAWIDŁOWY sposób przeciągania – brakuje jednej zielonej linii na lewej krawędzi:

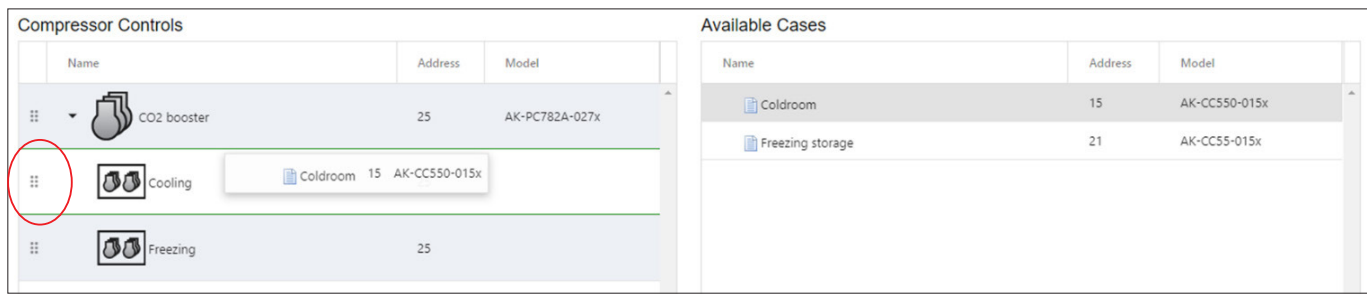

W następnym kroku upewnić się, że wszystkie meble są podłączone do grupy ssania:

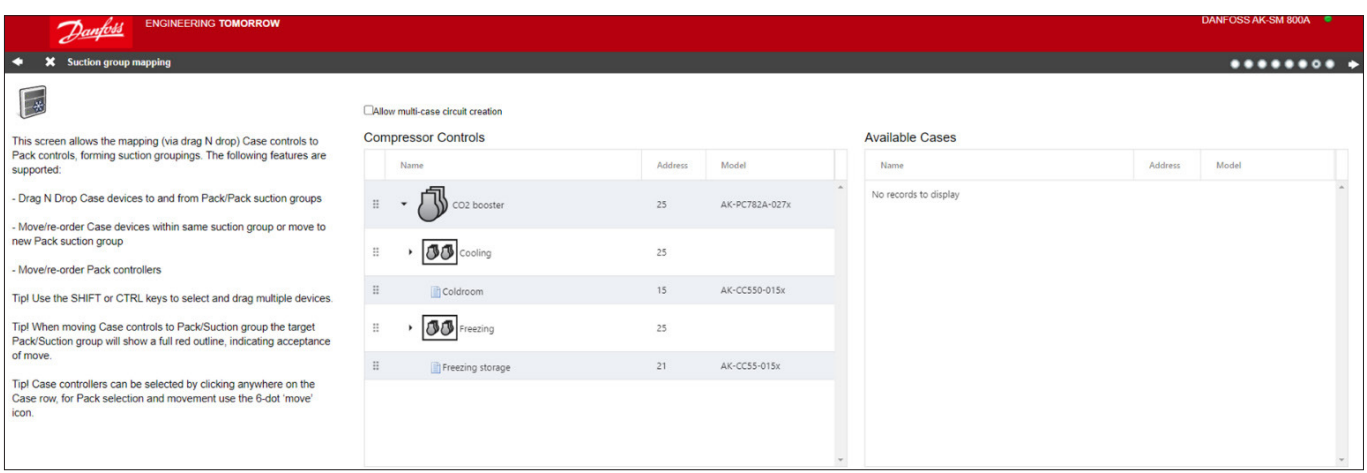

Jeśli sterownik mebla został przypisany do niewłaściwej grupy ssania, można przeciągnąć go do tej właściwej, chwytając za symbol po lewej stronie nazwy (zob. poniżej).

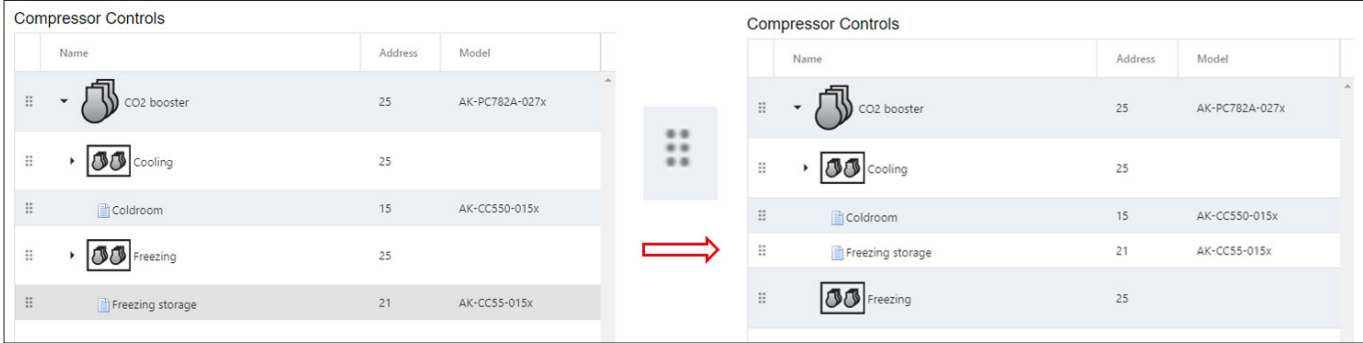

Następnie nacisnąć strzałkę w prawym górnym rogu ekranu, aby kontynuować.

#### **Ostateczny układ instalacji chłodniczej**

Ostatnia strona zawiera konfigurację w takiej postaci, w jakiej została wykonana na poprzednich ekranach.

Sprawdzić, czy wszystkie ustawienia są prawidłowe. Jeśli tak, nacisnąć przycisk "Finish" (Zakończ) w prawym górnym rogu, aby zapisać konfigurację.

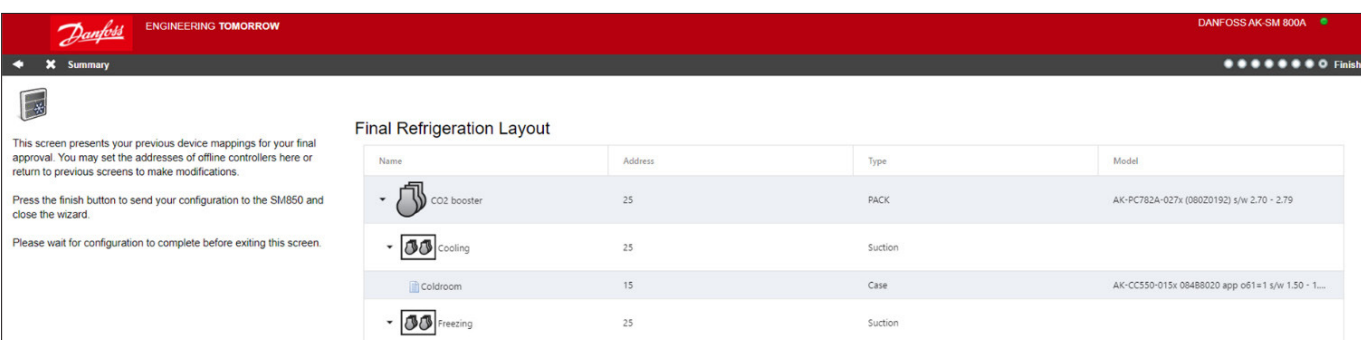

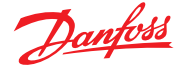

## **5.2 Kreator kopiowania**

Przed wykonaniem funkcji kopiowania należy upewnić się, że baza danych SM 800 jest zsynchronizowana z dowolnym sterownikiem online – przed uruchomieniem kreatora kopiowania należy zapoznać się z wcześniejszą częścią "Przesyłanie/pobieranie danych urządzenia".

Zadaniem kreatora kopiowania jest przyspieszenie procesu uruchamiania poprzez zdefiniowanie urządzenia źródłowego, a następnie skopiowanie ustawień do pozostałych urządzeń tego samego typu. Oprócz ustawień sterownika kreator kopiowania umożliwia również definiowanie i kopiowanie konfiguracji sterownika alarmowego i konfiguracji punktów historycznych. Nową funkcją dostępną w kreatorze kopiowania w wersji G08\_031 jest możliwość zapisywania/wczytywania ustawień sterownika do/z pliku.

Podczas normalnej pracy jednostka AK-SM 800A automatycznie sonduje online niektóre parametry sterownika. Ma to na celu utrzymanie łączności i regularne odświeżanie kluczowych parametrów. Należy pamiętać, że podczas procesu kopiowania automatyczne sondowanie jest tymczasowo zawieszone. Proces sondowania jest zatrzymywany również po przejściu do ekranu konfiguracji parametrów. Automatyczne sondowanie zostanie wznowione po upływie maks. 2 godzin lub po zakończeniu bądź anulowaniu kreatora, w zależności od tego, co nastąpi wcześniej. Aby anulować kreator w dowolnym momencie, kliknąć przycisk "X" w lewym górnym rogu.

Niektóre sterowniki firmy Danfoss wymagają wyłączenia wyłącznika głównego przed zmianą parametrów. Aby to uwzględnić, kreator kopiowania automatycznie wyłącza wyłączniki główne sterowników źródłowych i docelowych. Po zakończeniu kopiowania lub kopiowania/pobierania wyłącznik główny jest ponownie załączany. Ponieważ kreator kopiowania zmienia stan wyłącznika głównego urządzenia, należy zwrócić szczególną uwagę na warunki pracy urządzeń (tj. temperaturę żywności) podczas kopiowania, a po zakończeniu kopiowania lub anulowaniu kreatora kopiowania sprawdzić, czy wszystkie urządzenia działają prawidłowo. W przeciwnym wypadku może się zdarzyć, że wyłącznik główny pewnych urządzeń pozostanie wyłączony (tj. urządzenia nie będą chłodzić).

#### **Ważne ograniczenia**

Kreator kopiowania nie jest obecnie przystosowany do pełnej obsługi urządzeń Danfoss opartych na platformie AK2 (np. AK-PC 781, AK-CC 750), ponieważ urządzenia te mają inną konstrukcję niż pozostałe sterowniki Danfoss. W przypadku korzystania z kreatora kopiowania w środowisku online (połączenie sieciowe z aktywnym sterownikiem) kreator kopiowania zezwala wyłącznie na ustawianie

i kopiowanie punktów dla alarmów i historii. Do pełnej konfiguracji parametrów urządzenia AK2 firma Danfoss zaleca korzystanie z oprogramowania Service Tool, które ułatwia uruchamianie tego typu urządzeń.

**Uwaga:** Funkcja kopiowania działa tylko w obrębie urządzeń tego samego typu przypisanych do tej samej aplikacji i nie jest przeznaczona do pełnej obsługi sterowników Danfoss AK2.

#### **Przygotowanie**

#### **Konfiguracja online**

Przy uruchamianiu na miejscu (online) kreator kopiowania zakłada, że wszystkie odpowiednie sterowniki są podłączone do sieci i prawidłowo zaadresowane oraz że ustawiono prawidłowy typ aplikacji. Nadanie nazw urządzeniom ułatwi ich rozpoznawanie w kreatorze kopiowania. W tym może pomóc kreator układu.

Podczas ostatniego etapu kopiowania/pobierania wyłącznik główny urządzeń docelowych zostanie wyłączony, a następnie ponownie załączony po zakończeniu kopiowania/pobierania.

#### **Konfiguracja offline**

Kreatora kopiowania można używać online lub offline (poprzez symulator RMT).

Przed użyciem kreatora kopiowania upewnić się, że urządzenie źródłowe jest w pełni skonfigurowane (ustawienia, historia, alarmy). Chociaż do skonfigurowania urządzenia źródłowego można użyć kreatora kopiowania, nie jest to zalecane, ponieważ może spowodować wystąpienie błędów. Z tego powodu należy najpierw skonfigurować urządzenie źródłowe (poza kreatorem kopiowania). Po skonfigurowaniu urządzenia źródłowego można użyć kreatora kopiowania. Podczas korzystania z kreatora kopiowania nie należy wprowadzać żadnych zmian (ustawień, alarmów, historii) w urządzeniu źródłowym.

W przypadku kopiowania historii należy pamiętać, że proces kopiowania zawsze zachowuje aktualne dzienniki w urządzeniu docelowym i dodaje nowe dzienniki. PO ZAKOŃCZENIU KOPIOWANIA NALEŻY UPEWNIĆ SIĘ, ŻE WYŁĄCZNIK GŁÓWNY ZOSTAŁ PONOWNIE ZAŁĄCZONY.

**Uwaga:** W przypadku przypisywania punktów historycznych do sterownika dozwolone jest maksymalnie 100 punktów na urządzenie. Przypisanie więcej niż 100 punktów na urządzenie sprawi, że punkty nadmiarowe nie będą zapisywane w dzienniku.

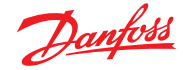

## **5.3 Configuration (Konfiguracja) Time (Data i godzina)**

Karta "Time" (Data i godzina) umożliwia skonfigurowanie czasu systemowego, strefy czasowej, godzin pracy, czasu letniego i dni świątecznych. Dwukrotnie kliknąć żądany wiersz, aby wprowadzić zmiany.

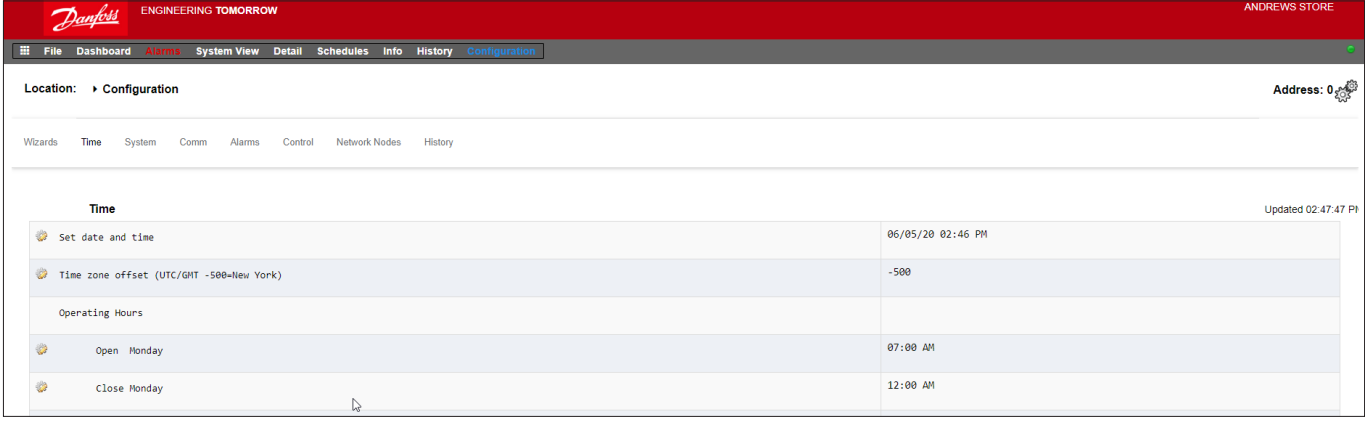

Dla strefy czasowej można wybrać np. Londyn (GMT) = 000

Europę Środkową = 100 lub Wschodnie Wybrzeże USA = -500

Godziny pracy można ustawić tak, aby były zgodne z godzinami pracy sklepu. Wartości wprowadzone w tej części można następnie sprawdzić w oknie "Relative schedule" (Harmonogram względny). Harmonogramy względne znajdują się w menu aplikacji "Lighting" (Oświetlenie) i "HVAC" i określają (ustawiany przez użytkownika) uchyb, który powoduje przesunięcie godzin pracy.

Dla pełnych dni świątecznych należy ustawić zakres od 00:00 do 00:00, a nie od 00:00 do 23:59 lub od 00:01 do 00:00.

## **5.4 Configuration (Konfiguracja) → System**

Karta "Time" (Data i godzina) umożliwia skonfigurowanie czasu systemowego, strefy czasowej, godzin pracy, czasu letniego i dni świątecznych. Dwukrotnie kliknąć żądany wiersz, aby wprowadzić zmiany.

#### **System System**

Po wprowadzeniu wymaganych ustawień na karcie "Time" (Data i godzina) należy przejść do karty "System". Z jej poziomu dodać nazwę sklepu oraz nazwę regionu/preferowane ustawienia i informacje. W tym oknie dostępne są pozostałe preferencje, których większości nie będziemy tu objaśniać. Omówimy tylko następujące opcje:

**Home Screen (Ekran główny):** Określa, który ekran jest ustawiony jako ekran główny.

**Idle timeout (Limit czasu bezczynności):** Liczba sekund przed wylogowaniem z SM 800A.

**Generic Device Write Errors (Ogólne błędy zapisu urządzenia):** Włączyć tę opcję, gdy system jest aktywny i komunikuje się z ogólnymi urządzeniami lokalnymi. Opcję należy wyłączyć na czas programowania bazy danych SM 800A, która nie jest podłączona do żadnego fizycznego urządzenia lokalnego (konfiguracja offline).

**Offline Status Indicator (Wskaźnik stanu offline):** Włączyć tę funkcję, aby na ekranach lokalnych i SvB5 urządzenia ogólne, które nie komunikują się aktywnie, były oznaczone gwiazdką "\*". Podczas normalnej pracy symbol "\*" będzie krótko widoczny przed aktualizacją bieżących danych o stanie urządzenia. Jeśli symbol "\*" pozostaje aktywny, oznacza możliwe problemy z komunikacją z danym urządzeniem. W takim przypadku należy sprawdzić, czy konfiguracja urządzenia, połączenia elektryczne i adresowanie są prawidłowe.

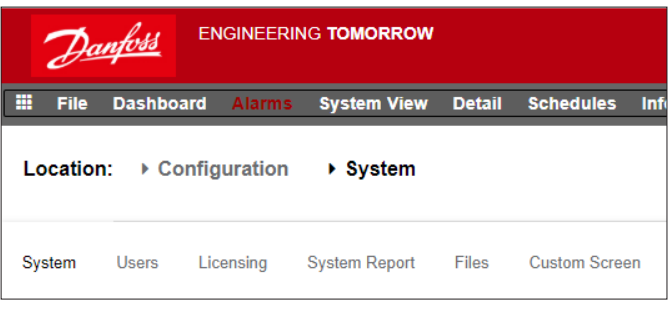

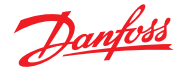

#### **Podręcznik użytkownika | Jednostka nadrzędna AK, seria AK-SM 800A**

**Clear Database (Wyczyść bazę danych):** Aktywowanie tej opcji spowoduje wyczyszczenie bazy danych. Po ponownym uruchomieniu jednostki wyświetlony zostanie kreator pierwszego uruchomienia.

#### **System Users (Użytkownicy)**

Z poziomu karty "Users" (Użytkownicy) można dodawać lub usuwać kolejnych użytkowników (w zależności od uprawnień). W jednostce AK-SM 800A można skonfigurować 100 użytkowników.

Domyślnie dla opcji "Require Strong Password" (Wymagaj silnego hasła) ustawiona jest wartość "Yes" (Tak). To ustawienie zachęca do korzystania z haseł typowych dla współczesnych sieci komputerowych, zgodnych z najlepszymi praktykami IT. Firma Danfoss zdecydowanie zaleca stosowanie silnych haseł w celu zwiększenia poziomu bezpieczeństwa i integralności systemu. Uwaga: Jeśli to ustawienie zostanie zmienione na "No" (Nie), na ekranie pojawi się komunikat ostrzegawczy. Ponadto działanie to jest zapisywane w dzienniku kontroli.

Dodawanie lub konfigurowanie użytkowników wymaga posiadania uprawnień administratora. Dla każdego użytkownika należy skonfigurować następujące parametry:

Password (Hasło) Level (Poziom) (uprawnienia) Password expiry (Wygaśnięcie hasła) Account expiry (Wygaśnięcie konta) Browser language (Język przeglądarki)

Dostepne są następujące obszary uprawnień:

#### **Configuration (Konfiguracja)**

**System:** Dostęp do karty "System"

Authorization (Uprawnienia): Dostęp do karty "Authorization" (Uprawnienia) Refrigeration (Chłodzenie): Dostęp do konguracji aplikacji chłodzenia HVAC: Dostęp do konfiguracji HVAC

Lighting (Oświetlenie): Dostęp do konfiguracji oświetlenia "Miscellaneous" (Różne): Dostęp do konfiguracji pozostałych funkcji "Schedules" (Harmonogramy): Dostęp do konfiguracji harmonogramów

**Calculations (Obliczenia):** Dostęp do konguracji obliczeń

#### **Manual Operation (Obsługa ręczna)**

(zob. karta "Service" (Serwis) na stronie szczegółów urządzenia)

**Refrigeration (Chłodzenie):** Zezwala użytkownikowi na wykonywanie następujących operacji dotyczących sterowników mebli Danfoss: Main Switch (Wyłącznik główny), Defrost (Odszranianie), Cleaning (Czyszczenie), Lights (Oświetlenie), Night Setback (Korekcja nocna), Shutdown (Wyłączenie)

**HVAC:** Zezwala użytkownikowi na ręczne sterowanie przekaźnikami, wejściami i czujnikami

**Lighting (Oświetlenie):** Zezwala użytkownikowi na wykonywanie następujących operacji:

- ręczne sterowanie przekaźnikami

**Miscellaneous (Różne):** Zezwala użytkownikowi na wykonywanie następujących operacji:

- ręczne sterowanie przekaźnikami i wejściami czujników

#### **Alarmy**

**Conguration (Konguracja):** Zezwala użytkownikowi na konfigurowanie alarmów

**Routing (Przekierowywanie):** Zezwala użytkownikowi na przekierowywanie alarmów

**Acknowledge (Potwierdzanie):** Zezwala użytkownikowi na potwierdzanie alarmów

**Clear (Czyszczenie):** Zezwala użytkownikowi na kasowanie alarmów

**Log (Dziennik):** Zezwala użytkownikowi na ustawienie poziomu alarmu do rejestrowania w dzienniku

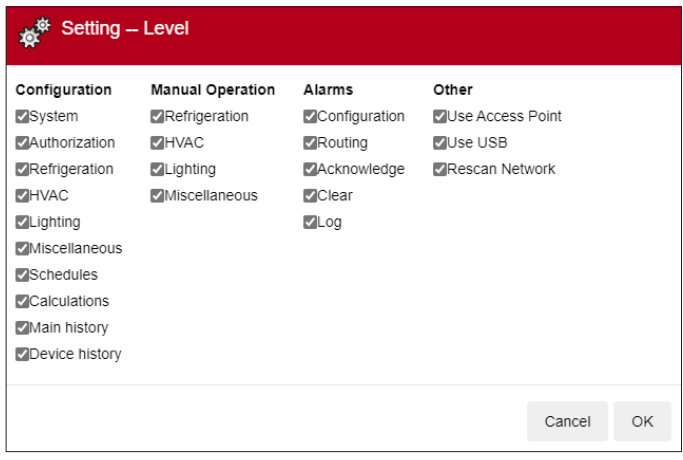

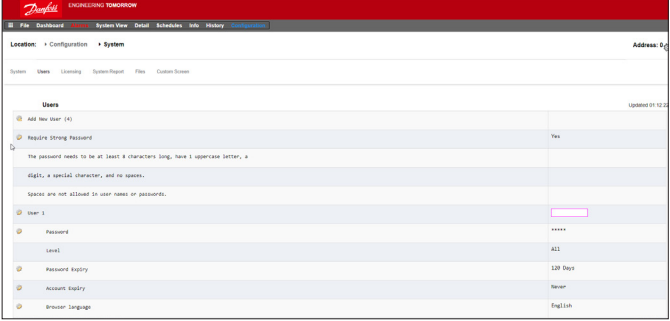

#### **Other (Inne)**

**Main Menu (Menu główne):** Zezwala użytkownikowi na dostęp do menu głównego

**Device History (Historia urządzenia):** Zezwala użytkownikowi na dostęp do historii urządzenia

**Use Menu (Korzystanie z menu):** Zezwala użytkownikowi na dostęp do funkcji menu

**Use USB (Korzystanie z USB):** Zezwala użytkownikowi na korzystanie z pamięci USB

**Rescan Network (Ponowne skanowanie sieci):** Zezwala użytkownikowi na ponowne skanowanie sieci

#### **System Licensing (Licencje)**

Ten ekran umożliwia dodanie nowej licencji (funkcja będzie dostępna w przyszłości) oraz wyświetlenie bieżącej licencji i adresu MAC urządzenia.

#### **System System Report (Raport systemowy)**

Z poziomu tego ekranu można określić, które parametry jednostki AK-SM 800A powinny zostać uwzględnione w raporcie (dostępnym z poziomu menu File (Plik) – Download report (Pobierz raport)).

#### **System Files (Pliki)**

Ekran ten zawiera cztery karty podrzędne: Internet Files (Pliki internetowe) – lista plików używanych do komunikacji z przeglądarką. Tutaj są wymienione pliki języka i pliki graficzne (jeśli są zainstalowane).

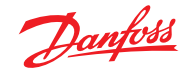

#### **Podręcznik użytkownika | Jednostka nadrzędna AK, seria AK-SM 800A**

Device Files (Pliki urządzeń) – lista zainstalowanych plików EDF do obsługi urządzeń lokalnych.

Device Management (Zarządzanie urządzeniami) – lista typów urządzeń w grupach; przykładowo jeśli dla grupy włączono opcję "MCX Upgrade" (Aktualizacja MCX), do użytku z systemem AK-CC będą dostępne wszystkie pliki EDF dla serii AK-CC 2xx.

#### **System Custom screen (Ekran niestandardowy)**

Ten ekran służy do konfigurowania maksymalnie 15 punktów, które będą następnie wyświetlane na lokalnym ekranie AK-SM 800A (wybieranym przyciskiem 2).

Jeśli dostępne są skonfigurowane węzły, kliknąć dwukrotnie wiersz "Device Type" (Typ urządzenia) i wybrać żądaną opcję z menu rozwijanego.

Wskazówka: W przypadku sterowników ogólnych lub lokalnych wybrać opcję GN!

Wybrać urządzenie, a następnie parametr. Wyświetli się wybrana wartość.

## **5.5 Configuration (Konfiguracja) Comm (Komunikacja)**

Ekran "Comm" (Komunikacia) umożliwia konfiguracie ustawień sieci IP. Konfigurację jednostki AK-SM 800A należy przeprowadzać wiersz po wierszu, aby była ona zgodna z wymaganiami. Po jakiejkolwiek zmianie w konfiguracji IP należy ponownie przeprowadzić inicjalizacje systemu (poprzez wybranie opcji "Press to initialize" (Naciśnij, aby zainicjować) u góry ekranu).

**Uwaga:** Jednostka AK-SM 800A ma dwa złącza Ethernet: eth(0) i eth(1). W przypadku pakietu oprogramowania w wersji R3.1 lub nowszej aktywne jest złącze eth(1). Złącze to jest przystosowane do obsługi przyszłych sterowników zespołów sprężarkowych Danfoss, które do komunikacji poprzez magistralę komunikacyjną wykorzystują adres IP.

#### **Press to Initialize (Naciśnij, aby zainicjować) (dostępne opcje: Press (Naciśnij)/OK)**

Po każdej zmianie ustawień na ekranie Comm (Komunikacja) należy przeprowadzić inicjalizację, aby zresetować ustawienia IP (jednostka sama nie zostanie uruchomiona ponownie).

#### **Press to reset this unit (Naciśnij, aby zresetować jednostkę) (dostępne opcje: Press (Naciśnij)/OK)**

Aby fizycznie zresetować jednostkę SM 800A, nacisnąć przycisk OK.

**Ethernet 0** – wewnętrzne złącze jednostki SM 800A przeznaczone do podłączania lokalnej sieci WAN/hosta.

**Ethernet 1** – złącze przeznaczone do komunikacji przez magistralę komunikacyjną (przyszłe sterowniki IP zespołów sprężarkowych Danfoss).

#### **Internet (dostępne opcje: Enable (Włącz)/Disable (Wyłącz) lub Yes (Tak)/No (Nie))**

Włączyć tę opcję, aby umożliwić zdalną komunikację (StoreViewBrowser 5, StoreViewWeb itd.) z jednostką AK-SM 800A.

#### **Use HTTPS (Użyj HTTPS) (dostępne opcje: Enable (Włącz)/ Disable (Wyłącz) lub Yes (Tak)/No (Nie))**

Zalecane do bezpiecznej komunikacji między jednostką SM 800A a urządzeniami zdalnymi. **Uwaga:** Domyślnie używany jest port 443.

**Use Secure TLS (Użyj bezpiecznego TLS) (dostępne opcje: Enable (Włącz)/Disable (Wyłącz) lub Yes (Tak)/No (Nie))** W przypadku wybrania opcji HTTPS opcja ta zostanie włączona domyślnie. W przypadku starszych usług zdalnych Danfoss należy ją wyłączyć.

# **Use DNS (Użyj DNS) (dostępne opcje: Enable (Włącz)/ Disable (Wyłącz) lub Yes (Tak)/No (Nie))**

Wybrać "Yes" (Tak), aby korzystać z usługi DNS. Następnie ustawić preferowaną nazwę sieci hosta.

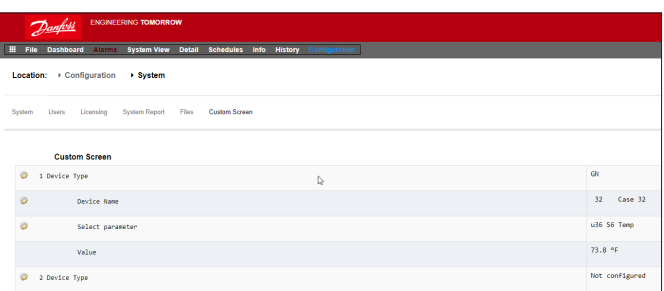

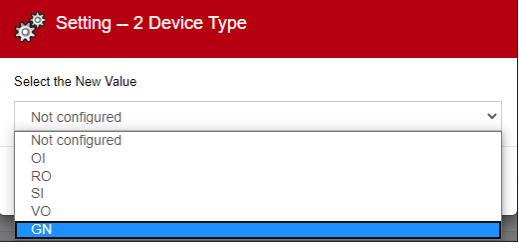

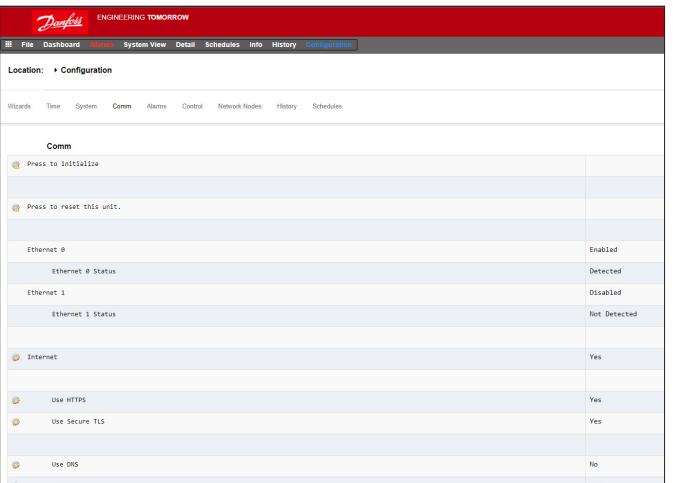

#### **Use DHCP (Użyj DHCP) (dostępne opcje: Enable (Włącz)/ Disable (Wyłącz) lub Yes (Tak)/No (Nie))**

Wybrać "Enable/Yes" (Włącz/Tak), jeśli jednostka AK-SM ma łączyć się z serwerem DHCP. Wybrać "Yes" (Tak) i ręcznie wprowadzić adres IP, który będzie używany przez jednostkę AK-SM w przypadku awarii serwera DHCP.

#### **Host Network (Sieć hosta) (dostępne opcje: Enable (Włącz)/ Disable (Wyłącz) lub Yes (Tak)/No (Nie))**

Wybrać "Enable/Yes" (Włącz/Tak), jeśli aplikacja będzie korzystać z więcej niż jednej jednostki nadrzędnej podłączonej do sieci hosta (IP). Po włączeniu wprowadzić liczbę urządzeń oczekiwanych w sieci hosta Node to be used as (Ustaw węzeł jako) – wybrać opcję "Master" (Nadrzędny) dla jednostki zerowej (ustawionej za pomocą obrotowego przełącznika adresowego znajdującego się za pokrywą panelu przedniego) lub "Slave" (Podrzędny) dla innych urządzeń w sieci hosta (każde urządzenie musi mieć inny adres ustawiony za pomocą przełącznika adresowego).

Slave IP address (Adres IP urządzenia podrzędnego) – wprowadzić adres IP urządzenia podrzędnego.

**Uwaga:** Jeśli wymagane jest uzyskanie dostępu do sieci hosta SM 800A przez Internet, należy skonfigurować opcje "No of Ext. Internet" (Liczba zewnętrznych połączeń internetowych) oraz "Internet web port" (Port internetowy) (ciąg dalszy poniżej).

#### **Web Server Port (Port serwera sieciowego)**

Domyślnie port 443 dla HTTPS lub port 80 dla HTTP. Port można też skonfigurować ręcznie (zgodnie ze standardowym zakresem portów internetowych).

Danfoss

**Uwaga:** Poniższe ustawienia są przeznaczone dla routerów internetowych/dostępu zdalnego (SvB5/SvW) i nie mają bezpośredniego wpływu na konfigurację IP jednostki AK-SM 800A.

#### **No of Ext. Internet (Liczba zewnętrznych połączeń internetowych)**

**(1 – 3)**  Adres IP routera (WAN).

Uwaga: Opcję tę należy skonfigurować tylko wtedy, gdy wymagany jest dostęp do sieci hosta poprzez Internet (urządzenia nadrzędne nie wymagają konfiguracji).

**Internet web port (Port internetowy)** (nowa opcja dostępna w wersjach G09.000.153 i nowszych) Port routera po stronie sieci WAN, wymagany do konfiguracji tych

sieci hosta, które mają być dostępne za pośrednictwem routera

## **5.6 Configuration (Konfiguracja)** → Alarms (Alarmy)

Ekran "Alarms" (Alarmy) zawiera kilka kart podrzędnych: "Connections" (Połączenia), "Service" (Serwis), "Alarm Routing" (Przekierowywanie alarmów), "Relays" (Przekaźniki), System, Offline

Zapoznać się z każdą kartą podrzędną, aby upewnić się, że wszystkie parametry są prawidłowo skonfigurowane zgodnie z wymaganiami.

#### **Connections (Połączenia) (dostępne opcje: e-mail, remote (zdalne), XML)**

Określić liczbę połączeń (do 4), a następnie wybrać ich rodzaj. Jednostka AK-SM 800A oferuje następujące wyjście alarmowe oparte na konfiguracji IP:

e-mail, Remote (Zdalne) (usługi elektroniczne Danfoss) oraz XML.

Zależnie od konfiguracji ekran będzie zawierać wymagane wejścia. Poniżej znajduje się opis typów alarmów.

Disabled (Wyłączony) = alarm dla danego punktu alarmowego jest zdezaktywowany

Log Only (Tylko dziennik) = alarm dla danego punktu alarmowego, zostanie zarejestrowany tylko w dzienniku alarmów jednostki AK-SM 800A, bez fizycznego wysyłania sygnału alarmowego Normal (Normalny) = aktywacja alarmu powoduje jednokrotne wysłanie sygnału wyjściowego (alarm może zostać wywołany ponownie, jeśli warunek zatrzymania został ustawiony na powtórzenie)

Severe (Poważny) = aktywacja alarmu powoduje wysłanie sygnału wyjściowego co xx min

Critical (Krytyczny) = tak samo jak w przypadku alarmu poważnego, ale z oddzielnym czasem ponownego wywołania – aktywacja alarmu powoduje wysłanie sygnału wyjściowego co xx min Delete (Usuń) = usuwa wszystkie wprowadzone ustawienia alarmu Wybrać typ czynności alarmowej (określonej na karcie "Alarm Routing" (Przekierowywanie alarmów)) Auto Test (test automatyczny): Scheduled (Zaplanowany): Skonfigurować dni i godziny dla alarmu testowego Repeated (Powtarzany): Skonfigurować częstość powtarzania alarmu testowego

Suspend alarms generation (suspend All alarms in the system from being sent) (Zawieś generowanie alarmów (zawieś wysyłanie wszystkich alarmów w systemie)): Ustawić czas (min/godz.), przez jaki alarmy mają nie być wysyłane

W celach testowych można wymusić włączenie/wyłączenie wszystkich przekaźników skonfigurowanych dla danego wyjścia alarmowego.

Pamiętać, aby po zakończeniu testu ustawić przełącznik w położeniu "Auto".

**Uwaga:** Aby zapewnić prawidłowe wysyłanie alarmów, należy skonfigurować harmonogram. Nieustawienie harmonogramu może spowodować zablokowanie wszystkich wyjść alarmowych. internetowego (WAN). Domyślna wartość jest taka sama jak dla portu serwera sieciowego (ale można ją zmienić ręcznie, jako że nie jest powiązana z portem serwera sieciowego).

Wymagane jest również włączenie zdalnego edytora graficznego (WAN), w którym skonfigurowane są układy graficzne jednostek SM 800A.

Uwaga: W przypadku połączenia tylko przez sieć LAN konfiguracja tej opcji nie jest wymagana.

**Network Timing Support (Obsługa synchronizacji sieci) (dostępne opcje: Enable (Włącz)/Disable (Wyłącz) lub Yes (Tak)/No (Nie))** Włączyć, jeśli jednostka AK-SM 800A pracuje w sieci obsługującej protokół NTP. Wprowadzić dane IP zgodnie z konfiguracją serwera NTP.

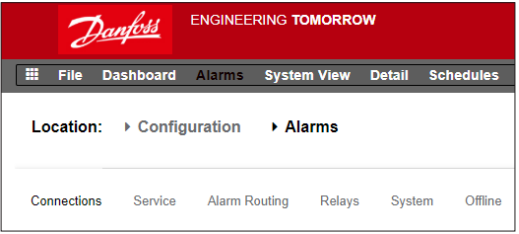

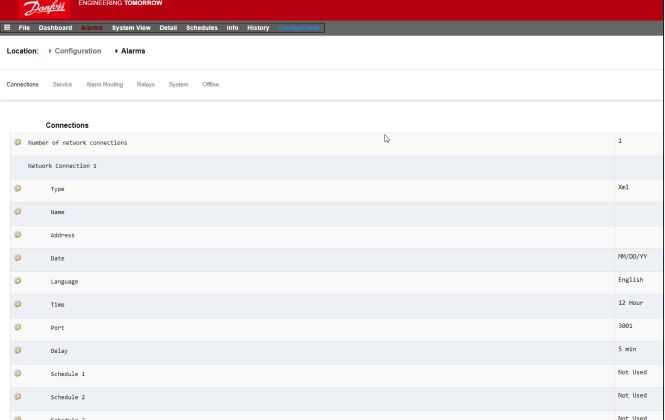

Typ połączenia: e-mail

- Wprowadzić poprawną nazwę (lub IP) serwera e-mail
- Ponieważ urządzenie AK-SM 800A obsługuje standardy SSL/TLS szyfrowania poczty e-mail, należy pamiętać o wprowadzeniu poprawnej nazwy użytkownika i hasła
- Send to (Wyślij do): wprowadzić adres e-mail odbiorców
- Reply to (Odpowiedz do): pole obowiązkowe, które musi zostać uzupełnione prawidłowo (adres o tej samej nazwie domeny)
- Jeśli wiadomość będzie skrócona, również tekst komunikatu alarmowego w wiadomości będzie skrócony
- Skonfigurować harmonogram, aby włączyć funkcję wysyłania alarmów poprzez e-mail

Typ połączenia: Remote (Zdalne)

• Użyć tej opcji, jeśli jednostka AK-SM 800A jest połączona z platformą Alsense™

#### Typ połączenia: XML

• Użyć tej opcji, jeśli jednostka AK-SM 800A ma wysyłać alarmy do zewnętrznej usługi XML

#### **Service (Serwis)**

Z poziomu karty "Service" (Serwis) można generować alarmy testowe. Dostępna jest również funkcja automatycznego testu alarmów, który może być wykonywany na podstawie harmonogramu lub cyklicznie.

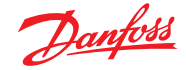

Możliwe jest również wstrzymanie wysyłania sygnału alarmowego na zdefiniowany przez użytkownika czas.

Wyczyszczenie dziennika alarmów spowoduje wyczyszczenie dzienników widocznych w systemie.

**Uwaga:** Dziennik alarmów dostępny w menu narzędzi przeglądarki StoreView Browser 5 będzie nadal zawierać WSZYSTKIE wyczyszczone alarmy, nawet jeśli na ekranie "Service" aktywowano funkcję "Clear alarm log" (Wyczyść dziennik alarmów).

Z poziomu tego ekranu można usunąć konfigurację alarmów.

Wewnętrzne przekaźniki AK-SM 800A można skonfigurować zgodnie z wymaganiami.

Opcja "Send alarm route clear" (Wyczyść ścieżkę przekierowywania alarmów) dla urządzenia ogólnego AK(2) służy do kasowania ścieżki przekierowywania alarmów we WSZYSTKICH podłączonych sterownikach AK2. Należy jej użyć, jeśli przed podłączeniem do jednostki AK-SM 800A (tj. AKA Gateway/SM720) sterownik AK2 był podłączony do innego systemu Danfoss.

Zmienić parametr na "YES" (TAK), aby rozpocząć skanowanie. Ścieżka przekierowywania w AK2 zostanie zresetowana, a urządzenie (lub urządzenia) AK2 będzie teraz prawidłowo przesyłać alarmy.

#### **Alarm Routing (Przekierowywanie alarmów)**

Jednostka AK-SM wykorzystuje funkcję macierzy działań alarmowych, która zapewnia dużą swobodę w zakresie różnych opcji przekierowywania alarmów. Kongurację przeprowadza się na stronie "Alarm Routing" (Przekierowywanie alarmów), na której można określić różne opcje przekierowywania, a także opóźnienia czasowe i warunki zatrzymania wysyłania sygnału alarmowego.

Jednostka AK-SM wykorzystuje funkcję macierzy działań alarmowych, która zapewnia dużą swobodę w zakresie różnych opcji przekierowywania alarmów. Konfigurację przeprowadza się na stronie "Alarm Routing" (Przekierowywanie alarmów), na której można określić różne opcje przekierowywania, a także opóźnienia czasowe i warunki zatrzymania wysyłania sygnału alarmowego. Centralna macierz działań alarmowych umożliwia centralne przypisanie różnych opcji wysyłania (nazywanych "działaniami alarmowymi") i konfigurację obsługi alarmów. Po określeniu macierzy działań alarmowych można przypisać numer działania alarmowego dowolnemu sterownikowi lub punktowi we/wy. Każdy numer działania alarmowego odpowiada określonemu wyjściu (zgodnie z definicją na stronie przekierowywania alarmów). Dostępne wyjścia alarmowe:

- 5 zewnętrznych wyjść przekaźnikowych (AK I/O)
- Lokalny brzęczyk AK-SM
- Dioda LED na lokalnym panelu sterownika AK-SM
- Wewnętrzny przekaźnik alarmowy
- 2 połączenia sieciowe
- 6 adresów IP/e-mail (po 3 na dany odbiornik alarmów)

Poniższy przykład można traktować jako wskazówki dotyczące konfigurowania funkcji alarmowych jednostki AK-SM.

#### **Relays (Przekaźniki)**

Jeśli alarm ma być wysyłany przez przekaźniki, należy przejść na kartę "Relays" (Przekaźniki), aby skonfigurować adres Bd-Pt dla tych przekaźników.

W celu skonfigurowania działania alarmowego należy przejść do żądanego wiersza (np. "Relay A" (Przekaźnik A)) i nacisnąć klawisz Enter. Wyświetlony ekran umożliwia konfigurację działań alarmowych – ewentualne opóźnienia wstępne, czasy trwania i warunki zatrzymania alarmów. Wyniki tej konfiguracji zostaną wyświetlone na stronie "Alarm routing" (Przekierowywanie alarmów).

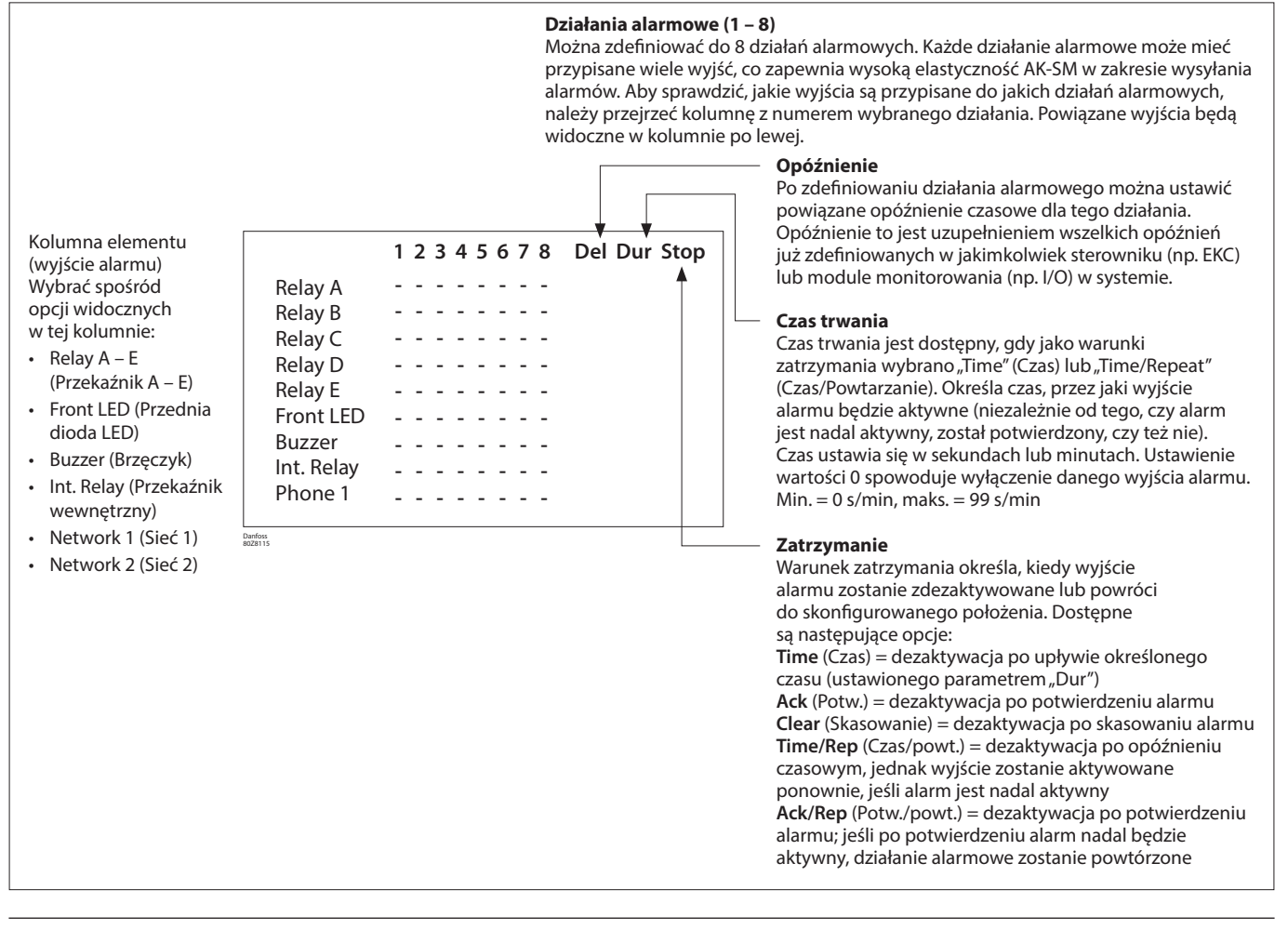

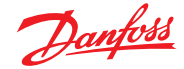

#### **Podręcznik użytkownika | Jednostka nadrzędna AK, seria AK-SM 800A**

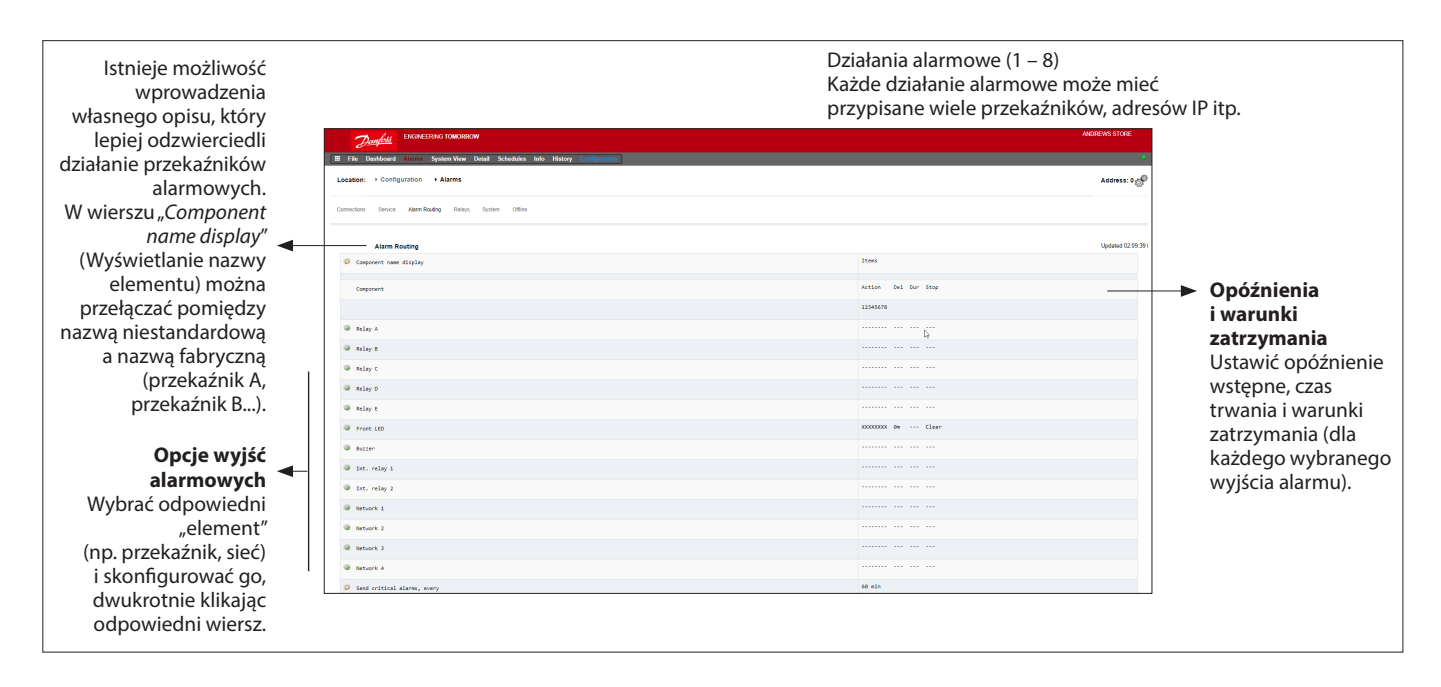

#### **Przykładowa konguracja**

W tym przykładzie opisano kroki konfiguracji działań alarmowych. Działanie alarmowe 1 zostanie zdefiniowane w następujący sposób:

- Przekaźnik A aktywuje się po 10 sekundach opóźnienia wstępnego. Pozostanie aktywny przez cały czas i wyłączy się dopiero po skasowaniu alarmu.
- Aktywuje się przednia dioda LED (dioda LED wyłącza się po skasowaniu alarmu).
- Brzęczyk włącza się tylko w ciągu dnia (brzęczyk wyłącza się po potwierdzeniu alarmu).
- Informacja o alarmie jest wysyłana pocztą elektroniczną.

Aby zdefiniować opcje wyjść alarmowych, przejść w dół strony i dwukrotnie kliknąć odpowiedni wiersz.

Otworzy się kolejna strona, na której można skonfigurować dane wyjście. W poniższym przykładzie przedstawiono strony konfiguracji przekaźnika A i brzęczyka. Wykonać te same czynności dla pozostałych wyjść. W przypadku wysyłania alarmów poprzez e-mail przejść do wiersza "Network 1" (Sieć 1) i nacisnąć klawisz Enter.

Następnie ustawić działanie, opóźnienie czasowe i warunki zatrzymania. (Rzeczywista konfiguracja poczty e-mail odbywa się na stronie "Connections" (Połączenia)). Wyniki konfiguracji wyjść alarmowych można zobaczyć na głównej stronie "Alarm Routing" (Przekierowywanie alarmów). Powtórzyć procedurę dla pozostałych działań.

Powyższe wyjścia alarmowe są powiązane z działaniem 1. Podczas przeglądania kolumny działania 1 można zauważyć, że wyjścia te są przypisane po lewej stronie kolumny.

#### Przegląd kolumny działania alarmowego 1 Strona konfiguracji przekaźnika A

 $\overline{\mathcal{P}}$  below

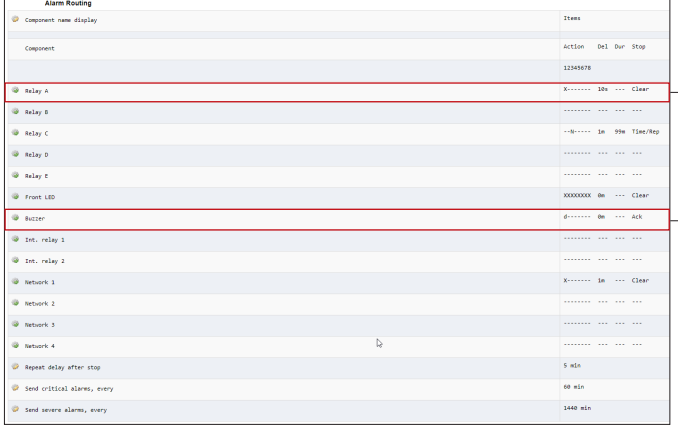

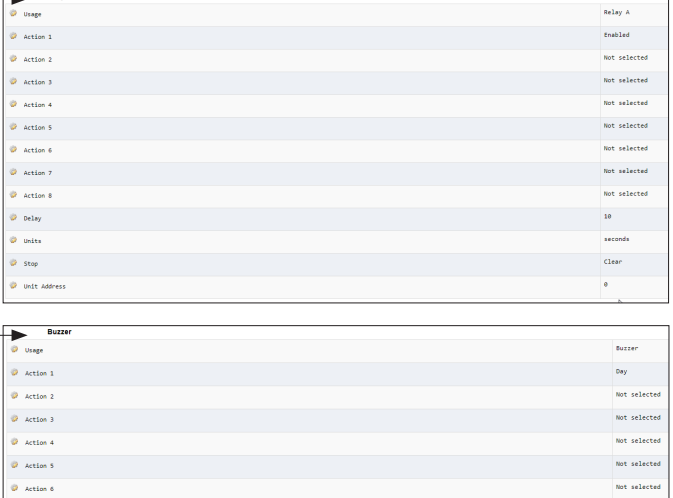

Danfoss

#### **Ustawienia działań:**

Po otwarciu strony żądanego wyjścia przejść do odpowiedniego wiersza i skonfigurować opcje działania. Dla każdego działania można skonfigurować następujące opcje:

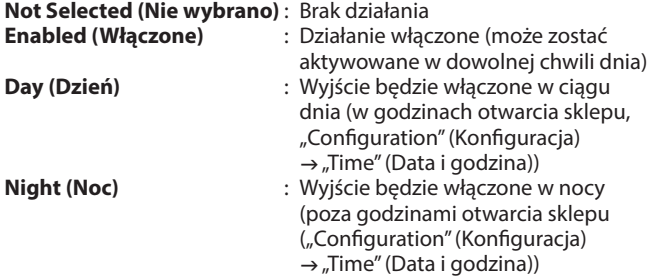

## **Ustawienia opóźnienia, jednostek i warunków zatrzymania:**

Aby zakończyć konfigurację wyjść, ustawić czas opóźnienia, jednostki i warunki zatrzymania. Warunki zatrzymania:

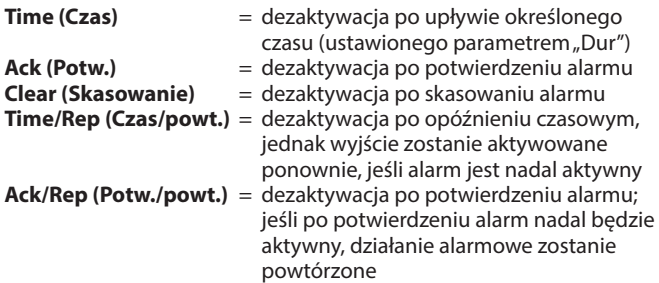

#### **Relays (Przekaźniki)**

Jeśli alarm ma być wysyłany przez przekaźniki, należy przejść na kartę "Relays" (Przekaźniki), aby skonfigurować adres Bd-Pt dla tych przekaźników. Poniższy przykład przedstawia przekaźniki A i C wraz z przypisanym adresem Bd-Pt (AK I/O).

#### **System**

Warunki alarmowe dla systemu AK-SM ustawia się na karcie "System". Alarmy widoczne na tej stronie są ustawione fabrycznie, ale można je zmienić zgodnie z wymaganiami. Przejrzeć wszystkie wiersze i skonfigurować je (naciskając klawisz Enter) zgodnie z potrzebami. Na karcie "System" można przejrzeć i zmienić następujące ustawienia:

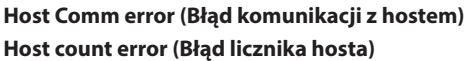

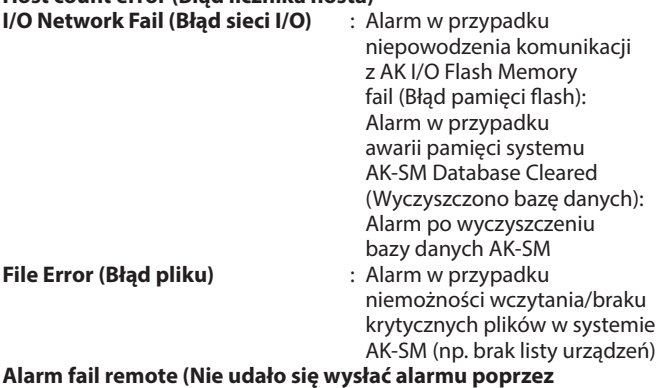

**połączenie zdalne) Alarm fail e-mail (Nie udało się wysłać alarmu poprzez e-mail)**

**Alarm fail XML (Nie udało się wysłać alarmu poprzez połączenie XML)**

Alarm w przypadku niemożności wysłania żadnego aktywnego alarmu

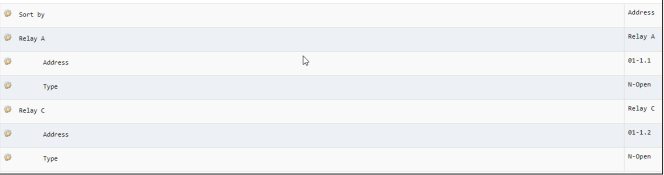

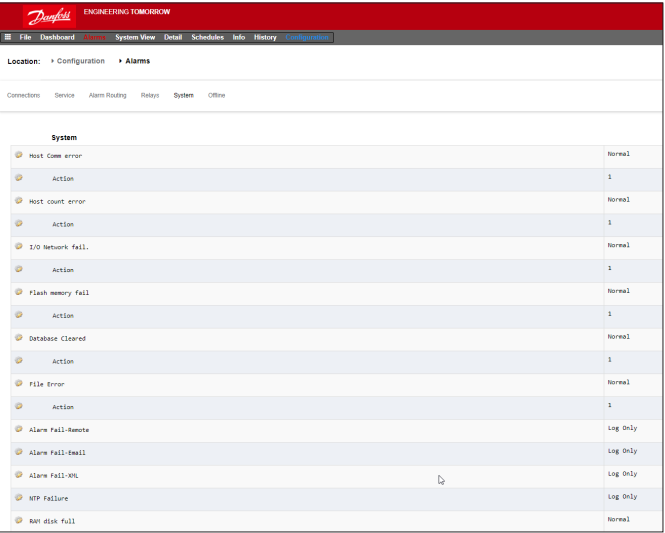

Danfoss

#### **Podręcznik użytkownika | Jednostka nadrzędna AK, seria AK-SM 800A**

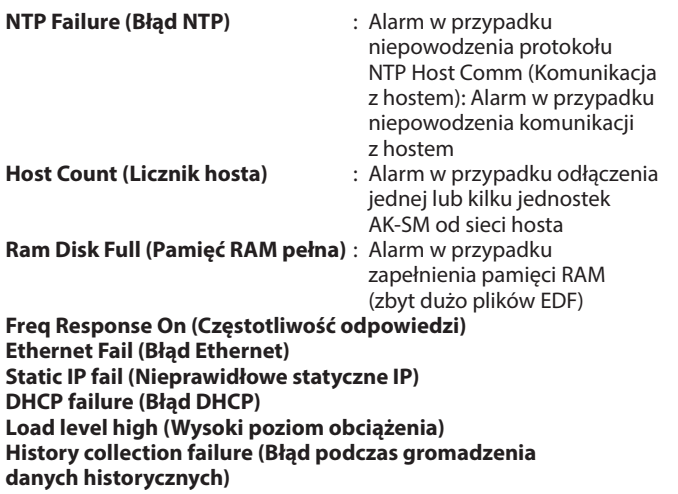

## 5.7 Offline

Jeśli w konfiguracji sterowania (oświetleniem, HVAC, chłodzeniem itp.) zastosowano sterowniki (parowników i zespołów sprężarkowych Danfoss, liczników energii) oraz moduły we/wy, urządzenia te są widoczne na karcie "I/O Comm" (Komunikacja we/wy).

Karta "I/O Comm" (Komunikacja we/wy) umożliwia skonfigurowanie alarmów komunikacji offline. Poniższy przykład przedstawia sterownik parownikowy (adres 1) z poziomem alarmu ustawionym na "Normal" (Normalny) i działaniem alarmowym "1". Z poziomu tej karty można zmieniać ustawienia fabryczne.

Na karcie wyświetlane są wszystkie punkty AK I/O używane w systemie AK-SM wraz z ustawionymi działaniami i poziomem alarmu. Ustawienia fabryczne można zmieniać w zależności od potrzeb. **Karty "Calculations" (Obliczenia) i "Other" (Inne)**

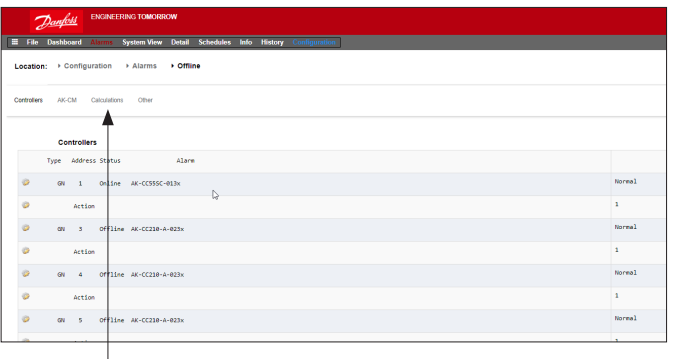

Jeśli w systemie AK-SM zdefiniowano jakiekolwiek obliczenia, można z nimi powiązać alarmy. Do ustawienia odpowiednich poziomów alarmów i działań użyć karty "Calculations" (Obliczenia).

<u> Danfoss</u>

## **5.8 Karta "Control" (Sterowanie)**

Karta "Control" (Sterowanie) to główna karta do konfiguracji parametrów sterowania. Przedstawia różne obszary zastosowań i umożliwia inżynierowi uruchamiającemu system określenie, które aplikacje są dostępne na miejscu. Po określeniu obszarów zastosowań na tej stronie należy przejść do dedykowanych kart aplikacji (omówionych w następnej części) umożliwiających przeprowadzenie bardziej szczegółowych czynności związanych z uruchamianiem.

**Uwaga:** W zależności od wersji licencji mogą być widoczne (lub nie) różne aplikacje.

> W przypadku sterowania zdecentralizowanego należy upewnić się, że dla typu regulacji wybrano (z menu rozwijanego) właściwy typ sterownika.

Należy pamiętać, że jednostka SM umożliwia konfigurację sterowania scentralizowanego lub zdecentralizowanego.

W sterowaniu scentralizowanym do regulacji chłodzenia jednostka SM wykorzystuje wbudowaną logikę sterowania i moduły we/wy Danfoss. W przypadku sterowania zdecentralizowanego do regulacji wykorzystywane są sterowniki Danfoss przeznaczone do zespołów sprężarkowych i mebli.

> W przypadku sterowania scentralizowanego należy upewnić się, że typ regulacji ustawiono na moduł we/wy. W ten sposób jednostka SM otrzyma informację, że w aplikacji chłodniczej ma zostać użyta konfiguracja Bd-Pt Danfoss .

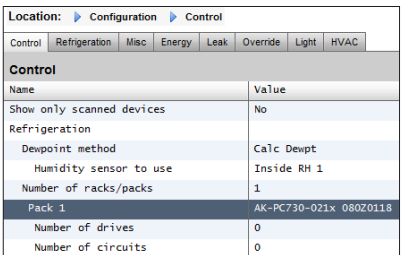

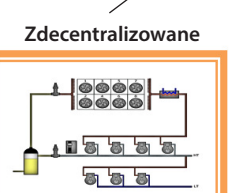

Zespoły sprężarkowe i meble

**Show only scanned devices (Pokaż tylko zeskanowane urządzenia):** Wybrać opcję "Yes" (Tak), jeśli sterowniki są już podłączone do sieci, mają prawidłowe adresy i nawiązały połączenie z jednostką AK-SM. Po wybraniu opcji "Yes" (Tak) i przeprowadzeniu skanowania sieci (omówionego w następnej części) w polach rozwijanych wyświetlane będą tylko wykryte urządzenia. Jeśli sterowniki nie są jeszcze podłączone do sieci, należy wybrać opcję "No" (Nie).

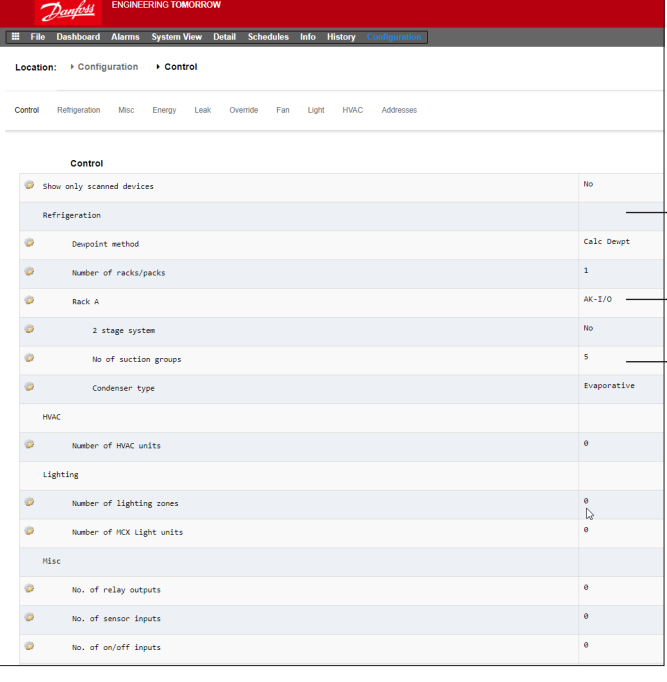

**Scentralizowane**  $|0000$ À .........

Moduły we/wy zespołów wielosprężarkowych

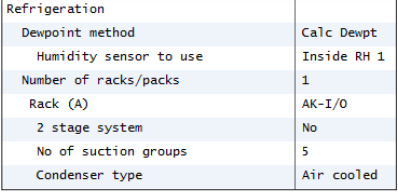

#### **Number of Racks/Packs (Liczba zespołów wielosprężarkowych/ sprężarkowych) (maks. 12):**

Wprowadzić wymaganą liczbę grup ssania.

### **Rack type (Typ zespołu wielosprężarkowego)**

(W przypadku sterowania scentralizowanego wybrać opcję I/O, zaś w przypadku sterowania zdecentralizowanego wybrać typ sterownika)

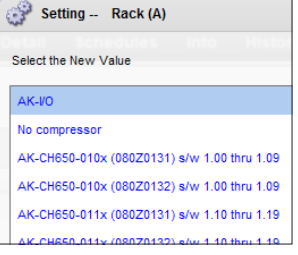

**AK IO** = wbudowane sterowanie przez moduł AK I/O **No Compressor** (Bez sprężarki) = bez sterowania sprężarką **Device selection** (Wybór urządzenia) = wybór wymaganego sterownika

**Uwaga:** Jako sterownik zespołów sprężarkowych można wybrać przetwornicę częstotliwości.

**Suction groups** (Grupy ssania) (grupa ssania lub sterownik parownika) Dodać wymaganą liczbę grup ssania (sterowanie scentralizowane) LUB wprowadzić liczbę sterowników parownika dostępnych w systemie (sterowanie zdecentralizowane).

Uwaga: Konfigurację grupy ssania/sterowników parownika przeprowadza się na karcie "Refrigeration" (Chłodzenie).

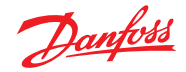

#### **Podręcznik użytkownika | Jednostka nadrzędna AK, seria AK-SM 800A**

Poniższe zrzuty ekranu przedstawiają przykład konfiguracji zdecentralizowanej (sterowniki zespołów sprężarkowych i mebli).

Jednostka AK-SM została skonfigurowana dla dwóch sterowników zespołów sprężarkowych (AK-PC 730 i AK-PC 840), z 5 sterownikami parownika dla każdego zespołu. Wyboru dla każdego sterownika zespołów sprężarkowych dokonano w oknie podręcznym, które pojawia się po dwukrotnym kliknięciu wiersza sterownika zespołów sprężarkowych.

Po zdefiniowaniu sterownika zespołów sprężarkowych i ustawieniu liczby sterowników mebli przypisanych do każdego sterownika zespołów sprężarkowych należy przejść do karty "Refrigeration" (Chłodzenie), aby dokonać bardziej szczegółowej konfiguracji.

Najpierw przejść do karty "Address" (Adres). Wprowadzić poprawny adres sieciowy odpowiadający adresowi już ustawionemu w sterownikach lokalnych.

Uwaga: Jeśli sterowniki lokalne zostały już skonfigurowane z odpowiednimi parametrami, można skorzystać z opcji "Upload" (Prześlij).

Funkcja wymusza pobranie ustawień ze sterownika przez jednostkę AK-SM, a tym samym zsynchronizowanie bazy danych AK-SM. Z funkcji "Download" (Pobierz) można korzystać tylko wtedy, gdy konfiguracja sterownika w jednostce AK-SM została zakończona i użytkownik chce przesłać te ustawienia do sterownika.

Z poziomu karty "Configuration" (Konfiguracja)  $\rightarrow$  "Network Nodes" (Węzły sieci) użytkownik może pobrać/przesłać ustawienia jednym kliknięciem.

Po wprowadzeniu wszystkich adresów i własnych nazw wyjść z menu adresów i przejść do karty "Suction" (Ssanie). Umożliwi to konfigurację sterowników zespołów sprężarkowych. Z poziomu menu rozwijanego na karcie "Suction" (Ssanie) można uzyskać dostęp do każdego sterownika zespołów sprężarkowych i odpowiadających mu menu. Należy pamiętać, że dla każdego sterownika online wyświetlone zostanie okno dialogowe z pytaniem o pobranie danych z tego sterownika. To okno dialogowe pozwala wybrać, czy dane mają zostać przesłane ze sterownika (i tym samym mają zastąpić wszelkie wcześniejsze ustawienia zapisane w bazie danych AK-SM), czy też nie. Jeśli w sieci są już skonfigurowane sterowniki, wybrać opcję "Upload" (Prześlij) (czynność tę należy wykonać tylko raz dla każdego wyświetlonego sterownika).

Jednostka AK-SM zawiera bazę danych, w której przechowywana jest cała konfiguracja systemu. Obejmuje to wszystkie podłączone sterowniki lub tylko urządzenia, które zostały ustawione jako gotowe do konfiguracji. Ważne jest, aby umieć rozpoznać, kiedy należy przesłać, a kiedy pobrać ustawienia, aby żadna z wstępnie ustawionych konfiguracji nie została automatycznie zastąpiona przez jednostkę AK-SM.

#### **Upload (Prześlij)**

Z tej funkcji należy skorzystać, gdy sterowniki mebli i zespołów sprężarkowych zostały już skonfigurowane, a wszystkie parametry zostały ustawione zgodnie z wymaganiami klienta. W takim przypadku należy zazwyczaj przesłać dane, co spowoduje zaktualizowanie bazy danych jednostki AK-SM, aby w pełni odzwierciedlić ustawienia uruchomionych sterowników. Po wykonaniu tej czynności zmiany ustawień sterownika można będzie wprowadzać bezpośrednio z poziomu jednostki AK-SM.

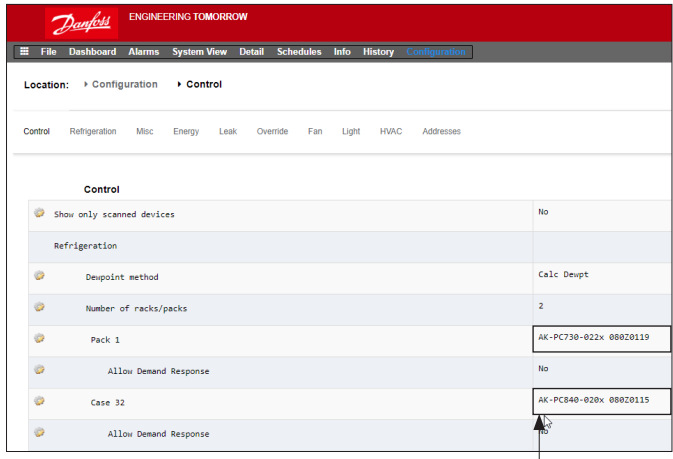

Kliknąć dwukrotnie, aby wybrać żądany sterownik zespołów sprężarkowych.

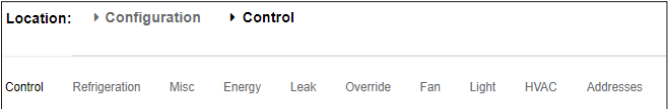

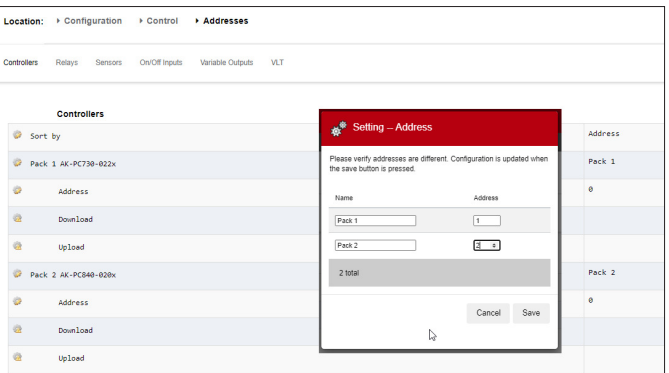

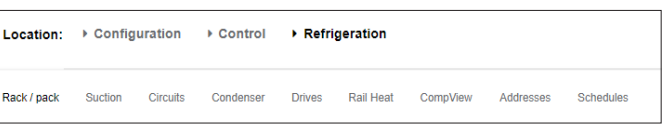

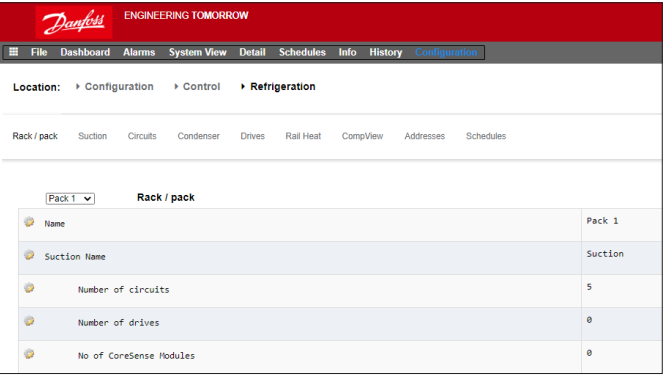

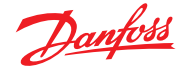

#### **Download (Pobierz)**

Inaczej jest w przypadku, gdy sterowniki nie zostały skonfigurowane zgodnie ze specyfikacją klienta, a jednostka AK-SM służy jako narzędzie do uruchamiania lub konfigurowania tych sterowników. Przechodząc między ekranami sterowników w jednostce AK-SM, można konfigurować parametry tych sterowników, a następnie

#### **Copy (Kopiuj)**

Aby ułatwić proces uruchamiania, jednostka AK-SM oferuje funkcję kopiowania ustawień, która może być używana do kopiowania ustawień danego urządzenia i konfiguracji alarmów do innych (podobnych) urządzeń. Funkcja ta umożliwia wyłącznie kopiowanie ustawień do i z tej samej wersji sterownika/tego samego typu urządzeń. Poniżej opisano przykład funkcji kopiowania/wklejania.

Z poziomu karty "Copy" (Kopiuj) otworzyć stronę kopiowania, na której wyświetlone są sterowniki tego samego typu, między którymi można kopiować ustawienia. Strona danego urządzenia będzie pełnić funkcję źródła kopiowania, więc należy upewnić się, że wybrano właściwy obieg (z listy rozwijanej). Zaznaczyć **wszystkie** lub **poszczególne** sterowniki, do których mają zostać skopiowane dane, a następnie nacisnąć "Copy" (Kopiuj).

#### **Import SI | OI (Importuj SI|OI)**

Za pomocą funkcji **Import SI** (Importuj SI) (SI = wejścia czujnika) i **Import OI** (Importuj OI) (OI = wł./wył.) można uzyskać dostęp do tych parametrów sterownika ogólnego (parownika i zespołów sprężarkowych), które normalnie nie są dostępne dla alarmów/ rejestracji/operacji logicznych. Ta funkcja może być używana do generowania alarmów dotyczących określonych parametrów, które nie znajdują się na fabrycznej liście alarmów, i/lub do importowania parametrów sterownika do kalkulatora logicznego. Do każdego sterownika można przypisać do szesnastu punktów. Funkcja ta rozszerza zakres obsługi sterownika przez jednostkę AK-SM i udostępnia listę parametrów ogólnych umożliwiającą dostosowanie sterowników do bardziej specyficznych potrzeb klienta. Poniżej opisano procedurę "importowania".

Na karcie importowania kliknąć dwukrotnie wiersz "Import" (Importuj), aby wyświetlić okno podręczne zawierające wszystkie dostępne parametry. Wybrać parametr, który ma zostać "zaimportowany" ze sterownika (można nadać mu indywidualną nazwę).

W poniższym przykładzie wybrano parametr "Po Setpoint" (Nastawa Po). Parametr ten będzie teraz wyświetlany w kalkulatorze parametrów.

#### **Rozszerzona konguracja**

Rozszerzona konfiguracja (zmiana parametrów widocznych w widoku systemu, na pulpicie i w szczegółach urządzenia) Z poziomu karty "Ext Cfg" (Rozszerzona konfiguracja) można zmieniać standardowe parametry wyświetlane fabrycznie w widoku systemu. To zapewnia użytkownikowi większą elastyczność w doborze czujników wyświetlanych w widoku systemu i szczegółach urządzenia. Po dokonaniu zmiany jednostka AK-SM wyświetli nowo wybrany parametr lub status w widoku systemu, na pulpicie i na stronie szczegółowych informacji o urządzeniu.

#### **Alarmy i wybór alarmów**

Z poziomu karty "Alarms" (Alarmy) definiuje się działania alarmowe powiązane z danym urządzeniem. Na stronie "Alarm select" (Wybór alarmów) można ustawić do 300 punktów alarmowych (maks. 300 na sterownik AK-PC).

przesyłać je do podłączonych sterowników za pomocą funkcji pobierania.

- Sterownik musi być online
- Niektóre typy sterowników wymagają wyłączenia wyłącznika głównego (parametr R12) przed zastosowaniem zmian

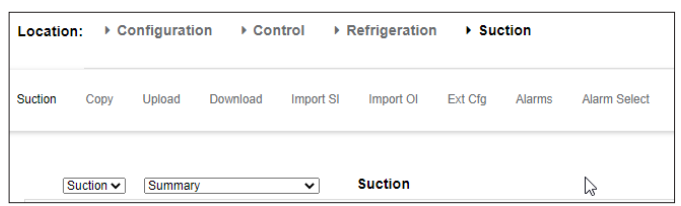

**Uwaga:** Funkcja kopiowania kopiuje parametry sterownika itp. z wybranego urządzenia do bazy danych AK-SM. Aby zakończyć operację, należy pobrać (skopiowane) ustawienia do żądanych sterowników.

W menu "Network Nodes" (Węzły sieci) → Download (Pobierz) dostępna jest funkcja pobierania globalnego.

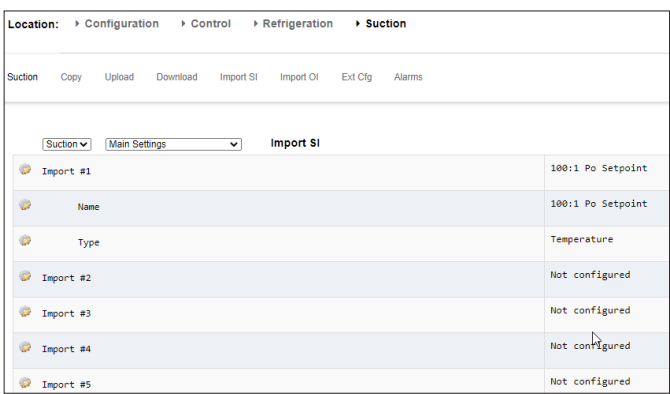

#### **Ważna uwaga:**

Zależnie od obciążenia systemu zastosowanie zaimportowanych wartości np. w obliczeniach może potrwać do jednej minuty.

Jeśli importowanie wartości stanowi podstawę bezpiecznej pracy, zdecydowanie zalecamy znalezienie innych sposobów zapewnienia bezpieczeństwa systemu.

Danfoss

## **5.9 Configuration (Konfiguracja) Network Nodes (Węzły sieci)**

Jeśli sterowniki oraz moduły we/wy dla danej aplikacji są już skonfigurowane i zasilane, można przeprowadzić skanowanie sieci w celu potwierdzenia ich połączenia z jednostką AK-SM. Aby przeprowadzić skanowanie sieci, należy postępować zgodnie z instrukcjami podanymi w tej części.

Z poziomu karty "Configuration" (Konfiguracja) wybrać kartę podrzędną "Network Nodes" (Węzły sieci). Po utworzeniu sieci i nawiązaniu połączenia online ze wszystkimi sterownikami można rozpocząć skanowanie sieci. Funkcja skanowania sieci umożliwia jednostce AK-SM rozpoznanie urządzeń znajdujących się w sieci, dzięki czemu może ona komunikować się i współpracować ze sterownikami lokalnymi.

## **Node Overview (Przegląd węzłów)**

Na karcie "Node Overview" (Przegląd węzłów) wybrać typ sieci, a następnie zainicjować skanowanie.

#### **Konguracja Modbus**

**(nowe funkcje od wersji oprogramowania 3.2.x)**

Pakiet oprogramowania jednostki nadrzędnej w wersji 3.2.5 i nowszej zawiera ulepszone funkcje zarządzania szeregowymi urządzeniami Modbus, a w szczególności:

- Umożliwia definiowanie zakresów skanowania adresów węzłów Modbus (kanały 1 i 2) – większa sprawność skanowania (bez skanowania pełnego zakresu adresów Modbus (1 – 199), jak to miało miejsce wcześniej) i możliwość określenia zakresów adresów specyficznych dla sterowników przypisanych do kanału Modbus.
- Umożliwia użycie kanału Modbus#2 do sterowników chłodniczych i liczników mediów innych producentów (nie Danfoss).

Dzięki obsłudze sterowników innych niż Danfoss (sterowników innych producentów) kanał Modbus 2 zapewnia dodatkowe funkcje łączności. Odbywa się to za pomocą konfigurowanych przez użytkownika "gniazd" konfiguracji Modbus, gdzie każde "gniazdo" może reprezentować określony typ urządzeń Modbus. Po skonfigurowaniu i wczytaniu odpowiedniego pliku urządzenia (EDF) za pośrednictwem aplikacji StoreView Web można nawiązać połączenie Modbus i wyświetlić parametry urządzenia w jednostce AK-SM 800A.

#### **Uwagi:**

- 1. Ze względu na różne sposoby wdrażania protokołu Modbus w różnych urządzeniach dostępnych na rynku obsługa wszystkich urządzeń lub parametrów innych producentów może nie być możliwa. W momencie powstania dokumentu obsługiwane były regulatory chłodnicze i liczniki mediów.
- 2. W tym momencie za tworzenie plików urządzeń Modbus innych producentów odpowiada dział pomocy technicznej Danfoss ECS – w celu uzyskania informacji na temat obsługi urządzeń innych producentów należy kontaktować się z działem pomocy ADAP-KOOL [https://danfoss.lightning.force.com.](https://danfoss.lightning.force.com)
- 3. Kanał Modbus 1 jest przeznaczony wyłącznie dla urządzeń Danfoss (oraz wbudowanych w oprogramowanie sprzętowe AK-SM 800A urządzeń innych producentów).
- 4. Urządzenia Danfoss Modbus automatycznie wykrywają szybkość transmisji i dostosowują się do niej. Stanowiło to wyzwanie podczas próby łączenia ich z innymi urządzeniami,<br>które muszą pracować ze stałą szybkością transmisji.

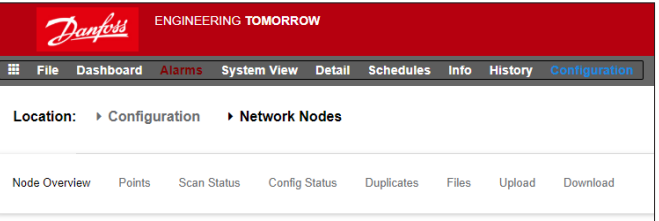

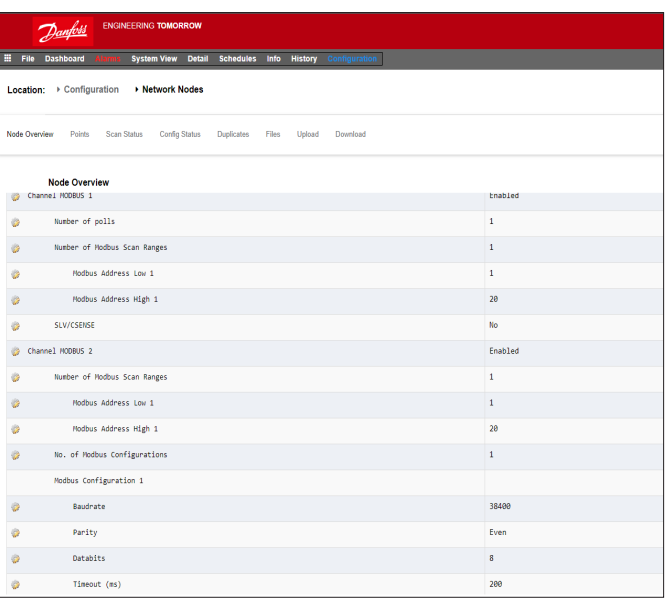

**Uwaga:** Nie inicjować skanowania sieci z poziomu tego ekranu przy jednocześnie działającym kreatorze układu (który aktywuje dodatkowy proces skanowania). Do skanowania węzłów sieci użyć albo tylko tego ekranu, albo tylko kreatora układu – nigdy obu jednocześnie.

**Zasada:** Sterowniki Danfoss Modbus należy łączyć z urządzeniami innych producentów wyłącznie poprzez kanał Modbus2, wszystkie urządzenia innych producentów muszą mieć ustawione takie same wartości parametrów Modbus.

Wszystkie urządzenia innych producentów muszą być ustawione na 9600|even|8|2001), 19200|even|8|2001) lub 38400|even|8|2001) . Jeśli urządzenie innego producenta nie obsługuje tych ustawień, sterowników Danfoss nie należy podłączać do kanału Modbus#2.

Dopuszcza się stosowanie urządzeń innych producentów o różnych konfiguracjach szybkości transmisji bez sterowników Danfoss, WYŁĄCZNIE JEŚLI urządzenia te nie posiadają funkcji automatycznego przełączania szybkości transmisji.

<sup>1)</sup> Jeśli urządzenie Modbus innego producenta wymaga dłuższego czasu reakcji, można zmodyfikować ustawienia limitu czasu (bez zmian innych ustawień).

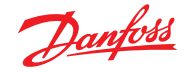

#### **Przykład – konguracja Modbus A (urządzenie Danfoss + urządzenie innego producenta na Modbus#2)**

W poniższym przykładzie jednostka AK-SM 800A (z oprogramowaniem w wersji R3.2) została skonfigurowana do komunikacji z urządzeniami Danfoss i urządzeniami innych producentów. Oba kanały, Modbus 1 i Modbus 2, zostały aktywowane z odpowiednimi zakresami skanowania w celu zapewnienia odpowiedniej wydajności skanowania (zob. tabela poniżej).

W tym przykładzie jednostka AK-SM 800A obsługuje 150 sterowników mebli poprzez kanały Modbus 1 i 2:

- Do kanału Modbus 1 przypisanych jest 120 sterowników Danfoss
- Do kanału Modbus 2 przypisanych jest 20 sterowników parownika Danfoss i 10 urządzeń innych producentów
- Łacznie daje to 150 urządzeń

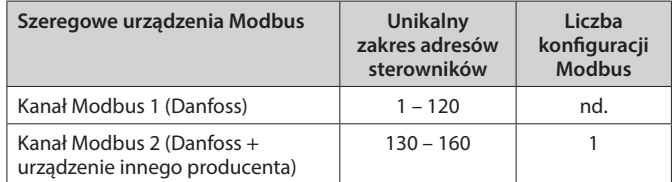

#### **Konguracja Modbus#1**

Ponieważ kanał Modbus 1 jest używany wyłącznie przez sterowniki Danfoss, nie ma potrzeby jego konfigurowania, z wyjątkiem sytuacji, gdy jest to wymagane w celu dostosowania zakresu adresów dla skanowania Modbus zgodnie z powyższą tabelą. W tym przykładzie używanych jest 120 sterowników o zakresie adresów od 1 do 120. W rezultacie zakres adresów skanowania można ustawić w zakresie od 1 do 120, jak pokazano na poniższym rysunku.

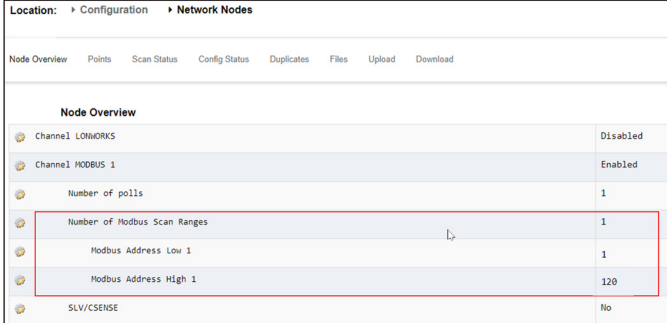

#### **Modbus#2**

Ponieważ kanał Modbus 2 jest używany przez sterowniki Danfoss i urządzenia innych producentów, wymagana jest dodatkowa konfiguracja (oprócz konfiguracji zakresu skanowania, jeśli jest ona niezbędna). W tym przykładzie przyjęto założenie, że plik urządzenia innego producenta został wcześniej wczytany do jednostki AK-SM 800A przez oprogramowanie StoreView Web, a jednostka AK-SM 800A została zresetowana w celu automatycznego wypełnienia wewnętrznej tabeli plików urządzeń. W tym przykładzie przyjęto również, że urządzenia innych producentów mogą ustawiać parametry Modbus (tj. szybkość transmisji danych itp.) zgodnie z "Uwagą 4" i są skonfigurowane tak, aby odpowiadały maksymalnej prędkości domyślnej sterowników parownika AKC i AK-CC firmy Danfoss.

Każda wymagana konfiguracja zaznaczona jest czerwoną ramką:

- 1. Skonfigurować zakres skanowania (w tym przykładzie 130 160).
- 2. Ponieważ do kanału Modbus 2 przypisane są dwa typy urządzeń (Danfoss i innego producenta) o tym samym profilu konfiguracji Modbus (tj. szybkości transmisji), ustawić liczbę konfiguracji na 1.
- 3. Dla sterowników Danfoss i urządzeń innych producentów ustawiona zostanie konfiguracja nr 1 (38400|Even|8|200).

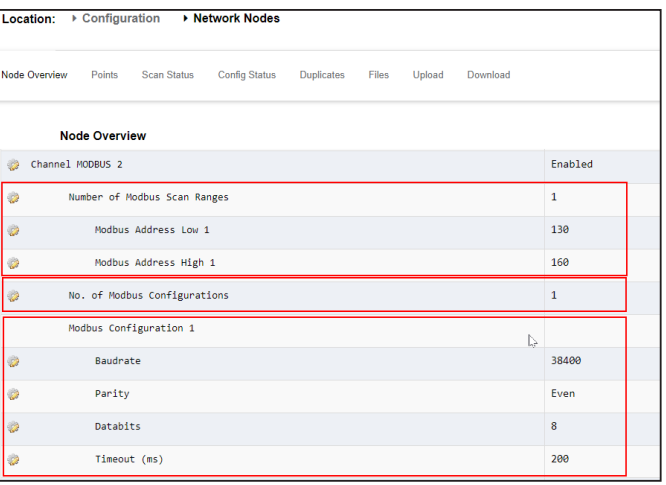

#### Skanowanie, wykrywanie i mapowanie

Po skonfigurowaniu kanałów Modbus należy zainicjować ponowne skanowanie i sprawdzić wykryte sterowniki na karcie "Configuration" (Konfiguracja)  $\rightarrow$  "Network Nodes" (Węzły sieci)  $\rightarrow$  "Node Overview" (Przegląd węzłów).

Z poziomu ekranu "Node Overview" (Przegląd węzłów) przejść do ekranu "Configuration" (Konfiguracja) → "Network Nodes" (Węzły sieci)  $\rightarrow$  "Scan Status" (Status skanowania)  $\rightarrow$  "Controllers" (Sterowniki). Tutaj wyświetlone są wszystkie zeskanowane urządzenia ogólne, w tym urządzenia innych producentów. **Należy pamiętać, że modele urządzeń innych producentów wyświetlane na tym ekranie mogą być inne niż oczekiwane.** Często zdarza się, że podczas skanowania informacje o typie sterowników innych producentów nie są wykrywane, dlatego początkowo jednostka AK-SM 800A po prostu "zgaduje". Głównym identyfikatorem jest (unikalny) adres sieciowy, na podstawie którego urządzenia innych producentów są lokalizowane.

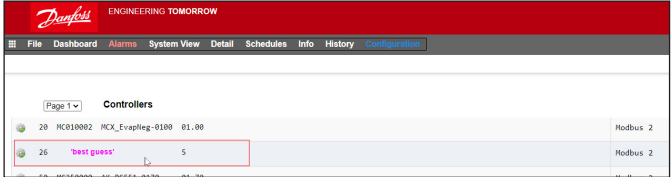

Aby skorygować typ urządzenia, dwukrotnie kliknąć odpowiedni symbol koła zębatego lub nacisnąć przycisk ">" na ekranie lokalnym. Wybrać odpowiedni plik urządzenia z listy rozwijanej na ekranie "Device Type" (Typ urządzenia).

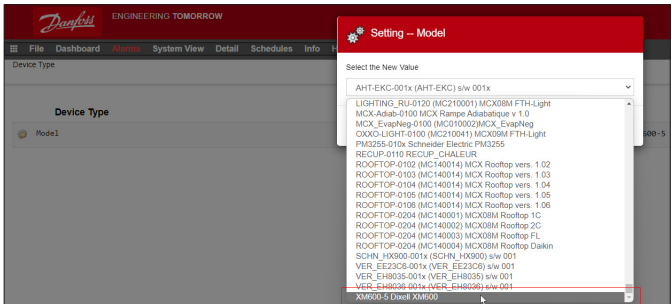

Po wybraniu odpowiedniego pliku urządzenia z menu rozwijanego sterownik prawidłowo wyświetli typ modelu, który będzie teraz widoczny w jednostce AK-SM 800A jako urządzenie ogólne.

Danfoss

#### **Przykład – konfiguracja Modbus B (urządzenia innych producentów na Modbus#2)**

W poniższym przykładzie jednostka AK-SM 800A (z oprogramowaniem w wersji R3.2) została skonfigurowana do komunikacji z urządzeniami Danfoss i urządzeniami innych producentów. W tym przykładzie do kanału Modbus#2 przypisane są dwa różne typy urządzeń innych producentów. Ponieważ mają one różne profile Modbus (szybkość transmisji itp.), dostępne są 2 konfiguracje. Do kanału Modbus#2 nie przypisano żadnych sterowników Danfoss.

Oba kanały, Modbus 1 i Modbus 2, zostały aktywowane z odpowiednimi zakresami skanowania w celu zapewnienia odpowiedniej wydajności skanowania (zob. tabela poniżej).

W tym przykładzie jednostka AK-SM 800A obsługuje 150 sterowników mebli poprzez kanały Modbus 1 i 2:

- Do kanału Modbus 1 przypisanych jest 120 sterowników Danfoss
- Do kanału Modbus 2 przypisanych jest 30 urządzeń innych producentów (dwa typy)
- Łącznie daje to 150 urządzeń
- 

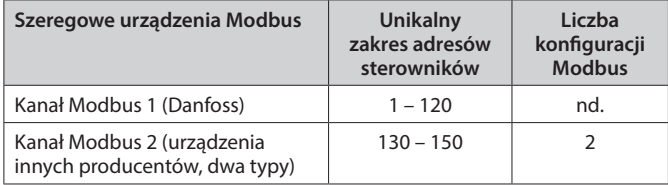

#### **Konguracja Modbus#1**

Patrz przykład 1, brak zmian w tej konfiguracji.

#### **Modbus#2**

Ponieważ kanał Modbus 2 jest używany wyłącznie przez urządzenia innych producentów, wymagana jest dodatkowa konfiguracja (oprócz konfiguracji zakresu skanowania, jeśli jest ona niezbędna). W tym przykładzie przyjęto założenie, że plik urządzenia innego producenta został wcześniej wczytany do jednostki AK-SM 800A przez oprogramowanie StoreView Web, a jednostka AK-SM 800A została zresetowana w celu automatycznego wypełnienia wewnętrznej tabeli plików urządzeń. W tym przykładzie przyjęto również, że urządzenia innych producentów mają różne parametry Modbus (tj. szybkość transmisji itp.) zgodnie z "Uwagą 4", a do tego kanału nie są przypisane żadne sterowniki Danfoss.

Każda wymagana konfiguracja zaznaczona jest czerwoną ramką: 1. Skonfigurować zakres skanowania (w tym przykładzie 130 – 150).

- 2. Ponieważ do kanału Modbus 2 przypisane są dwa typy urządzeń innych producentów o dwóch różnych profilach Modbus, ustawić liczbę konfiguracji na 2.
- 3. Dla urządzeń typu 1 ustawiona zostanie konfiguracja nr 1 (38400|Even|8|200).
- 4. Dla urządzeń typu 2 ustawiona zostanie konfiguracja nr 2 (19200|Even|8|175).

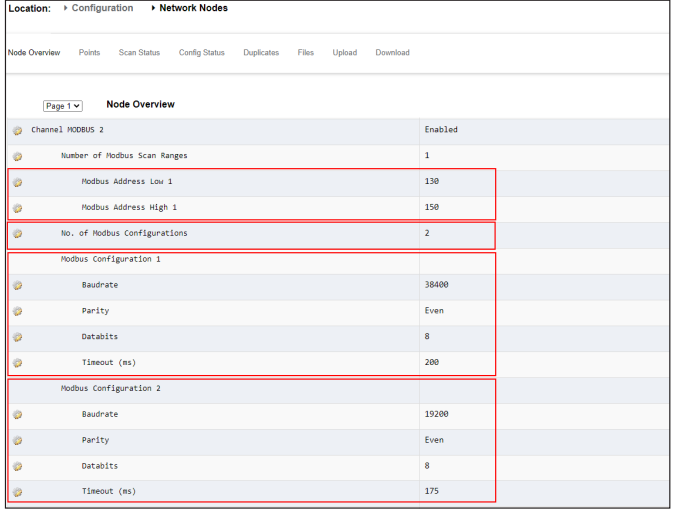

Skanowanie, wykrywanie i mapowanie Pozostałe kroki są takie same jak we wcześniejszym przykładzie.

#### **Points (Punkty)**

W menu Points (Punkty) dostępne są karty podrzędne "Relay" (Przekaźnik), "Sensors" (Czujniki), "On/O Inputs" (Wejścia wł./wył.) i "Variable Outputs" (Wyjścia zmienne). To menu zawiera wszystkie skonfigurowane punkty AK I/O. Za "punkty" przyjmuje się tu przekaźniki AK I/O, czujniki, wejścia wł./wył. i wyjścia zmienne. Karty te zawierają wszystkie dane dotyczące sterowania poprzez AK I/O. Umożliwiają także przeglądanie statusu punktu we/wy.

#### **Scan Status (Status skanowania)**

W menu "Scan Status" (Status skanowania) wyświetlane są karty podrzędne "All nodes" (Wszystkie węzły), "Controllers" (Sterowniki), "I/O Boards" (Karty we/wy) i "Other Nodes" (Inne węzły). Z poziomu tych kart można sprawdzić, czy oczekiwane urządzenia lub wejścia/ wyjścia są widoczne i zgodne z oczekiwaniami.

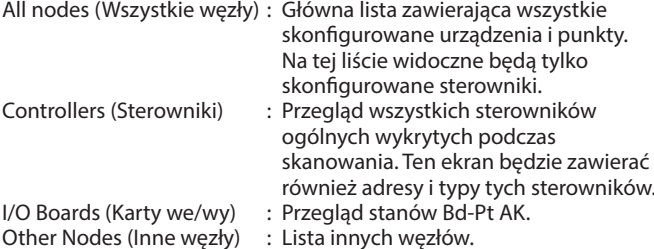

**Config Status (Status konfiguracji)** Lista węzłów wraz z adresami, statusami (online/offline) i typami modeli.

#### **Duplicates (Duplikaty)**

Sprawdzić tę listę, aby upewnić się, że żadne dwa urządzenia nie zostały przypisane do tego samego adresu sieciowego. Lista zawiera wszystkie zduplikowane adresy. Skorygować wszelkie problemy z adresami i ponownie przeprowadzić skanowanie.

#### **Files (Pliki)**

W menu "Files" (Pliki) znajdują się karty podrzędne "Device Files" (Pliki urządzeń), "Device Management" (Zarządzanie urządzeniami) i "MCX Upgrade" (Aktualizacja MCX).

- Device Files (Pliki urządzeń) : Pełna lista plików EDF Device Management
- (Zarządzanie urządzeniami) : Grupy urządzeń tego samego typu

MCX Upgrade (Aktualizacja MCX) :

#### **Upload (Prześlij)**

Karta "Upload" (Prześlij) zawiera listę wszystkich sterowników, z których przesłano konfigurację. Przesyłanie można przeprowadzić z poziomu menu "Configuration" (Konfiguracja)  $\rightarrow$  "Control" **(Sterowanie)** (po jednym sterowniku naraz) lub z poziomu tej karty (kilka sterowników naraz). Funkcja przesyłania pobiera bieżące ustawienia i wartości parametrów ze sterowników i wczytuje je do bazy danych AK-SM. Ta operacja zapewnia synchronizację bazy danych AK-SM z dowolnymi wstępnie skonfigurowanymi sterownikami w sieci. Jeśli przesyłanie zakończy się błędem, na tym ekranie wyświetlona zostanie odpowiednia informacia, w przeciwnym razie po pomyślnym zakończeniu przesyłania zostanie wyświetlona godzina/data.

#### **Download (Pobierz)**

Karta "Download" (Pobierz) zawiera listę wszystkich sterowników, do których jednostka AK-SM przesłała konfigurację. Pobieranie można przeprowadzić z poziomu menu "**Configuration" (Konfiguracja)** → "**Control" (Sterowanie)** (po jednym sterowniku naraz) lub z poziomu tej karty (kilka sterowników naraz). Funkcja pobierania pobiera wartości z bazy danych AK-SM i wczytuje je do wybranych sterowników. Jeśli pobieranie zakończy się błędem, na tym ekranie wyświetlona zostanie odpowiednia informacja, w przeciwnym razie po pomyślnym zakończeniu pobierania zostanie wyświetlona godzina/data.

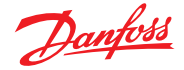

Po zakończeniu skanowania sieci obok wiersza "Nodes Scanned on Network" (Węzły zeskanowane w sieci) wyświetlona zostanie liczba węzłów znalezionych podczas skanowania. Powiązany wiersz poniżej ("Nodes configured in database" (Węzły skonfigurowane w bazie danych)) odzwierciedla bieżącą łączną liczbę węzłów w sieci rzeczywiście skonfigurowanych w bazie danych AK-SM. Ostatnia grupa w tej tabeli odnosi się do następujących typów węzłów:

- OI (wyjście|wejście)
- RO (wyjście przekaźnikowe)

## **5.10 Configuration (Konfiguracja)** → History (Historia) (z punktami HACCP)

Na ekranie "History" (Historia) jednostki AK-SM rejestrowane są parametry, wartości i statusy. W historii głównej można skonfigurować do 3000 punktów (plus 200 dodatkowych na potrzeby rejestrowania danych HACCP), takich jak temperatura, ciśnienie, stan, przekaźnik itp. Zbieranie danych historycznych umożliwia dalszą analizę za pomocą jednostki AK-SM lub przeglądarki internetowej, w której można przedstawić dane w postaci graficznej. Aby skonfigurować historię, przejść do karty "Setup" (Ustawienia) (**"Configuration" (Konfiguracja) → "History" (Historia)**).

#### Dostępne są następujące opcje:

Auto Configure History (Automatyczna konfiguracja historii): Użyć tej funkcji, aby automatycznie wybrać typowe punkty wymagane do rejestracji (jednostka AK-SM wybierze kluczowe punkty dla aplikacji Chłodzenie, HVAC, Oświetlenie i Różne). Istnieje możliwość ręcznej zmiany wybranych punktów lub dodania większej ich liczby w zależności od potrzeb.

**Clear History Conguration (Wyczyść kongurację historii):** Użyć tej funkcji, aby skasować konfigurację historii (punkty wybrane do historii i częstotliwość próbkowania).

**Clear History log (Wyczyść dziennik historii):** Użyć tej funkcji, aby skasować historię zapisaną w jednostce AK-SM.

**Start/Suspend History (Rozpocznij/zatrzymaj gromadzenie danych historycznych):** Po wybraniu odpowiednich punktów do gromadzenia danych historycznych (automatycznie, ręcznie lub na oba sposoby) wybrać tę opcję, aby rozpocząć zbieranie danych. Nacisnąć ponownie, aby zatrzymać gromadzenie danych.

**Status (Stan):** Wyświetla aktualny stan gromadzenia danych historycznych.

- SI (wejście czujnika)
- V02 (wyjście zmienne)
- Utility Meter (Licznik mediów) (WattNode, Veris, Carlo Gavazzi)
- Generic (Ogólny) (sterowniki mebla/zespołów sprężarkowych Danfoss)
- AK-CM Calculations (Obliczenia AK/CM) (AK moduły komunikacji)

Każdy węzeł (typ) posiada osobną kolumnę, która zawiera wszelkie skonfigurowane lub zeskanowane statusy.

 Zmiana interwału dziennika spowoduje skasowanie wszystkich wcześniejszych dzienników powiązanych z wybranym punktem danych.

 **Uwaga:** Upewnić się, że w jednostce AK-SM ustawiono prawidłową godzinę i datę. Aby zapewnić prawidłowe gromadzenie danych, upewnić się, że funkcja gromadzenia danych historycznych jest uruchomiona. Przejść do wiersza "Start History" (Rozpocznij gromadzenie danych historycznych) i sprawdzić, czy wyświetlany jest status "Collecting" (Gromadzenie). Zaleca się, aby do danego sterownika przypisać nie więcej niż 45 punktów danych. Przypisanie więcej niż 45 punktów danych historycznych na urządzenie sprawi, że punkty nadmiarowe nie będą zapisywane w dzienniku historii.

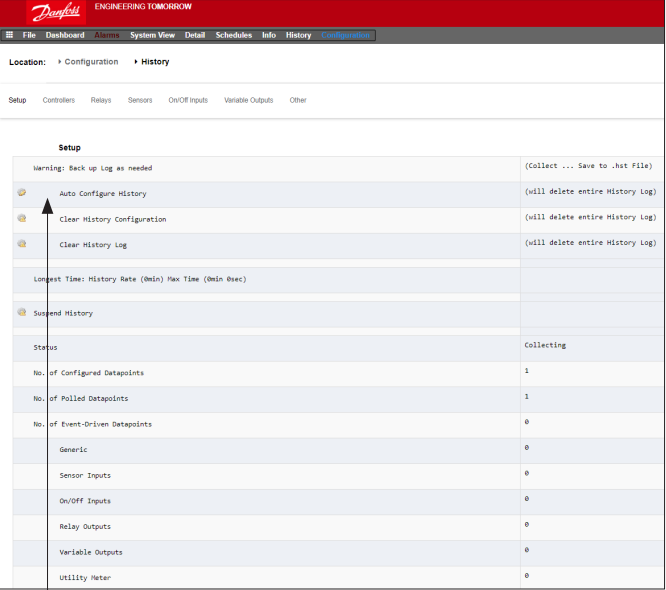

**Auto Congure History (Automatyczna konguracja historii)** Po wybraniu funkcji automatycznej konfiguracji historii jednostka AK-SM wyświetli opcję wyboru częstotliwości gromadzenia danych historycznych.

Częstotliwość tę można później zmienić zależnie od typu urządzenia (sterownik/przekaźnik/czujnik/wł./wył./zmienna/inne).

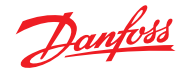

## **5.11 Configuration (Konfiguracja)** → History (Historia)

#### **Controllers (Sterowniki)**

Sterowniki skonfigurowane do gromadzenia danych historycznych są widoczne na karcie "Controllers" (Sterowniki). Poniższy przykład przedstawia sterownik parownika z grupami wybieranymi za pomocą menu rozwijanego. Listy grup sterowników będą zawierać wszystkie automatyczne ustawienia historii; ustawienia te można zmienić ręcznie.

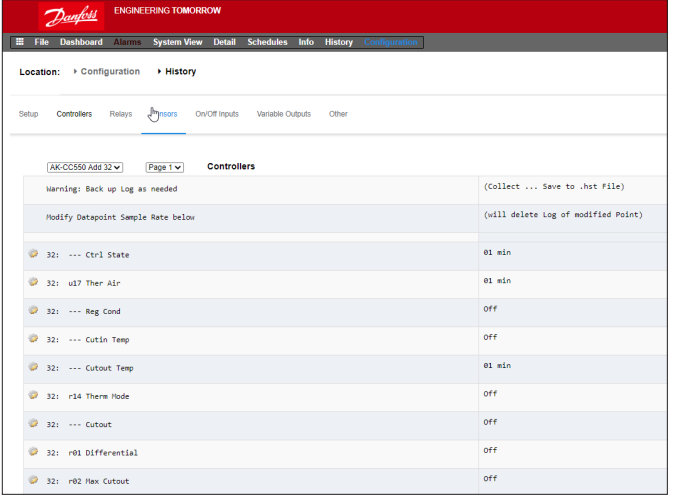

Relays (Przekaźniki), Sensors (Czujniki), On/Off Inputs **(Wejścia wł./wył.), Variable Outputs (Wyjścia zmienne) i Others (Inne)** W zależności od zdefiniowanych kryteriów sterowania, na poszczególnych kartach można przeglądać i modyfikować odpowiednie punkty danych.

Model SM 800A dopuszcza korzystanie z łącznie 3000 standardowych punktów historii. Dane dla tych punktów są gromadzone na dwa sposoby.

**Polled (Sondowanie) (1000 punktów)**: jednostka SM 800A będzie rejestrować dane w historii z ustawioną częstotliwością. Przykład: zapis wartości temperatury powietrza co 1 minutę.

**Event Driven (W reakcji na zdarzenie) (2000 punktów)**: jednostka będzie rejestrować dane w historii w momencie zmiany parametru przez użytkownika. Przykład: Parametr "Main switch" (Wyłącznik główny) jest skonfigurowany w historii jako parametr "Event Driven" (W reakcji na zdarzenie). Gdy użytkownik zmieni wartość tego parametru (np. z "on" (wł.) na "off" (wył.)), zdarzenie to zostanie zarejestrowane w historii.

**Uwaga:** Opcję "Event driven" można ustawić tylko dla ogólnych parametrów regulacji, a nie dla wejść/wyjść.

**HACCP (200 punktów)**: po ustawieniu danego parametru jako punktu HACCP wartości tego parametru będą rejestrowane co 15 minut (wartość stała).

Wybrać żądany punkt gromadzenia danych historycznych z menu rozwijanego. Dwukrotnie kliknąć wybrany wiersz i w wyświetlonym oknie podręcznym ustawić częstotliwość próbkowania: **1, 2, 5, 10, 15, 30 min 1, 2, 6, 24 godz.**

Nie zaleca się definiowania więcej niż 100 punktów rejestracji na sterownik lokalny z interwałami co 1 minutę lub krótszymi. Przekroczenie pojemności sterownika lokalnego spowoduje, że dane będą gromadzone z mniejszą częstotliwością niż ustawiona na tym ekranie konfiguracji.

Zastosowanie dłuższych interwałów wydłuży czas przechowywania dzienników historii w urządzeniu.

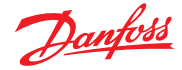

### **Rozdział 6: Główne funkcje regulacji (Oszczędzanie energii, harmonogram i konguracja ograniczenia obciążenia)**

W tym rozdziale omówione zostaną grzałka poręczowa, harmonogramy, systemy HVAC i oświetlenie. Zapoznać się z tym rozdziałem podczas konfigurowania bardziej zaawansowanych ustawień jednostki AK-SM.

## **6.1 Grzałka poręczowa**

Jednostka AK-SM może być używana do sterowania mocą grzałek wyrównawczych mebla (grzałek poręczowych). Poniżej przedstawiono trzy główne sposoby sterowania grzałkami poręczowymi.

#### **1. Harmonogram korekcji nocnej**

 Wiele sterowników Danfoss posiada funkcję regulacji mocy wyjściowej grzałek poręczowych w funkcji czasu. Jeśli funkcja ta zostanie skonfigurowana w sterowniku, sygnał korekcji nocnej z jednostki AK-SM umożliwi sterownikowi zmianę mocy w zależności od pory dnia. Więcej informacji można znaleźć w instrukcji obsługi sterownika.

#### **2. Sterowanie połączeniami grzałek poręczowych za pomocą przekaźników AK I/O**

(z użyciem "obliczonego" lub fizycznego punktu rosy) Jednostka AK-SM może obliczyć względny punkt rosy na podstawie wskazań z czujników temperatury i wilgotności względnej. Moc wyjściowa grzałek poręczowych będzie regulowana w oparciu o wartość odniesienia punktu rosy i wartość nastawy. Oznacza to bardziej precyzyjne sterowanie w oparciu o obliczany punkt rosy.

## **3. Adaptacyjne sterowanie grzałką poręczową**

 Adaptacyjne sterowanie grzałką poręczową to funkcja, która grupuje razem kompatybilne sterowniki parownika odbierające sygnały bieżącego obliczonego punktu rosy z zainstalowanego czujnika wilgotności/temperatury. Zainstalowany czujnik wilgotności/temperatury łączy się z jednostką AK-SM (przez moduł we/wy), a obliczona wartość punktu rosy jest przesyłana do podłączonych sterowników parownika.

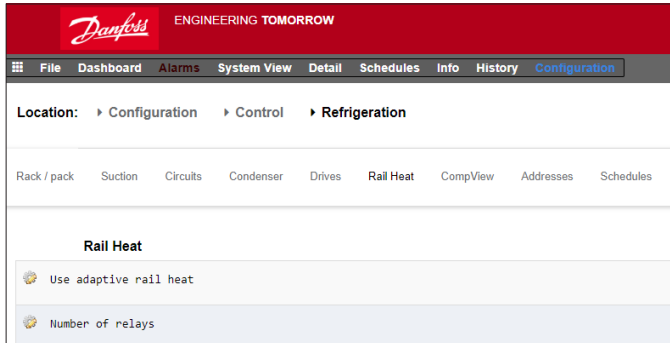

Z poziomu ekranu "Control" (Sterowanie) przejść do aplikacji "Refrigeration" (Chłodzenie), a następnie wybrać opcję "Rail Heat" (Grzałka poręczowa) ("Conguration" (Konguracja) "Refrigeration" (Chłodzenie) → "Rail Heat" (Grzałka poręczowa)).

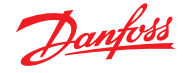

#### **Regulacja z użyciem przekaźnika AK I/O**

Dla parametru "Use Adaptive Rail heat" (Użyj adaptacyjnego sterowania grzałką poręczową) wybrać opcję "No" (Nie). Określić, ile przekaźników będzie używanych do sterowania grzałkami poręczowymi (maks. 30).

Cycle time (Czas cyklu): Określić czas, przez jaki przekaźniki będą zasilane, oraz wartość procentową sygnału wyjściowego zależną od nastawy punktu rosy.

Dewpoint method (Rodzaj punktu rosy):

- Obliczony punkt rosy (na podstawie wskazań czujnika temperatury/wilgotności, typ: zaleca się stosowanie EMHS3-1; zob. przykład okablowania poniżej)
- Fizyczny punkt rosy (bezpośredni sygnał wyjściowy z czujnika punktu rosy)

Jeśli dla parametru "Use HVAC humidity" (Użyj wilgotności HVAC) wybrana zostanie opcja "Yes" (Tak), punkt rosy grzałki poręczowej będzie obliczany przy użyciu sygnałów z czujnika temperatury grzałki poręczowej i wewnętrznego czujnika wilgotności względnej. SM800 nie będzie korzystać z czujnika wilgotności grzałki poręczowej.

Jeśli dla parametru "Use HVAC humidity" (Użyj wilgotności HVAC) wybrana zostanie opcja "No" (Nie), punkt rosy grzałki poręczowej będzie obliczany przy użyciu sygnałów z czujnika temperatury grzałki poręczowej i czujnika wilgotności grzałki poręczowej.

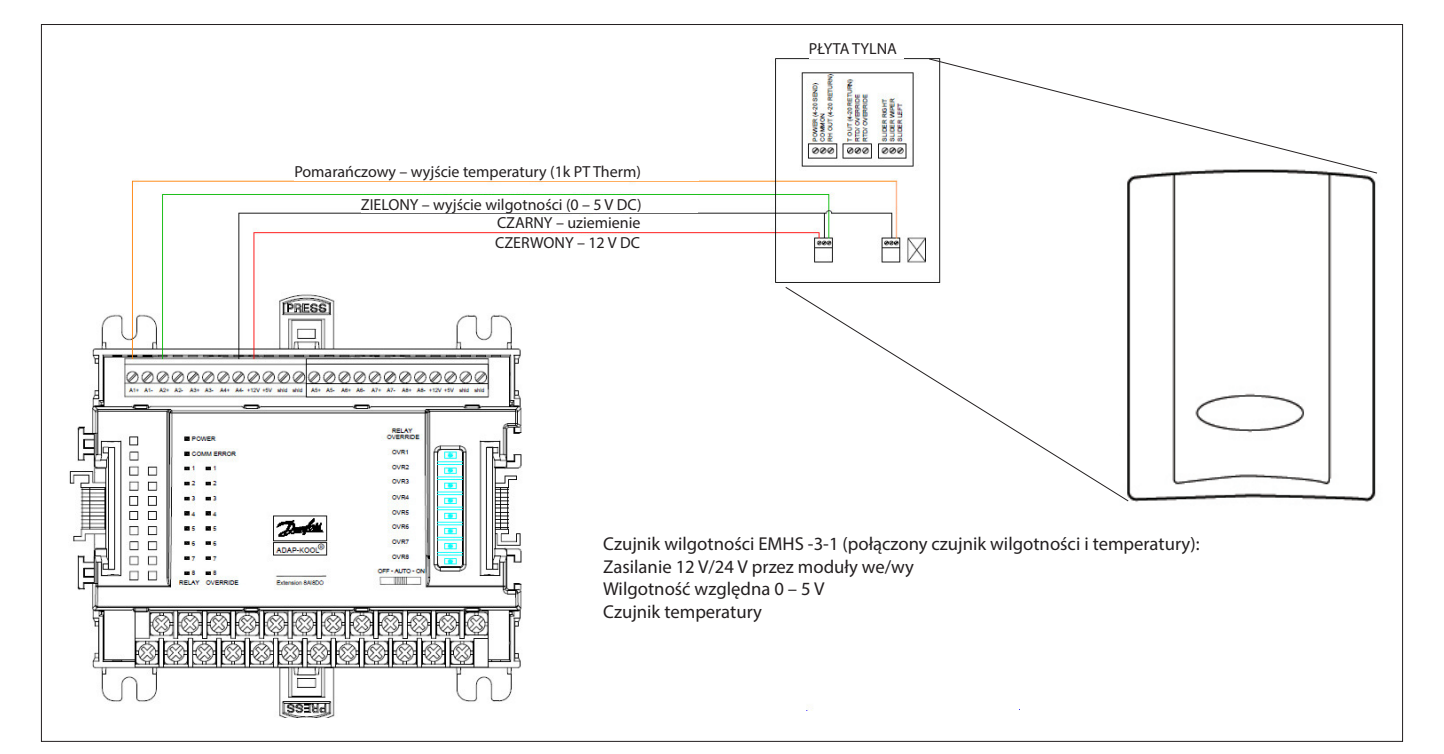

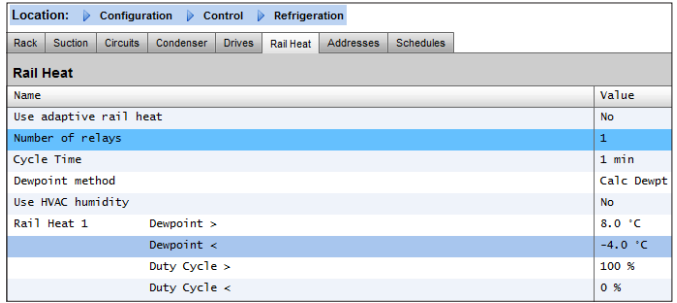

Przykład: Przy docelowym zakresie punktu rosy od -4,0 do 8,0°C i czasie cyklu ustawionym na 10 minut zastosowanie będą miały poniższe wartości.

- Przy -4,0°C : sygnał wyjściowy przekaźnika punktu rosy będzie wynosić 0%
- Przy 8,0°C : sygnał wyjściowy przekaźnika punktu rosy będzie wynosić 100%
- Przy 2,0°C : sygnał wyjściowy przekaźnika punktu rosy będzie wynosić 50% (5 min wł., 5 min wył.)
- Przy 7,0°C : sygnał wyjściowy przekaźnika punktu rosy będzie wynosić 90% (9 min wł., 1 min wył.)

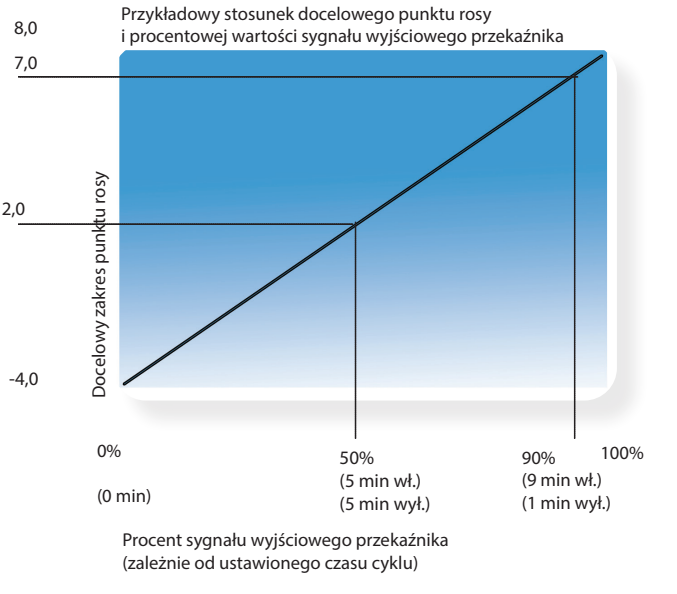

Danfoss

#### **Regulacja adaptacyjna**

**(z kompatybilnymi sterownikami parownika Danfoss)** Adaptacyjne sterowanie grzałką poręczową to funkcja, która grupuje razem kompatybilne sterowniki parownika odbierające sygnały bieżącego obliczonego punktu rosy z zainstalowanego czujnika wilgotności/temperatury. Zainstalowany czujnik wilgotności/ temperatury łączy się z jednostką AK-SM (przez moduł we/wy), a obliczona wartość punktu rosy jest przesyłana do podłączonych sterowników parownika. Dzięki sterowaniu grzałkami poręczowymi zgodnie z rzeczywistym punktem rosy zmierzonym w sklepie można uzyskać znaczne oszczędności energii. Poniżej opisano sposób konfigurowania aktywnych grzałek poręczowych za pomocą sterownika parownika Danfoss AK-CC 550 (z funkcją wykorzystania obliczonego punktu rosy nad magistralą komunikacyjną). Dla parametru "Use Adaptive Rail heat" (Użyj adaptacyjnego sterowania grzałką poręczową) wybrać opcję "Yes" (Tak), po czym (na potrzeby tego przykładu) jako rodzaj punktu rosy wybrać "Calculated Dewpoint" (Obliczony punkt rosy). Na podstawie wprowadzonych danych jednostka AK-SM automatycznie określi punkty niezbędne do zdefiniowania właściwych czujników wilgotności i temperatury. Jak pokazano na poniższym schemacie, sygnały wilgotności i temperatury z czujnika EMHS3-1 są przesyłane do modułu AK I/O. Punkty, w których sygnały te są podłączone, można dodać na stronie "Sensors" (Czujniki) ("Configuration" (Konfiguracja)  $\rightarrow$  "Control" (Sterowanie)  $\rightarrow$  "Refrigeration" (Chłodzenie) – "Addresses" (Adresy)).

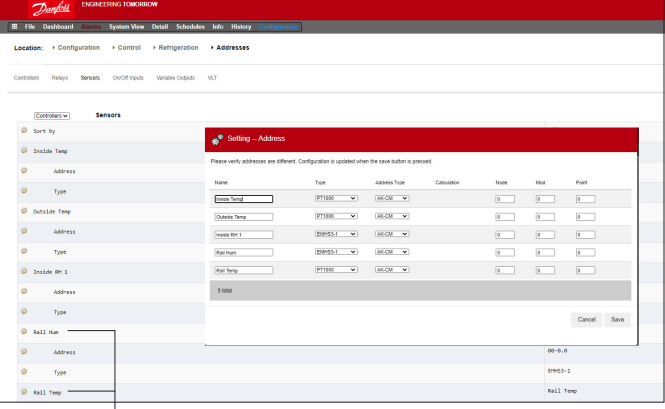

W przypadku korzystania z czujnika EMHS3-1 wyjście wilgotności i temperatury zostanie podłączone do modułu AK I/O. Z poziomu karty "Addresses" (Adresy) zlokalizować kartę podrzędną "Sensor" (Czujnik), na której skonfigurować odpowiedni adres Bd-Pt (w wierszu z fizycznymi połączeniami AK I/O).

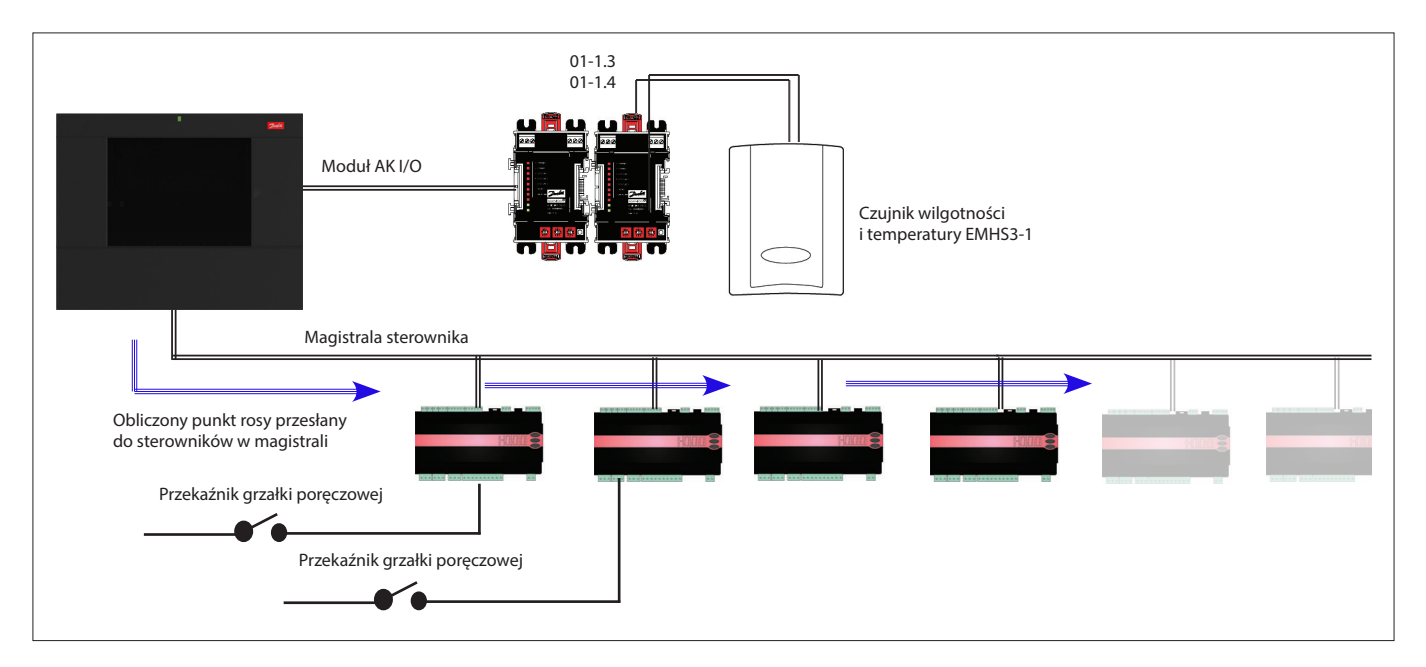

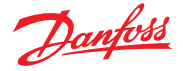

Aby zapewnić prawidłowe działanie funkcji adaptacyjnego sterowania grzałkami poręczowymi, należy upewnić się, że sterowniki AK-CC 550 są prawidłowo skonfigurowane. Sprawdzić, czy parametry 085, 086 i o87 są ustawione, jak pokazano poniżej. Poniższy ekran przedstawia ekran sterownika AK-CC 550 (menu "Miscellaneous" (Różne)), w którym parametry o85, o86 i o87 są skonfigurowane pod kątem sterowania grzałkami poręczowymi przez magistralę komunikacyjną.

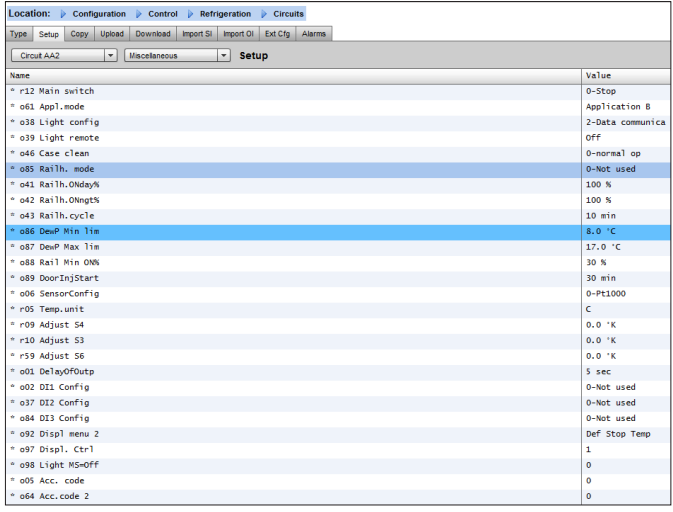

#### **Ustawienia grzałek poręczowych w AK-CC550**

- **o85** = tryb sterowania grzałką poręczową
	- (wybrać opcję 2, sterowanie impulsowe z funkcją punktu rosy)
- **o86** = min. wartość graniczna punktu rosy
- **o87** = maks. wartość graniczna punktu rosy

W przypadku punktu rosy równego lub mniejszego od wartości w 086 zastosowanie będzie miała wartość wskazana w o88. Sterownik będzie płynnie regulować moc grzałek poręczowych w przedziale pomiędzy dwiema zadanymi wartościami granicznymi punktu rosy.

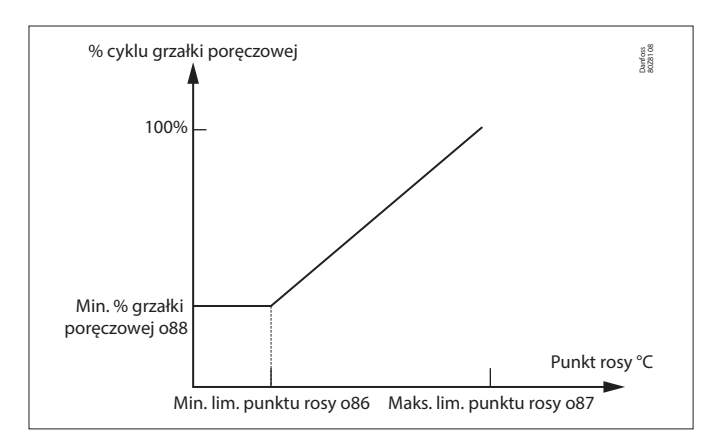

### **6.2 Harmonogramy**

(w połączeniu ze sterownikami Danfoss)

Configuration (Konfiguracja) → Control (Sterowanie) → **Refrigeration (Chłodzenie) Schedules (Harmonogramy)** 

Z poziomu menu "Schedules" (Harmonogramy) można dodawać i konfigurować różne harmonogramy w zależności od potrzeb.

Wprowadzić liczbę wymaganych harmonogramów. Zostanie wyświetlona odpowiednia liczba harmonogramów (w tym przykładzie ustawiono 3 harmonogramy). Początkowo każdy nowy harmonogram jest wyłączony. Aby go włączyć, należy ustawić kursor na żądanym wierszu harmonogramu i nacisnąć Enter. Wyświetlona zostanie strona umożliwiająca zdefiniowanie harmonogramu i wprowadzenie następujących ustawień konfiguracji:

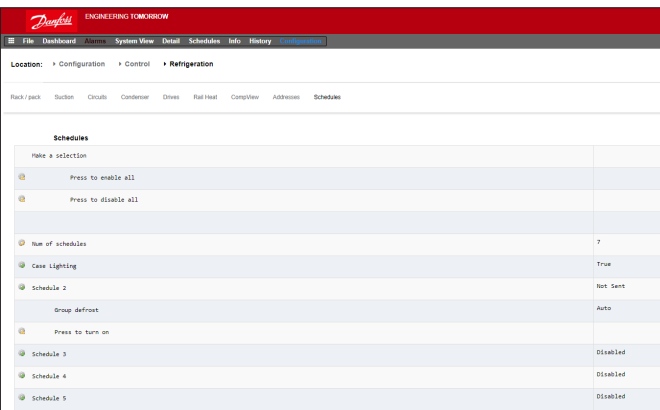

W każdym wierszu harmonogramu będzie również wskazywany bieżący status tego harmonogramu:

- "False" (Fałsz) = harmonogram nieaktywny, "True" (Prawda)
- = harmonogram aktywny,

"Disabled" (Wyłączony) = nieaktywny (włączony na stronie konfiguracji harmonogramu)

- "Enable this schedule" (Włącz ten harmonogram): upewnić się, że wybrano opcję "Yes" (Tak), aby włączyć harmonogram
- "Schedule usage" (Zastosowanie harmonogramu): dostępne opcje – "Case Lighting" (Oświetlenie mebla), "Night Setback" (Korekcja nocna), "Shutdown" (Wyłączenie), "Defrost" (Odszranianie), "Coord Defrost" (Odszranianie koordynowane)
- "Description" (Opis): dodanie niestandardowego opisu dla harmonogramu
- "Schedule control" (Sterowanie harmonogramem): dostępne opcje – "Time" (Czasowe), "Digital" (Cyfrowe), "Time & Digital" (Czasowe i cyfrowe), "Time or Digital" (Czasowe lub cyfrowe)
- "Number of schedules" (Liczba harmonogramów): ustawić wymaganą liczbę harmonogramów podrzędnych
- "Start" (Godzina rozpoczęcia), "Stop" (Godzina zatrzymania), "Days" (Dni) i "Holidays" (Dni świąteczne): określić godziny rozpoczęcia/zatrzymania, dni i dni świąteczne

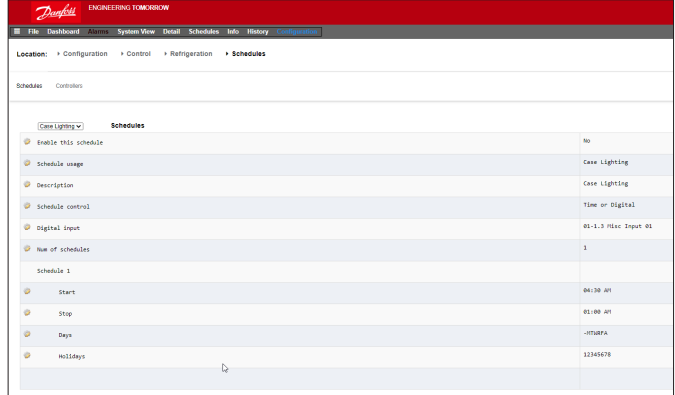

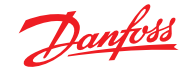

#### **Podręcznik użytkownika | Jednostka nadrzędna AK, seria AK-SM 800A**

Na poniższym przykładowym ekranie zaznaczono różne obszary konfiguracji harmonogramu. Harmonogram (oświetlenie mebla) został ustawiony tak, aby rozpoczynał się o godz. 04:00 i kończył o 01:00 wg zegara AK-SM lub sygnału czasu z wejścia cyfrowego.

W tym przykładzie wejście cyfrowe zostało już określone w części "Miscellaneous" (Różne) jako wejście AK I/O **01-1.1**. Harmonogram będzie aktywny (włączony), jeśli aktywny będzie przełącznik cyfrowy LUB jeśli godzina będzie mieścić się między ustawionymi godzinami rozpoczęcia i zatrzymania.

W przykładzie aktywne są również dni harmonogramu (-MTWRFA). Niedziela (S) została odznaczona jako (-), dlatego harmonogram obowiązuje od poniedziałku do soboty.

 $S =$  niedziela,  $M =$  poniedziałek,  $T =$  wtorek,  $W =$  środa,  $R =$  czwartek,  $F =$  piątek,  $A =$  sobota.

Po utworzeniu harmonogramu należy wybrać odpowiednie sterowniki obiegu (parownika) – należy to zrobić na karcie "**Controllers**" **(Sterowniki)**.

 **Uwaga:** Ustawienie godzin uruchomienia/zatrzymania na zakres od 12:00 do 12:00 sprawi, że harmonogram będzie zawsze włączony.

Przejść do karty "**Controllers" (Sterowniki)** i wyświetlić listę wszystkich skonfigurowanych sterowników parownika (jeśli nie ma na liście sterowników, upewnić się, że ustawiono odpowiedni typ sterownika zgodnie z definicją na głównej karcie "Control" (Sterowanie)). Przejść do żądanego sterownika i dwukrotnie kliknąć odpowiedni wiersz. Spowoduje to przełączenie między opcjami "Selected" (Wybrany) lub "Not Selected" (Niewybrany) sterownika. Każdy sterownik ustawiony jako "Selected" (Wybrany) zostanie uwzględniony w harmonogramie. Po zakończeniu konfiguracji wrócić do karty "Schedules" (Harmonogramy) i dla parametru "Enable this schedule" (Włącz ten harmonogram) wybrać opcję "**YES**" **(TAK)**.

W celu przeprowadzenia testów lub procedury uruchomienia, a także w przypadku korzystania z grup spoza zaprogramowanego przedziału czasowego, możliwe jest wymuszone zawieszenie harmonogramu. W tym celu należy przejść do menu "**Configuration" (Konfiguracja)** → "Control" (Sterowanie) → "Refrigeration" (Chłodzenie) → "Schedules" (Harmonogramy) i dwukrotnie kliknąć opcję "Press to turn on" (Naciśnij, aby włączyć) w wierszu wybranego harmonogramu. Tryb zmieni się z "Auto" (Automatyczny) na "Manual" (Ręczny). **Uwaga:** Wyłączenie tej funkcji nie jest możliwe. Funkcja jest dostępna tylko dla odszraniania i niedostępna dla korekcji nocnej, wyłączenia lub innych harmonogramów.

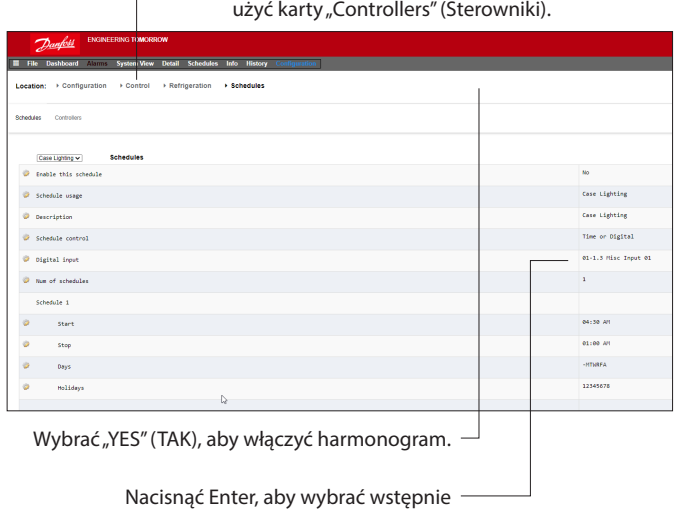

Do powiązania sterowników z harmonogramem

zdefiniowane wejście WŁ./WYŁ.

Nacisnąć Enter, aby zaznaczyć lub odznaczyć dany sterownik.  $\overline{\phantom{a}}$ 

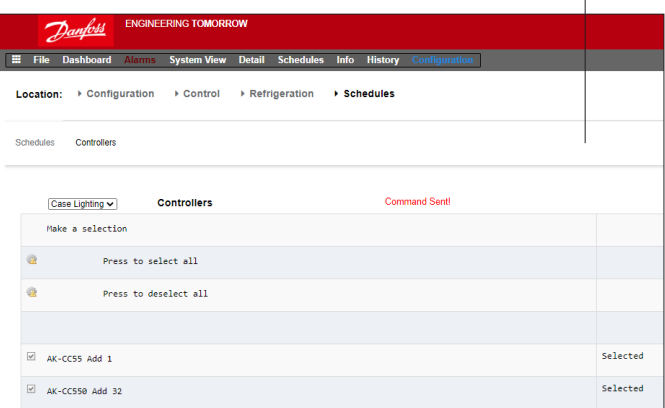

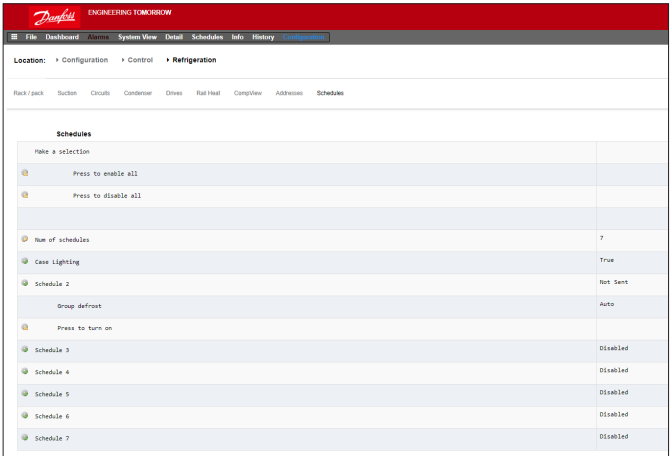

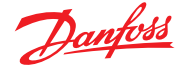

## **6.3 Regulacja niestandardowa**

Wybrać harmonogram niestandardowy, aby umożliwić jednostce AK-SM 800A aktywowanie zdarzeń włączenia/wyłączenia w oparciu o konfigurowany przez użytkownika wyzwalacz, taki jak zegar i/lub wejście cyfrowe. Harmonogram niestandardowy służy do przełączania poszczególnych parametrów sterownika celem wywołania określonych warunków pracy (należy wybrać tylko jeden parametr na sterownik). Przykładowo do celów regulacji można zmienić nastawę sterownika nadrzędnego. Harmonogram niestandardowy można wykorzystać do sterowania (wł.=1/wył.=0) parametrem w zależności od zapotrzebowania (wejście cyfrowe).

W poniższym przykładzie jako cyfrowe "źródło" użytkownik określa punkt Danfoss AK I/O i wybiera żądany parametr w wierszu "Select device parameter" (Wybierz parametr urządzenia). Opcjonalnie można skonfigurować alarm lub alert aktywowany w momencie planowego uruchomienia lub zakończenia harmonogramu (opcja "Invert alarm" (Odwróć alarm)). Można również wybrać działanie alarmowe.

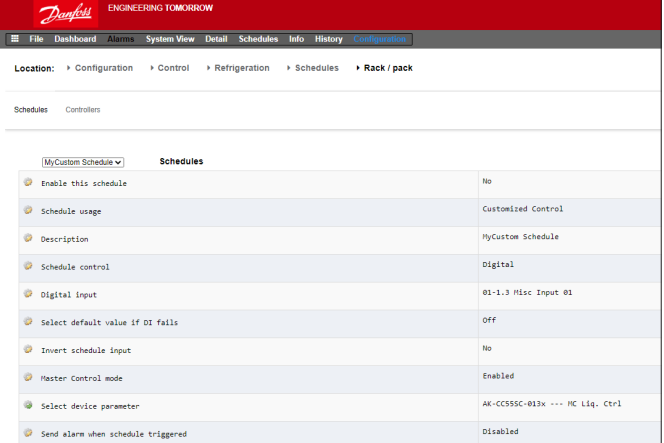

Na karcie "Controllers" (Sterowniki) wybrać sterowniki, w których dany parametr ma być włączony/wyłączony. Odznaczyć te sterowniki, które mają nie być uwzględnione w harmonogramie niestandardowym.

Gdy wejście cyfrowe jest aktywne, jednostka AK-SM 800A prześle wartość "1" do wybranych sterowników, zgodnie z definicia w wierszu "Select device parameter" (Wybierz parametr urządzenia) oraz na karcie "Controllers" (Sterowniki). Gdy sygnał wejściowy jest nieaktywny, jednostka AK-SM 800A wyśle wartość "0" do wybranych sterowników, co powoduje włączanie/wyłączanie wybranego parametru. Jeśli dla parametru "Master Control mode" (Główny tryb sterowania) ustawiono opcję "Enabled" (Włączony), wartość parametru jest wysyłana cyklicznie.

Jeśli parametr ten zostanie wyłączony, wysłanie wartości więcej niż 1 raz nie będzie możliwe, nawet jeśli status wyzwalacza przyjmie wartość "True" (Prawda).

**Uwaga:** Harmonogram niestandardowy jest przeznaczony dla pojedynczego parametru. W tym samym sterowniku docelowym nie można użyć kilku harmonogramów niestandardowych. Zdefiniować można tylko jeden harmonogram niestandardowy i zastosować go tylko do sterowników tego samego typu (o tym samym pliku EDF). Ponieważ harmonogram niestandardowy może oddziaływać na dużą liczbę urządzeń lokalnych połączonych w sieć, reakcja harmonogramu niestandardowego na zmianę stanu wybranego parametru może zająć pewien czas. Jeśli wartość domyślna zostanie ustawiona na "On" (Wł.), w przypadku utraty połączenia z wejściem cyfrowym jednostka nadal będzie wysyłać wartość "1". Jeśli wartość domyślna zostanie ustawiona na "Off" (Wył.), funkcja harmonogramu przerwie przesyłanie sygnału do sterowników.

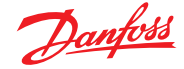

## **6.4 Optymalizacja ciśnienia ssania**

Funkcja adaptacyjnej regulacji ciśnienia ssania w jednostce AK-SM umożliwia automatyczne optymalizowanie ciśnienia ssania w celu dostosowania go do rzeczywistego obciążenia systemu. Podczas optymalizacji gromadzone są dane informujące system o tym, które urządzenia chłodnicze są najbardziej obciążone. Ta energooszczędna funkcja może przynieść znaczne oszczędności bezpośrednie i ograniczyć zużycie sprężarek, a także zapewnia dane analityczne o urządzeniach chłodniczych.

Poszczególne sterowniki regulują temperaturę w urządzeniach chłodniczych. Za pośrednictwem systemu transmisji danych jednostka AK-SM nieustannie gromadzi informacje o obciążeniu i warunkach pracy każdego urządzenia. Zebrane dane są przetwarzane i na ich podstawie identyfikowane są "najbardziej obciążone" punkty.

To pozwala dostosować ciśnienie ssania przy jednoczesnym utrzymaniu żądanej temperatury powietrza w urządzeniu chłodniczym. Jednostka AK-SM gromadzi dane z urządzeń chłodniczych i przesyła wszelkie uchyby do układu sterowników zespołów sprężarkowych, tak aby zmiana ciśnienia odniesienia na ssaniu była dostosowana do potrzeb "najbardziej obciążonego" punktu. Najwyższy priorytet zawsze ma temperatura w urządzeniu, w związku z czym ciśnienie ssania może się wahać.

Czas, przez który punkt jest uznawany za "najbardziej obciążony", jest sumowany w dzienniku (historii) jednostki AK-SM. Ciśnienie ssania (Po) jest optymalizowane w zależności od bieżącego zapotrzebowania na chłodzenie, z uwzględnieniem zmian krótkoterminowych (dzień/korekcja nocna/odszranianie) i długoterminowych (zmiany sezonowe/pogodowe).

W celu zapewnienia najwyższej wydajności funkcji optymalizacji Po przed jej włączeniem zaleca się przeprowadzenie kontroli instalacji. Funkcja optymalizacji ciśnienia ssania nie skoryguje niewłaściwego działania instalacji, przez co nie przyniesie maksymalnych korzyści, dlatego zawsze należy upewnić się, że wszystkie obiegi i parowniki pracują blisko swoich nastaw projektowanych oraz że odszranianie działa prawidłowo. Należy również upewnić się, że wszystkie systemy sterowania zewnętrznego instalacją są odpowiednio skonfigurowane tak, aby umożliwić płynną zmianę ciśnienia ssania.

Zaleca się, aby w jednostce [AK-SM serii 800A](https://www.danfoss.com/en/service-and-support/downloads/dcs/adap-kool-software/ak-sm-800a/) zawsze używać najnowszego dostępnego oprogramowania sprzętowego.

#### **Zasada działania**

**Tur**zam za zapowierza:<br>Funkcja optymalizacji Po określa "współczynnik obciążenia" na podstawie danych ze wszystkich sterowników. Algorytm został opracowany przez firmę Danfoss i jest dostępny w jednostce AK-SM. Dzięki zastosowaniu współczynnika obciążenia parametry pracy urządzenia chłodniczego o największym obciążeniu (MLC) są stale aktualizowane.

MLC samodzielnie określa zmienną nastawę ciśnienia ssania.

- 1. Jednostka AK-SM w sposób ciagły odbiera informacie eksploatacyjne z każdego podłączonego do sieci sterownika z włączonym parametrem Po. Jednostka AK-SM szuka "najbardziej obciążonego urządzenia" (MLC). Każdy parownik jest analizowany w celu sprawdzenia, czy jego aktualna temperatura pracy mieści się w określonym "oknie docelowym" MLC. Podczas odszraniania, a także podczas wznawiania pracy po odszranianiu, funkcja optymalizacji Po tymczasowo usunie mebel z pętli obliczeń Po. Dzięki temu normalne wahania w pracy systemu (z powodu odszraniania itp.) nie wpływają na ogólne działanie funkcji optymalizacji Po.
- 2. W rezultacie w ramach ciągłej optymalizacji Po funkcja szuka parownika, który znajduje się pod największym obciążeniem (pracuje najciężej, aby utrzymywać temperaturę), ale nadal mieści się w "oknie docelowym" MLC.
- 3. W oparciu o wybrane urządzenie MLC funkcja optymalizacji Po wysyła sygnał sterujący do sterownika zespołów sprężarkowych w celu zoptymalizowania bieżącego ciśnienia ssania, tj. podniesienia ciśnienia (zgodnie z maksymalną wartością graniczną ustawioną na stronie konfiguracji sterownika zespołów sprężarkowych). Ponieważ za zwiększanie ciśnienia ssania odpowiada sterownik zespołów sprężarkowych, jednostka AK-SM monitoruje całą sieć i zapewnia stabilność systemu chłodniczego jako całości. Jest to funkcja ciągła, która po ustawieniu działa automatycznie i gwarantuje najlepsze warunki pracy systemu chłodniczego.

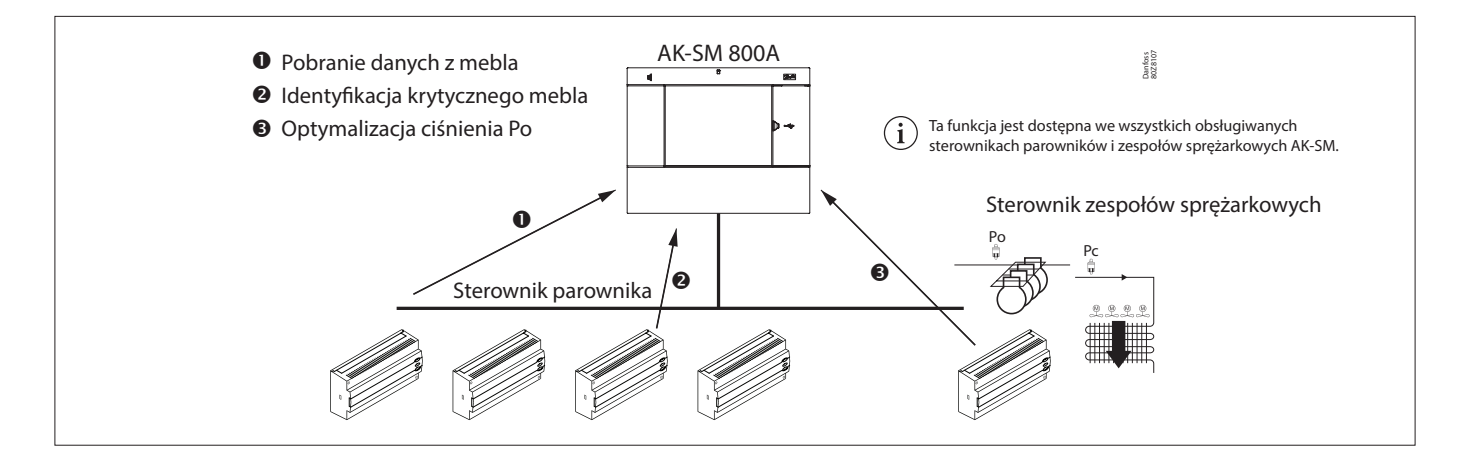

Danfoss

## **6.5 Konguracja optymalizacji ssania**

Po zdefiniowaniu grupy ssania dla zespołu sprężarkowego i parownika należy przejść do ekranu konfiguracji sterownika zespołów sprężarkowych. Zlokalizować wiersz "Suction Optimization" (Optymalizacja ssania) i ustawić opcję "Yes" (Tak).

**Uwaga:** Ustawienia mogą się różnić w zależności od skonfigurowanego sterownika zespołów sprężarkowych.

Wszystkie parowniki powiązane z tą grupą ssania zostaną automatycznie przełączone na pracę w trybie optymalizacji Po. W razie potrzeby poszczególne parowniki można ręcznie usunąć z pętli optymalizacyjnej, korzystając z ekranów konfiguracji poszczególnych parowników (karta "Details" (Szczegóły)).

- Ustawić odpowiednią maksymalną wielkość zmiany ciśnienia (wskazywaną w "K"), którą algorytm optymalizacyjny może zastosować w sterowniku zespołów sprężarkowych.
- Wprowadzić opóźnienie po odszranianiu (czas, przez który algorytm optymalizacji Po będzie ignorować parownik po odszranianiu, dzięki czemu parownik powróci do normalnego funkcjonowania po odszranianiu bez wpływu na algorytm optymalizacji Po).
- Zdefiniować warunki zatrzymania i alarmu optymalizacji Po (optymalizacja powinna zostać wyłączona, jeśli x sterowników przejdzie w stan offline).

Po skonfigurowaniu działanie funkcji optymalizacji Po można zobaczyć na ekranie sterownika zespołów sprężarkowych (karta "Optimization" (Optymalizacja)). Na poniższym ekranie lokalnym przedstawiono przykładowe ustawienia.

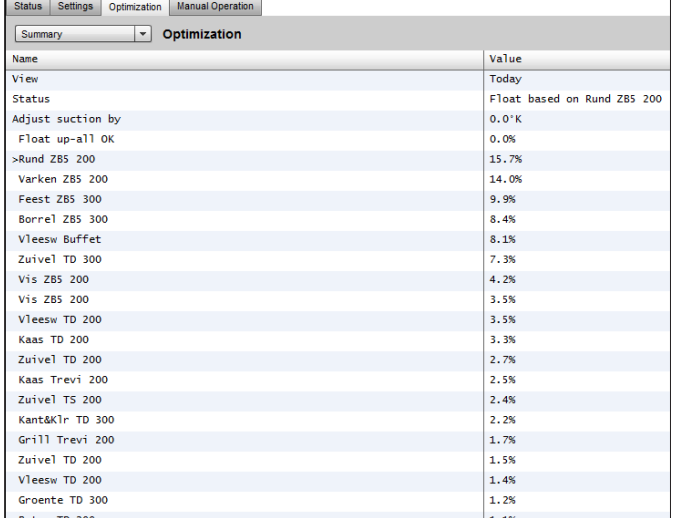

**Uwaga:** Jeśli jednostka AK-SM jest skonfigurowana dla stopni C, funkcja optymalizacji ciśnienia ssania używa stopni "K". Jeśli ustawiono stopnie F, funkcja optymalizacji ciśnienia ssania używa stopni "F".

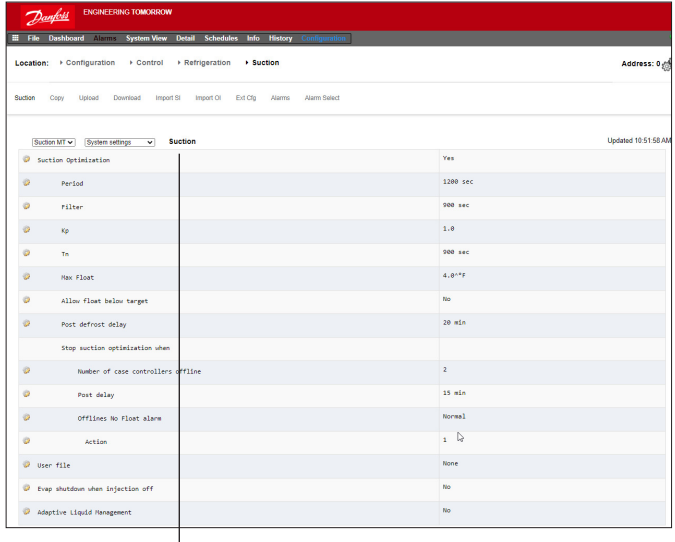

Włączyć optymalizację ciśnienia ssania, wybierając opcję "Yes" (Tak). Opcja "Yes" (Tak) zostanie ustawiona dla wszystkich sterowników parowników powiązanych z zespołem sprężarkowym.

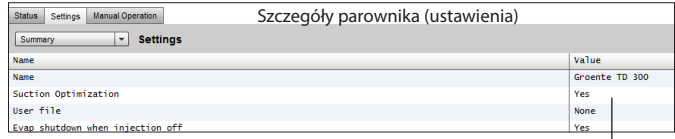

Dany sterownik parownika można wykluczyć z funkcji optymalizacji, wybierając "No" (Nie) na ekranie szczegółowych ustawień urządzenia.

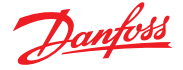

## **6.6 Adaptacyjna regulacja zasilania cieczą**

Nowy układ adaptacyjnej regulacji zasilania ciekłym CO2 (CALM) umożliwia pełne wykorzystanie powierzchni parownika w meblach i komorach chłodniczych, obniżając energochłonność handlowych instalacji z CO2. CALM to kompletne rozwiązanie obejmujące wyrzutnik cieczy, kompatybilny sterownik zespołów sprężarkowych oraz algorytm adaptacyjnej regulacji odparowania cieczy. Aby jak najlepiej wykorzystać jednostkę nadrzędną jako element rozwiązania CALM, należy używać wyłącznie kompatybilnych sterowników mebli i zespołów sprężarkowych produkowanych przez firmę Danfoss.

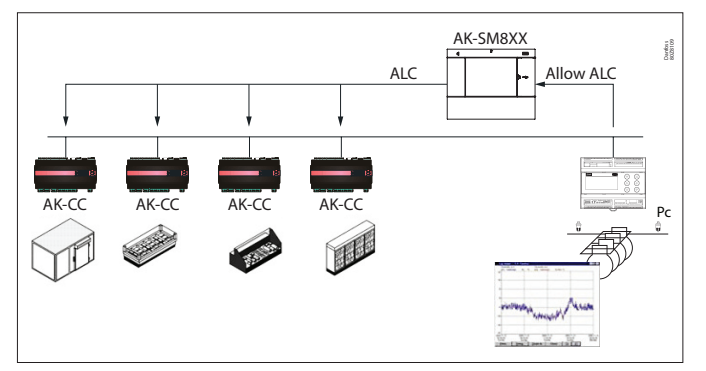

Aby umożliwić automatyczną regulację CALM w jednostce nadrzędnej AK-SM 800A, sterownik zespołów sprężarkowych musi być w stanie określić, kiedy może zezwolić na regulację cieczy. Podobnie sterowniki mebli chłodniczych muszą być przystosowane do pracy w trybie CALM. Więcej informacji na temat obsługiwanych sterowników mebli i zespołów sprężarkowych można uzyskać, kontaktując się z lokalnym przedstawicielem handlowym.

Funkcję CALM można aktywować, zmieniając wartość opcji "Adaptive Liquid Management" (Adaptacyjna regulacja zasilania cieczą) na "Yes" (Tak). W ten sposób jednostka będzie stale monitorować sterownik zespołów sprężarkowych i wysyłać sygnał CALM do obsługiwanych sterowników mebli chłodniczych. Funkcję można skonfigurować osobno dla każdej grupy ssawnej, o ile sterownik zespołów sprężarkowych jest do tego przystosowany.

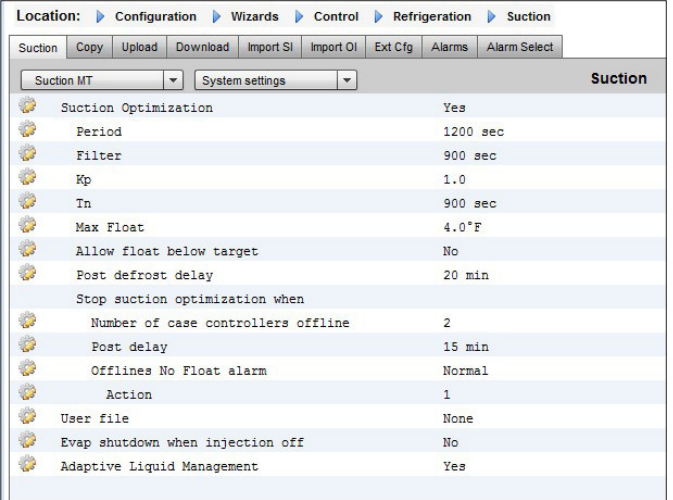

Aby wykluczyć wybrane sterowniki mebli z funkcji CALM, przejść do menu "Circuit configuration" (Konfiguracja obiegu) i dla opcji "Adaptive Liquid Management" (Adaptacyjna regulacja zasilania ciecza) ustawić wartość "No" (Nie).

Domyślnie dla wszystkich obsługiwanych sterowników mebli ustawiona będzie wartość "Yes" (Tak), przez co będą one uwzględniane przez funkcję CALM, jak pokazano na rysunku.

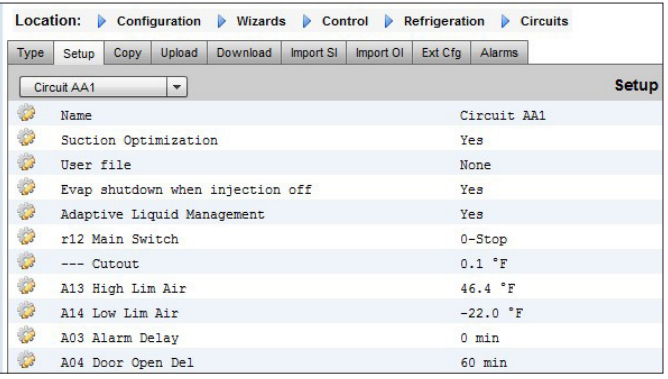

Jeśli system nie wyśle lub nie odbierze prawidłowych sygnałów "Allow CALM" (Zezwalaj na CALM) na czas, regulacja CALM zostanie przełączona na normalną regulację MSS, co oznacza wyłączenie funkcji CALM we wszystkich skonfigurowanych sterownikach mebli. Może to się zdarzyć w następujących sytuacjach:

- 1. Błąd komunikacji (offline) ze sterownikiem zespołów sprężarkowych
- 2. Sterownik zespołów sprężarkowych wysłał komunikat "Liquid Control NOT allowed" (Regulacja zasilania cieczą NIE jest dozwolona)
- 3. Dla sterownika mebla ustawiono opcję "Liquid Control NOT allowed" (Regulacja zasilania cieczą NIE jest dozwolona)
- 4. Sterownik zespołów sprężarkowych nie obsługuje regulacji CALM
- 5. Sterownik mebla nie obsługuje regulacji CALM

Jeśli sterowniki mebli nie otrzymają sygnału CALM z jednostki nadrzędnej w ciągu 15 minut, powrócą do normalnej regulacji MSS.

**Uwaga:** Gdy w jednostce nadrzędnej włączona jest funkcja adaptacyjnej regulacji zasilania cieczą, ważne jest, aby NIE konfigurować harmonogramów niestandardowych wykorzystujących te same główne parametry regulacji ("--- MC. Lig. Ctrl.", MC Lig.ctrl lub "---Flooding").

Niezastosowanie się do tego zalecenia może naruszyć integralność układu i spowodować uszkodzenie sprężarki!

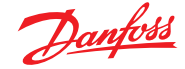

## **6.7 Aktywacja zaworu AKC (wyłączenie parownika po wyłączeniu wtrysku)**

Jedną z głównych zalet funkcji aktywacji zaworu AKC jest wykrywanie wyłączenia zespołu sprężarkowego przez jednostkę nadrzędną. Jednostka nadrzędna monitoruje sterownik zespołów sprężarkowych pod kątem warunków wyłączenia. Jeśli funkcja zostanie skonfigurowana, a jednostka nadrzędna wykryje wyłączenie zespołu sprężarkowego, jednostka ta wyśle do wszystkich (skonfigurowanych) sterowników parowników przypisanych do danej grupy ssania sygnał z żądaniem zamknięcia zaworów AKV. W wyniku zamknięcia zaworów AKV przepływ cieczy do parowników zostanie ograniczony. Zamknięcie zaworów AKV w trakcie wyłączania zespołu sprężarkowego znacznie zmniejsza ryzyko wystąpienia uderzenia hydraulicznego lub uszkodzenia sprężarki podczas ponownego uruchamiania zespołu/sprężarki. Funkcję aktywacji zaworu AKC należy skongurować osobno dla każdej grupy ssania zespołu sprężarkowego. Domyślnie parametr "Evap shutdown when injection off" (Wyłączenie parownika po wyłączeniu wtrysku) dla powiązanych sterowników parowników jest ustawiony na "Yes" (Tak). Jeśli dany parownik w grupie ssania ma nie być uwzględniany przez funkcję aktywacji zaworu AKC, należy ustawić tę wartość na "No" (Nie).

#### **Wtrysk AKC WŁ.**

Podczas uruchamiania, modernizacji i wymiany filtra wymagane jest symulowanie sygnału ze sterownika zespołów sprężarkowych. Oznacza to konieczność ręcznego zamknięcia zaworów.

W menu "Evap shutdown when injection off" (Wyłączenie parownika po wyłączeniu wtrysku) sterownika mebla pojawi się nowe menu obsługi ręcznej umożliwiające użytkownikowi ustawienie trybu "ON" (WŁ.), "OFF" (WYŁ.) i "AUTO" dla wtrysku.

#### **Konguracja parownika**

Jeśli dany parownik nie ma być uwzględniany przez funkcję aktywacji zaworu AKC, należy zmienić wartość parametru. "Evap shutdown when injection off" (Wyłączenie parownika po wyłączeniu wtrysku)  $na_{n}No''$  (Nie).

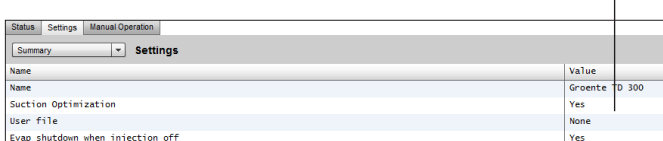

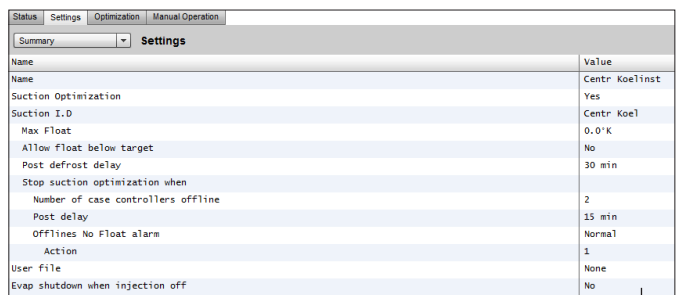

**Konguracja zespołu sprężarkowego** Na ekranie "Settings" (Ustawienia)/ "Summary (Podsumowanie) dla parametru "Evap shutdown when injection off" (Wyłączenie parownika po wyłączeniu wtrysku) wybrać opcję "Yes" (Tak)

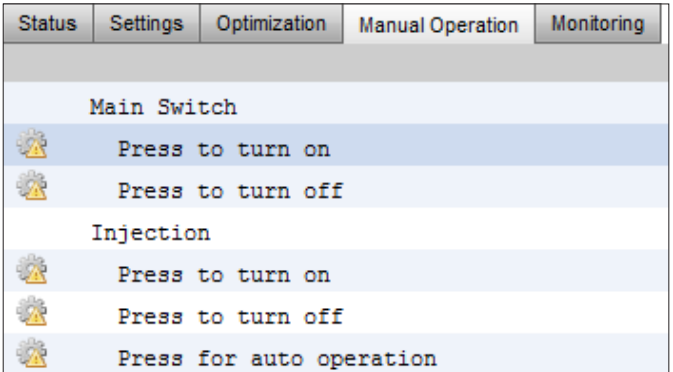

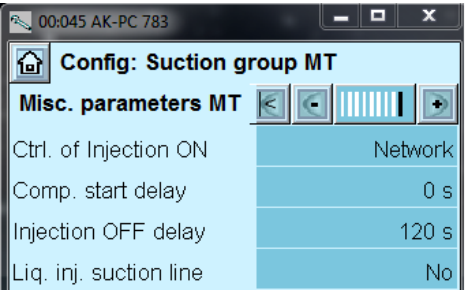

**Uwaga:** Upewnić się, że w sterowniku zespołów sprężarkowych dla parametru "Ctrl. of Injection ON" (Sterowanie załączaniem wtrysku) ustawiono opcję "Network" (Sieć). W przypadku urządzeń AK2 do wyświetlenia tego parametru konieczne może być oprogramowanie Service Tool firmy Danfoss.

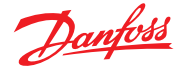

## **6.8 Skoordynowane odszranianie adaptacyjne**

Firma Danfoss oferuje gamę sterowników ADAP-KOOL® wyposażonych w funkcję odszraniania adaptacyjnego pozwalającą sterownikowi mebla pominąć te zaplanowane cykle odszraniania, które nie są niezbędne. Odszranianie adaptacyjne jest oparte na monitorowaniu wydajności parownika w czasie rzeczywistym.

Wykorzystanie elektronicznego zaworu rozprężnego jako przepływomierza masowego pozwala porównać bilans energetyczny między stroną czynnika chłodniczego a stroną powietrza parownika. Na podstawie tego porównania obliczany jest przepływ powietrza przez nieoblodzony parownik.

Stopień oblodzenia parownika można oszacować poprzez monitorowanie spadku przepływu powietrza przez parownik. Do obliczenia przepływu masowego czynnika chłodniczego sterownik mebla wykorzystuje stopień otwarcia elektronicznego zaworu rozprężnego oraz różnicę ciśnień na zaworze.

Meble chłodnicze są zazwyczaj odszraniane w grupach odpowiadających fizycznemu rozmieszczeniu w sklepie, na przykład wszystkie urządzenia tworzące wyspę chłodniczą są odszraniane w tym samym czasie. Jeśli w wielu meblach wykorzystywany jest ten sam przepływ powietrza, cykl odszraniania musi być skoordynowany, tak aby wszystkie meble rozpoczynały odszranianie w tym samym czasie i uruchamiały chłodzenie, gdy wszystkie meble w grupie zakończą odszranianie.

Aby zmaksymalizować liczbę pominiętych cykli odszraniania, sterowniki mebli należy podzielić na mniejsze podgrupy sterowników o jednakowym przepływie powietrza. Bardziej prawdopodobne jest, że cykl odszraniania zostanie pominięty przez grupę 3 niż przez grupę 8 sterowników mebli.

Układ ADAP-KOOL® posiada funkcję pracy awaryjnej, która w przypadku wystąpienia usterki (np. utraty komunikacji) przeprowadza cykl odszraniania mebli chłodniczych.

Sterownik zespołów sprężarkowych przesyła przefiltrowaną wartość ciśnienia skraplania Pc przeliczoną na temperaturę nasycenia Tc. W przypadku sterowników zespołów sprężarkowych pracujących w nadkrytycznych układach CO2 wartość ciśnienia w zbiorniku cieczy musi być przesyłana do sterowników mebli. Ta przefiltrowana wartość temperatury skraplania/zbiornika cieczy jest używana przez algorytm odszraniania adaptacyjnego dostępny w sterownikach mebli.

#### **Automatyczne dostosowanie do parownika**

Po włączeniu odszraniania adaptacyjnego następuje automatyczne "dostrajanie" funkcji do danego parownika. Pierwsze "dostrajanie" odbywa się po pierwszym odszranianiu, na nieoblodzonym parowniku. Następnie "dostrajanie" odbywa się po każdym kolejnym odszranianiu (z wyłączeniem pracy w nocy z zasłonami nocnymi, kiedy aktywna jest funkcja odszraniania 2). W kilku przypadkach może się zdarzyć, że funkcja nie zostanie prawidłowo dostosowana do danego parownika. Zwykle wynika to z faktu, że regulacja automatyczna została przeprowadzona w nietypowych warunkach roboczych, np. podczas uruchamiania lub testowania systemu. W rezultacie funkcja zgłasza stan błędu. W takim przypadku należy ręcznie odblokować funkcję, jednocześnie na krótko ustawiając przełącznik funkcji adaptacyjnej w położeniu "0" (WYŁ.).

#### **Wyświetlacz stanu**

Dla każdego parownika można wyświetlić aktualny stan odszraniania adaptacyjnego:

- 0: Funkcja wyłączona, nieaktywna
- 1: Błąd czujnika oczekiwanie na przywrócenie prawidłowego działania czujnika
- 2: Funkcja strojenia przeprowadza regulację automatyczną 3: OK – brak lodu

4: Niewielkie oblodzenie

5: Średnie oblodzenie

6: Silne oblodzenie

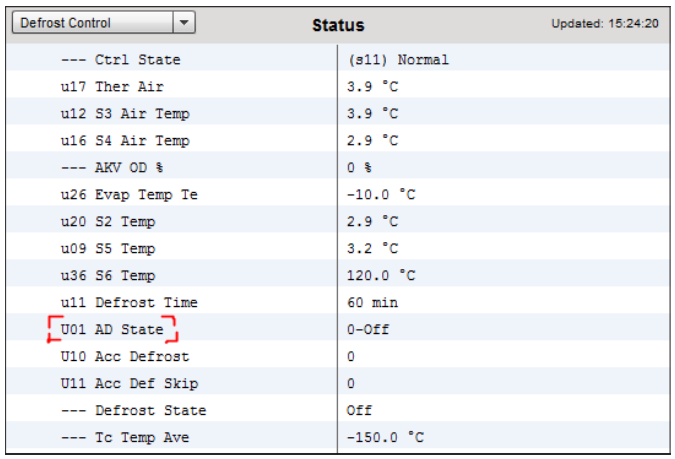

#### **Obsługiwane parametry umożliwiające korzystanie z funkcji odszraniania adaptacyjnego Danfoss**

Poniższa tabela zawiera zestawienie parametrów odszraniania wymaganych do skoordynowanego odszraniania adaptacyjnego. **Przed skongurowaniem jakiegokolwiek harmonogramu odszraniania adaptacyjnego należy sprawdzić, czy sterowniki mebli używane w danej aplikacji są kompatybilne z funkcją odszraniania adaptacyjnego.**

Danfoss

## **Rozdział 7: Zaawansowane funkcje i konguracja**

## **7.1 Zewnętrzne sterowanie jednostkami nadrzędnymi**

## **Configuration (Konfiguracja) → Control (Sterowanie)**

W menu "Configuration" (Konfiguracja)  $\rightarrow$  "Control" (Sterowanie) wybrać liczbę jednostek, które będą sterowane zewnętrznie.

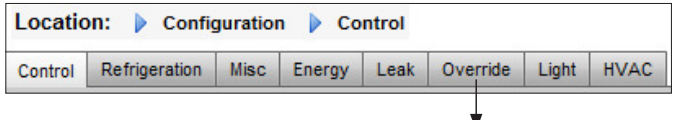

Aby skonfigurować sterowanie zewnętrzne, należy przejść do karty "Override" (Sterowanie zewnętrzne) i postępować zgodnie z poniższymi wskazówkami.

Funkcja sterowania zewnętrznego umożliwia upoważnionemu użytkownikowi przełączenie stref oświetlenia i/lub urządzeń HVAC w tryb sterowania zewnętrznego. To z kolei pozwala na ich obsługę za pośrednictwem np. mechanicznego przełącznika w biurze kierownika sklepu lub zatoce załadunkowej. W konfiguracji sterowania zewnętrznego jednostki nadrzędnej dostępne są następujące parametry:

**Timed Override** (Czasowe sterowanie zewnętrzne) (dostępne opcje: Yes (Tak)/No (Nie))

- YES (TAK) sterowanie zewnętrzne będzie aktywne przez czas ustawiony parametrem "Duration (in Hours)" (Czas trwania (w godzinach)). Po upływie tego czasu urządzenie powróci do normalnej pracy
- NO (NIE) sterowanie zewnętrzne będzie aktywne do momentu ponownej aktywacji przełącznika sterowania zewnętrznego

## **Interrupt enabled** (Przerwanie dozwolone)

(dostępne opcje: Yes (Tak)/No (Nie))

- YES (TAK) sterowanie zewnętrzne może zostać przerwane przez ponowną aktywację przełącznika sterowania zewnętrznego
- NO (NIE) sterowanie zewnętrzne nie może zostać przerwane, punkt pozostanie w trybie sterowania zewnętrznego przez ustawiony czas

#### **Bluetooth Interface (Interfejs Bluetooth)**

Włączenie sterowania zewnętrznego w celu zabezpieczenia bezprzewodowej komunikacji BT w obsługiwanych sterownikach (np. AK-CC 55).

Override all zones (Sterowanie zewnętrzne wszystkimi strefami) (dostępne opcje: Yes (Tak)/No (Nie))

- YES (TAK) wszystkie strefy oświetlenia będą sterowane zewnętrznie NO (NIE) – co najmniej jedna strefa oświetlenia (zob. szczegóły
- poniżej) będzie sterowana zewnętrznie

Override all units (Sterowanie zewnętrzne wszystkimi urządzeniami) (dostępne opcje: Yes (Tak)/No (Nie))

- YES (TAK) wszystkie urządzenia HVAC będą sterowane zewnętrznie NO (NIE) – co najmniej jedno urządzenie HVAC (zob. szczegóły
	- poniżej) będzie sterowane zewnętrznie

W razie potrzeby pojawiają się opcje "Select zones" (Wybierz strefy) i "Select units" (Wybierz urządzenia) umożliwiające wybór stref oświetlenia i urządzeń HVAC do sterowania zewnętrznego. Po wybraniu każdej z tych opcji wyświetlona zostanie lista, na której można zaznaczyć strefy lub urządzenia przeznaczone do sterowania zewnętrznego.

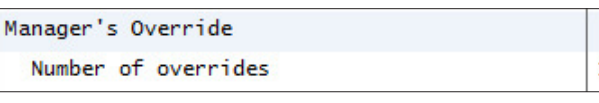

Location: Configuration Control Coverride

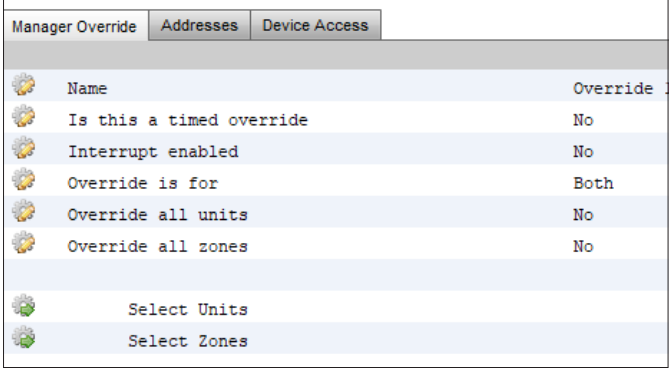

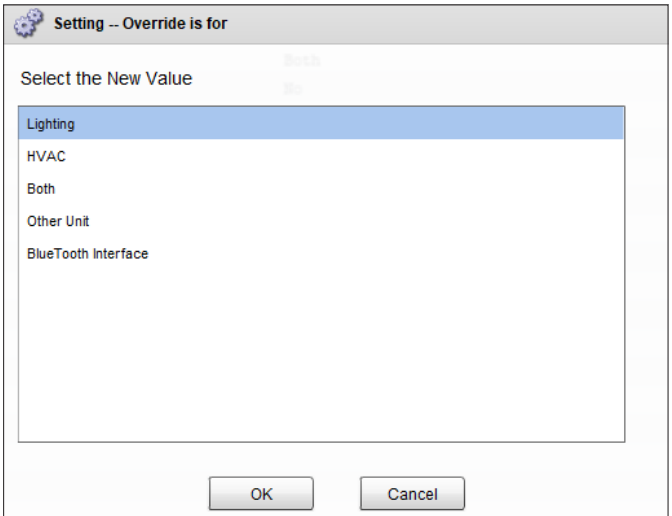

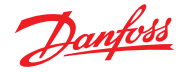

### **Podręcznik użytkownika | Jednostka nadrzędna AK, seria AK-SM 800A**

Konfiguracja sterowania zewnętrznego innymi jednostkami Jeśli urządzenie, które ma być sterowane zewnętrznie, jest przypisane do innego sterownika, należy skonfigurować funkcję sterowania zewnętrznego sterownikiem odpowiadającym za to urządzenie. Zazwyczaj jednostka zdalna nie posiada rzeczywistego przełącznika sterowania zewnętrznego. Użyć tych samych adresów Bd-Pt, które zostały użyte dla rzeczywistego przełącznika sterowania zewnętrznego. Dobrym pomysłem jest, aby punkty również nazywały się tak samo. Upewnić się, że w konfiguracji Bd-Pt użyte są te same wartości co w rzeczywistym przełączniku sterowania zewnętrznego, po czym dla parametru "Bcast point" (Punkt transmisji) ustawić wartość "Rec" (Odbiór).

#### **Sterowanie zewnętrzne Bluetooth®**

Niektóre sterowniki Danfoss są wyposażone w interfejs komunikacyjny Bluetooth dla urządzeń mobilnych.

#### **Blokada Bluetooth® dla urządzeń obsługujących tę funkcję**

Niektóre sterowniki są wyposażone w interfejs komunikacyjny Bluetooth® dla urządzeń mobilnych. Aby zapobiec niezamierzonej lub nieautoryzowanej zmianie konfiguracji tych sterowników, jednostka nadrzędna może stale wysyłać sygnał blokady przez magistralę komunikacyjną, dzięki czemu interfejs Bluetooth® w sterownikach pozostanie zablokowany.

## **7.2 Oświetlenie**

#### **7.2.1 Konguracja oświetlenia**

#### **Configuration (Konfiguracja) → Control (Sterowanie) LIGHT (OŚWIETLENIE)**

Jednostka AK-SM posiada wbudowane funkcje obsługi harmonogramów oświetlenia i sterowania oświetleniem za pośrednictwem modułów we/wy Danfoss lub panelu sterowania oświetleniem.

Zwykle wbudowana funkcja sterowania oświetleniem służy do sterowania ogólnym oświetleniem sklepu. Wstępną konfigurację oświetlenia można przeprowadzić z poziomu menu "Configuration" (Konfiguracja) → "Control" (Sterowanie). W pierwszej kolejności należy określić liczbę wymaganych stref oświetlenia. Następnie wskazać, czy strefy mają współdzielić skonfigurowane fotokomórki wewnętrzne, oraz określić, ile fotokomórek jest wymaganych. Po ustawieniu wstępnych parametrów dalszą konfigurację przeprowadzić w menu "Configuration" (Konfiguracja)  $\rightarrow$  "Control"  $(Sterowanie) \rightarrow$  "Light" (Oświetlenie). Do sterowania oświetleniem wykorzystywane są wbudowane harmonogramy AK-SM oraz opcjonalne fotokomórki. Poniżej opisano typową konfigurację oświetlenia przy użyciu sterownika AK-SM.

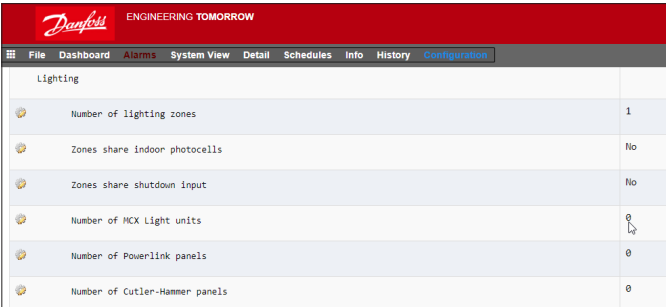

 Firma Danfoss zaleca, aby wszystkie styki obwodów oświetlenia były **normalnie zamknięte**. Dzięki temu w przypadku awarii zasilania sterownika AK-SM lub modułów we/wy oświetlenie pozostanie włączone.

Jednostka nadrzędna może zewnętrznie sterować blokadą Bluetooth® na cztery różne sposoby:

- 1. Ręcznie
- 2. Automatycznie podczas logowania
- 3. Poprzez wejście cyfrowe (D)
- 4. Awaryjnie po upływie limitu czasu

Z poziomu kart "Managers Override" (Sterowanie zewnętrzne jednostkami nadrzędnymi) i "Addresses" (Adresy) skonfigurować wejście cyfrowe jako źródło sterowania zewnętrznego Bluetooth®. Wymaga to dostępnego punktu we/wy, np. w module rozszerzającym AK-XM. Karta "Device Access" (Dostęp do urządzenia) pozwala ręcznie sterować blokadą Bluetooth® i włączyć automatyczne odblokowywanie po zalogowaniu się użytkownika do jednostki nadrzędnej z poziomu interfejsu lokalnego. W przypadku obu opcji możliwe jest zdefiniowanie limitu czasowego, po upływie którego blokada Bluetooth® w obsługiwanych sterownikach zostanie automatycznie włączona ponownie.

**Uwaga:** Nie można włączyć obu metod jednocześnie.

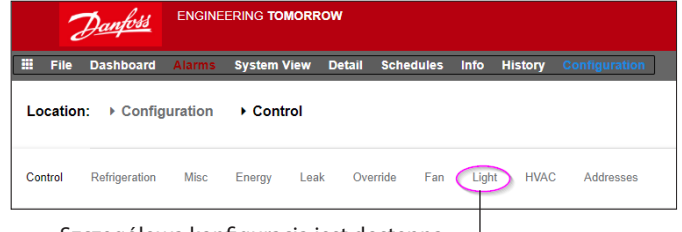

Szczegółowa konfiguracja jest dostępna na karcie "Light" (Oświetlenie)  $($ "Configuration" (Konfiguracja)  $\rightarrow$  "Control" (Sterowanie)  $\rightarrow$  "Light" (Oświetlenie)).

Wstępną konfigurację oświetlenia można przeprowadzić z poziomu menu "Configuration" (Konfiguracja)  $\rightarrow$ "Control" (Sterowanie).

Danfoss

**Wbudowana funkcja sterowania oświetleniem AK-SM (za pomocą wejść/wyjść AK, harmonogramów i fotokomórek)** Na karcie "Lighting" (Oświetlenie) widoczne są poniższe parametry sterowania. Sprawdzić każdy z nich i nacisnąć przycisk Enter, aby zmienić/konfigurować dany parametr.

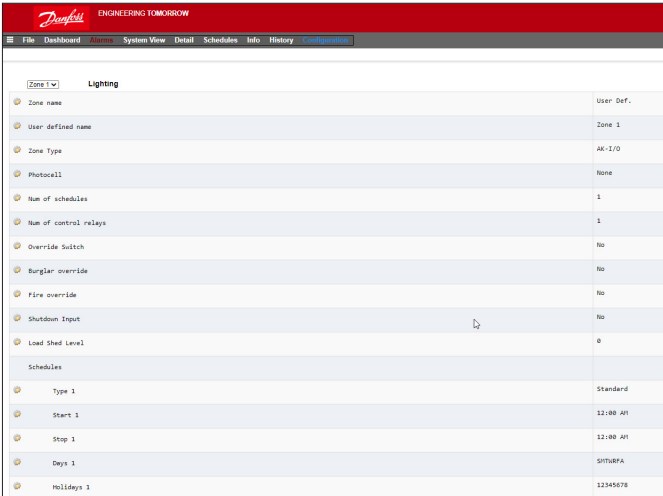

**Zone Name (Nazwa strefy):** Wprowadzić opis niestandardowy ("User Def") lub wybrać opis z listy rozwijanej.

User Defined Name (Nazwa zdefiniowana przez użytkownika): Wprowadzić własną nazwę.

**Photocell (Fotokomórka):** None (Brak), Inside photocell (Fotokomórka wewnętrzna), Outside photocell (Fotokomórka zewnętrzna) lub Skylight (Czujnik poziomu oświetlenia).

#### **Control Sensor (Czujnik kontrolny)**

**Min (Min.):** Jako czujnik kontrolny wykorzystywana jest fotokomórka o najniższym w danym momencie odczycie. **Max (Maks.):** Jako czujnik kontrolny wykorzystywana jest fotokomórka o najwyższym w danym momencie odczycie.

**Average (Średnia):** Odczyty ze wszystkich fotokomórek zostaną uśrednione, a uzyskana wartość średnia będzie używana jako wartość czujnika kontrolnego. Photocell ID#1 (Fotokomórka 1) (itd.): Jeśli wybrana zostanie określona fotokomórka, jako wartość czujnika kontrolnego zostanie zastosowana wartość z tej konkretnej fotokomórki.

#### **Num of Schedules (Liczba harmonogramów):**

Liczba harmonogramów dla danego urządzenia.

**Control Method (Metoda regulacji):** Schd and photo (Harmonogram i fotokomórka): aby urządzenie zostało włączone, muszą być spełnione dwa warunki – (1) harmonogram musi być aktywny oraz (2) wartość wskazywana przez fotokomórkę musi być większa od wartości załączania. Po spełnieniu tych dwóch warunków zostanie uruchomiony zegar opóźnienia wstępnego. Schd or photo (Harmonogram lub fotokomórka): aby urządzenie zostało włączone, musi zostać spełniony co najmniej jeden z dwóch warunków – (1) harmonogram musi być aktywny lub (2) wartość wskazywana przez fotokomórkę musi być większa od wartości załączania. Po spełnieniu jednego z tych dwóch warunków zostanie uruchomiony zegar opóźnienia wstępnego.

**Wskazówka:** W przypadku sterowania oświetleniem zewnętrznym za pomocą fotokomórki poziom oświetlenia musi być niższy od poziomu załączania. W przypadku oświetlenia wewnętrznego oświetlenie powinno się wyłączać, gdy poziom załączania zostanie przekroczony.

**Num of control relays (Liczba przekaźników sterujących):** Każda strefa jest kontrolowana przez wyjście przekaźnikowe (cyfrowe) w sieci we/wy.

**Trip Level % (% poziomu załączania):** Wartość procentowa, przy której warunek fotokomórki będzie spełniony i oświetlenie zostanie włączone. (Jeśli skonfigurowano wiele przekaźników, dla każdego z nich skonfigurowany jest jeden poziom załączania). **Range (Tolerancja):** +/-: Wybrany zakres strefy nieczułości.

**Pre Delay (Opóźnienie wstępne):** Liczba minut, przez jakie warunek działania oświetlenia musi być spełniony, zanim oświetlenie zostanie włączone (jeśli było wcześniej wyłączone).

**Post Delay (Opóźnienie końcowe):** Liczba minut, przez jakie warunek działania oświetlenia musi być fałszywy, zanim oświetlenie zostanie wyłączone (jeśli było wcześniej włączone).

**Minimum on Time (Minimalny czas włączenia):** Liczba minut, przez jakie oświetlenie musi pozostawać włączone, zanim zostanie wyłączone (jeśli było wcześniej włączone).

**Minimum off Time (Minimalny czas wyłączenia):** Liczba minut, przez jakie oświetlenie musi pozostawać wyłączone, zanim zostanie włączone (jeśli było wcześniej wyłączone).

**Override Switch (Przełącznik sterowania zewnętrznego):** (Yes (Tak)/No (Nie)) Określić, czy do strefy ma być przypisany przełącznik sterowania zewnętrznego.

#### **Override Duration (Czas sterowania zewnętrznego):**

Czas, przez jaki sterowanie zewnętrzne pozostanie aktywne, gdy używany jest przełącznik sterowania zewnętrznego.

## **Burglar Override (Sterowanie zewnętrzne alarmem**

**antywłamaniowym):** Określić, czy oświetlenie strefy ma zostać włączone po wykryciu alarmu antywłamaniowego (jeśli było wcześniej wyłączone).

#### **Fire Override (Sterowanie zewnętrzne alarmem**

**przeciwpożarowym):** Określić, czy oświetlenie strefy ma zostać włączone po wykryciu alarmu przeciwpożarowego (jeśli było wcześniej wyłączone). W przypadku alarmów przeciwpożarowych nie konfiguruje się wstępnych opóźnień.

## **Enable Dimmer output (Włącz wyjście regulatora oświetlenia):**

Określić, czy wyjście zmienne regulatora oświetlenia ma być włączone, czy też nie.

**Target % (Docelowy %):** Poziom oświetlenia fotokomórki, który sterownik będzie starał się utrzymać za pośrednictwem regulatora oświetlenia.

**Minimum output (0.0v) (Minimalna moc):** Minimalny poziom regulatora oświetlenia.

**Maximum output (10.0v) (Maksymalna moc):** Maksymalny poziom regulatora oświetlenia.

#### **Algorithm sensitivity (Czułość algorytmu):**

Algorithm interval (Interwał algorytmu): Max rate of change (% / Sec) (Maks. szybkość zmian (%/s)):

**Wskazówka:** Procentowa wartość docelowa ma zastosowanie w przypadku korzystania z fotokomórki wewnętrznej lub zewnętrznej. W przypadku czujnika poziomu oświetlenia wykorzystywane są wartości mocy minimalnej/maksymalnej (zbocze między 2 punktami).

#### **Schedules (Harmonogramy):**

Type 1 (Typ 1): Standard (Standardowy) – bezpośrednio powiązany z harmonogramem oświetlenia w AK-SC; Relative (Względny) - czas zdefiniowany przed czasem lub po czasie uruchomienia/ zatrzymania harmonogramu).

Start 1 (Uruchomienie 1): Zaplanowany czas uruchomienia. Stop 1 (Zatrzymanie 1): Zaplanowany czas zatrzymania. Days 1 (Dni 1): Dni tygodnia, w jakie harmonogram będzie aktywowany.

Holidays (Dni świąteczne): Dni świąteczne zaprogramowane w harmonogramie.

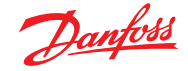

#### **7.2.2 Adresy**

#### **Configuration (Konfiguracja) → Control (Sterowanie) Light (Oświetlenie) Addresses (Adresy)**

Po skonfigurowaniu parametrów oświetlenia należy ustawić odpowiednie adresy modułu AK I/O. Adresy wejść odpowiadają adresom Bd-Pt w module AK I/O. W zależności od ustawień wprowadzonych na wcześniejszym ekranie ("Configuration"  $(Konfiguracja) \rightarrow$  "Control" (Sterowanie)  $\rightarrow$  "Light" (Oświetlenie)) różne wejścia mogą wymagać różnych adresów Bd-Pt. Zdefiniować odpowiednie wyjścia na kartach "Relays" (Przekaźniki), "Sensors" (Czujniki), "On/Off Inputs" (Wejścia wł./wył.) i "Variable Outputs" (Wyjścia zmienne) (pominąć kartę "Controllers" (Sterowniki), ponieważ za sterowanie odpowiada moduł AK I/O).

**Wskazówka:** Harmonogram standardowy (np. godziny pracy od 8:00 do 22:00).

"Względność" odnosi się do godzin pracy. Jeśli np. godziny pracy są ustawione na od 8:00 do 22:00, a określona strefa oświetlenia musi włączać się na 15 minut przed otwarciem sklepu i wyłączać po 30 minut od zamknięcia, harmonogram będzie wyglądać następująco:

-0015 on  $\rightarrow$  +0030 off (oświetlenie będzie włączać się o 7:45 i wyłączać o 22:30).

#### **7.2.3 Alarmy**

#### **Configuration (Konfiguracja) → Control (Sterowanie) Light (Oświetlenie) Alarms (Alarmy)**

Po skonfigurowaniu parametrów oświetlenia i adresów AK I/O przejść do karty "Alarms" (Alarmy).

W zależności od konfiguracji sterowania oświetleniem na karcie "Alarms" (Alarmy) wyświetlone zostaną odpowiednie punkty alarmowe.

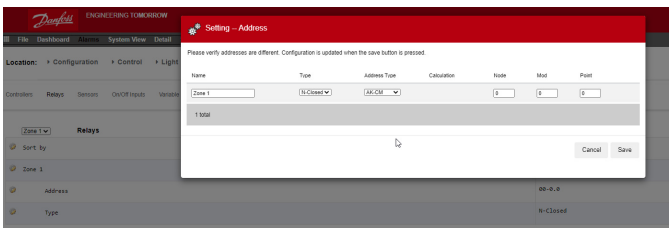

Przejrzeć parametry i wprowadzić własny opis oraz prawidłowe adresy (Bd-Pt), odzwierciedlające lokalizację sterownika w sieci AK I/O.

Danfoss

## **7.3 Sterowanie ściemnianiem przez AK I/O**

Jednostka AK-SM 800A oferuje możliwość przyciemniania oświetlenia za pomocą modułów AK I/O firmy Danfoss. Poniżej opisano wstępną konfigurację.

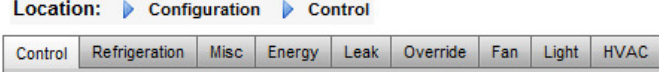

Z poziomu menu "Configuration" (Konfiguracja) przejść do ekranu "Control" (Sterowanie). Wprowadzić liczbę wymaganych stref oświetlenia.

Z poziomu ekranu "Configuration" (Konfiguracja)  $\rightarrow$  "Control" (Sterowanie) przejść do karty "Light" (Oświetlenie). Metoda regulacji MUSI być ustawiona na "**Schd and photo**" **(Harmonogram i fotokomórka)**. Aby skorzystać z trybu ściemniania nocnego, należy wybrać opcję "**Skylight**" **(Czujnik poziomu oświetlenia)**.

Ustawić liczbę przekaźników sterujących.

Ustawić poziom załączania na 2000 fc (nastawa średnia). Ustawić tolerancję załączania, czyli wartość, która po dodaniu do/odjęciu od poziomu załączania stworzy zakres, po wykroczeniu poza który oświetlenie będzie wyłączane lub załączane. Jeśli poziom załączania zostanie ustawiony na 2000 fc, po "dodaniu" tolerancji załączania 200 oświetlenie będzie wyłączane przy 2200 fc. Jeśli poziom załączania zostanie ustawiony na 2000 fc, po "odjęciu" tolerancji załączania 200 oświetlenie będzie załączane przy 1800 fc.

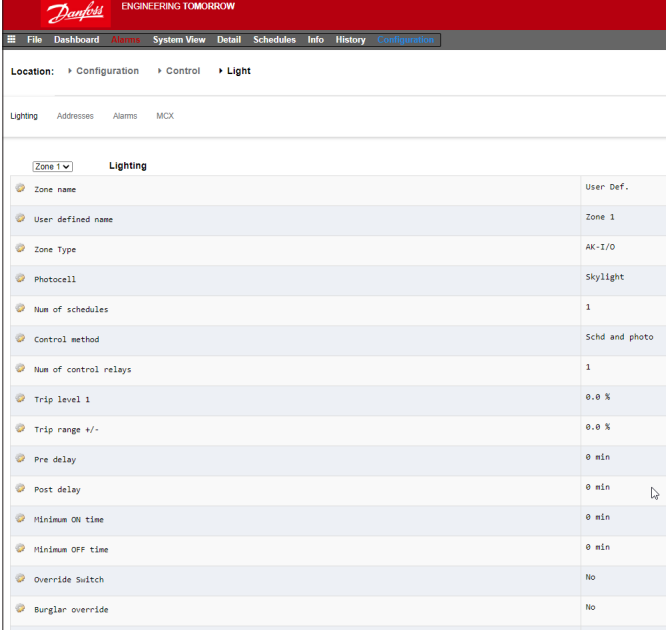

**Pre delay (Opóźnienie wstępne):** Opóźnienie (w minutach) załączenia strefy oświetlenia (zaplanowany czas).

**Post delay (Opóźnienie końcowe):** Opóźnienie (w minutach) wyłączenia strefy oświetlenia.

**Minimum ON time (Minimalny czas włączenia):** Czas, przez jaki strefa oświetlenia musi pozostać włączona, zanim będzie ją można ponownie wyłączyć.

**Minimum OFF time (Minimalny czas wyłączenia):** Czas, przez jaki strefa oświetlenia MUSI pozostać WYŁĄCZONA, zanim będzie można ją ponownie włączyć.

Pola "Min Out" (Min. moc) i "Max Out" (Maks. moc) interpretuje się w następujący sposób:

**Min Out at (Min. moc przy):** Jeżeli czujnik poziomu oświetlenia wskazuje wartość większą lub równą **1800** stopoświec (fc), regulator oświetlenia zostanie ustawiony na **2%** (**minimalna moc**).

#### **Max Out at (Maks. moc przy):**

Jeżeli czujnik poziomu oświetlenia wskazuje wartość mniejszą lub równą **800** stopoświec (fc), regulator oświetlenia zostanie ustawiony na **65% (maksymalna moc)**.

Wszystkie odczyty pomiędzy tymi 2 wartościami granicznymi spowodują ustawienie mocy regulatora oświetlenia zgodnie z następującym wzorem:

("Min. moc przy" – odczyt z czujnika)

--- x ("Maks. moc" - "Min. moc") + "Min. moc" ("Min. moc przy" - "Maks. moc przy")

Dlatego przy odczycie z czujnika wynoszącym 1200 fc moc regulatora oświetlenia będzie wynosić: (1800 – 1200) 600

 $-$ -- $x$  (65% - 2%) + 2% =  $-$ ----- $x$  63% + 2% = 39,8% (1800 – 800) 1000

Przy zastosowaniu domyślnych nastaw algorytm będzie działać w następujący sposób:

#### **Tabela referencyjna algorytmu ściemniania**

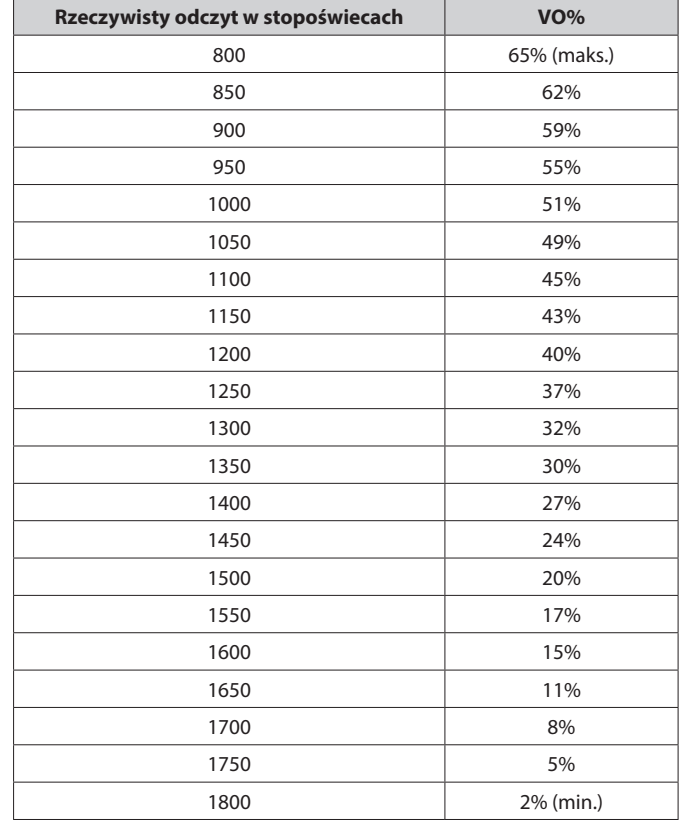

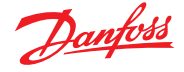

**Algorithm interval (Interwał algorytmu)** to cykl wykonywania algorytmu.

**Max rate of change (Maks. szybkość zmiany)** to procent regulacji na sekundę. Przy ustawieniu szybkości zmiany 1%, 1-sekundowego cyklu wykonywania algorytmu, mocy minimalnej 2% i mocy maksymalnej 65% pełny zakres może zostać pokryty w 63 s (1 procent na sekundę w 63 krokach). Ten harmonogram włącza i wyłącza strefę w oparciu o czas (konfiguracja 24-godzinna).

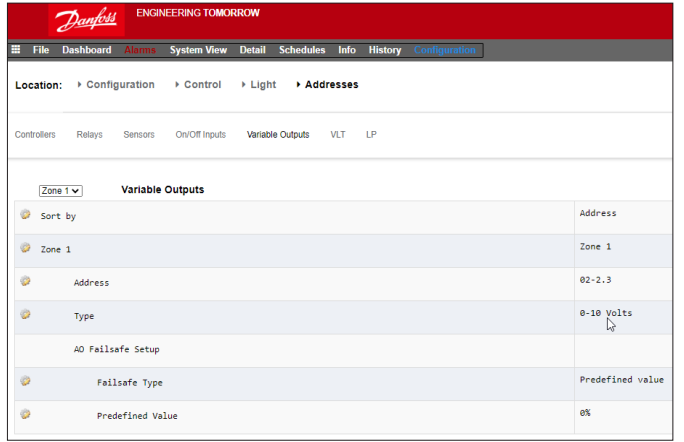

Po zakończeniu konfiguracji na ekranie głównym należy przejść do karty "Variable Outputs" (Wyjścia zmienne), z poziomu której można dodać adresy Bd-Pt dla karty 0 – 10 V DC.

Konfiguracja dla wejść analogowych: Czujnik poziomu oświetlenia typu PHOTO-SKY Współczynnik konwersji sygnału zwrotnego regulatora oświetlenia DIM FEEDBK

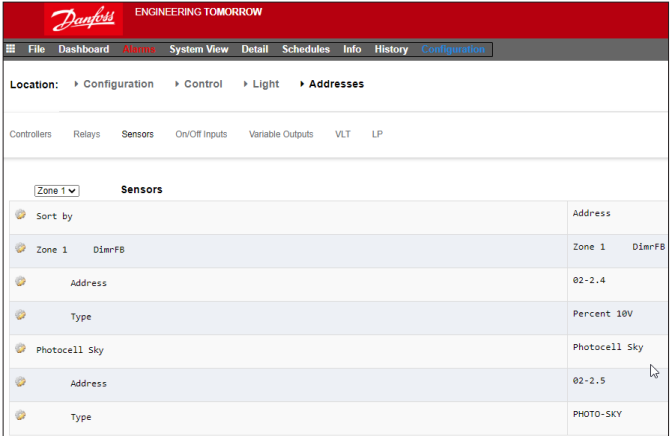

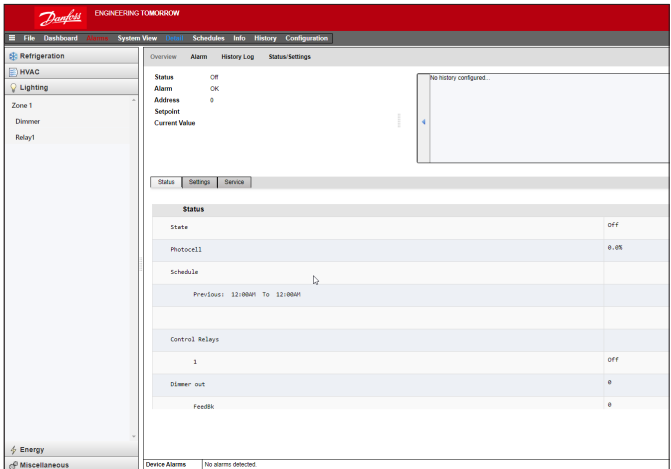

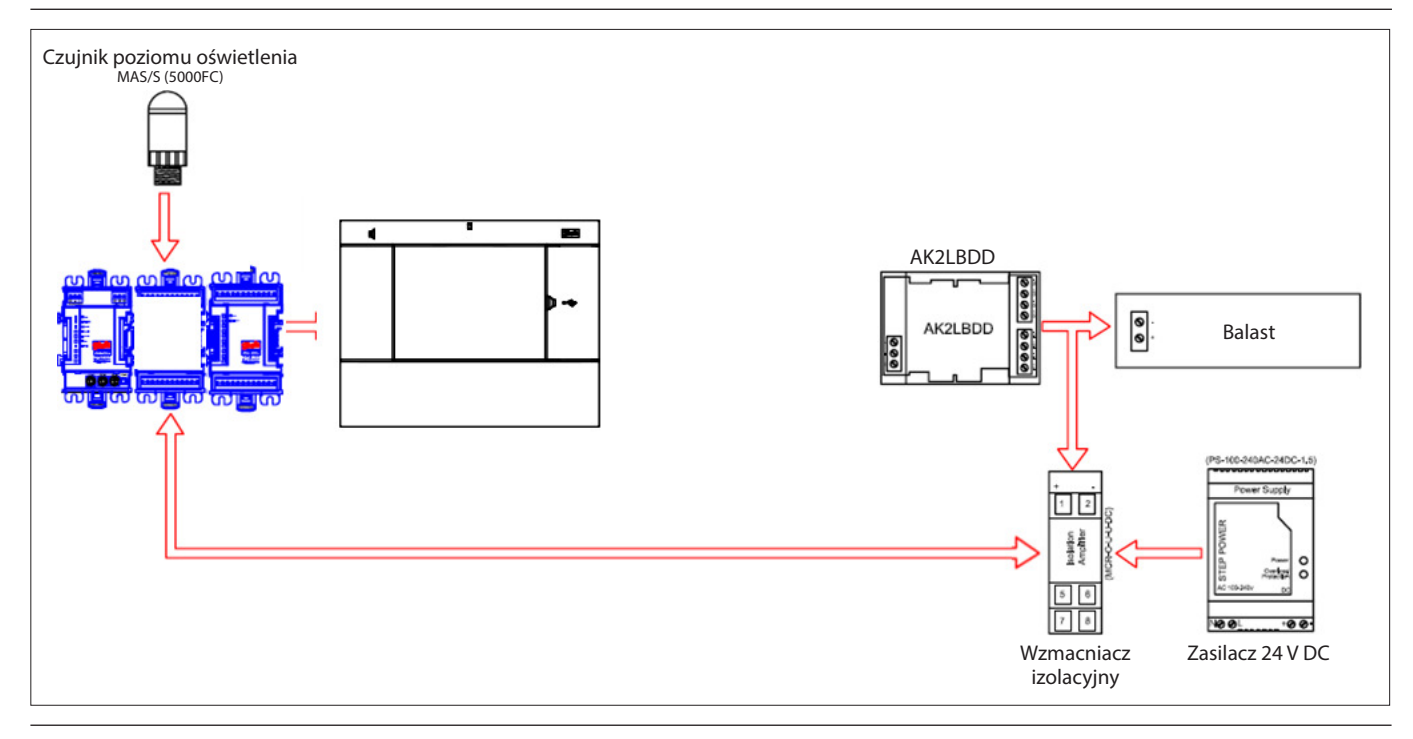

Po zakończeniu konfiguracji na ekranie szczegółów strefy oświetlenia wyświetlone zostaną szczegółowe ustawienia. Ekran szczegółów będzie zawierał karty "Status" (Stan), "Settings" (Ustawienia) i "Service" (Serwis).
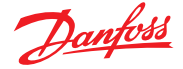

# **7.4 Konfiguracja HVAC**

## **Configuration (Konfiguracja) → Control (Sterowanie) → HVAC**

Modele AK-SM 820 i AK-SM 880 posiadają funkcję sterowania i obsługi urządzeń HVAC. Funkcja HVAC zarówno AK-SM 820, jak i 880, działa tak samo. Jedyną różnicą jest liczba urządzeń HVAC, które można skonfigurować. Systemami HVAC można sterować w sposób scentralizowany lub zdecentralizowany. W przypadku sterowania scentralizowanego systemy HVAC są regulowane przez moduły AK I/O firmy Danfoss. W sterowaniu zdecentralizowanym do regulacji wykorzystywane są określone węzły magistrali komunikacyjnej.

Przejść do ekranu "Configuration" (Konfiguracja)  $\rightarrow$  "Control" (Sterowanie), a następnie określić liczbę wymaganych urządzeń HVAC. Oprócz liczby urządzeń HVAC należy wprowadzić również:

Liczbę monitorów zaniku fazy Liczbę czujników wilgotności Liczbę czujników punktu rosy

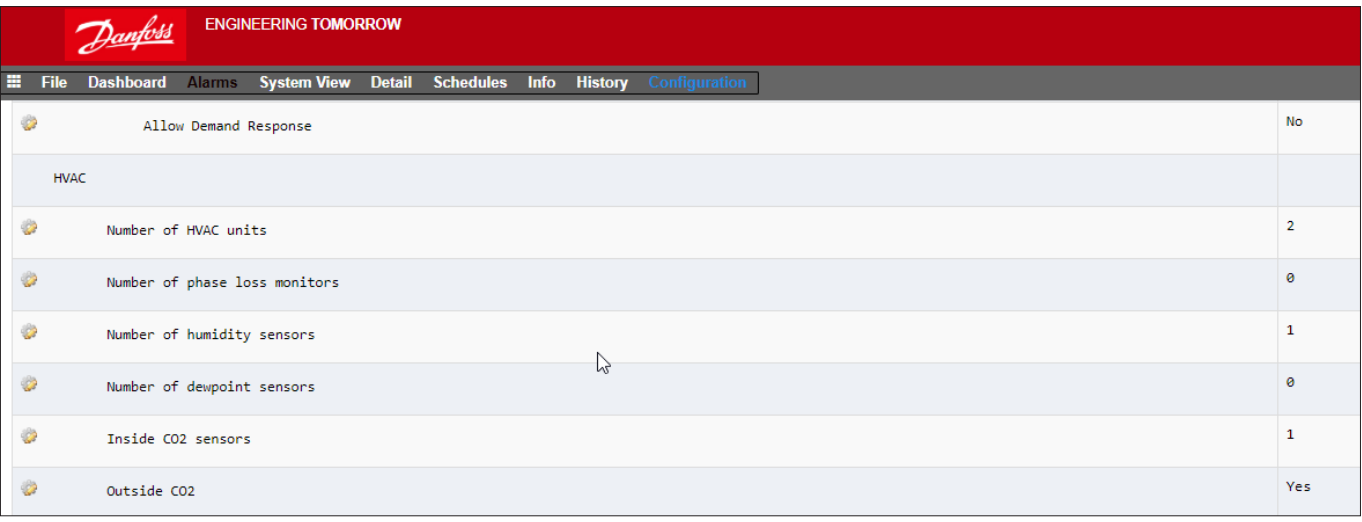

Poniższy przykład opisuje typową metodę sterowania scentralizowanego. Jak widać na karcie "Refrigeration" (Chłodzenie), wbudowany układ regulacji HVAC opiera się na szeregu parametrów. Podczas ich konfigurowania tworzone są wejścia/wyjścia sterujące widoczne następnie na karcie "Addresses" (Adresy). Przejść do ekranu "Configuration" (Konfiguracja)  $\rightarrow$  "Control" (Sterowanie)  $\rightarrow$  "HVAC" i określić typ sterowania HVAC.

W przypadku sterowania scentralizowanego z listy rozwijanej wybrać "AHU" lub "RTU". W przypadku sterowania zdecentralizowanego (poprzez magistralę komunikacyjną) wybrać typ sterownika z listy rozwijanej. Następnie przejść do karty "Setup" (Konfiguracja), aby kontynuować konfigurację. W poniższym przykładzie wybrano opcję "AHU".

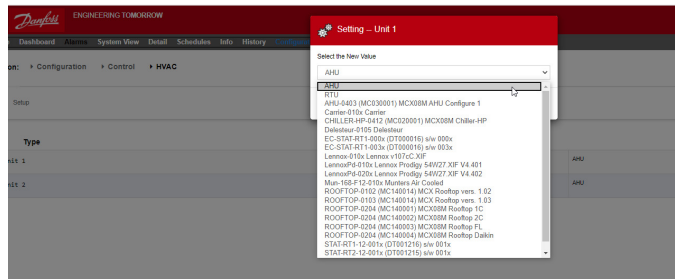

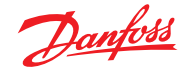

**Number of Zone sensors (Liczba czujników w strefie): Liczba** czujników w strefie obsługiwanej przez dane urządzenie HVAC. **Fan Type (Typ wentylatora)**: 1-Speed (Jednobiegowy): Urządzenie jest wyposażone w wentylator jednobiegowy. 2-Speed (Dwubiegowy): Urządzenie jest wyposażone w wentylator dwubiegowy.

**Fan control OPEN hours (Praca wentylatora w godzinach** 

**otwarcia sklepu)**: Continuous (Ciągła): W godzinach otwarcia sklepu wentylator będzie pracował w trybie ciągłym. Godziny otwarcia sklepu definiuje się na karcie "Configuration" (Konfiguracja)  $\rightarrow$ "Time" (Data i godzina). On demand (Na żądanie): W godzinach otwarcia sklepu wentylator będzie pracował na żądanie. "Na żądanie" oznacza, że wentylator będzie pracował zawsze, gdy spełnione będą warunki grzania, chłodzenia, osuszania lub wentylacji.

**Fan control CLOSED hours (Praca wentylatora w godzinach** 

**zamknięcia sklepu)**: Continuous (Ciągła): W godzinach zamknięcia sklepu wentylator będzie pracował w trybie ciągłym. Godziny zamknięcia sklepu definiuje się na karcie "Configuration"  $(Konfiguracja) \rightarrow$  "Time" (Data i godzina). Czas zamknięcia sklepu liczony jest od godziny zamknięcia do godziny otwarcia. On demand (Na żądanie): W godzinach zamknięcia sklepu wentylator będzie pracował na żądanie. "Na żądanie" oznacza, że wentylator będzie pracował zawsze, gdy spełnione będą warunki grzania, chłodzenia, osuszania lub wentylacji.

**Post delay (Opóźnienie końcowe)**: Liczba minut, po jakiej wentylator po ostatnim etapie grzania, chłodzenia itp. zostanie wyłączony.

Lockout on proof failure (Blokada w przypadku zaniku sygnału działania): Yes (Tak): Wentylator zostanie zablokowany, jeśli jego sygnał działania zaniknie na co najmniej pięć minut. Celem ponownego uruchomienia wentylatora należy nacisnąć przycisk "Clear" (Wyczyść) na ekranie "Status" (Stan). Informacje o blokadzie oraz sposobie jej dezaktywacji można znaleźć na ekranie "Status" (Stan) funkcji chłodzenia lub ogrzewania. No (Nie): Wentylator nie zostanie zablokowany w przypadku zaniku sygnału działania.

**Monitor Phase Loss (Monitorowanie zaniku fazy)**: Określić, czy funkcja monitorowania zaniku fazy ma być włączona, czy też nie. Which phase loss monitor (Monitor zaniku fazy): Wyświetlane są wszystkie dostępne monitory zaniku fazy.

#### **Shutdown on phase loss (Wyłączenie przy zaniku fazy)**:

Określić, czy urządzenie ma zostać wyłączone, gdy wejście monitora zaniku fazy zostanie aktywowane. Shutdown on digital input (Wyłączenie sygnałem cyfrowym):

Urządzenie HVAC będzie wyłączane przez sygnał na wejściu cyfrowym.

**Shutdown on smoke detection (Wyłączenie po wykryciu dymu)**: Określić, czy urządzenie ma zostać wyłączone, gdy czujnik dymu zostanie aktywowany.

Shutdown on fire alarm (Wyłączanie przy alarmie pożarowym): Określić, czy urządzenie ma zostać wyłączone, gdy wygenerowany zostanie alarm pożarowy.

**No. of return air sensors (Liczba czujników powietrza powrotnego)**: (1 – 3)

**No. of supply air sensors (Liczba czujników powietrza nawiewanego)**: (1 – 3)

## **Cooling (Chłodzenie):**

#### **Num of cooling stages (Liczba stopni chłodzenia)**:

(1 – 3) Liczba stopni chłodzenia w danym urządzeniu HVAC. **Proof (Sygnał działania)**: Stopień chłodzenia będzie monitorowany pod kątem bieżącego stanu pracy. **Stage x (Stopień x)** (gdzie x przyjmuje wartość 1, 2 lub 3) **Target (Temp. docelowa)**: Wprowadzić żądaną temperaturę docelową.

**Pre Delay (Opóźnienie wstępne)**: Liczba minut, jaka musi upłynąć od momentu osiągnięcia wartości docelowej plus tolerancja, aby można było uruchomić dany stopień.

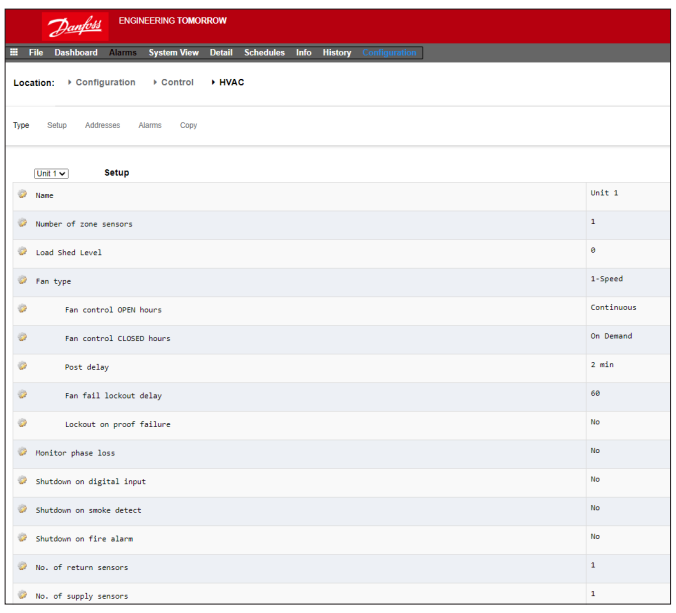

**Post Delay (Opóźnienie końcowe)**: Liczba minut, jaka musi upłynąć od momentu osiągnięcia wartości docelowej minus tolerancja, aby można było wyłączyć dany stopień.

**Range +/- (Tolerancja +/-)**: Wybrany zakres strefy nieczułości. Przykładowo jeśli temperatura docelowa wynosi 72, a tolerancja wynosi 2, stopień włączy się przy temperaturze 74 i nie wyłączy, dopóki temperatura nie osiągnie wartości 70.

**Ambient temp lockout (Blokada przy temp. otoczenia)**: Określić, czy urządzenie ma być blokowane przy niskiej temperaturze otoczenia.

**No Cooling below (Brak chłodzenia poniżej)**: Temperatura otoczenia, poniżej której chłodzenie zostanie zablokowane. **Range +/- (Tolerancja +/-)**: Wybrany zakres strefy nieczułości. Przykładowo jeśli blokada jest ustawiona na 50, a tolerancja wynosi 2, chłodzenie zostanie zablokowane przy 48 i wznowione przy 52. **Default fan Speed (Domyślna prędkość wentylatora)**: Prędkość wentylatora podczas chłodzenia. Dla trybu osuszania, jeśli jest skonfigurowany, można wybrać inną prędkość wentylatora. **Max suction press safety (Maks. bezpieczne ciśnienie ssania)**: Wyświetla wszystkie skonfigurowane czujniki ciśnienia. Wybrać można dowolny z nich. Używać tylko ciśnienia ssania sprężarki z danej centrali klimatyzacyjnej.

**No cooling above (Brak chłodzenia powyżej)**: Wartość ciśnienia czujnika wybranego w poprzednim parametrze, powyżej której nastąpi wyłączenie chłodzenia. Chłodzenie włączy się ponownie, kiedy ciśnienie spadnie poniżej tej wartości i upłynie opóźnienie wstępne ustawione na stronie HVAC.

## **Freeze protection (Zabezpieczenie przed zamarzaniem)**:

**Sensor Input (Wejście czujnika)**: Temperatura powietrza na wylocie każdego stopnia chłodzenia, w pobliżu wężownicy. Przy wartości zadanej (następny parametr) i poniżej niej stopień chłodzenia jest wyłączany.

On/Off Input (Wejście wł./wył.): Pojedyncze wejście cyfrowe, po aktywacji którego wszystkie stopnie chłodzenia w RTU (centrali klimatyzacyjnej) zostaną wyłączone. **None (Brak)**: Brak zabezpieczenia przed zamarzaniem do skonfigurowania.

**Night Setback (Korekcja nocna)**: Określić, czy nastawy chłodzenia mają być zwiększane o uchyb (następny parametr) w zaplanowanych godzinach (następna strona), gdy utrzymanie dziennych parametrów chłodzenia nie jest aż tak istotne, na przykład po zamknięciu sklepu. **Night Setback offset (Uchyb korekcji nocnej)**: Wartość,

o jaką ma się zwiększyć nastawa chłodzenia podczas pracy z harmonogramem korekcji nocnej (następna strona). **Num of schedules (Liczba harmonogramów)**: Liczba

harmonogramów korekcji nocnej w trybie chłodzenia.

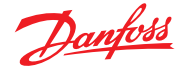

#### **Override switch (Przełącznik sterowania zewnętrznego)**:

Określić, czy sterowanie zewnętrzne korekcją nocną ma być aktywowane przełącznikiem.

**Override duration (Czas trwania sterowania zewnętrznego)**: Liczba minut po aktywacji przełącznika sterowania zewnętrznego, przez które funkcja korekcji nocnej będzie nieaktywna.

### **Night Setback schedules (Harmonogramy korekcji nocnej)**:

Type (Typ): Standard (Standardowy) = w oparciu o godziny rozpoczęcia/zakończenia ustawione w następujących parametrach. Relative (Względny) = na podstawie harmonogramu sklepowego z ustawionym uchybem czasowym

Start: Godzina rozpoczęcia.

Stop: Godzina zatrzymania.

Holidays (Dni świąteczne): Wszystkie dni wolne od pracy zdefiniowane w menu "Configuration" (Konfiguracja)  $\rightarrow$ "Time" (Data i godzina).

## **Heating (Ogrzewanie)**:

## **Auxiliary Heat type (Typ pomocniczego źródła ciepła)**:

None (Brak): Brak pomocniczego źródła ciepła. Staging (Stopień): Ciepło pomocnicze jest dostarczane poprzez przełączanie stopni. Gas Valve (Zawór gazu): Ciepło pomocnicze jest regulowane przez modulujący zawór gazowy. Gas/Staging xxx (Gaz/stopień xxx)

Stage x (Stopień x)

**Target (Temp. docelowa)**: Docelowa temperatura ogrzewania.

### **Funkcja sterowania HVAC wbudowana w AK-SC (za pomocą wejść/wyjść AK)**

Karty "Controllers" (Sterowniki), "Relays" (Przekaźniki), "Sensors" (Czujniki), "On/Off Inputs" (Wejścia wł.wył.) i "Variable Outputs" (Wyjścia zmienne) umożliwiają dodanie odpowiednich modułów we/wy wymaganych przez wbudowaną funkcję sterowania HVAC. Każdy parametr jest "tworzony" w zależności od wcześniejszych ustawień wprowadzonych na poprzednich ekranach konfiguracji HVAC.

W razie potrzeby wprowadzić unikatowy opis.

Wprowadzić prawidłowy adres Bd-Pt.

Typ można zmienić zgodnie z opcjami na liście rozwijanej.

## **Gas Valve (Zawór gazu)**:

Control from (Sterowanie z):

Supply Target (Docelowa temp. zasilania): Control gain (% degree) (Wzmocnienie regulacji (% stopnia)): Integral time (Czas całkowania): Min valve opening (Min. otwarcie zaworu): Max valve opening (Maks. otwarcie zaworu):

Low fire position (Wielkość otwarcia zaworu przy zapłonie): Low fire duration (Czas otwarcia zaworu przy zapłonie): Ambient temp lockout (Blokada przy temp. otoczenia): High Supply temp lockout (Blokada przy wysokiej temp. zasilania): Fan Speed (Prędkość wentylatora): Night Setback (Korekcja nocna): Night Setback offset (Uchyb korekcji nocnej): Num of schedules (Liczba harmonogramów): Override switch (Przełącznik sterowania zewnętrznego):

Night Setback schedules (Harmonogramy korekcji nocnej): Dehumidification (Osuszanie):

"None" (Brak) lub "Cooling" (Chłodzenie) (wilgotność, punkt rosy lub wyliczony punkt rosy oraz powiązane nastawy i opóźnienia) Air Damper (Przepustnica powietrza):

Po wybraniu opcji "Yes" (Tak) wyświetlone zostaną parametry opóźnienia wstępnego, opóźnienia końcowego, blokady przy temperaturze otoczenia i harmonogramu.

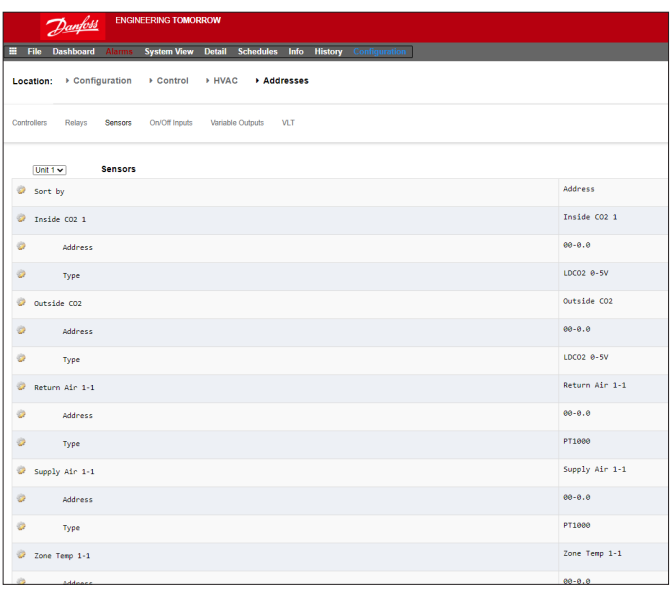

### **Alarmy HVAC – karta "Alarms" (Alarmy)**

Alarmy dla poszczególnych urządzeń HVAC można znaleźć na karcie "Alarms" (Alarmy).

Przejrzeć wszystkie wiersze i nacisnąć Enter, aby zmienić poziom alarmu. Dostępne opcje są takie same jak w poprzednich konfiguracjach alarmów. Oprócz poziomu alarmu można ustawić numer działania alarmowego (1 – 8) i skonfigurować działania alarmowe na głównej centralnej stronie przekazywania alarmów  $\zeta_{\nu}$ Configuration" (Konfiguracja)  $\rightarrow$  "Alarms" (Alarmy)).

**Uwaga:** Aby alarmy były generowane prawidłowo, należy również skonfigurować ustawienia na głównej stronie przekierowywania alarmów. Zob. "Configuration" (Konfiguracja)  $\rightarrow$  "Alarms" (Alarmy).

Określić działanie alarmowe dla każdego wyjścia alarmu  $-$  zob. strona "Alarms" (Alarmy)  $\rightarrow$  "Routing" (Przekierowywanie).

Zdefiniować poziom alarmu ("Disabled" (Wyłączony), "Log Only" (Tylko dziennik), "Normal" (Normalny), "Severe" (Poważny), "Critical" (Krytyczny), "Delete" (Usuń)).

#### $\n *h*$  and  $\n *h*$

Location: Configuration > Control > HVAC

E File Dashboard Alamas System View Detail Schedules Info History Co

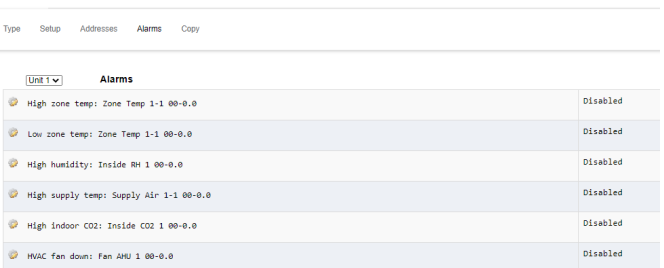

Danfoss

# **7.5 Konguracja różnych parametrów**

#### **Configuration (Konfiguracja) → Control (Sterowanie) MISC (Różne)**

Termin "Różne" odnosi się do funkcji monitorowania i kontrolowania różnych obszarów aplikacji przy użyciu modułów AK I/O firmy Danfoss. Przykładowo wentylator wyciągowy, dozownik chemikaliów, piec, wytwornica dymu lub inne urządzenie, które nie może lub nie powinno być traktowane jak zwykłe urządzenie chłodnicze, urządzenie HVAC lub oświetlenie, mogą wymagać osobnych wyjść przekaźnikowych. Do zdefiniowania strategii sterowania tymi wyjściami przekaźnikowymi można wykorzystać wejścia wł./wył. i wejścia czujników. Dla każdego urządzenia tego typu można skonfigurować zapis historii i alarmy. Istnieje również możliwość przekierowywania utworzonych alarmów. W przypadku wejść czujników jednostka AK-SM umożliwia niestandardową konwersję liniowych sygnałów z czujników innych niż Danfoss (za pomocą współczynników konwersji).

Wstępną konfigurację tych parametrów można przeprowadzić w menu **"Configuration" (Konfiguracja)**  $\rightarrow$  **"Control" (Sterowanie)** (zob. rysunek po lewej). Oprócz kart "Relays" (Przekaźniki), "Sensors" (Czujniki), "On/Off Inputs" (Wejścia wł./wył.) i "Variable Outputs" (Wyjścia zmienne) ekran "Misc" (Różne) zawiera również karty "Conv Factors" (Współczynniki konwersji) i "Calculations" (Obliczenia). Więcej informacji na temat współczynników konwersji i obliczeń można znaleźć w dalszej części niniejszego rozdziału.

Po ustawieniu (wymaganej liczby) żądanych punktów przeprowadzić ich konfigurację na karcie "**Misc**" (Różne).

W tym przykładzie skonfigurowano czujnik, jednak ta sama zasada będzie stosowana przy konfigurowaniu przekaźników, wejść wł./wył. i wyjść zmiennych. Z poziomu karty "Misc" (Różne) przejść do karty "Sensors" (Czujniki). Wprowadzić odpowiedni opis czujnika, a następnie w wierszu Bd-Pt wprowadzić adres karty i punktu dla tego czujnika. W tym przykładzie przypisano adres 01-1.2. Przejrzeć pozostałe pozycje na liście i skonfigurować je zgodnie z wymaganiami.

Poniżej przedstawiono przykład podłączenia modułu we/wy. Dla modułu komunikacji (AK CM 101A) ustawiono adres 1. Moduł 1 jest wyposażony w czujnik przypisany do lokalizacji 2. Konfigurację tę wprowadza się do jednostki AK-SM jako 01-1.2.

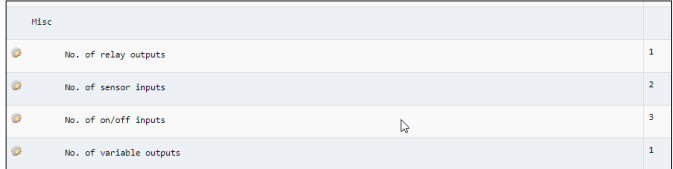

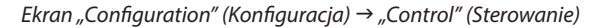

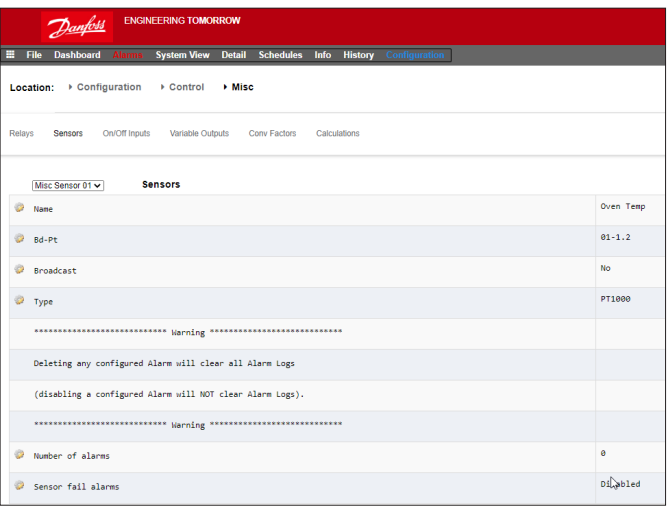

W tym przykładzie przypisano adres Bd-Pt 01-1.2

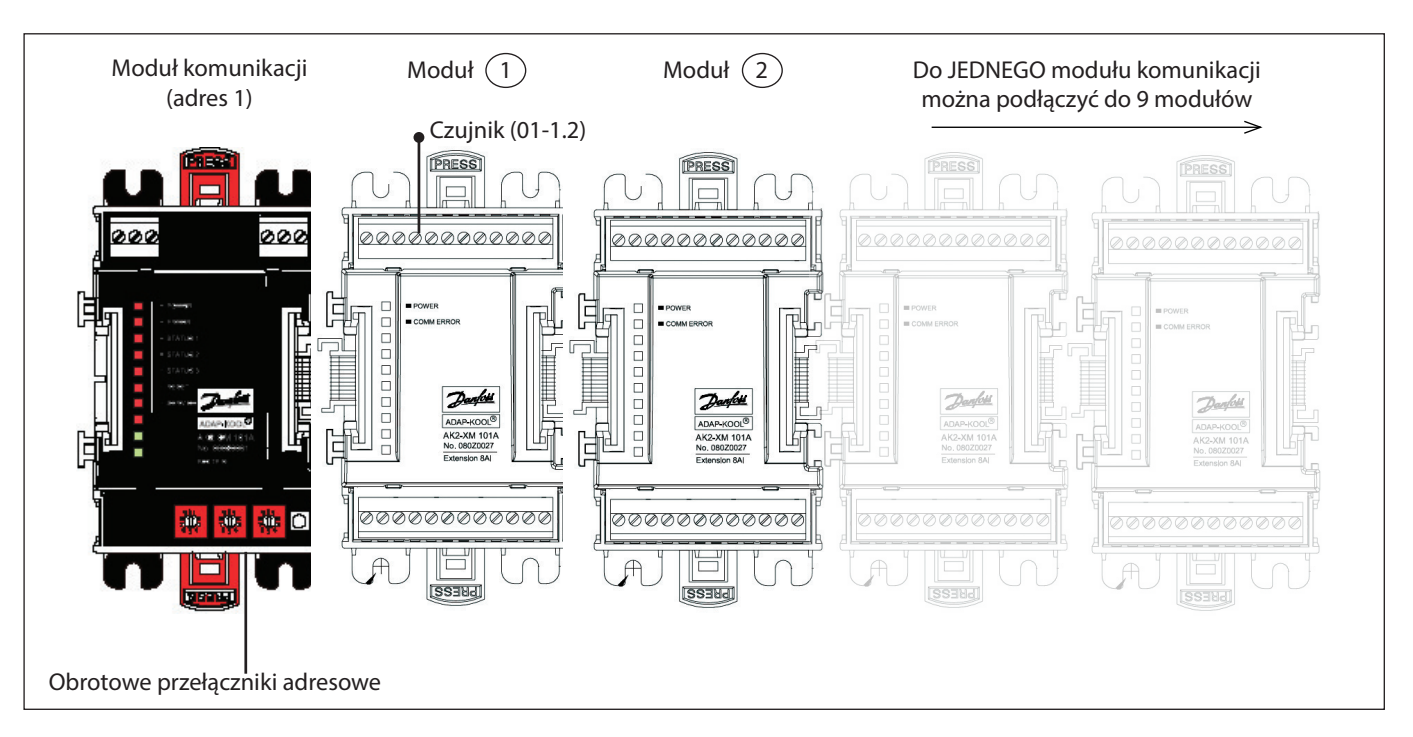

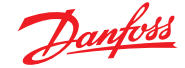

#### **Karta "Relays" (Przekaźniki)**

Poniższy przykład przedstawia kartę "Misc" (Różne)

-> "Relays" (Przekaźniki). Przejrzeć wszystkie wiersze i skonfigurować je zgodnie z potrzebami.

#### **Karta "Relays" (Przekaźniki)**

W zależności od wymagań dotyczących sterowania układ ekranu może się różnić.

Przejrzeć wszystkie opcje. Skonfigurować własną nazwę, adres AK I/O, alarmy, opóźnienia wstępne i końcowe itp.

Uwaga: Ustawienie opcji "Yes" (Tak) dla parametru "Broadcast" (Transmisja) spowoduje udostępnienie stanu przekaźnika w sieci hosta jednostki AK-SM. Jeśli do obsługi przekaźnika niezbędne jest wejście sterujące, można je wybrać w wierszu

"Control Input" (Wejście sterujące) (wejście to należy wcześniej skonfigurować).

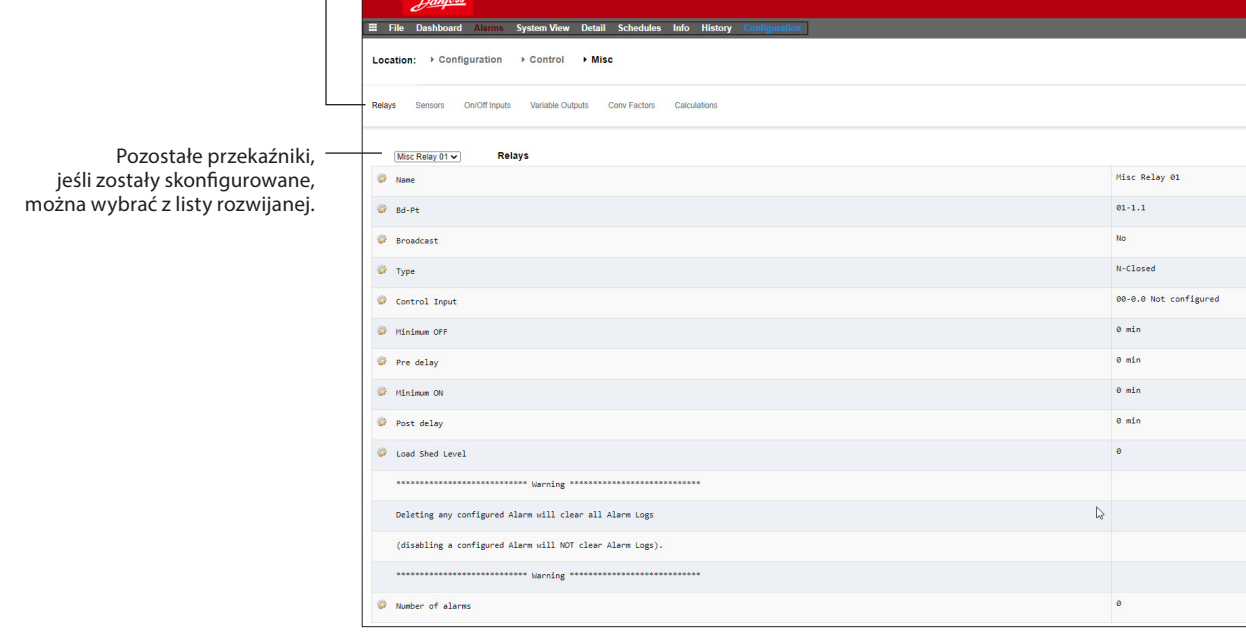

**Name (Nazwa):** Wprowadzić własny opis przekaźnika.

**Bd-Pt:** Wprowadzić prawidłowy adres Bd-Pt (modułu AK I/O).

#### **Broadcast (Transmisja):**

 **No (Nie):** Wartość tego punktu nie będzie przesyłana do sterownika logicznego ani innych sterowników.

 **Send (Wysyłanie):** Wartość punktu (wł. lub wył.) będzie dostępna w sieci hosta do wykorzystania przez inne sterowniki. Upewnić się, że każda kombinacja Bd-Pt jest unikatowa w całym systemie. (Jeśli sterownik o adresie #01 wysyła sygnał z adresu Bd-Pt 1-02, wówczas żaden inny sterownik nie może wysyłać sygnału z adresu Bd-Pt 1-02).

**Rec (Odbiór):** Wartość punktu jest odbierana z innego sterownika w sieci hosta. W polach Bd-Pt należy podać adres Bd-Pt urządzenia wysyłającego.

**Type (Typ):** Normally Closed (Normalnie zamknięty) lub Normally Open (Normalnie otwarty).

**Control Input (Wejście sterujące):** Jako wejście sterujące można wykorzystać inny zdefiniowany punkt (w tym obliczenia) – punkty te będą widoczne na liście rozwijanej.

**Uwaga:** Wszelkie punkty skonfigurowane w systemie AK-SM będą wyświetlane w widoku systemu w oknie "Power" (Zasilanie)/"Misc (Różne).

**Minimum off (Minimalny czas wyłączenia):** Minimalny czas wyłączenia pozwalający uniknąć zbyt krótkich cykli załączania/ wyłączania.

**Pre Delay (Opóźnienie wstępne):** Wstępne opóźnienie czasowe przed aktywacją przekaźnika.

**Minimum on (Minimalny czas włączenia):** Minimalny czas włączenia pozwalający uniknąć zbyt krótkich cykli załączania/ wyłączania.

**Post Delay (Opóźnienie końcowe):** Końcowe opóźnienie czasowe pozwalające uniknąć zbyt krótkich cykli załączania/wyłączania.

**Number of alarms (Liczba alarmów):** Liczba alarmów (maks. 3).

**Alarm 1:** Poziom alarmu (Disabled (Wyłączony), Log only (Tylko dziennik), Normal (Normalny), Severe (Poważny), Critical (Krytyczny)). **Type (Typ):** Alarm if ON (Alarm po włączeniu), Alarm if OFF (Alarm po wyłączeniu), Cycles (Cykle) (wprowadzić liczbę cykli). **Delay (Opóźnienie):** Czas opóźnienia. **Units (Jednostki):** Sekundy, minuty, godziny. **From (Od):** Okno czasowe wyjścia alarmu.

**To (Do):** Okno czasowe wyjścia alarmu.

**Days (Dni):** Dni przypisane do alarmu.

**Action (Działanie):** Działanie alarmowe.

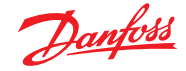

## Karta "Sensors" (Czujniki)

Poniższy przykład przedstawia kartę "Misc" (Różne) -> "Sensors" (Czujniki). Przejrzeć wszystkie wiersze i skonfigurować je zgodnie z potrzebami.

**Name (Nazwa):** Wprowadzić własny opis czujnika. **Bd-Pt:** Wprowadzić prawidłowy adres Bd-Pt (modułu AK I/O).

## **Broadcast (Transmisja):**

 **No (Nie):** Wartość tego punktu nie będzie przesyłana do sterownika logicznego ani innych sterowników.

**Send (Wysyłanie):** Wartość punktu (wł. lub wył.) będzie dostępna w sieci hosta do wykorzystania przez inne sterowniki. Upewnić się, że każda kombinacja Bd-Pt jest unikatowa w całym systemie. (Jeśli sterownik o adresie #01 wysyła sygnał z adresu Bd-Pt 1-02, wówczas żaden inny sterownik nie może wysyłać sygnału z adresu Bd-Pt 1-02).

**Rec (Odbiór):** Wartość punktu jest odbierana z innego sterownika w sieci hosta. W polach Bd-Pt należy podać adres Bd-Pt urządzenia wysyłającego.

**Type (Typ):** Wybrać jedną z dostępnych opcji z listy rozwijanej (w tym przykładzie czujnik PT1000).

**Control Input (Wejście sterujące):** Jako wejście sterujące można wykorzystać inny zdefiniowany punkt (w tym obliczenia) – punkty te będą widoczne na liście rozwijanej.

## **Number of alarms (Liczba alarmów):** Liczba alarmów (maks. 3).

**Alarm 1:** Poziom alarmu (Disabled (Wyłączony), Log only (Tylko dziennik), Normal (Normalny), Severe (Poważny), Critical (Krytyczny)). **Type (Typ):** Alarm będzie generowany powyżej lub poniżej

wartości granicznej (zob. poniżej). **Limit:** Wartość graniczna alarmu.  **Delay (Opóźnienie):** Czas opóźnienia. **Units (Jednostki):** Sekundy, minuty, godziny. **From (Od):** Okno czasowe wyjścia alarmu. **To (Do):** Okno czasowe wyjścia alarmu. **Days (Dni):** Dni przypisane do alarmu. **Action (Działanie):** Działanie alarmowe.

**Sensor fail alarms (Alarm usterki czujnika):** Poziom alarmu, który będzie generowany w przypadku usterki czujnika (Disabled (Wyłączony), Log only (Tylko dziennik), Normal (Normalny), Severe (Poważny), Critical (Krytyczny)).

## Karta "On/Off Inputs" (Wejścia wł./wył.)

Poniższy przykład przedstawia karte "Misc" (Różne) -> "On/Off Inputs" (Wejścia wł./wył.). Przejrzeć wszystkie wiersze i skonfigurować je zgodnie z potrzebami.

## **Name (Nazwa):** Wprowadzić własny opis wejścia.

**Bd-Pt:** Wprowadzić prawidłowy adres Bd-Pt (modułu AK I/O). **Broadcast (Transmisja):** 

 **No (Nie):** Wartość tego punktu nie będzie przesyłana do sterownika logicznego ani innych sterowników.  **Send (Wysyłanie):** Wartość punktu (wł. lub wył.) będzie dostępna w sieci hosta do wykorzystania przez inne sterowniki. Upewnić się,

że każda kombinacja Bd-Pt jest unikatowa w całym systemie. (Jeśli sterownik o adresie #01 wysyła sygnał z adresu Bd-Pt 1-02, wówczas żaden inny sterownik nie może wysyłać sygnału z adresu Bd-Pt 1-02).

**Rec (Odbiór):** Wartość punktu jest odbierana z innego sterownika w sieci hosta. W polach Bd-Pt należy podać adres Bd-Pt urządzenia wysyłającego.

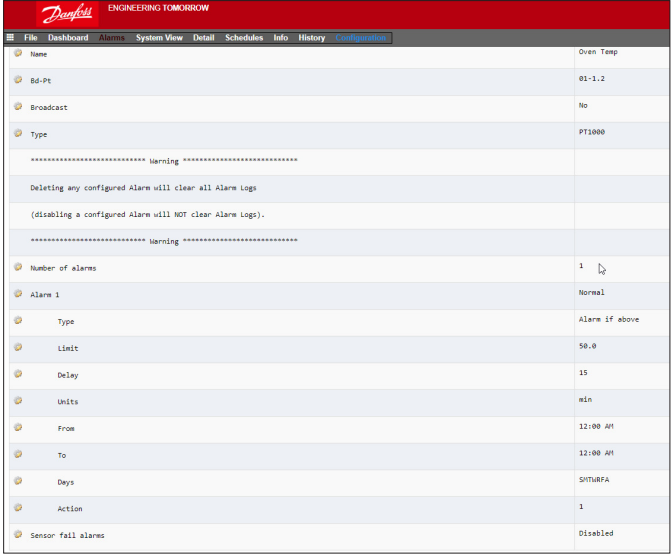

**Type (Typ):** Wybrać jedną z dostępnych opcji z listy rozwijanej. **Voltage (Napięciowe):** Wejście napięciowe. **No Voltage (beznapięciowe):** Wejście beznapięciowe. **Latching (Blokujące):** Wejście blokujące. **Closed (Zamknięte):** Wejście zamknięte. **Open (Otwarte):** Wejście otwarte.

**Number of alarms (Liczba alarmów):** Liczba alarmów (maks. 3). **Alarm 1:** Poziom alarmu (Disabled (Wyłączony), Log only (Tylko dziennik), Normal (Normalny), Severe (Poważny), Critical (Krytyczny)).

**Type (Typ):** Alarm będzie generowany powyżej lub poniżej wartości granicznej (zob. poniżej).

**Limit:** Wartość graniczna alarmu.

 **Delay (Opóźnienie):** Czas opóźnienia.

**Units (Jednostki):** Sekundy, minuty, godziny.

**From (Od):** Okno czasowe wyjścia alarmu.

**To (Do):** Okno czasowe wyjścia alarmu.

**Days (Dni):** Dni przypisane do alarmu.

**Action (Działanie):** Działanie alarmowe.

Danfoss

## **Wyjścia zmienne**

Poniższy ekran AK-SM przedstawia przykładowe ustawienia dla zaworu mieszającego 0 – 10 V. Te same zasady można zastosować dla pozostałych aplikacji. Karta "Variable outputs" (Wyjścia zmienne) jest dostępna również na niektórych ekranach AK-SM, takich jak "Refrigeration" (Chłodzenie), "HVAC" czy "Lighting" (Oświetlenie). Wyjścia zmienne konfiguruje się z poziomu karty "Misc" (Różne) jednostki AK-SM. Po autoryzacji przejść do strony "Configuration" **(Konfiguracja) → "Control" (Sterowanie).** Wprowadzić wymaganą liczbę wyjść zmiennych, pamiętając o dodaniu odpowiedniego wejścia czujnika (które będzie później używane jako odniesienie temperatury wody).

Następnie przejść do karty "Misc" (Różne) -> "Variable Outputs" (Wyjścia zmienne). Wprowadzić nazwę opisową oraz adres Bd-Pt (od 1 do 4). Zdefiniować zakres napięcia roboczego, w tym przykładzie jest to 0 – 10 V. Jako punkt odniesienia dla regulacji wybrać wcześniej skonfigurowane wejście czujnika (temperatury wody) wraz z zakresem % wartości sygnału wyjściowego.

W razie potrzeby dodać przekaźnik lub przełącznik sterowania zewnętrznego (nieużywany w tym przykładzie). Na koniec skonfigurować działanie awaryjne wyjścia analogowego. Funkcja pracy awaryjnej zapewnia bezpieczne działanie w przypadku przerw w dostawie prądu, zakłóceń w sieci itp.

Dostępne są następujące opcje:

- Stay unchanged (Bez zmian) w razie usterki napięcie wyjściowe nie będzie zmieniane
- Maximum output (Maks. wartość) zastosowane zostanie maksymalne napięcie wyjściowe (100%)
- Minimum output (Min. wartość) zastosowane zostanie minimalne napięcie wyjściowe (0%)
- Predefined value (Wstępnie zdefiniowana wartość) zastosowane zostanie napięcie o wartości ustawionej przez użytkownika

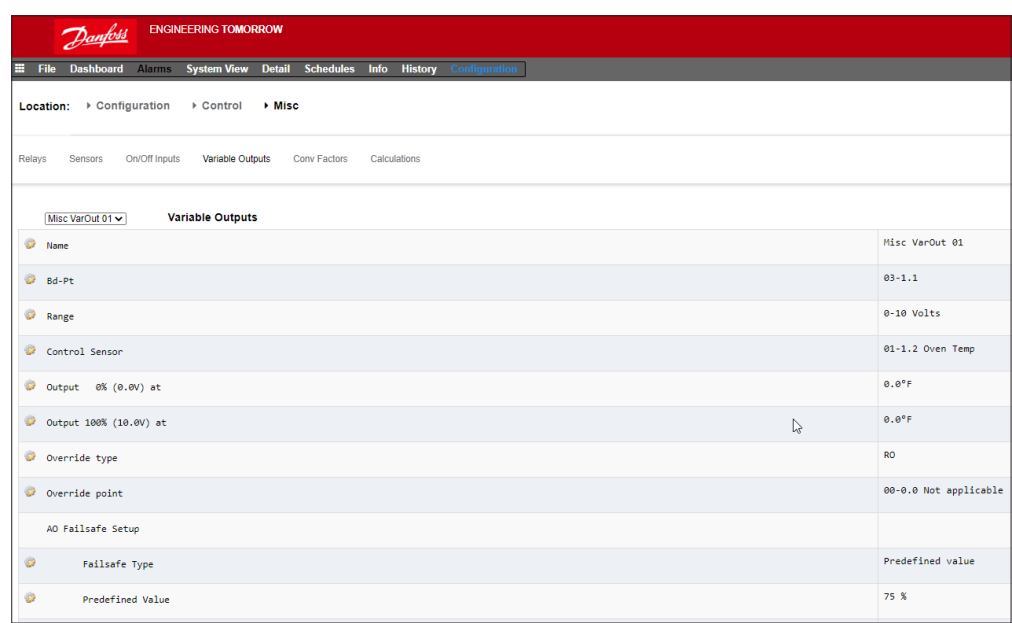

**Name (Nazwa):** Wprowadzić własny opis wyjścia. **Bd-Pt:** Wprowadzić prawidłowy adres Bd-Pt. Wyjście zmienne jest przypisane do karty VO2 (opisanej obok). **Range (Zakres):** Wybrać jedną z dostępnych opcji z listy rozwijanej:  $0 - 10$ ,  $10 - 0$ ,  $0 - 5$  V **Control Sensor (Czujnik kontrolny) Output 0% (Wyjście 0%) Output 100% (Wyjście 100%) Override type (Typ sterowania zewnętrznego)** (Relay Output (Wyjście przekaźnikowe), On/Off (Wł./wył.)) **Override point (Punkt sterowania zewnętrznego) Failsafe Type (Działanie awaryjne)** (Stay unchanged (Bez zmian), Maximum output (Maksymalna wartość), Minimum output (Minimalna wartość), Predefined value (Wstępnie zdefiniowana wartość) – ustawiona przez użytkownika) **Number of alarms (Liczba alarmów):** Liczba alarmów (maks. 3). **Alarm 1:** Poziom alarmu (Disabled (Wyłączony), Log only (Tylko dziennik), Normal (Normalny), Severe (Poważny), Critical (Krytyczny)). **Type (Typ):** Alarm będzie generowany powyżej lub poniżej wartości granicznej (zob. poniżej). **Limit:** Wartość graniczna alarmu.  **Delay (Opóźnienie):** Czas opóźnienia. **Units (Jednostki):** Sekundy, minuty, godziny. **From (Od):** Okno czasowe wyjścia alarmu. **To (Do):** Okno czasowe wyjścia alarmu. **Days (Dni):** Dni przypisane do alarmu. **Action (Działanie):** Działanie alarmowe.

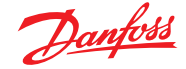

## **Karta wyjść zmiennych AK-XM 103A**

Jednostka AK-SM obsługuje moduły we/wy firmy Danfoss. Gama modułów we/wy obejmuje rozmaite wejścia analogowe, wyjścia cyfrowe i przekaźniki. Nowością w serii modułów we/wy jest moduł wejść/wyjść analogowych AK-XM 103A (080Z0032). Ten nowy moduł oferuje 4 wejścia analogowe i 4 wyjścia analogowe, co umożliwia łatwe sterowanie różnymi aplikacjami.

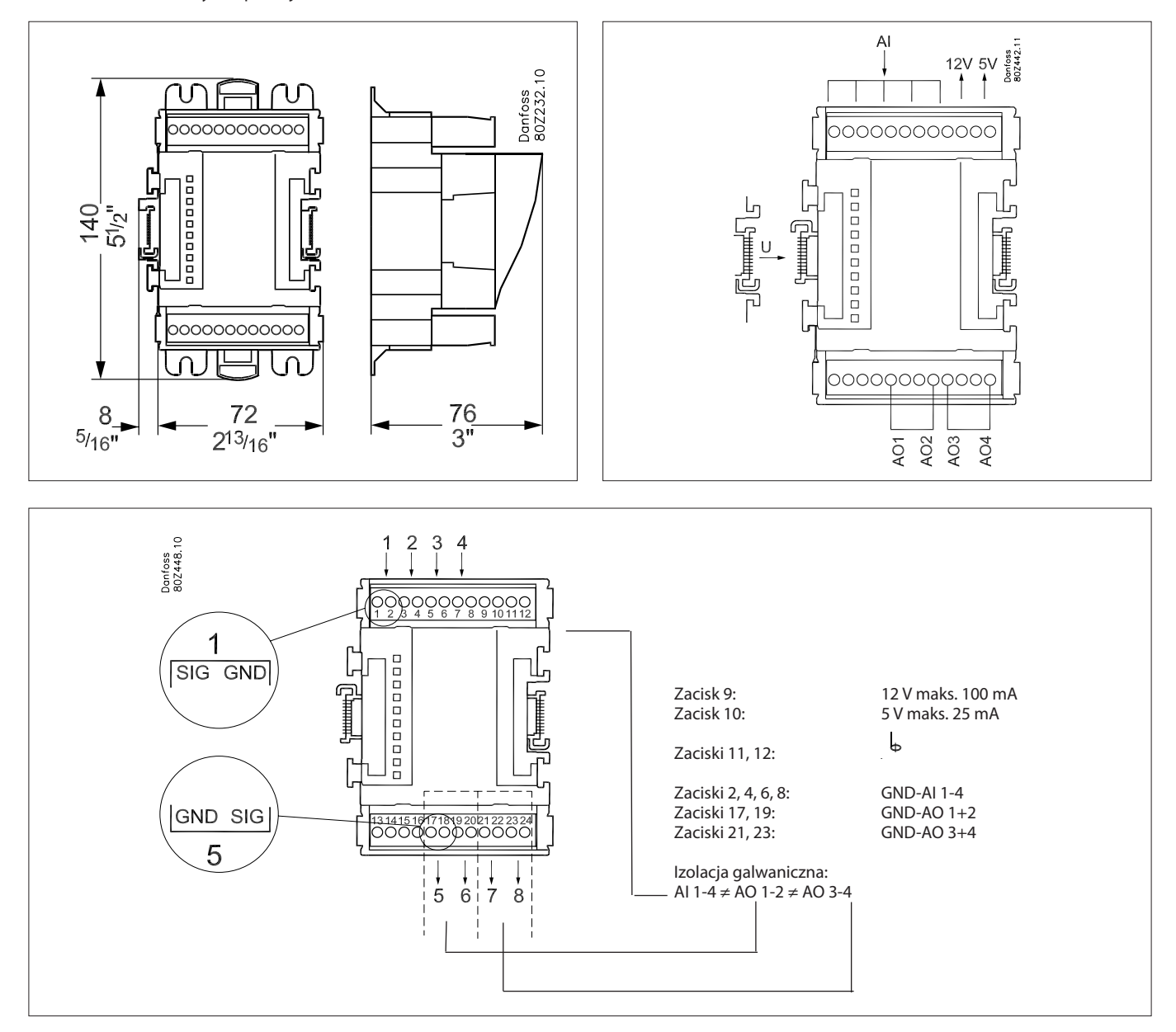

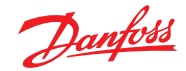

## **Współczynniki konwersji**

Współczynniki konwersji są stosowane do czujników, których zakres wyjściowy lub stosunek wartości do zakresu nie jest jeszcze zdefiniowany jako jeden z "typów" na liście konfiguracji wejść czujnika. Poniższy przykład przedstawia ekran "Conv Factors" (Współczynniki konwersji).

## **No of conversion factors (Liczba współczynników konwersji):**

Wprowadzić wymaganą liczbę współczynników konwersji **Conv 1 (Konw. 1):** Nazwa współczynnika konwersji (zmienna przez użytkownika)

**Units (Jednostki):** Dostępne są następujące jednostki: psi

**Bar**  °F % °C ppm (części na milion) V (wolty) A (ampery) kW kWh Hz gpm (galony na minutę) fps pH fc lpm (litry na minutę) lps (litry na sekundę) Minimum Input (Minimalna wartość wejściowa): Maximum Input (Maksymalna wartość wejściowa): Minimum output (Minimalna wartość wyjściowa): Maximum output (Maksymalna wartość wyjściowa): Lux (Luksy):

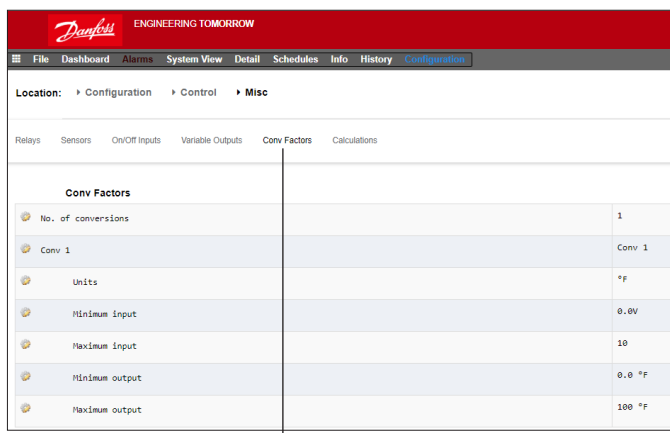

**Karta "Conv Factors" (Współczynniki konwersji)** W zależności od wymagań dotyczących sterowania układ ekranu może się różnić.

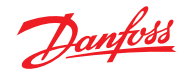

# **Widok szczegółów**

## **Status (Stan)**

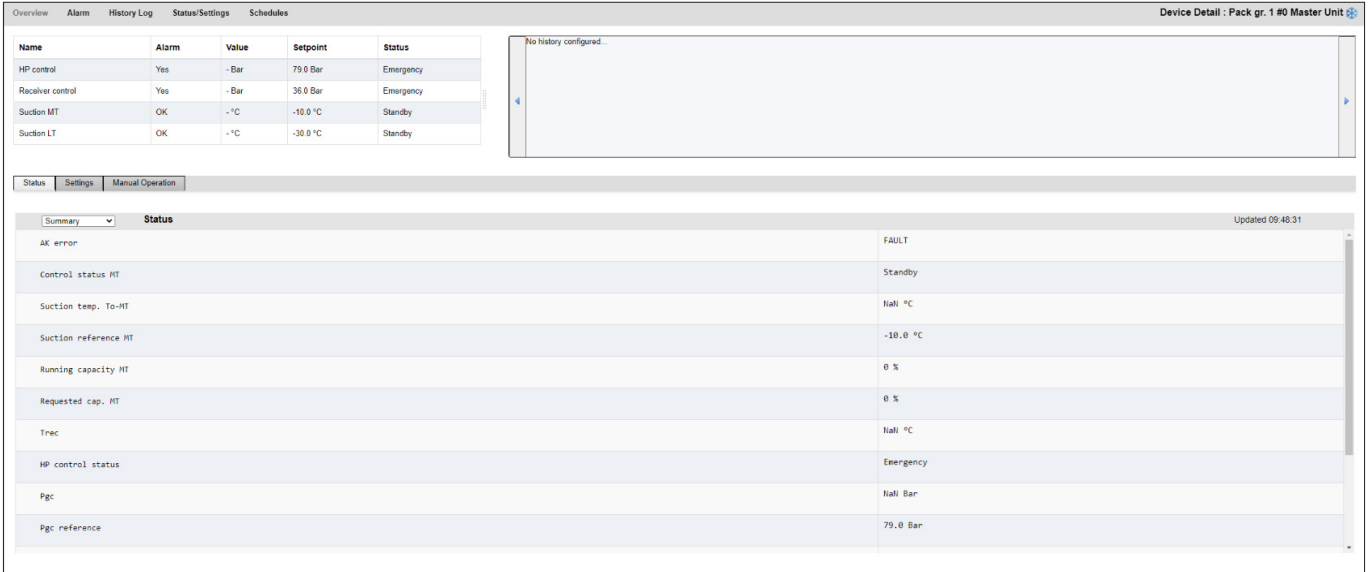

## Settings (Ustawienia) (zob. również konfiguracja)

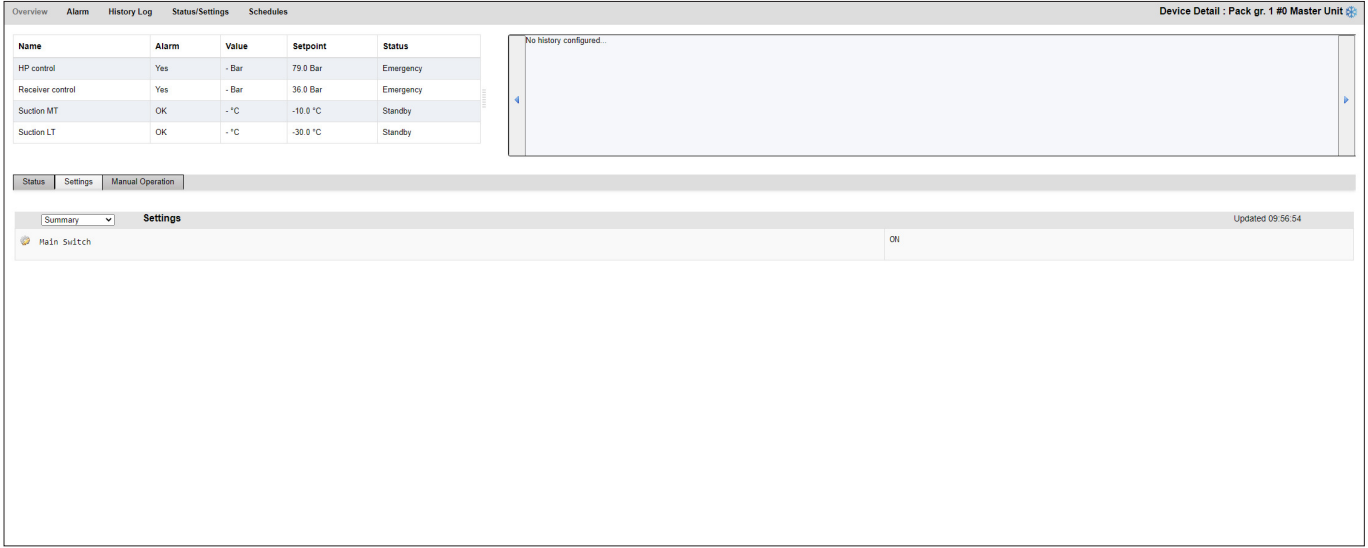

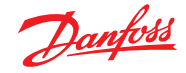

## **Service (Serwis)**

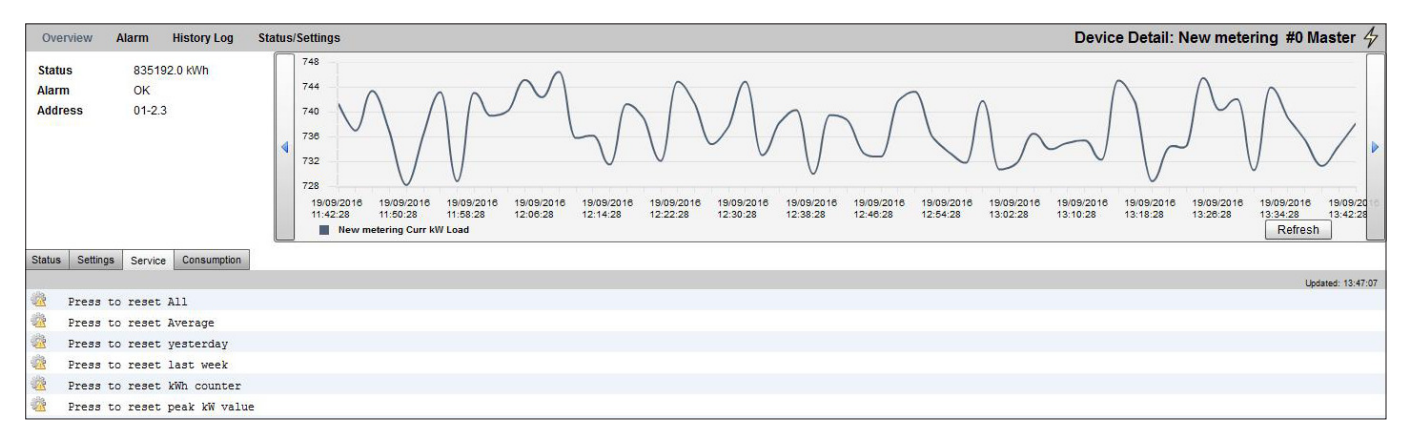

## **Consumption (Zużycie)**

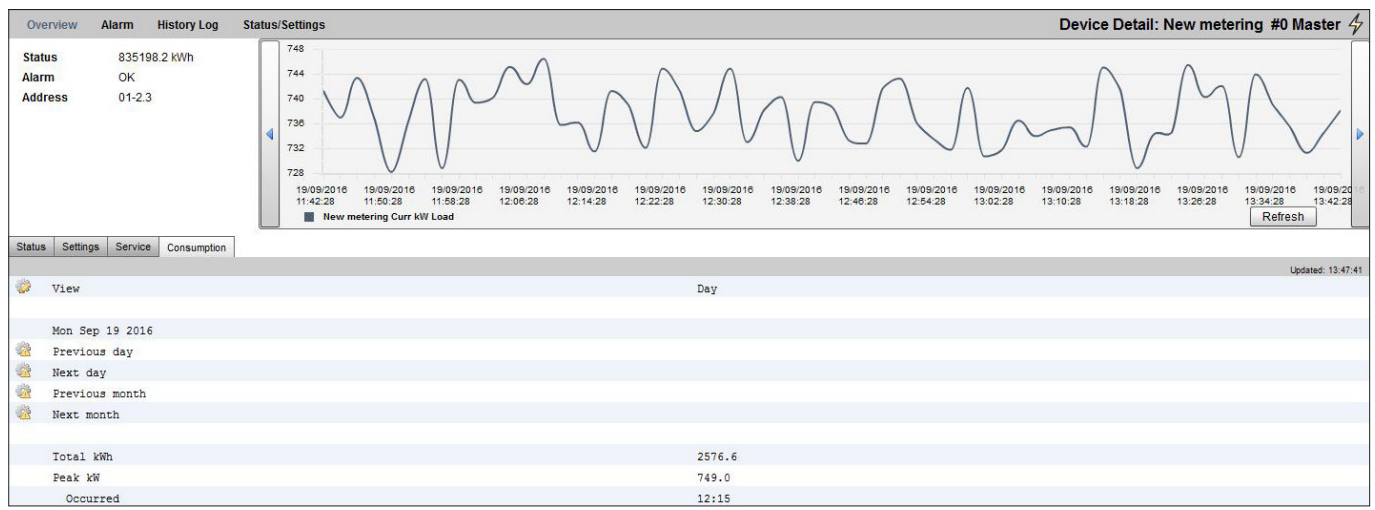

### Adres licznika mediów jest wyświetlany zawsze w tym samym miejscu. (Na karcie "Sensors" (Czujniki)).

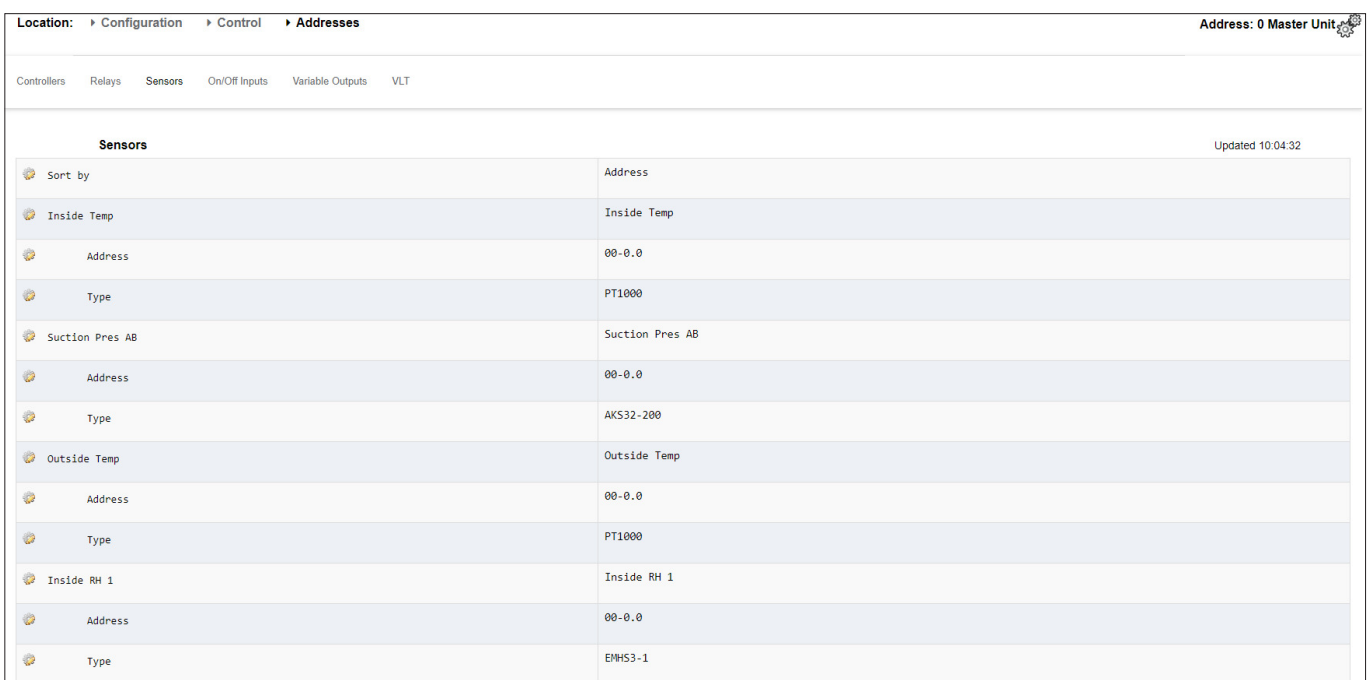

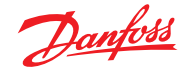

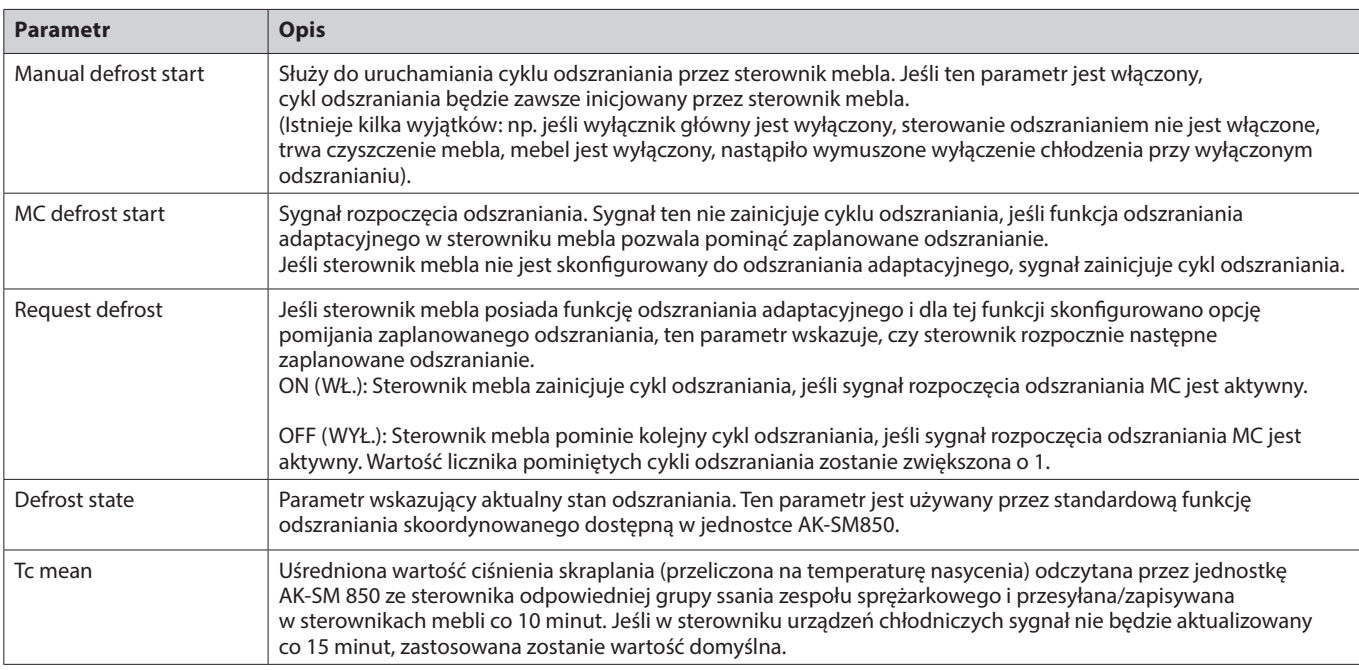

#### **Sposób działania funkcji odszraniania adaptacyjnego**

W poniższej części opisano sposób działania funkcji odszraniania adaptacyjnego.

Gdy nadejdzie godzina rozpoczęcia odszraniania zdefiniowana w harmonogramie odszraniania, dla **każdej podgrupy sterowników** wykonane zostaną następujące działania:

Sterownik AK-SM 800A sprawdzi, czy któryś ze sterowników mebli żąda przeprowadzenia cyklu odszraniania. Status "Defrost request" (Żądanie odszraniania) można odczytać ze wszystkich sterowników mebli obsługujących funkcję odszraniania adaptacyjnego z pominięciem cykli odszraniania.

Jeśli chociaż jeden sterownik zażąda odszraniania, jednostka AK-SM 800A rozpocznie cykl odszraniania we wszystkich sterownikach mebli w danej podgrupie, ustawiając parametr "Manual defrost start" (Ręczne rozpoczęcie odszraniania) na "ON" (WŁ.).

Jeśli żaden ze sterowników mebli nie żąda odszraniania, jednostka AK-SM 800A wyśle sygnał "MC defrost start" (Rozpoczęcie odszraniania MC) do sterowników mebli w danej podgrupie. Powodem wysłania parametru "MC defrost start" (Rozpoczęcie odszraniania MC) jest umożliwienie sterownikowi mebla zliczenia liczby pominiętych cykli odszraniania.

#### **Obsługa wyjątków**

Jeśli mebel nie jest przystosowany do odszraniania adaptacyjnego lub nie posiada funkcji odszraniania adaptacyjnego, odszranianie będzie wykonywane zawsze. Aktywacja funkcji odszraniania mebla wymusi również rozpoczęcie odszraniania w całej podgrupie. W takim przypadku sterowniki wszystkich mebli rozpoczną cykl odszraniania. Jeśli w momencie zainicjowania odszraniania nie można odczytać sygnału żądania odszraniania z jednego lub większej liczby sterowników mebli, jednostka AK-SM 800A rozpocznie cykl odszraniania dla wszystkich sterowników mebli w danej podgrupie, ustawiając parametr "Manual defrost start" (Ręczne rozpoczęcie odszraniania) na "ON" (WŁ.).

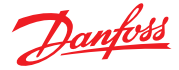

### **Przebieg procesu**

Poniższy schemat przedstawia przebieg procesu inicjowania odszraniania dla każdej podgrupy sterowników.

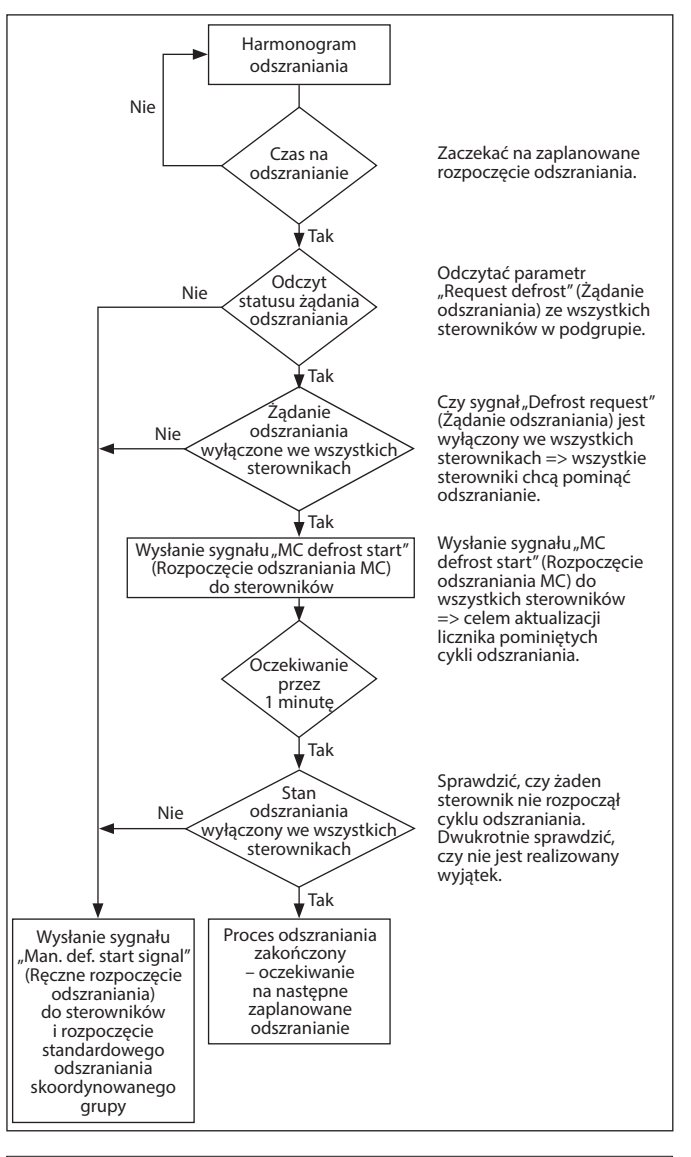

### **Harmonogram skoordynowanego odszraniania adaptacyjnego i grupowanie sterowników**

## **Kongurowanie harmonogramu (skoordynowanego) odszraniania adaptacyjnego**

Przed jakąkolwiek konfiguracją harmonogramu odszraniania wymagane jest skonfigurowanie odpowiednich sterowników mebli tak, aby akceptowały odszranianie adaptacyjne (tj. ustawić parametr sterownika d21 "AD Mode" (Tryb AD) = 4).

Z poziomu karty "Configuration" (Konfiguracja)  $\rightarrow$  "Control" (Sterowanie)  $\rightarrow$  "Refrigeration" (Chłodzenie)  $\rightarrow$  "Schedules" (Harmonogramy) utworzyć nowy harmonogram odszraniania adaptacyjnego.

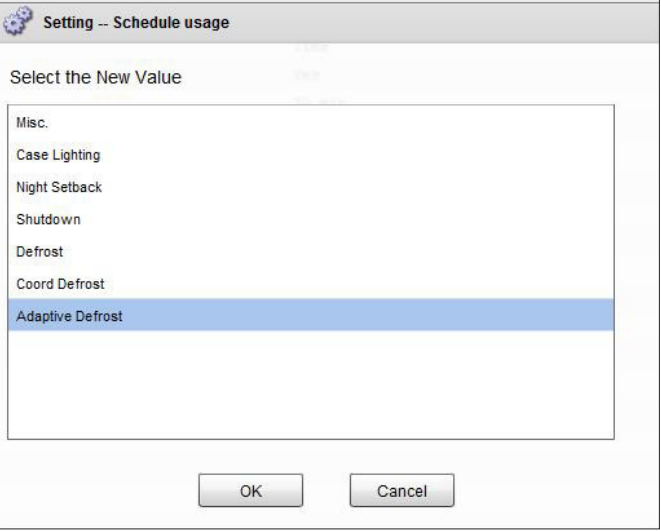

Wybór harmonogramu odszraniania adaptacyjnego

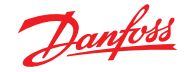

Następnym krokiem jest powiązanie wybranych sterowników mebli z harmonogramem odszraniania (adaptacyjnego). Pogrupować sterowniki w podgrupy odpowiadające sterownikom mebli o takim samym przepływie powietrza.

Celem podziału sterowników na podgrupy jest maksymalizacja oszczędności na odszranianiu – jest bardziej prawdopodobne, że odszranianie pominie grupa złożona z 3 sterowników niż z 8 sterowników.

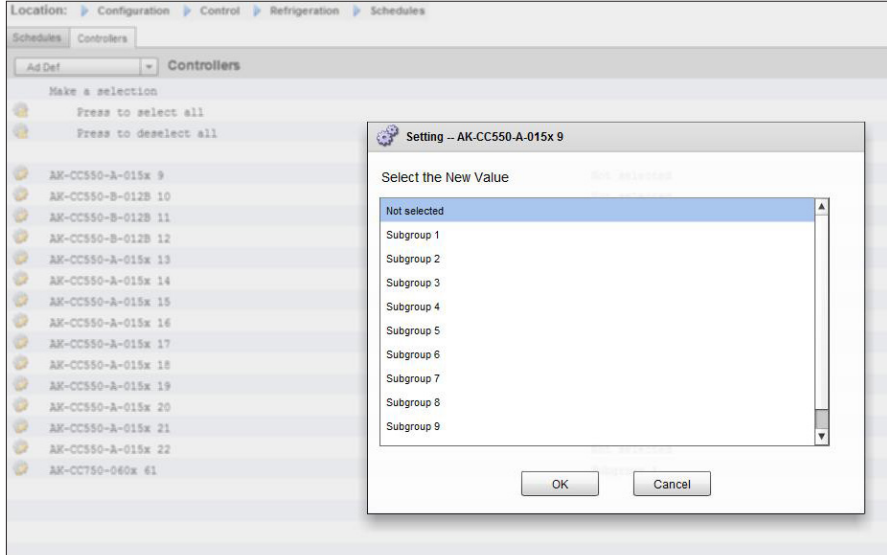

#### Przykład:

Wyspa chłodnicza składa się z 8 mebli (parowników) – po 3 z każdej strony i po jednym w dwóch sekcjach końcowych. W tym przykładzie użytkownik musi podzielić grupę sterowników na 4 podgrupy:

Podgrupa 1: 3 sterowniki mebli po jednej stronie Podgrupa 2: 3 sterowniki mebli po drugiej stronie Podgrupa 3: Sekcja końcowa Podgrupa 4: Sekcja końcowa

Do obsługi tej konfiguracji konieczne jest zdefiniowanie nadrzędnego harmonogramu odszraniania adaptacyjnego, w którym sterowniki zostaną podzielone na podgrupy. Takie grupowanie zapewnia skuteczną koordynację, dzięki czemu wszystkie meble będą zsynchronizowane podczas cykli odszraniania/chłodzenia.

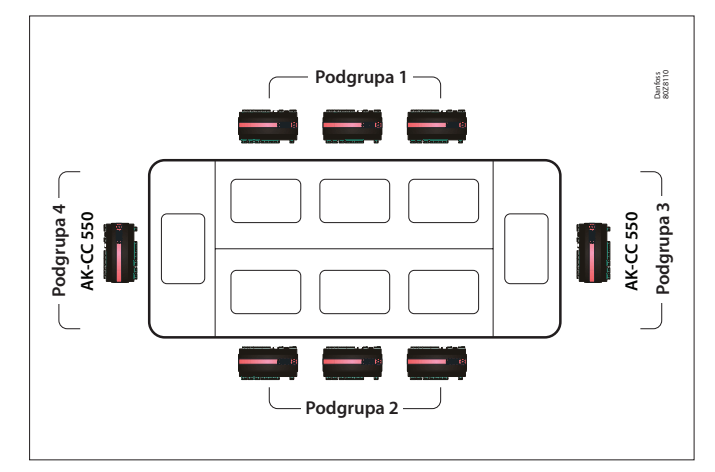

#### **Ręczne uruchamianie odszraniania**

Użytkownik może ręcznie uruchomić odszranianie indywidualnego mebla (z poziomu ekranu "Device detail" (Szczegóły urządzenia) → "Manual" (Tryb ręczny)) lub wszystkich mebli ujętych w harmonogramie. Aby zainicjować odszranianie wszystkich mebli ujętych w harmonogramie (wszystkie sterowniki powiązane z danym nadrzędnym harmonogramem odszraniania), przejść do ekranu harmonogramu ("Configuration" (Konfiguracja)  $\rightarrow$  "Control" (Sterowanie)  $\rightarrow$  "Refrigeration" (Chłodzenie)  $\rightarrow$ "Schedules" (Harmonogramy)) i dwukrotnie kliknąć lub nacisnąć wiersz "Turn on now" (Włącz teraz). Na tym ekranie harmonogramu wyświetlony zostanie bieżący status grupy odszraniania.

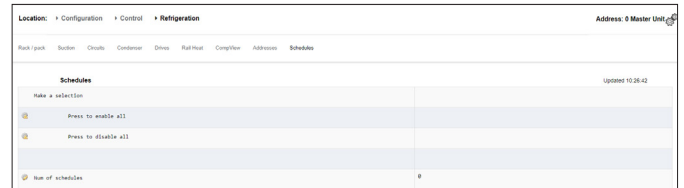

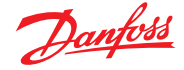

# **7.6 Energia**

## **Konguracja liczników energii**

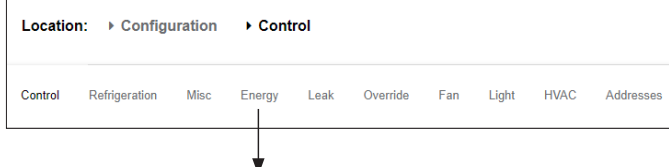

## **Configuration (Konfiguracja) → Control (Sterowanie) ENERGY (Energia)**

Jednostka AK-SM może kontrolować zatwierdzone przez firmę Danfoss liczniki energii wyposażone w interfejs sieciowy. Dzięki zastosowaniu modułów AK I/O system może odbierać sygnały nie tylko z sieciowych liczników energii, ale również sygnały impulsowe z szerokiej gamy innych nieobsługiwanych standardowo liczników, co pozwala na podstawowy monitoring kWh. Po skonfigurowaniu obsługiwanego miernika lub wejścia impulsowego jednostka AK-SM może wyświetlić bieżące zużycie energii i dane dziennika dla celów historycznych. Oprócz przeglądania i rejestrowania danych elektrycznych można również ograniczyć zapotrzebowanie na obciążenie oświetlenia i urządzeń HVAC.

Mimo że do systemu AK-SM można podłączyć do 80 liczników, do ograniczania zapotrzebowania może być używany tylko **jeden** z liczników podłączonych do jednostki AK-SM. Poniżej opisano kongurację liczników impulsowych i sieciowych oraz funkcję ograniczania zapotrzebowania.

Liczniki energii zatwierdzone przez Danfoss są dostępne do wyboru w menu "Configuration" (Konfiguracja)  $\rightarrow$  "Control" (Sterowanie) i zostały opisane w poniższym przykładzie.

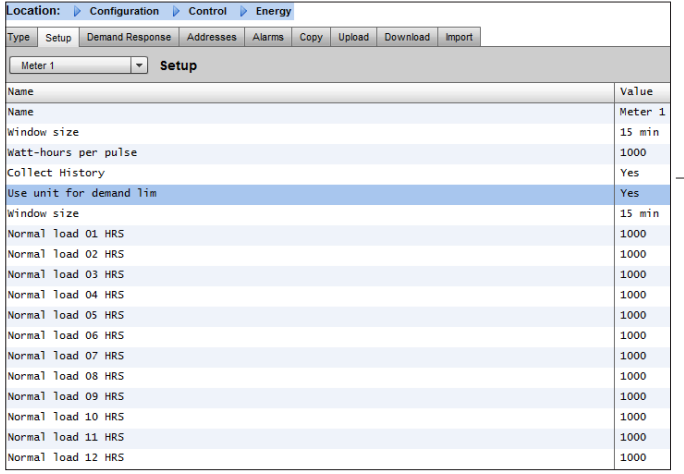

#### Configuration (Konfiguracja) → Control (Sterowanie)  **ENERGY (Energia) [sygnał impulsowy z licznika]**

Z poziomu strony "Configuration" (Konfiguracja)  $\rightarrow$  "Control" (Sterowanie) przejść do karty "**Energy**" **(Energia)**. W tym przykładzie opisano kongurację licznika **impulsowego**. Wybrać ten typ licznika, jeśli nieobsługiwany licznik mocy ma wyjście impulsowe, które można podłączyć do modułu AK I/O (AK-XM 107A).

Na karcie "**Meter Setup**" **(Ustawienia licznika)** wyświetlone zostanie następujące okno:

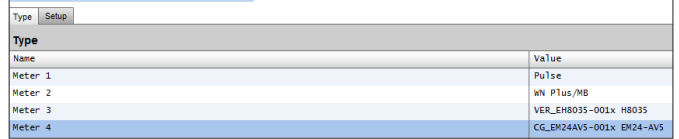

Szczegółowa konfiguracja jest dostępna na karcie "Energy" (Energia) ("Configuration" (Konfiguracja)  $\rightarrow$  "Control" (Sterowanie)  $\rightarrow$  "Energy' (Energia)).

Wstępną konfigurację liczników można przeprowadzić z poziomu menu "Configuration" (Konfiguracia)  $\rightarrow$  "Control" (Sterowanie). Określić wymaganą liczbę liczników, a następnie wybrać typ licznika.

## Dostępne typy liczników:

**Pulse/Vol (Impulsy/obj.)** = służy do rejestrowania objętości na podstawie impulsów (litry, galony, metry sześcienne (m<sup>3</sup>), stopy sześcienne (ft<sup>3</sup>)

**Pulse (Impuls)** = sygnał wyjściowy z licznika doprowadzony do modułu AK I/O

**WN Plus** = licznik marki WattNode+ (dostarczany przez firmę Danfoss) **CG\_EM24** AV0, AV5, AV6, AV9 = licznik Carlo Gavazzi EM24 (Uwaga: NIE jest zgodny z innymi węzłami MODBUS w sieci) **VER\_EH8035/36** = licznik Veris Modbus

Licznik Carlo Gavazzi WM30AV5 jest zgodny z innymi urządzeniami MODBUS w tej samej sieci MODBUS.

Karta "Setup" (Konfiguracja). W tym oknie widoczne są wszystkie typy liczników. W przykładzie wybrano licznik impulsowy.

Wprowadzić własną nazwę licznika.

Jeśli wejście licznika impulsowego jest używane do ograniczania zapotrzebowania, dla parametru "Use for demand limiting" (Użyj do ograniczania zapotrzebowania) wybrać opcję "Yes" (Tak). Szczegółowe informacje znajdują się poniżej.

Danfoss

**Name (Nazwa):** Wprowadzić własny opis licznika.

**Window Size (Szerokość okna):** [Parametr wyświetlany tylko wtedy, gdy ograniczenie zapotrzebowania jest włączone] Szerokość okna wynosząca 15, 20 lub 30 minut. Co minutę okno "przesuwa się" do przodu, aby zawsze obejmować najbardziej aktualny przedział czasu. Co minutę rejestrowana jest łączna wartość kW pobranych w trakcie tej minuty.

## **Watt-hours per pulse (Watogodziny na impuls):**

Wprowadzić żądaną liczbę watogodzin na impuls.

**Collect History (Gromadzenie historii):** Wybrać opcję "Yes" (Tak), aby zapisywać dane historyczne z tego licznika.

**Use for demand limiting (Użyj do ograniczania zapotrzebowania):** Określić, czy licznik ma być używany do ograniczania zapotrzebowania.

**Normal Load 01 - 24 Hrs (Normalne obciążenie 01 – 24 godz.):**  Wprowadzić górne ograniczenie zapotrzebowania, które nie powinno być przekraczane w danej godzinie dnia (określonej osobno w każdym wierszu) w normalnych warunkach pracy (z normalną mocą). Do każdej godziny dnia przypisany jest jeden wiersz, od 01 do 24.

**Maximum Emergency Load (Maksymalne obciążenie awaryjne):** Wprowadzić górne ograniczenie zapotrzebowania, które nie powinno być przekraczane podczas pracy generatora awaryjnego.

## **Start Shedding at (Zacznij ograniczanie przy):** Wprowadzić procent maksymalnego obciążenia, przy którym ma zostać włączona funkcja ograniczania obciążenia.

**Start restoring at (Zacznij przywracanie przy):** Wprowadzić procent maksymalnego obciążenia, przy którym ma rozpocząć się przywracanie normalnego obciążenia.

**Enable coupling switch (Włącz łącznik sprzęgający):** W instalacjach, w których są dwa transformatory i/lub dwa generatory awaryjne, można zastosować łącznik sprzęgający, który przełącza oba obciążenia na jedno źródło w przypadku awarii drugiego źródła.

#### **Number of normal steps (Liczba stopni normalnych):** Liczba stopni (poziomów), które będzie można ograniczyć w normalnych warunkach pracy.

**Number of emergency steps (Liczba stopni awaryjnych):**  Liczba stopni (poziomów), które można ograniczyć podczas pracy generatora awaryjnego.

## **Normal (Tryb normalny):**

 **Soft start begin level (Poziom aktywacji łagodnego rozruchu):** Od 0 do liczby stopni normalnych ustawionych w parametrze powyżej, do 10. Przykładowo jeśli skonfigurowano 8 kroków normalnych, górna granica wynosi 8. Ten parametr określa poziom, przy którym obciążenia będą włączane po uruchomieniu generatora awaryjnego. Poziom będzie zwiększany co minutę, chyba że osiągnięte zostanie określone obciążenie awaryjne

#### umożliwiające rozpoczęcie ograniczania. **Couple begin level (Poziom początkowy sprzęgania):**

[Widoczny, gdy włączono łącznik sprzęgający] Sterowanie generatorem awaryjnym – wprowadzić górne ograniczenie zapotrzebowania, które nie powinno być przekraczane w danej godzinie dnia w normalnych warunkach pracy (z normalną mocą). Do każdej godziny dnia przypisany jest jeden wiersz, od 00 do 23. Ekran ten zawiera dwie strony umożliwiające wyświetlenie wszystkich godzin dnia.

## **Emergency (Tryb awaryjny):**

 **Soft start begin level (Poziom aktywacji łagodnego rozruchu):** [Sterowanie generatorem awaryjnym] Od 0 do stopni awaryjnych ustawionych w parametrze powyżej, do 10. (Przykładowo jeśli skonfigurowano 8 kroków awaryjnych, górna granica wynosi 8). Ten parametr określa poziom, przy którym obciążenia będą włączane po uruchomieniu generatora awaryjnego. Poziom będzie zwiększany co minutę, chyba że osiągnięte zostanie określone obciążenie awaryjne umożliwiające rozpoczęcie ograniczania.

**Coupling begin level (Poziom początkowy sprzęgania):** [Sterowanie generatorem awaryjnym] Wprowadzić górne ograniczenie zapotrzebowania, które nie powinno być przekraczane w danej godzinie dnia w normalnych warunkach pracy (z normalną mocą). Do każdej godziny dnia przypisany jest jeden wiersz, od 00 do 23. Ekran ten zawiera dwie strony umożliwiające wyświetlenie wszystkich godzin dnia.

## Uwaga dotycząca łagodnego rozruchu:

W ramach płynnego rozruchu obciążenie generatora jest zwiększane stopniowo. Przykładowo jeśli poziom łagodnego rozruchu ustawiono na 6, po włączeniu generatora załączone zostaną tylko obciążenia chłodnicze oraz obciążenia przypisane do poziomów od 7 do 11. Po jednej minucie, jeśli obciążenie jest niższe od wartości procentowej maksymalnego obciążenia awaryjnego, przy której rozpoczyna się ograniczanie obciążenia, zostanie włączony poziom 6. Po kolejnej minucie w ten sam sposób zostanie uruchomiony poziom 5 i tak dalej aż do poziomu pierwszego. Jeśli w dowolnym momencie obciążenie osiągnie wartość procentową rozpoczęcia ograniczania obciążenia, ograniczenie obciążenia rozpocznie się ponownie i będzie kontynuowane, aż system osiągnie wartość procentową rozpoczęcia przywracania.

Karta "DEMAND LIMITING" (Ograniczanie zapotrzebowania) (zob. część poświęcona ograniczaniu zapotrzebowania).

Danfoss

#### Configuration (Konfiguracja) → Control (Sterowanie)  **Energy (Energia) Addresses (Adresy)**

Po skonfigurowaniu parametrów liczników energii należy ustawić odpowiednie adresy wejść liczników impulsowych w module AK I/O. Adres wejścia odpowiada adresowi Bd-Pt w module AK I/O – **do podłączania sygnałów wejściowych z liczników impulsowych należy używać tylko modułu AK-XM 107A.** Przejść do karty **Addresses** (Adresy) (ustawienia ograniczania zapotrzebowania zostaną omówione w dalszej części). Na karcie "Sensors" (Czujniki) wprowadzić odpowiedni adres Bd-Pt dla wejścia impulsowego (jak pokazano poniżej).

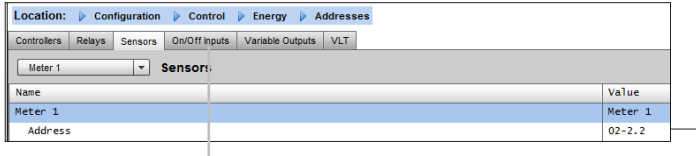

Wprowadzić własną nazwę wejścia impulsowego.

Wprowadzić unikalny adres Bd-Pt. Ten adres powinien wskazywać podłączone wejście impulsowe (licznik energii).

Adresy należy skonfigurować również dla każdego wyłącznika awaryjnego lub łącznika sprzęgającego (określonych w konfiguracji licznika).

Dodać odpowiednie adresy na karcie "On/Off Inputs" (Wejścia wł/wył.).

## **Configuration (Konfiguracja) → Control (Sterowanie) ENERGY (Energia) [obsługiwane liczniki energii Danfoss]**

Jak już wcześniej wspomniano, jednostka AK-SM obsługuje liczniki energii WattNode+, Veris i Carlo Gavazzi EM24. Liczniki te posiadają dużą liczbę parametrów, które można przeglądać i rejestrować w jednostce AK-SM.

**Uwaga:** W przypadku sieci urządzeń Danfoss EKC MODBUS ze względu na różne parametry prędkości transmisji licznika Carlo Gavazzi nie należy podłączać do kanału MODBUS.

- **Licznik WattNode® + (Continental Control Systems)**  wymaga interfejsu LonWorks® FTT10 – aby zapewnić prawidłową komunikację, użyć mostka Danfoss (nr części #TP78-02) TP78-FTT10.
- **Licznik WattNode® + MODBUS (Continental Control Systems)**  komunikuje się przez sieć MODBUS jednostki AK-SM.
- **Obsługiwane liczniki Carlo Gavazzi EM24** mają wbudowaną komunikację MODBUS – należy podłączać je bezpośrednio do portu MODBUS jednostki AK-SM.
- **Liczniki energii Veris EH35/36 (Veris Industries®)** MODBUS

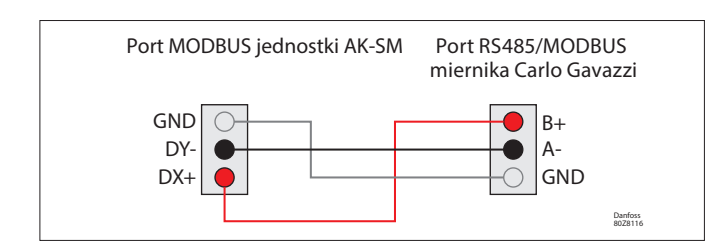

## WattNode Plus (liczniki energii MODBUS)

Licznik energii WattNode Modbus (kod Danfoss 080Z2146) jest urządzeniem zgodnym z innymi zatwierdzonymi urządzeniami Modbus w sieci AK-SM 800A.

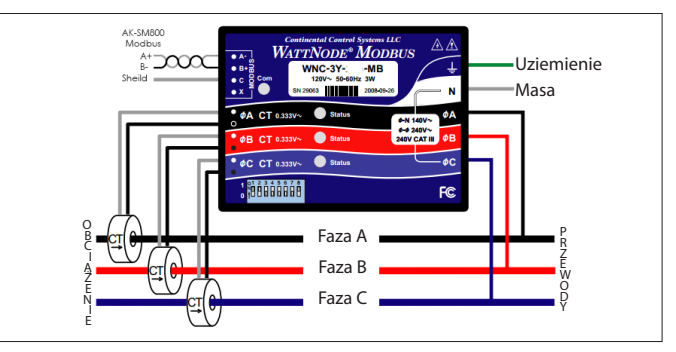

Aby zapewnić prawidłowe skanowanie i komunikację, należy wykonać następujące czynności:

## Krok 1:

Upewnić się, że wszystkie urządzenia w sieci Modbus są podłączone i mają prawidłowy i unikalny adres sieciowy. Z poziomu ekranu "Configuration" (Konfiguracja)/"Network Nodes" (Węzły sieci) przeprowadzić skanowanie sieci, aktywując port MODBUS-RS485. Upewnić się, że parametr "SLV/EC Fan" (SLV/Wentylator EC) jest ustawiony na "NO" (Nie).

**Uwaga**: Licznik WattNode MODBUS (080Z2146) może pracować z szybkością 38 400 lub 19 200 bodów. Fabrycznie licznik jest ustawiony na 38 400 bodów. Jeśli w sieci nie ma sprężarek SLV, przeprowadzić skanowanie sieci bez zaznaczonej opcji SLV. Pozwoli to jednostce AK-SM 800A na skanowanie z tą samą szybkością transmisji, a tym samym wykrycie licznika.

Jeśli do tej samej magistrali komunikacyjnej podłączone są sprężarki SLV, należy najpierw nawiązać połączenie z licznikiem z szybkością 38 400 bodów, a następnie ponownie przeprowadzić skanowanie z zaznaczoną opcją SLV. Spowoduje to ustawienie niższej prędkości transmisji dla licznika (19 200, jak dla SLV), dzięki czemu będzie on kompatybilny z magistralą.

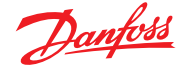

## **Konguracja licznika Carlo Gavazzi® (używanego w połączeniu z AK-SM RS485)**

Poniżej opisano czynności wymagane do podłączenia i skonfigurowania licznika Carlo Gavazzi EM24xx przez sieć Modbus.

Przed rozpoczęciem jakiejkolwiek konfiguracji należy upewnić się, że licznik jest prawidłowo okablowany, ma poprawny adres sieciowy (inny niż wszystkie inne węzły w sieci sterownika), a szybkość transmisji została ustawiona na 9600. Szczegółowe informacje na temat ustawiania adresu sieciowego i szybkości transmisji znajdują się w instrukcji obsługi licznika. Format danych: 1 bit startu, 8 bitów danych, brak parzystości, 1 bit stopu.

Po zakończeniu konfiguracji zapewnić prawidłowe połączenie z portem RS485 Modbus jednostki AK-SM.

#### Configuration (Konfiguracja) → Control (Sterowanie)  **ENERGY (Energia) [obsługiwane liczniki energii Danfoss]**

W tym przykładzie przedstawiono licznik **WattNode+ MODBUS.** Po zdefiniowaniu licznika jako "WN Plus/MB" na stronie "Control" (Sterowanie) przejść do strony "Configuration" (Konfiguracja)  $\rightarrow$  "Control" (Sterowanie)  $\rightarrow$  "Energy" (Energia). W polu "Type" (Typ) wybrać "WattNode MB (MODBUS)". Fizyczne połączenie z siecią MODBUS powinno zachować prawidłową biegunowość (zacisk + powinien być podłączony do zacisku + licznika WattNode)

**Name (Nazwa):** Wprowadzić własny opis licznika.

**Amperage (Natężenie):** Wybrać natężenie przekładnika CT

podłączonego do licznika WattNode+. **Collect History (Gromadzenie historii):** Wybrać opcję "Yes" (Tak), aby zapisywać dane historyczne z tego licznika.

**Power Update (Aktualizacja mocy):** Interwał pomiaru mocy. **Energy Update (Aktualizacja energii):** Interwał obliczania zużycia energii (całka z funkcji poboru mocy w czasie).

**Reactive Update (Aktualizacja mocy biernej):** Interwał przeliczania składowych biernych.

**Demand Period (Okres zapotrzebowania):** Interwał obliczania zapotrzebowania. Zapotrzebowanie jest definiowane jako średnia moc w określonym przedziale czasu.

**Demand Subintervals (Podokresy zapotrzebowania):** Liczba podokresów okresu zapotrzebowania używanych do obliczania "zapotrzebowania ruchomego" z użyciem "przesuwającego się okna".

Po skonfigurowaniu odpowiednich parametrów kontroli energii należy ustawić prawidłowy adres licznika. Aby dodać licznik WattNode+ Modbus do sieci AK-SM, należy upewnić się, że wszystkie przewody sieci zostały podłączone oraz że do licznika WattNode+ podłączono zasilanie. Przejść do karty "Addresses" (Adresy) i wprowadzić ten sam adres, który został już ustawiony w liczniku. Przeprowadzić skanowanie sieci, aby nawiązać połączenie z licznikiem WattNode+.

(1) Aby uniknąć błędów spowodowanych odbiciami lub nakładaniem się sygnałów, należy zastosować rezystory końcowe na początku i na końcu magistrali (umieścić rezystor 120 Ω 1/2 W 5% między liniami B i A w ostatnim urządzeniu i w interfejsie hosta).

(2) Zakończenie sieci jest konieczne nawet w przypadku połączeń typu punkt-punkt i/lub krótkich połączeń.

(3) W przypadku połączeń dłuższych niż 1200 m wymagany jest wzmacniacz sygnału.

Po podłączeniu wszystkich przewodów komunikacyjnych przeprowadzić skanowanie sieci. Szczegółowe informacje na temat skanowania sieci można znaleźć w części "Węzły sieci" niniejszej instrukcji obsługi. Sprawdzić kanał MODBUS na ekranie "Node Overview" (Przegląd węzłów).

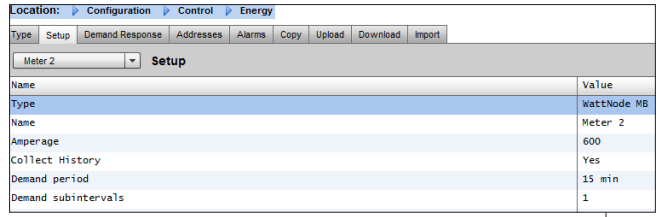

Wybrać licznik WattNode+ z listy rozwijanej.

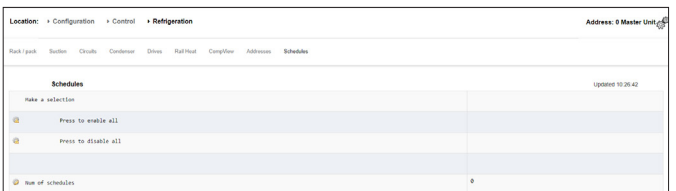

Przejść do karty "Addresses" (Adresy) i wprowadzić adres, który został przypisany do licznika WattNode za pomocą przełączników bitowych.

**Uwaga:** Należy pamiętać o prawidłowym podłączeniu przewodów i użyciu odpowiedniego portu Modbus jednostki AK-SM.

Danfoss

# **7.7 Pomiar energii/ograniczenie obciążenia**

## **Wprowadzenie**

Jednostka SM 800A w wersji 08.053 i nowszej posiada funkcję umożliwiającą pomiar i późniejsze ograniczenie obciążenia. Funkcja uwzględnia dane taryfowe, na podstawie których następnie ogranicza obciążenie urządzeń skojarzonych z wejściem cyfrowym. Funkcja wymaga modułów AK-IO firmy Danfoss.

## **Najważniejsze cechy nowej funkcji**

- Synchronizacja okresu pomiarowego
- 3 taryfy w kW (szczytowa, normalna, strong)
- Współczynnik skali dla przekładników prądowych i napięciowych
- Pomiar impulsów/jednostkę

## **Ograniczanie obciążenia na podstawie**

- Wartości granicznych rozpoczynania i kończenia ograniczania obciążenia
- Poziomu ograniczania
- Min. czasu wyłączenia oraz opóźnień wstępnego i końcowego wyrażonych w minutach
- Maks. czasu wyłączenia wyrażonego w sekundach

## **Dodatkowe cechy**

- Wstępna konfiguracja liczników
- Możliwość samosynchronizacji
- Alarm przekroczenia limitów ograniczania obciążenia
- Strefa neutralna dla przedziału czasowego
- Resetowanie wartości średniej, wczorajszej, z ostatniego tygodnia, kWh, kW lub wszystkich wartości za jednym razem

## **Konguracja**

W celu skonfigurowania funkcji pomiaru energii i ograniczania obciążenia należy postępować zgodnie z wytycznymi zawartymi w tym rozdziale.

Przejść do ekranu "Configuration" (Konfiguracja)  $\rightarrow$  "Control" (Sterowanie)

Zmienić liczbę liczników (maks. 80)

Przejść do ekranu "Configuration" (Konfiguracja)  $\rightarrow$  "Control" (Sterowanie)  $\rightarrow$  "Energy" (Energia) Ustawić opcję "Pulse/kW" (Impulsy/kW)

Przejść do karty "Setup" (Konfiguracja) Ustawić typ pomiaru na "Pulse/unit" (Impulsy/jednostkę) Wprowadzić nazwę licznika i pozostałe wymagane dane

## **Self sync Period (Częstość samosynchronizacji)**

Jeśli styk zewnętrzny nie działa prawidłowo, jednostka SM 800A będzie sama synchronizować okres pomiarowy. **Self sync Timeout (Limit czasu samosynchronizacji)** Jeśli podczas ostatniej synchronizacji limit czasu nie został przekroczony, jednostka SM 800A odczeka xx s, zanim zacznie samosynchronizować okres pomiarowy. **Type of metering (Typ pomiaru)** Domyślnie ustawiona jest opcja "Unit/pulse" (Jednostka/impuls). Zmienić na opcję "Pulse/unit" (Impulsy/jednostkę). **Sync.mode (Tryb synchronizacji)** Special (Specjalny): Synchronizacja okresu pomiarowego przy zmianie taryfy. Normal (Normalny): Zmiany taryfy po synchronizacji zewnętrznej. **Pulse/unit (Impulsy/jednostkę)** Stała licznika impulsowego. **Scale factor (Współczynnik skali)** Współczynnik służący do dostosowywania stałej licznika impulsowego do przekładników prądowych i/lub napięciowych. **Preset counter (Wstępna nastawa licznika)** Ustawić wartość kWh w jednostce SM 800A na wartość licznika mediów. Skasowanie licznika spowoduje wyzerowanie wartości. **Collect History (Gromadzenie historii)**

Włączyć gromadzenie przez SM 800A danych dotyczących zużycia z tego konkretnego licznika.

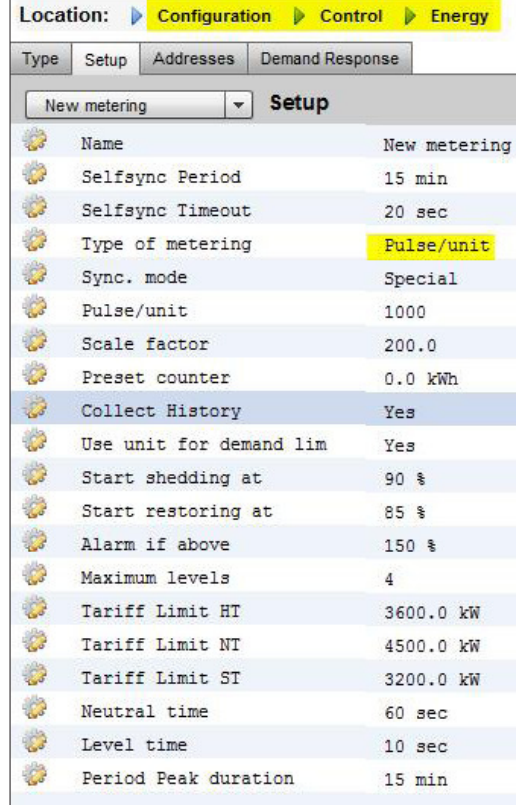

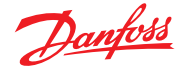

## **Use unit for demand limitation**

**(Użyj jednostki do ograniczania zapotrzebowania)** Włączyć tę opcję, aby jednostka SM 800A wykorzystywała ten (i tylko ten) licznik do ograniczania obciążenia.

#### **Start shedding at (Zacznij ograniczanie przy)**

SM 800A stale oblicza energię, jaką może zużyć do końca okresu bez ryzyka przekroczenia maks. wartości granicznej. W tym przykładzie ograniczanie obciążenia rozpoczyna się po osiągnięciu 90% wartości maksymalnej.

## **Start restoring at (Zacznij przywracanie przy)**

SM 800A stale oblicza energię, jaką może zużyć do końca okresu bez ryzyka przekroczenia maks. wartości granicznej. Jeśli zużycie energii maleje, a wyniki obliczeń dokonanych przez system są zadowalające, rozpocznie się przywracanie poprzednich poziomów obciążenia. W tym przykładzie przywracanie rozpoczyna się, gdy zużycie spadnie poniżej 85% wartości maksymalnej.

## **Alarm if above (Alarm powyżej)**

Jeśli system przekroczy wartość graniczną, zostanie wygenerowany alarm. W tym przykładzie alarm zostanie wysłany, jeśli obciążenie przekracza wartość maksymalną o 50%.

### **Maximum level (Maksymalny poziom)**

System może obsłużyć maks. 4 poziomy (priorytety) ograniczania obciążenia.

**Tariff limit HT/NT/ST (Limit taryfy HT/NT/ST)** Wartość maksymalna w kW.

#### **Neutral time (Strefa neutralna)**

Czas w sekundach, przez jaki na początku przedziału czasowego funkcja ograniczania obciążenia będzie nieaktywna.

## **Level time (Czas utrzymania poziomu)**

Czas, przez jaki obliczenia pozostają na tym samym poziomie, zanim aktywowany zostanie kolejny poziom.

## **Period Peak duration (Czas trwania okresu szczytowego)**

Czas bazowy do obliczeń w trakcie szczytu.

#### **Adresowanie:**

Przejść do kart "Addresses" (Adresy) i "On/Off Inputs" (Wejścia wł./wył.), aby określić adresy synchronizacji i taryf. Taryfa NT nie wymaga adresu, ponieważ nie jest taryfą HT. Jeśli aktywna jest taryfa ST, status taryf NT i HT nie ma znaczenia.

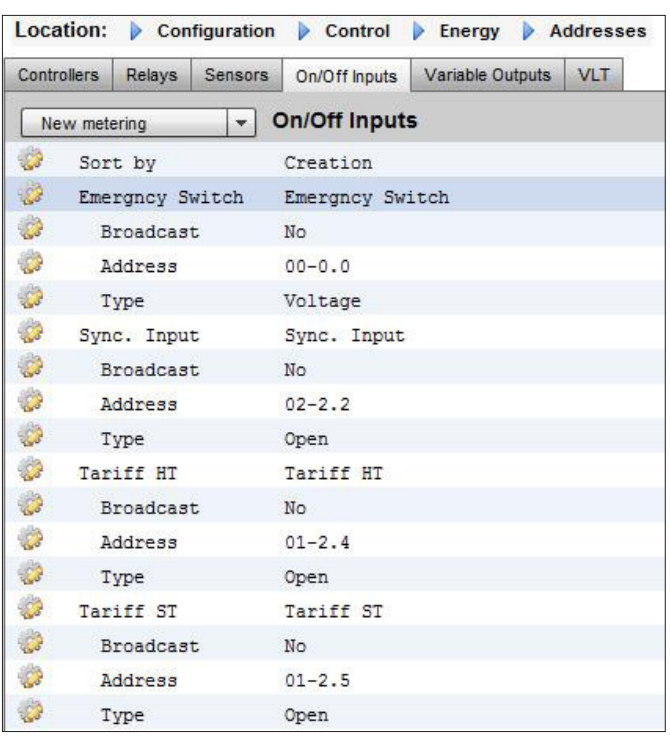

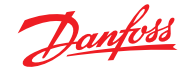

# **7.8 Detail (Szczegóły) Energy (Energia)**

Na karcie "Detail" (Szczegóły) → "Energy" (Energia) jednostka Sm8xx wyświetla następujące informacje: 1. Status (Stan)

- a. Łączne zużycie od pierwszego włączenia
- b. Bieżąca moc w kW
- c. Moc szczytowa w kW

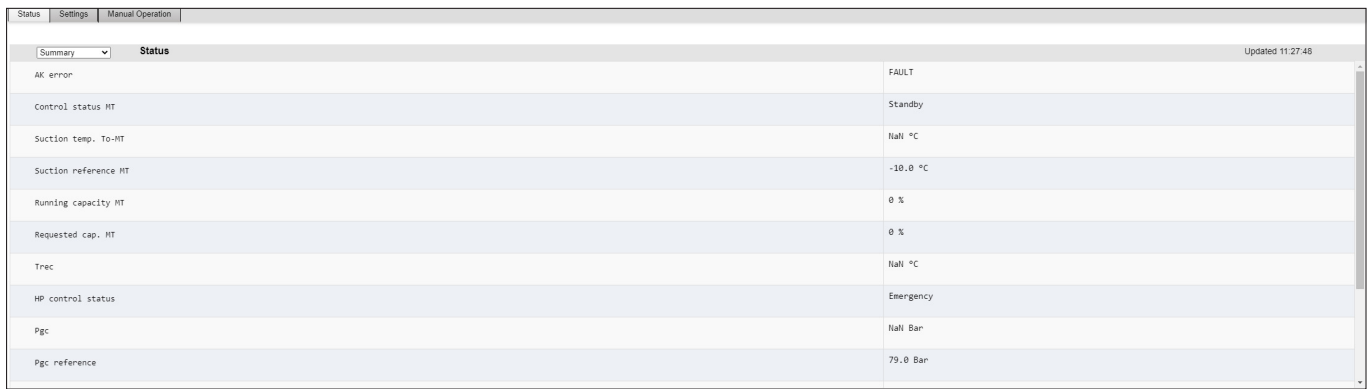

2. Settings (Ustawienia) (w przykładzie widoczny jest licznik impulsowy)

- a. Nazwa
- b. Szerokość okna dla funkcji ograniczania zapotrzebowania
- c. Częstotliwość impulsów przy pomiarze Wh/impuls
- d. Gromadzenie historii (tak/nie)
- e. Użycie licznika do ograniczania zapotrzebowania

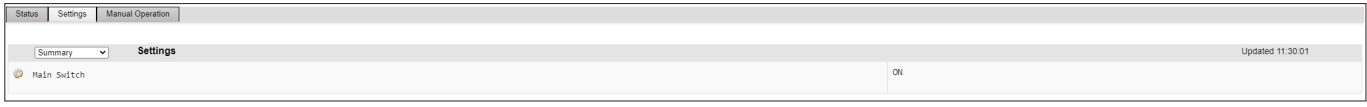

- 3. Service (Serwis)
	- a. Resetowanie licznika kWh

b. Resetowanie wartości szczytowych

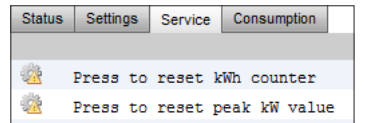

4. Consumption (Zużycie) (prezentacja bieżącego zużycia i zużycia szczytowego

- z historii)
- a. Wyświetlanie wartości łącznych, miesięcznych, tygodniowych lub dziennych
- b. Wybór ram czasowych
	- i. Zużycie łącznie od/do
	- ii. Zużycie z poprzedniego i następnego miesiąca
	- iii. Zużycie z poprzedniego i następnego tygodnia
	- iv. Zużycie z poprzedniego i następnego dnia

W przypadku widoku łącznego możliwe jest skasowanie historii danego licznika.

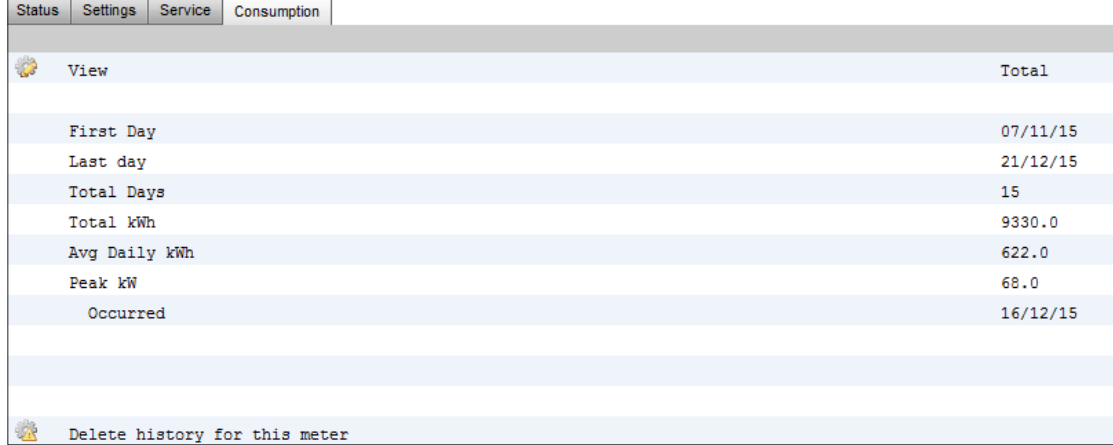

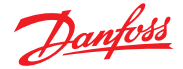

# **7.9 Ograniczanie obciążenia na poziomie sklepu (za pośrednictwem usług Danfoss EDS)**

Jednostka AK-SM posiada wbudowaną funkcję ułatwiającą ograniczanie zapotrzebowania na poziomie sklepu poprzez usługi Electronic Delivered Services (EDS) firmy Danfoss. Więcej informacji można uzyskać, kontaktując się z lokalnym przedstawicielem handlowym firmy Danfoss.

Pojęcie "ograniczanie obciążenia" w jednostce AK-SM ma zastosowanie do funkcji, która umożliwia zaplanowanie i aktywne wyłączanie/włączanie skonfigurowanych obciążeń na określony czas.

Skonfigurowaną lokalnie jednostką AK-SM można w pełni zarządzać za pośrednictwem usług Danfoss EDS (Electronic Delivered Services). Po zalogowaniu się do platformy EDS, z poziomu panelu zarządzania zapotrzebowaniem można przystąpić do programu reagowania na zapotrzebowanie za pośrednictwem jednego portalu internetowego. Wszystkie czynności związane z konfiguracją instalacji, harmonogramami pracy, eksploatacją, monitorowaniem stanu i pobieraniem danych z liczników są wykonywane za pomocą jednej aplikacji internetowej.

#### Dlaczego warto skorzystać z funkcji reagowania na bieżące zapotrzebowanie?

Przystąpienie do programu reagowania na zapotrzebowanie pozwala szybko ograniczyć zużycie energii na poziomie sklepu. Konfiguracja, eksploatacja i pomiary są wykonywane za pośrednictwem jednej aplikacji internetowej. Więcej informacji można uzyskać, kontaktując się z lokalnym przedstawicielem firmy Danfoss.

Location: ▶ Configuration ▶ Control ▶ Energy ▶ De

#### Minimalne wymagania:

Wersja oprogramowania sprzętowego AK-SM: V08\_001 lub wyższa. Połączenie między sklepami klienta a portalem Danfoss EDS za pośrednictwem połączenia VPN.

#### **Konfiguracia**

W tej części opisana zostanie konfiguracja lokalna (z poziomu jednostki AK-SM), przy założeniu, że niektóre systemy HVAC .<br>i oświetlenie zostały wcześniej skonfigurowane. Dostępne punkty ograniczania obciążenia ("HVAC", "Lighting Zones" (Strefy oświetlenia), "Misc" (Różne)) są już skonfigurowane w jednostce AK-SM. Na ekranie "Configuration" (Konfiguracja)/ "Control" (Sterowanie)/"Energy" (Energia)/"Demand Response" (Reagowanie na zapotrzebowanie) wybrać kartę "Load Shed" (Ograniczanie obciążenia). Wyświetlone zostaną wszystkie wcześniej skonfigurowane systemy HVAC, oświetlenie lub przekaźniki.

Poniższy przykład przedstawia karty "HVAC" i "Lighting Zones" (Strefy oświetlenia). Zostaną wyświetlone dwa urządzenia HVAC i poziom ograniczenia obciążenia "4". Dostępne są poziomy od 0 do 4. Poziom ustawiony w jednostce AK-SM jest używany przez usługi ESD do określenia, jaki poziom ograniczania obciążenia będzie stosowany przez wybrany harmonogram (za pośrednictwem usług ESD). Na karcie "Lighting Zones" (Strefy oświetlenia) poziom ograniczania obciążenia ustawiono na 3.

Wprowadzić poziom ograniczania obciążenia (0 – 4)

W polu "Power rating" (Moc znamionowa) można sprawdzić bieżącą wartość obciążenia. Pole to ma charakter wyłącznie informacyjny.

Wprowadzić wymagane opóźnienie końcowe. Dzięki temu po zakończeniu ograniczania obciążenia nie wszystkie obciążenia w systemie zostaną uruchomione w tym samym czasie, co mogłoby skutkować przeciążeniem.

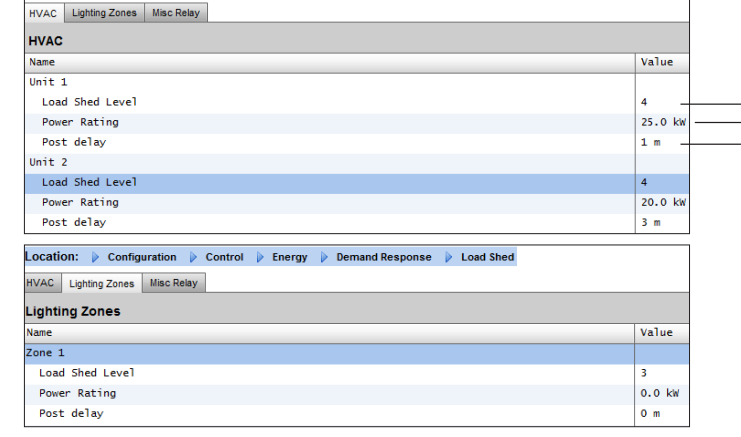

## **Wynik**

Po włączeniu funkcji ograniczania obciążenia w jednostce AK-SM z odpowiednimi poziomami użytkownik może teraz zaplanować zadania ograniczania obciążenia. Po zalogowaniu się do pulpitu użytkownik może wybrać lokalizacje oraz godziny aktywacji i czas trwania ograniczania obciążenia.

W powyższym przykładzie, jeśli użytkownik chce zmniejszyć maksymalne obciążenie na pewien czas, musi z poziomu pulpitu aktywować zadanie, które wyśle sygnał "poziom 4" do wszystkich wybranych jednostek AK-SM w całym obiekcie. Następnie WSZYSTKIE aplikacje o poziomie 4 i niższym wyłączą się na wybrany czas (i uruchomią się ponownie po wszelkich opóźnieniach). W tym przykładzie wszystkie systemy HVAC i oświetlenie zostaną wyłączone. Innym przykładem może być zastosowanie poziomu ograniczania obciążenia 3. Spowoduje to wyłączenie WSZYSTKICH aplikacji o poziomie 3 i niższym. W tym przykładzie będzie to oświetlenie, urządzenia HVAC będą nadal działać.

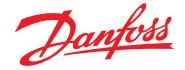

## **7.10 Ograniczenie zapotrzebowania**

Funkcja ograniczania zapotrzebowania AK-SM bazuje na pomiarach z wybranego licznika energii. Mimo że do jednostki AK-SM można podłączyć maksymalnie 80 liczników, do funkcji ograniczania zapotrzebowania można przypisać tylko jeden. Po wybraniu licznika funkcję ograniczenia zapotrzebowania można zastosować do dowolnego oświetlenia i urządzenia HVAC.

Zapotrzebowanie jest monitorowane co minutę. Co minutę wyliczana jest średnia z ostatnich **n** minut (gdzie **n** to szerokość okna (15, 20 lub 30 minut) zdefiniowana na ekranie "Configuration" (Konfiguracja)  $\rightarrow$  "Control" (Sterowanie)  $\rightarrow$  "Energy"(Energia)). Jeśli średnia osiągnie ustawioną wartość procentową maksymalnego zapotrzebowania, przy której rozpoczyna się ograniczanie obciążenia, wyłączony zostanie pierwszy stopień (wszystkie strefy oświetlenia i urządzenia HVAC przypisane do poziomu 1). Jeśli obliczona po kolejnej minucie średnia zapotrzebowania nadal przekracza skonfigurowany procent maksymalnego zapotrzebowania, wyłączony zostanie drugi stopień itd. Gdy zapotrzebowanie spadnie do poziomu rozpoczęcia przywracania, jako pierwszy zostanie przywrócony stopień wyłączony jako ostatni; kolejne stopnie będą załączane w kolejności malejącej, tak aby ostatnim przywróconym stopniem był stopień wyłączony jako pierwszy.

Przywracanie będzie kontynuowane tak długo, jak długo obciążenie będzie utrzymywać się poniżej wartości procentowej dla rozpoczęcia ograniczania obciążenia.

Aby określić wartości graniczne zarówno dla normalnego, jak i awaryjnego obciążenia, należy podłączyć i skonfigurować względne wejście wł./wył. dla automatycznego przełącznika obwodów. Ponadto, jeśli w miejscu instalacji znajduje się łącznik sprzęgający, należy podłączyć i skonfigurować wejście wł./wył. łącznika sprzęgającego.

## **Poziomy priorytetów (warunki normalne)**

Poziomy są wyłączane w kolejności rosnącej: najpierw poziom 1, następnie poziom 2 itd. do najwyższego skonfigurowanego poziomu, ograniczonego liczbą skonfigurowanych

stopni. Poziomy powyżej liczby skonfigurowanych stopni nie zostaną wyświetlone, chyba że konfiguracja licznika nie zostanie zmieniona  $($ "Configuration" (Konfiguracja)  $\rightarrow$  "Control" (Sterowanie)  $\rightarrow$  "Energy meter setup" (Konfiguracja licznika energii)). Ponieważ skonfigurować można maksymalnie dziesięć stopni, obciążenia przypisane do poziomu 11 nie zostaną wyłączone. Zaleca się, aby obciążenia, które mają pracować stale, domyślnie przypisywać do poziomu 11.

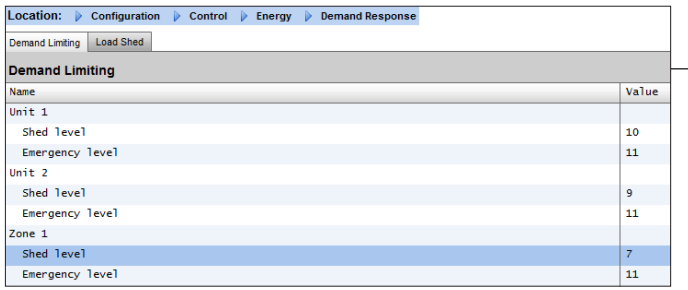

#### **Poziom awaryjny**

Priorytet ograniczania obciążenia podczas pracy generatora awaryjnego. Jeśli do obciążenia przypisano poziom 0 (zero) zarówno dla warunków normalnych, jak i awaryjnych, obciążenie nigdy nie zostanie włączone.

**Conguration (Konguracja) Control (Sterowanie) Energy Demand Limiting (Ograniczanie zapotrzebowania na energię)** Jak wspomniano wcześniej, funkcja ograniczania zapotrzebowania jest stosowana do urządzeń HVAC i oświetlenia. W tym przykładzie przyjęto założenie, że zarówno urządzenia HVAC, jak i oświetlenie zostały już skonfigurowane w jednostce AK-SM, jak również przypisano licznik do funkcji ograniczania zapotrzebowania. Przejść do karty "Demand Limiting" (Ograniczanie zapotrzebowania). Na tej karcie wyświetlane są systemy HVAC i oświetlenia, dla których możliwe jest skonfigurowanie poziomów ograniczania obciążenia.

Wprowadzić wymagane poziomy ograniczania obciążenia i poziomy awaryjne dla systemów HVAC i oświetlenia.

Danfoss

## **7.11 Logika Boole'a/obliczenia**

#### **Calculations (Obliczenia)**

Do tworzenia niestandardowej logiki wykorzystywane są różne obliczenia. Jednostka AK-SM może wykonać łącznie 96 obliczeń, które następnie można wykorzystać w różnych układach logicznych przeznaczonych do aplikacji specjalnych. Istnieje kilka sposobów formułowania obliczeń dla danej aplikacji, jednak aby zapewnić prawidłowość uzyskiwanych wyników, konieczne jest przetestowanie tych obliczeń. Utworzony na tej karcie "punkt obliczeniowy" może zostać użyty w dowolnym algorytmie wykorzystującym adres Bd-Pt. Algorytm wykorzystywany do obliczania punktów jest prawdziwym algorytmem logicznym z pełnym zestawem argumentów i operatorów. Na liście wyświetlane są wszystkie skonfigurowane punkty obliczeniowe. Dostępne są następujące pola:

**New Calc** (Nowe obliczenia) Po przejściu do ekranu "Calculations" (Obliczenia) wyświetlony zostanie wiersz "New Calc" (Nowe obliczenia). Dwukrotnie kliknąć ten wiersz, aby skonfigurować nowy punkt. **Description (Opis)** Typ punktu (OI lub SI). W przypadku SI opis zawiera zwykle jednostki. **Point (Punkt)** (Ca-01 do Ca-96) Nazwa punktu obliczeniowego. **Value (Wartość)** Bieżąca wartość lub stan punktu. W przypadku punktów OI będzie to stan (wł./wył.), zaś w przypadku punktów SI – wartość. **Status (Stan)** (Online, Offline, Error (Błąd))

Przykładowa karta "Calculations" (Obliczenia)

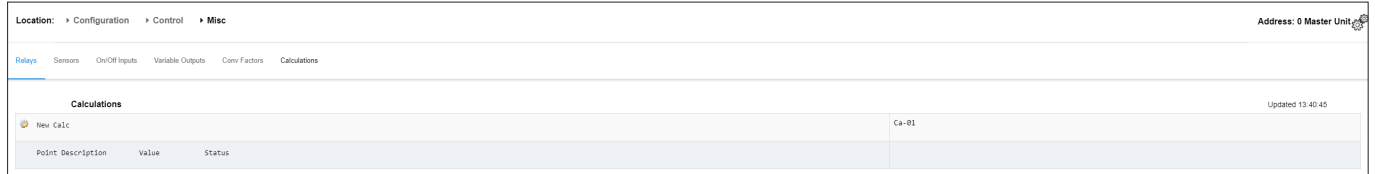

Po dodaniu nowego obliczenia zostanie wyświetlony ekran domyślny (podobny do pokazanego na poniższym przykładzie). Ekran jest podzielony na trzy obszary (od góry do dołu):

**Nagłówek** Nagłówek ekranu informuje, jaki typ i styl punktu obliczeniowego zostanie utworzony.

**Obszar definicii danych** Ten obszar zawiera informacie identyfikujące punkty, które będą używane w algorytmach logicznych skonfigurowanych w następnym obszarze, oraz bieżącą wartość każdego z nich. Domyślnie obszar zawiera miejsce na dwie definicje, jednak można go powiększyć, dwukrotnie klikając opcję \*\*\*Press to insert new line\*\*\*\* (Naciśnij, aby wstawić nowy wiersz). Zostanie to pokazane na kolejnym przykładzie.

**Obszar reguł** Obszar, który zawiera algorytmy logiczne określające, czy punkt jest włączony lub wyłączony (punkty OI), lub używaną wartość (punkty SI). Na dole obszaru znajduje się bieżąca wartość wynikowa.

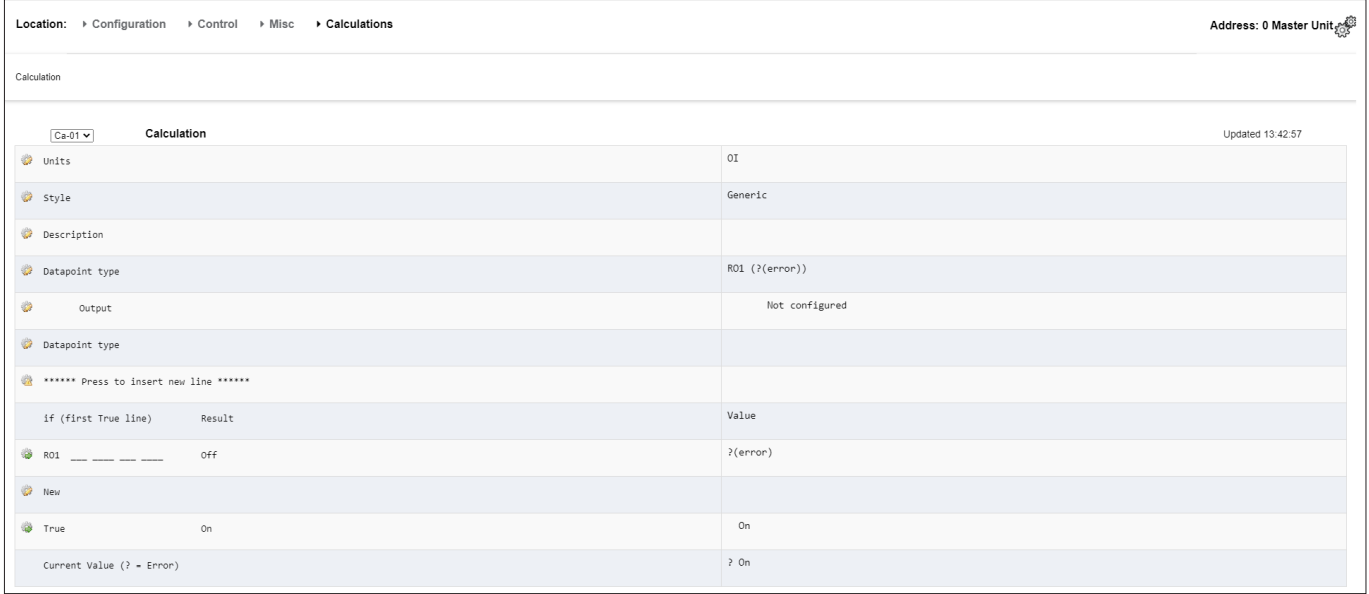

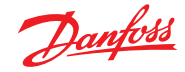

## **Prosty przykład obliczeń:**

Obliczanie średniej z 3 różnych czujników temperatury. Wynikowa wartość średnia będzie wykorzystywana przez różne czujniki.

**1.** Utworzyć punkty dla obliczeń: wejścia czujnika. Utworzyć 3 wejścia czujnika (trzecie wejście jest używane do wyświetlania obliczonej średniej).

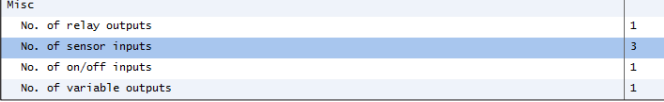

2.

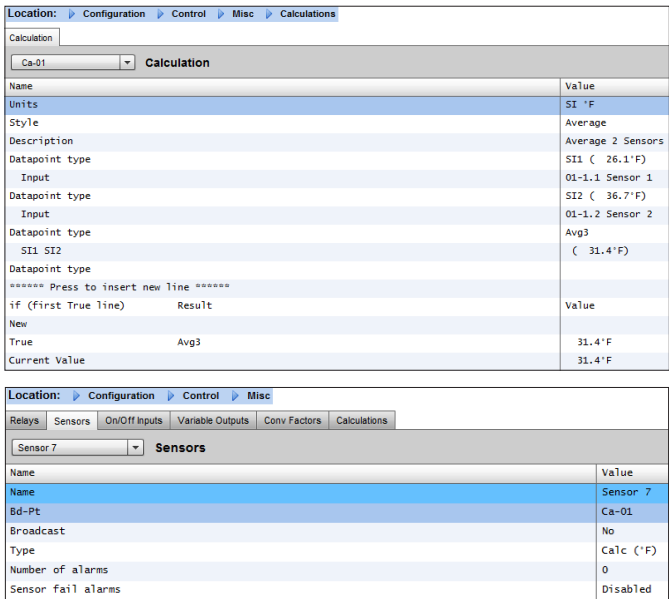

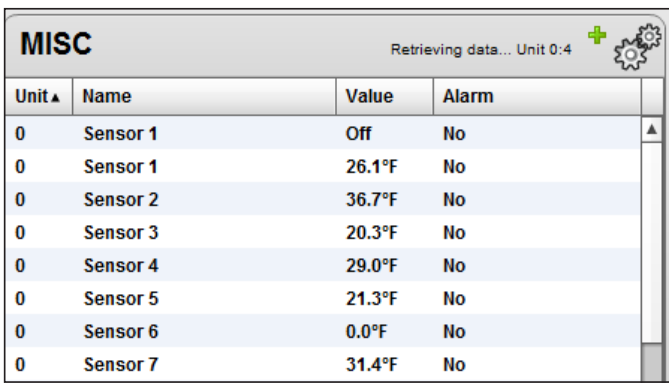

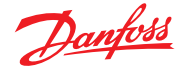

# **Rozdział 8: Obsługa urządzeń**

# **8.1 Obsługa urządzeń Danfoss AKC (przez AK-PI 200)**

W poniższym rozdziale opisano konfigurację interfejsu protokołu w wersji 200 (PI-200) w jednostce nadrzędnej. Szczegółowe instrukcje montażu modułu PI-200 można znaleźć w instrukcji obsługi modułu PI-200 (RS8EX202). AK-PI 200 jest urządzeniem sieciowym umożliwiającym obsługę starszych sterowników typu AKC i AKL za pośrednictwem jednostki nadrzędnej systemu. Każdy podłączony sterownik DANBUSS będzie wyświetlany w podobny sposób co inne sterowniki chłodnicze (np. LON RS 485/MODBUS).

Uwaga: Aby zapewnić prawidłowe działanie i komunikację z urządzeniami AKC i AK-SM 800A, moduł PI-200 musi mieć zainstalowane oprogramowanie sprzętowe w wersji 2.25.

## **Ważne ograniczenia**

Do jednego modułu AK-PI 200 można podłączyć do 60 sterowników AKC. Jeśli jest więcej niż 60 sterowników, należy użyć dwóch modułów AK-PI 200. Do jednej jednostki nadrzędnej można podłączyć maksymalnie cztery moduły AK-PI 200.

Jednostka nadrzędna komunikuje się z modułem AK-PI 200 za pośrednictwem protokołu TCP/IP. Podłączając jednostkę AK-PI200 do sieci, należy pamiętać o zastosowaniu routera lub przełącznika, a nie koncentratora sieciowego. W przypadku korzystania z koncentratora sieciowego moduł AK-PI 200 nie będzie działał prawidłowo.

## **Przygotowanie/adresowanie**

Aby można było przeprowadzić konfigurację, zarówno jednostka nadrzędna, jak i moduł AK-PI 200 muszą mieć ustawione prawidłowe adresy. Podczas konfigurowania jednostki nadrzędnej i modułu PI-200 należy wykonać poniższe czynności.

- 1. Upewnić się, że jednostka nadrzędna ma poprawny adres IP i jest podłączona do sieci LAN.
- 2. Z poziomu oprogramowania AK-Service Tool nawiązać bezpośrednie połączenie z modułem PI-200. W konfiguracji IP sprawdzić poprawność adresu IP (dynamiczny/statyczny), numer portu (domyślnie 1041 w module PI-200 i jednostce nadrzędnej).
- 3. Ustawić fizyczny adres Danbuss dla modułu PI-200 za pomocą przełączników obrotowych na module PI-200. W przypadku modułu PI-200 adres musi być unikalny i nie może powtarzać się w urządzeniach ogólnych w żadnej magistrali komunikacyjnej.

## **Konguracja modułu PI-200 w jednostce nadrzędnej (za pośrednictwem kreatora sieci)**

Poniższy tekst opisuje procedurę dodawania modułu(-ów) PI-200 do jednostki nadrzędnej, łącznie z procesami skanowania i mapowania urządzeń AKC.

Uwaga: Kreator układu zakłada, że nie przeprowadzono jeszcze żadnej konfiguracji aplikacji chłodniczej. Korzystanie z kreatora w przypadku istniejącej konfiguracji może prowadzić do utraty tej konfiguracji. Wówczas należy przeprowadzić konfigurację ręczną opisaną w dalszej części instrukcji.

Odszukać kreator "Refrigeration" (Chłodzenie) – "Layout" (Układ) na karcie "Configuration" (Konfiguracja) i uruchomić proces, włączając moduł PI-200 na ekranie "Network" (Sieć).

Na następnym ekranie wyświetlone zostaną szczegóły modułu PI-200. Jeśli zainstalowano wiele modułów PI-200, należy wybrać tylko te moduły PI, które będą powiązane z daną jednostką nadrzędną.

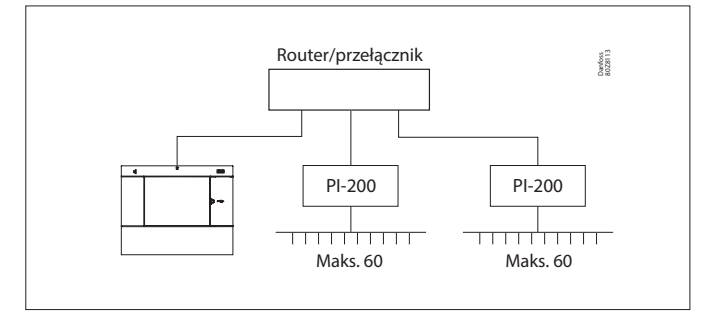

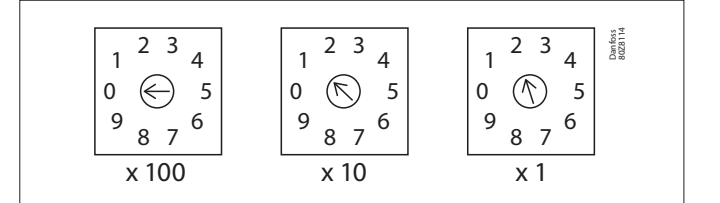

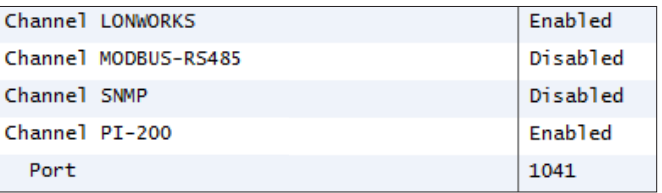

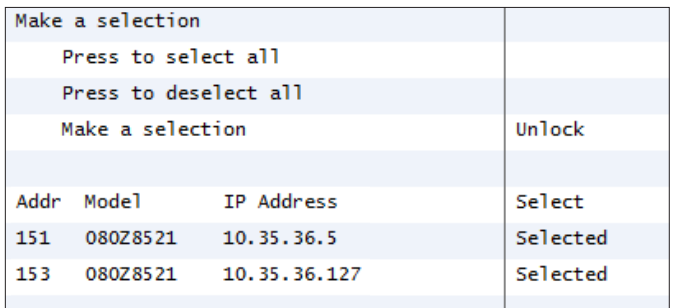

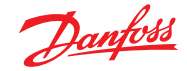

Postępować zgodnie z instrukcjami wyświetlanymi na pozostałych ekranach, aby określić nazwy urządzeń, przeprowadzić mapowanie mebli w sterownikach zespołów sprężarkowych i utworzyć grupy ssania.

### **Konguracja modułu PI-200 w jednostce nadrzędnej (konguracja ręczna)**

Jeśli w jednostce nadrzędnej skonfigurowano już urządzenia, moduł PI-200/AKC można dodać ręcznie. W tej części omówiono sposób skanowania PI-200 i konfigurowania węzłów AKC.

- 1. Z poziomu karty "Configuration" (Konfiguracja)  $\rightarrow$  "Network Nodes" (Węzły sieci) wybrać opcję "Channel PI-200" (Kanał PI-200) (sprawdzić poprawność adresu portu zgodnie z wcześniejszym opisem).
- 2. Zainicjować skanowanie sieci, naciskając wiersz "Press for complete rescan" (Naciśnij, aby wykonać ponowne pełne skanowanie).
- 3. Z poziomu karty "Scan Status" (Status skanowania) przejść do karty podrzędnej PI-200, gdzie będą wyświetlane wszystkie wykryte moduły PI-200 możliwe do skonfigurowania w jednostce nadrzędnej.
- 4. Z poziomu karty podrzędnej "PI-200 Status" (Status PI-200) wyświetlić adres, wersję, status, jakość sygnału i liczbę urządzeń przypisane do każdego modułu PI-200.
- 5. Po zakończeniu powyższego procesu następnym krokiem jest określenie liczby urządzeń, które mają zostać dodane do jednostki nadrzędnej. Na karcie "Configuration" (Konfiguracja)  $\rightarrow$  "Control" (Sterowanie) wpisać liczbę zespołów wielosprężarkowych/ sprężarkowych i wybrać odpowiedni sterownik zespołów sprężarkowych. Wskazówka! W wierszu "Show only scanned devices" (Pokaż tylko zeskanowane urządzenia) wyświetlane są tylko sterowniki, które wcześniej zostały wykryte podczas skanowania przez jednostkę nadrzędną. Spowoduje to zmniejszenie listy dostępnych urządzeń do wyboru.
- 6. Przejść do karty "Refrigeration" (Chłodzenie)  $\rightarrow$  "Circuits" (Obiegi), aby określić typ używanych mebli.

Pozostałe czynności konfiguracyjne zostały już opisane we wcześniejszych rozdziałach niniejszej instrukcji.

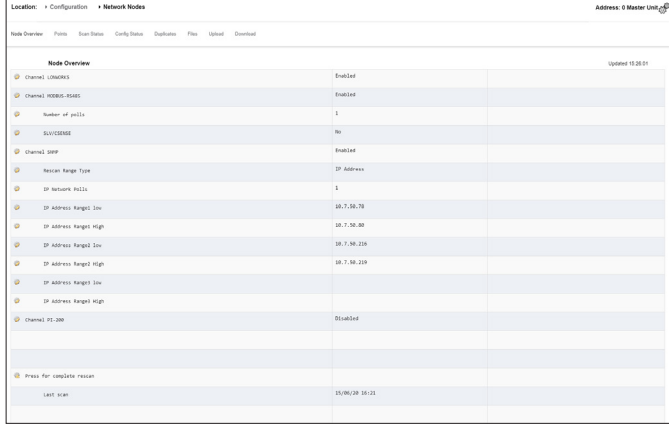

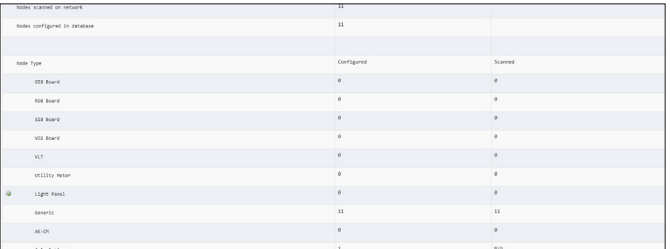

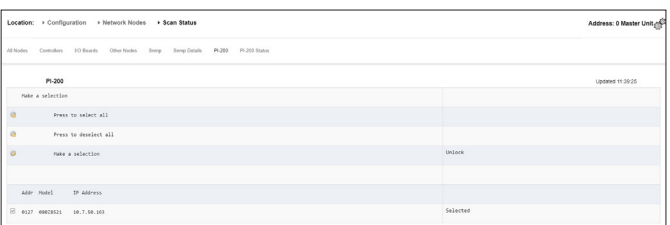

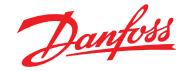

#### **Omówienie urządzeń AKC**

Po podłączeniu do modułu PI-200 i skonfigurowaniu urządzenia AKC będą przedstawiane tak samo jak inne urządzenia chłodnicze. Urządzenia AKC będą wyświetlane na głównym ekranie pulpitu w części "Refrigeration" (Chłodzenie). Wybranie urządzenia spowoduje wyświetlenie ekranu szczegółów tego urządzenia. Szczegóły te użytkownik (jeśli posiada odpowiednie uprawnienia) może przeglądać i modyfikować.

**Uwaga:** Czas reakcji przy komunikacji poprzez sieć Danbuss i moduł PI-200 jest nieco dłuższy niż w przypadku tradycyjnej sieci LonWorks, dlatego zwłoki w pobieraniu danych nie należy traktować jako awarii systemu. Zwłoka ta wynika z wydajności sieci Danbuss.

#### **Punkty monitorowania**

Jednostka AK-SM oferuje prosty, ale skuteczny sposób wyświetlania odczytów z czujników temperatury oraz posiada dedykowane funkcje alarmowania i blokowania. Poniżej opisano kongurację punktów monitorowania i powiązane funkcje.

#### **Ręczne dodawanie punktów monitorowania**

W menu "Configuration" (Konfiguracja)  $\rightarrow$  "Control" (Sterowanie) ustawić żądaną liczbę obiegów, a następnie przejść do strony "Refrigeration" (Chłodzenie)  $\rightarrow$  "Circuits" (Obiegi) i w wierszu "Type" (Typ) wybrać "Monitoring" (Monitorowanie). Po wybraniu opcji "Monitoring" (Monitorowanie) z listy rozwijanej wyświetlone zostaną opcje umożliwiające przechwytywanie, rejestrowanie i wyświetlanie odczytów z czujników oraz ich prezentację w części "Misc" (Różne) na pulpicie głównym. Dodane w ten sposób sygnały wejściowe z czujników stanowią uzupełnienie pozostałych sygnałów wejściowych z czujników skonfigurowanych na innych ekranach systemu AK-SM i mogą być używane do monitorowania wejść Bd-Pt lub czujników podłączonych sterowników sieciowych (np. AKC, AK2, EKC).

Po wybraniu opcji "Monitoring" (Monitorowanie) przejść do karty "Setup" (Konfiguracja) i z menu rozwijanego wybrać nowo zdefiniowane punkty monitorowania.

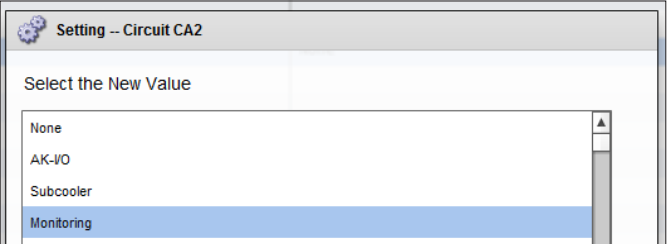

Location: Configuration Control Refrigeration Circuits

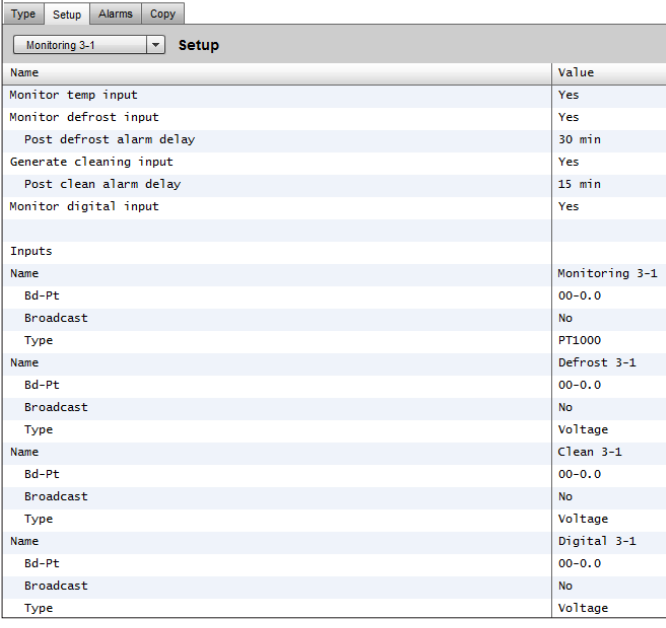

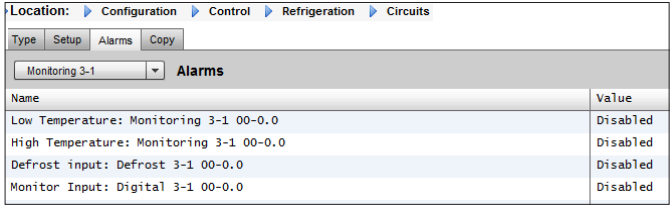

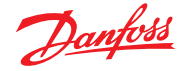

Aby skonfigurować punkty monitorowania, należy postępować zgodnie ze "standardową" metodą konfiguracji ("Main Menu" (Menu główne)/"Configuration" (Konfiguracja)/"Refrigeration" (Chłodzenie)/ "Add Controls" (Dodaj sterowniki)). Dla parametru "Pack controller required?" (Sterownik zespołów sprężarkowych wymagany?) ustawić opcję "No" (Nie) i przejść do dolnej części ekranu, a w parametrze "No of case controllers" (Liczba sterowników mebli) wprowadzić liczbę wymaganych punktów monitorowania.

Kliknąć przycisk "Setup" (Konfiguracja) i przejść do listy rozwijanej "**Type**" (Typ).

Wybrać opcję "**Monitoring**" (Monitorowanie).

## **Monitor temp input (Monitorowanie wejścia temperatury)**

Wybrać opcję "Yes" (Tak), aby umożliwić monitorowanie czujnika Bd-Pt lub innego czujnika podłączonego sterownika sieciowego.

## **Defrost Input (Wejście odszraniania)**

W razie potrzeby skonfigurować sygnał wejściowy odszraniania. Sygnał ten służy do blokowania alarmów, kiedy urządzenie znajduje się w "trybie odszraniania". Po skonfigurowaniu sygnał wejściowy odszraniania może być używany w połączeniu z innymi konfiguracjami czujników (wybrać opcję "Existing" (Istniejące)). **No (Nie):** Sygnał wejściowy odszraniania nie jest wymagany. Yes (Tak): Zdefiniować sygnał wejściowy odszraniania. **Existing (Istniejące)** Wybrać jeden z wcześniej ustawionych sygnałów wejściowych odszraniania. Strona konfiguracji monitorowania

**Monitor temp input (Monitorowanie wejścia temperatury)** Wybrać opcję "Yes" (Tak), aby umożliwić monitorowanie czujnika Bd-Pt lub innego czujnika podłączonego sterownika sieciowego. **Post defrost alarm delay (Opóźnienie alarmu po odszranianiu)** Wprowadzić wymagane opóźnienie, jakie jednostka AK-SM 800A zastosuje po wykryciu zakończenia odszraniania. Pozwoli to uniknąć

## generowania fałszywych alarmów. **Generate Cleaning input (Generuj sygnał wejściowy czyszczenia)**

Wybrać "Yes" (Tak), jeśli wymagany jest sygnał wejściowy czyszczenia (może to być np. sygnał napięciowy lub z przełącznika). Po zadziałaniu przypisanego przełącznika punkt monitorowania wykryje zmianę stanu i zatrzyma przesyłanie alarmów. Zresetowanie sygnału wejściowego czyszczenia spowoduje wznowienie przesyłania alarmów po upływie czasu opóźnienia alarmu po czyszczeniu.

**Post clean alarm delay (Opóźnienie alarmu po czyszczeniu)** Wprowadzić wymagane opóźnienie, jakie jednostka AK-SM 800A zastosuje po zresetowaniu sygnału wejściowego czyszczenia. **Monitor digital input (Monitorowanie wejścia cyfrowego)** Wybrać opcję "Yes" (Tak), aby umożliwić monitorowanie wejścia cyfrowego za pośrednictwem wejścia Bd-Pt lub wejścia sterownika

#### sieciowego. **Konguracja wejść**

Po wybraniu opcii "Yes" (Tak) dla któregokolwiek z parametrów w górnej części ekranu konfiguracji monitorowania zostaną wyświetlone dane wybranych wejść w dolnej części ekranu.

Do każdego wejścia można przypisać własną nazwę. Dla każdego wejścia wprowadzić odpowiedni adres Bd-Pt lokalnego modułu we/wy, aby odpowiednio przypisać sterownik (dalsze informacje na temat wprowadzania adresu sterownika znajdują się w następnej części). Na koniec upewnić się, że typ wejścia jest określony prawidłowo (za pomocą listy rozwijanej). Przewinąć w dół w celu zdefiniowania alarmów dla wejść. Skonfigurować pozostałe czujniki. Po zakończeniu konfiguracji czujniki zostaną wyświetlone w widoku "Evap Overview" (Przegląd parownika) w menu głównym. Ponieważ widok ten jest widokiem ogólnym, w celu wyświetlenia ekranu szczegółów należy kliknąć wybrany czujnik. Strona szczegółów punktu monitorowania zawiera bieżący status i wartość temperatury, opcję wyłączenia alarmu (zablokowanie jego generowania) oraz ustawienia alarmu (jeśli zostały skonfigurowane).

#### **Dodatkowe monitorowanie dedykowanych czujników HACCP**

W przypadku korzystania z opisanej powyżej funkcji monitorowania istnieje możliwość wyświetlenia dedykowanych czujników HACCP na głównym ekranie pulpitu. System będzie wówczas rejestrować historię dla tych czujników i umożliwi przypisanie wartości granicznych alarmów.

Firma Danfoss oferuje specjalny czujnik HACCP (AK-HS 1000) obsługiwany przez niektóre sterowniki AK-CC dla parowników. W tym przykładzie celem omówienia wymaganych kroków monitorowania dedykowanego czujnika HACCP zostanie użyty sterownik parownika AK-CC 550. W poniższym przykładzie zdefiniowano liczbę sterowników parowników (AK-CC 550) oraz odpowiadających im punktów monitorowania. Na ekranie konfiguracji punktu monitorowania dla parametru "Monitor temp input" (Monitorowanie wejścia temperatury) wybrać opcję "Yes" (Tak). Wprowadzić nazwę czujnika (w tym przykładzie "Case 1 HACCP") i dodać odpowiedni adres sieciowy sterownika w postaci 001:1 (adres sterownika 1), 002:1 (adres sterownika 2) itd. Po dodaniu adresu sterownika w wierszu Bd-Pt wyświetlone zostaną parametry tego sterownika. Ostatnim krokiem jest zdefiniowanie czujnika HACCP podłączonego do sterownika AK-CC550 (w tym przykładzie parametr u56). W tym celu użyć listy rozwijanej w wierszu "Pt#". Przewinąć w dół w celu zdefiniowania alarmów dla tego czujnika i powielić te alarmy dla pozostałych punktów monitorowania. Aby uzyskać dostęp do listy parametrów, kliknąć odpowiedni adres sterownika. Zdefiniowane czujniki HACCP będą teraz widoczne na ekranie "Evap Overview" (Przegląd parownika). Istnieje również możliwość włączenia funkcji gromadzenia danych historycznych dla tych czujników.

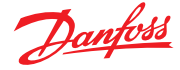

# **8.2 Obsługa oprogramowania Service Tool**

Jednostka AK-SM 800A obsługuje najnowszą wersję oprogramowania Danfoss Service Tool. Należy pamiętać, że ta wersja oprogramowania Service Tool obsługuje funkcje szyfrowania i uwierzytelniania zgodnie z wymaganiami AK-SM 800A – starsze wersje oprogramowania nie będą działać.

Oprogramowanie Service Tool (ST) musi być podłączone przez interfejs IP. Po nawiązaniu połączenia ST wyświetli jednostkę AK-SM i wszystkie urządzenia serii AK2. Należy pamiętać, że urządzenia spoza serii AK2 nie będą widoczne na liście urządzeń ST.

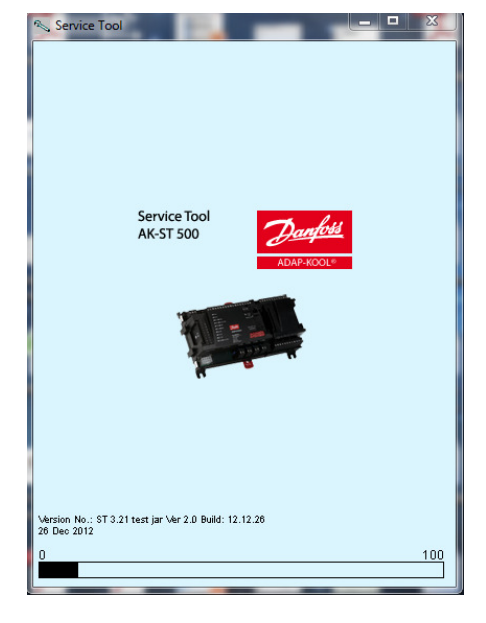

Podczas tworzenia nowego połączenia w ST należy wybrać kanał TCP/IP.

Wprowadzić nazwę użytkownika i hasło administratora odpowiadające jednostce AK-SM 800A, z którą jest nawiązywane połączenie.

Po nawiązaniu połączenia wybrać z listy żądany sterownik. Za pośrednictwem tego połączenia dostępne są wszystkie parametry AK2.

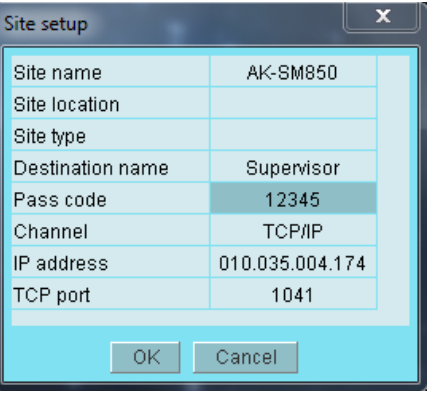

Danfoss

# **8.3 Obsługa CoreSense™ (MODBUS)**

Jednostka Danfoss AK-SM 800A w wersji 08.053 lub nowszej obsługuje wybrane moduły CoreSense™ firmy Emerson. Obsługiwane są w szczególności poniższe dwa typy modułów (zob. ważne uwagi poniżej, aby zapoznać się z obsługiwanymi wersjami).

## **CoreSense™ Protection do sprężarek Discus**

Moduł typu R112 (529-0170), obsługiwany na podstawie pliku urządzenia;

529-0170 CSProtect 512 0 25 001x 529-0170.ed3 |(529-0170) CSProtection for Discus

## **CoreSense™ Diagnostics**

Moduł typu R1011 (526-9996), obsługiwany na podstawie plików urządzenia;

526-9996 CSDiagnost 512 0 25 001x 526-9996.ed3 |(526-9996) CSDiagnostics for K5

526-9998 CSDiagnost 512 0 25 001x 526-9998.ed3 |(526-9998) CSDiagnostics for K5

Obsługiwane są tylko powyższe wersje modułów CoreSense™ Protection. Należy przestrzegać poniższych wymagań. Moduły CoreSense™ wyposażone w 10 przełączników DIP muszą posiadać oprogramowanie sprzętowe w wersji F33 lub nowszej.

Obsługa sprężarek CoreSense™ wymaga skonfigurowania odpowiedniej sieci MODBUS zgodnej ze standardowymi zasadami topologii MODBUS (połączenia punkt-punkt, brak połączeń w gwiazdę). Upewnić się, że każdy moduł jest zgodny z zaleceniami producenta dotyczącymi unikatowego adresowania (za pośrednictwem przełącznika bitowego modułu) i prawidłowego okablowania. Upewnić się, że w ostatnim węźle w sieci MODBUS umieszczono rezystor końcowy 120 Ω.

Każdy moduł musi pracować w "trybie autonomicznym", w przeciwnym razie generowane będą fałszywe alarmy. Aby włączyć tryb autonomiczny, użyć odpowiednich przełączników bitowych na modułach – więcej informacji można znaleźć w instrukcji obsługi modułów CoreSense™.

Po podłączeniu okablowania sieci, zaadresowaniu węzłów i włączeniu trybu autonomicznego przeprowadzić skanowanie sieci MODBUS z poziomu jednostki SM 800A, aby wykryć węzły. Wprowadzić poprawne dane logowania i przejść do ekranu "Network Nodes" (Węzły sieci). Przed naciśnięciem przycisku "Rescan" (Skanuj ponownie) należy włączyć opcję "Channel MODBUS RS-485" (Kanał MODBUS RS-485), a dla parametru "SLV/CSENSE" ustawić opcję "Yes" (Tak) celem zapewnienia szybkości transmisji 19 200 bodów (domyślna szybkość transmisji). Każdy kanał musi mieć unikalny adres MODBUS.

Po zakończeniu ponownego skanowania zweryfikować nowe węzły na ekranie "Nodes Scanned on Network" (Węzły zeskanowane w sieci). Sprawdzić również, czy do nowo zeskanowanych węzłów przypisany jest typ "Generic" (Ogólny). Adres, typ i wersję oprogramowania wykrytych modułów Coresense™ można sprawdzić na karcie "Configuration" (Konfiguracja)  $\rightarrow$  "Network Nodes" (Węzły sieci) → "Scan Status" (Status skanowania).

Po zakończeniu skanowania można skonfigurować moduły Coresense™. W tym celu przejść do karty "Configuration" (Konfiguracja)  $\rightarrow$  "Control" (Sterowanie)  $\rightarrow$  "Refrigeration" (Chłodzenie) w menu jednostki SM 800A. Dla każdej grupy ssania należy wprowadzić liczbę modułów Coresense™ do skonfigurowania. Wybrać odpowiedni plik ED3 dla modułu (karta "Configuration" (Konfiguracja) → "Control" (Sterowanie) → "CompView" (Przegląd sprężarek)  $\rightarrow$  "Type" (Typ) dla każdego skonfigurowanego modułu Coresense™). Na karcie "Addresses" (Adresy) wprowadzić unikatowy adres dla każdego modułu Coresense™. Karta "Setup" (Konfiguracja) zawiera 6 kart podrzędnych:

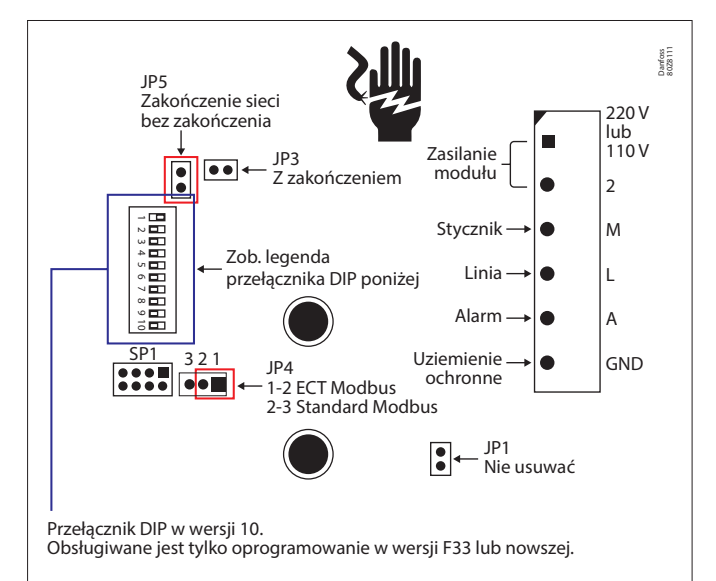

Ustawienia przełączników 10-pozycyjnych w modułach CoreSense Protection przed 2015 r.

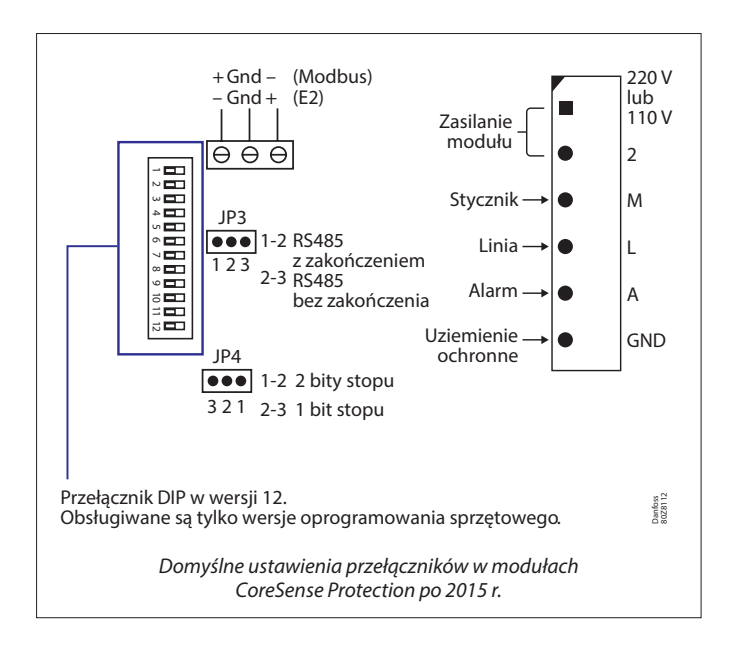

- 1. Alarms (Alarmy): Włączanie lub wyłączanie alarmów dla urządzenia ogólnego
- 2. Copy (Kopiuj): Kopiowanie ustawień urządzeń w konfiguracji offline
- 3. Upload (Prześlij): Przesyłanie parametrów z urządzenia
- 4. Download (Pobierz): Pobieranie parametrów do urządzenia
- 5. Import SI (Importuj SI): Importowanie parametrów jako SI
- 6. Import OI (Importuj OI): Importowanie parametrów jako OI

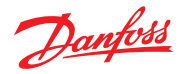

# **8.4 Dane techniczne**

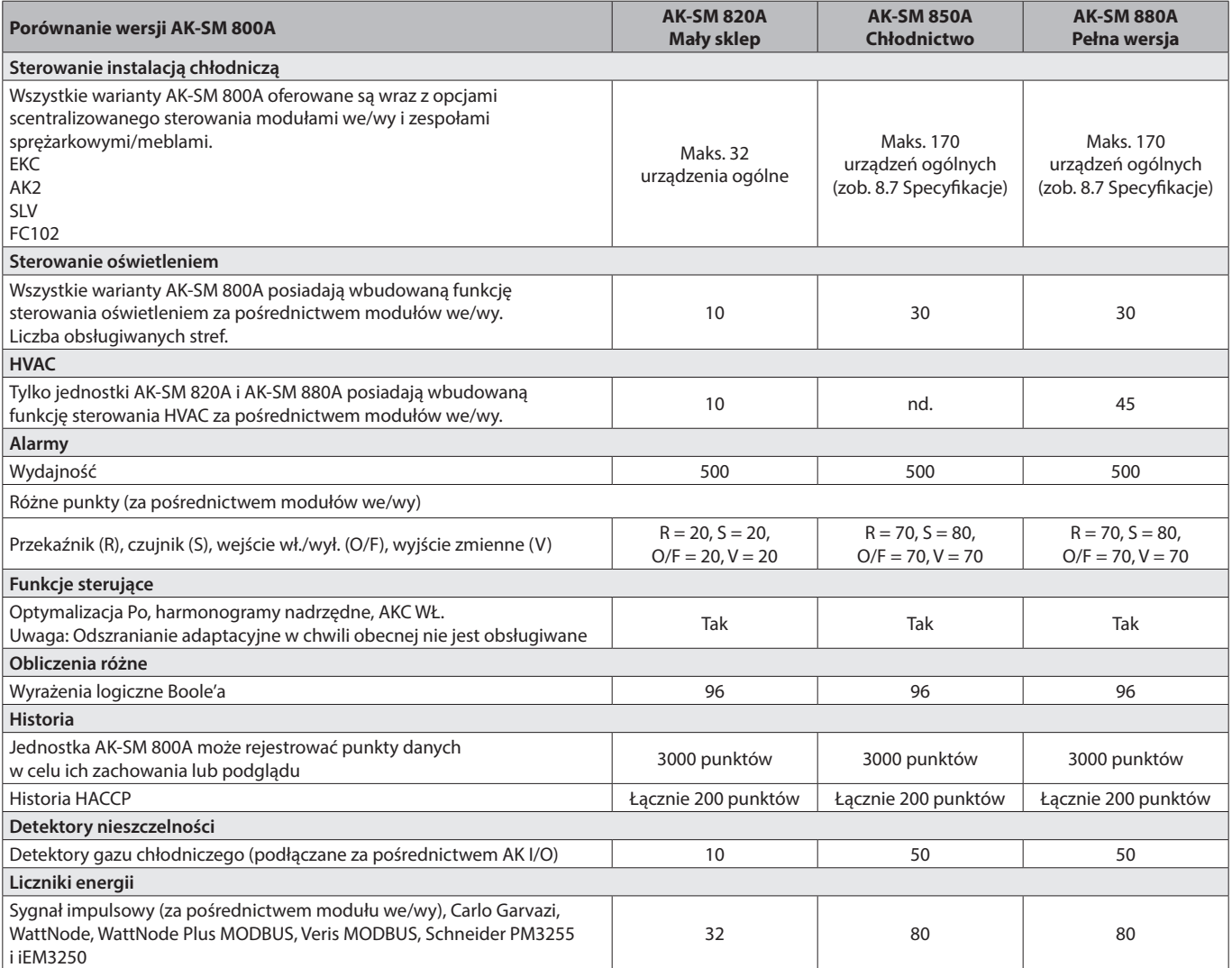

# **8.5 Wydajność ogólna-A**

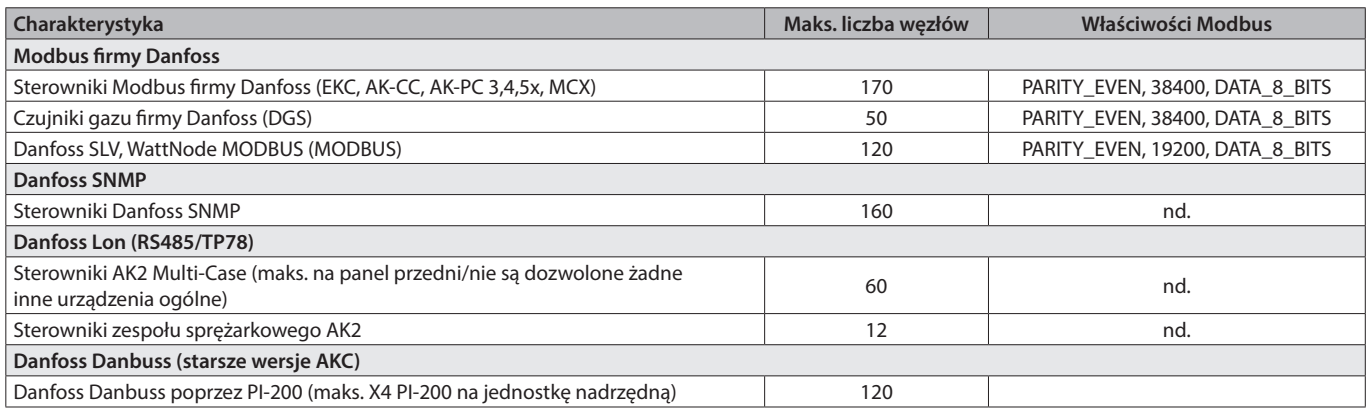

# **8.6 Wydajność ogólna-B**

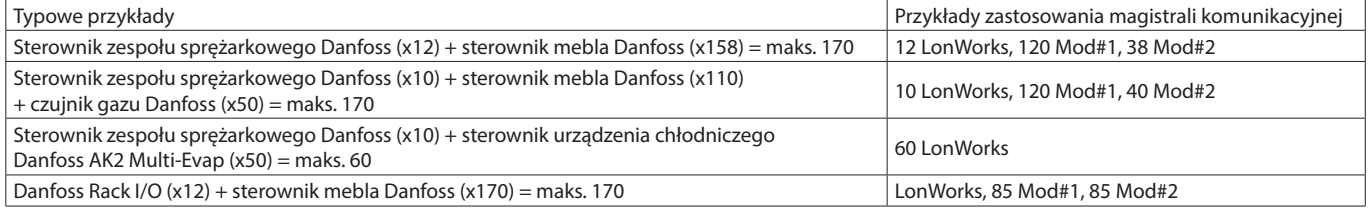

**Uwaga:** Maks. 120 węzłów Modbus na kanał Modbus (maks. 170 łącznie dla Mod#1 i Mod#2).

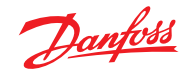

# 8.7 Specyfikacje

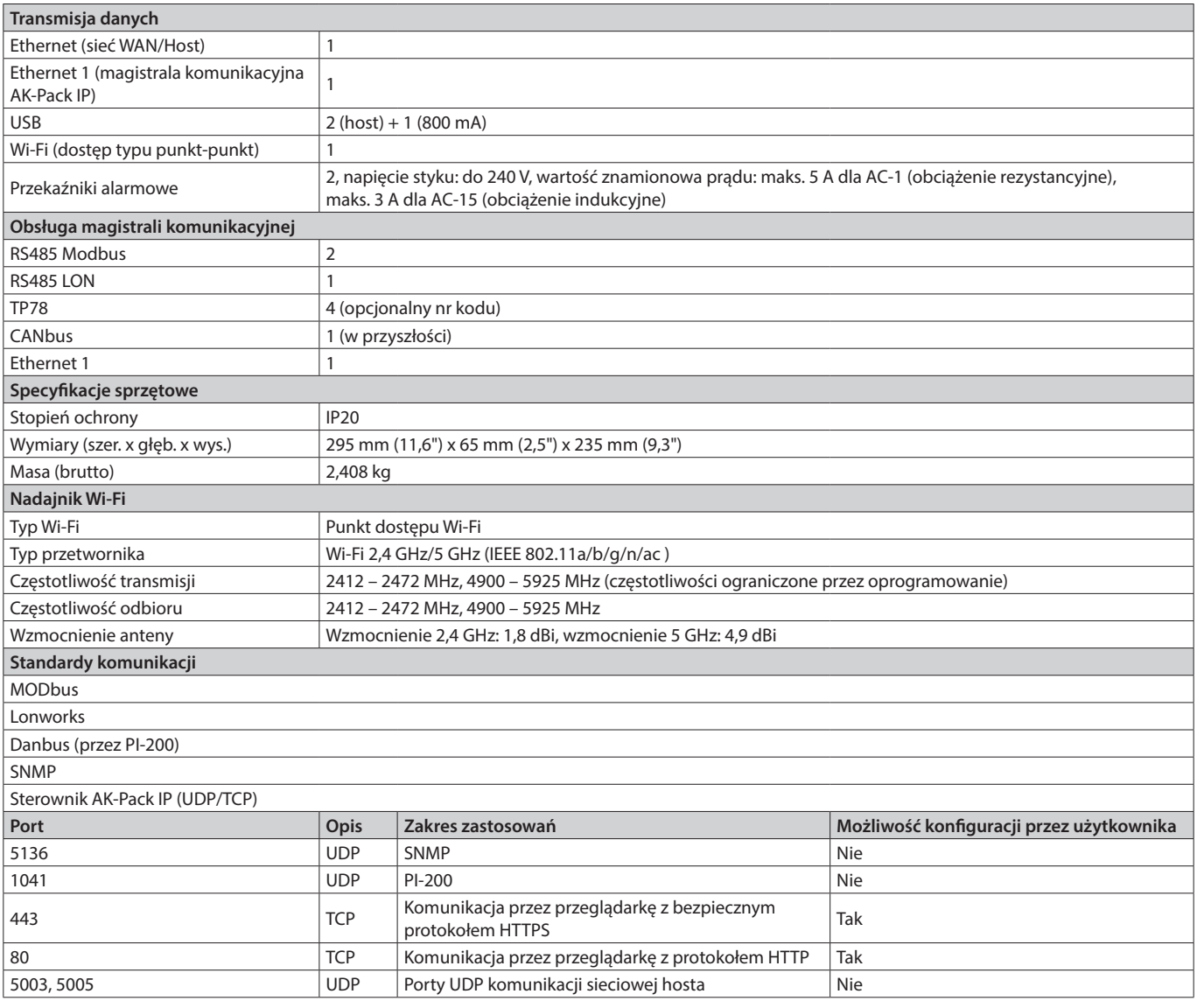

# **Rozdział 9: Zamawianie**

Skontaktować się z lokalnym biurem sprzedaży firmy Danfoss.

## **Warianty z modułami LON**

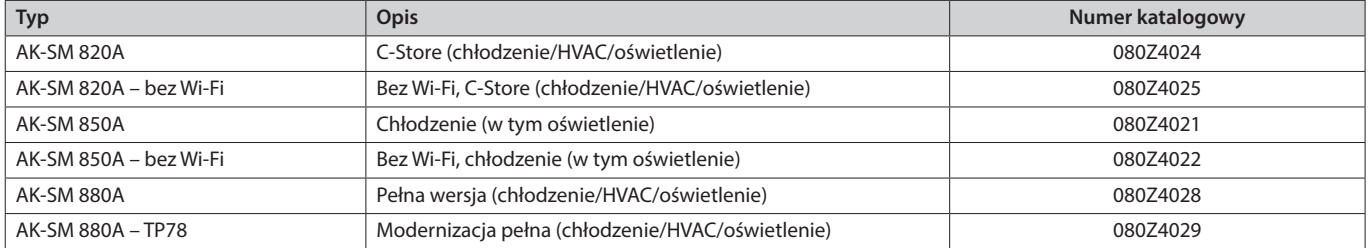

## **Warianty bez modułów LON**

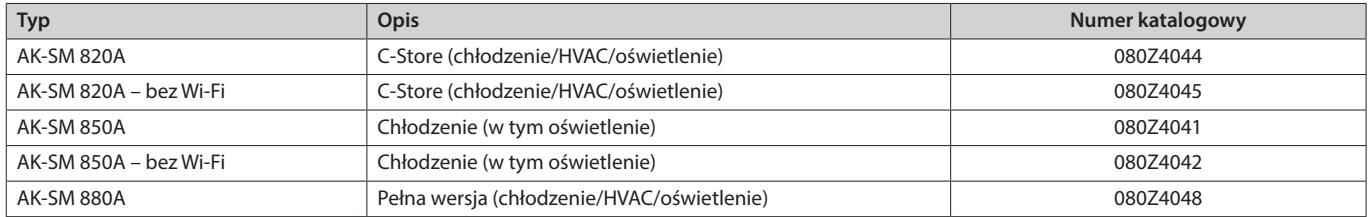

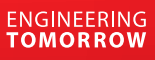

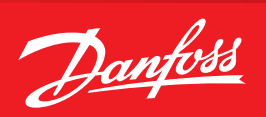

## **Rozdział 10: Historia dokumentu**

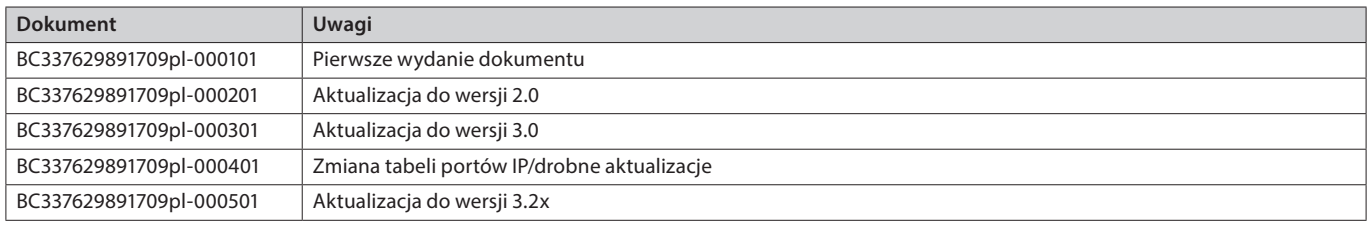

## **Rozdział 11: Glosariusz terminów**

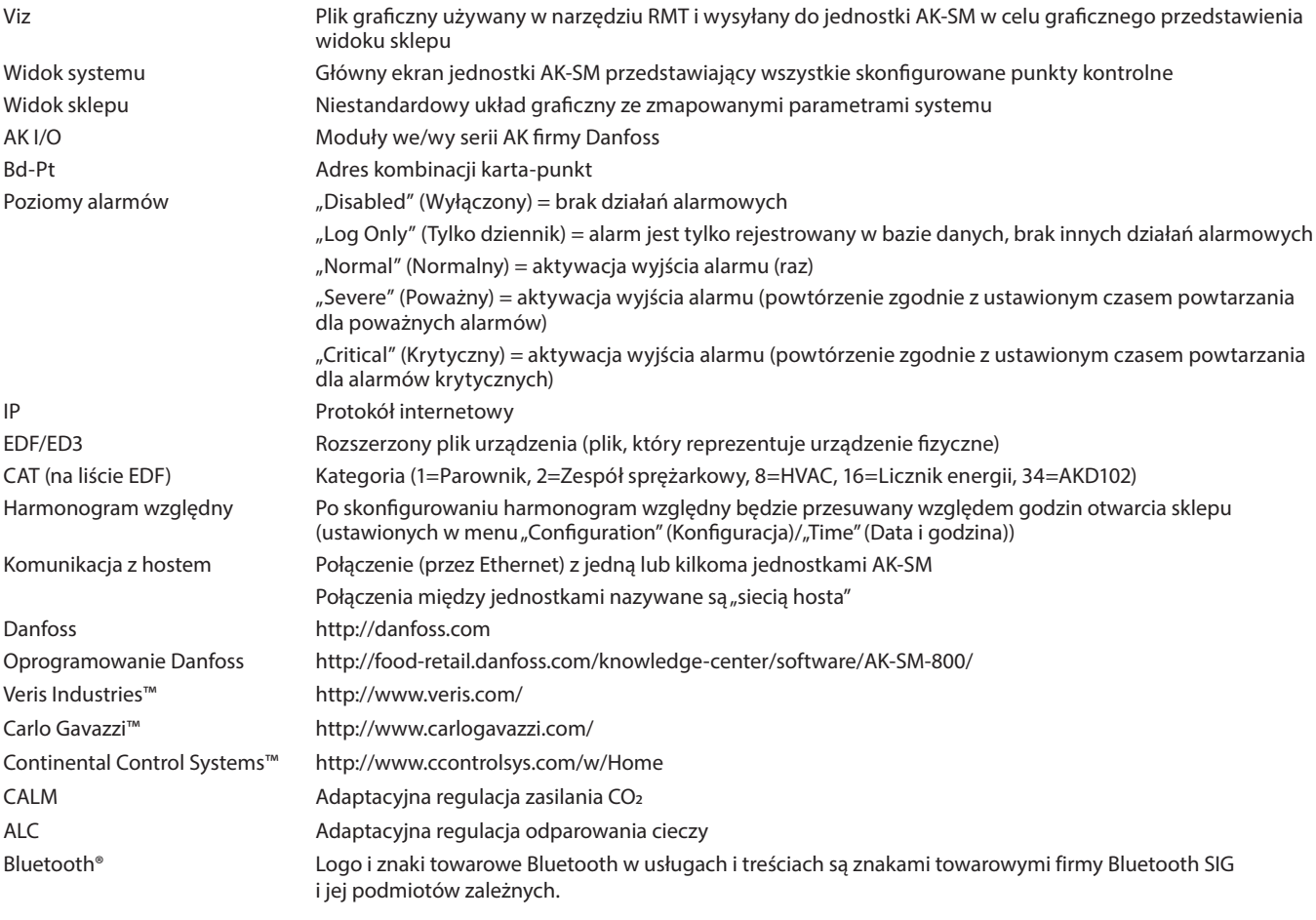

### Danfoss Poland Sp. z o.o.

Danross Poland Sp. 2 0.0.<br>2 siedzibą w Grodzisku Mazowieckim 05-825 przy ul. Chrzanowskiej 5, zarejestrowana w Sądzie Rejonowym dla m. st. Warszawa w Warszawie,<br>2 siedzibą w Grospodarczy Krajowego Rejestru Sądowego, KRS: 0

Wszelkie informacje, w tym dotyczące wyboru produktu, jego zastosowania lub użycia, konstrukcji, wagi, wymiarów, pojemności lub inne dane techniczne zawarte w instrukcjach obsługi, opisach katalogowych, reklamach itp. oraz

ADAP-KOOL®